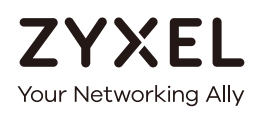

# User's Guide LTE2566-M634

4G LTE-A Portable Router

#### **Default Login Details**

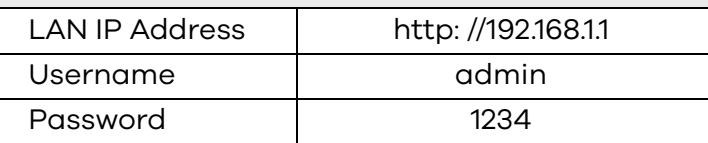

Version 1.0 Edition 1, 1/2020

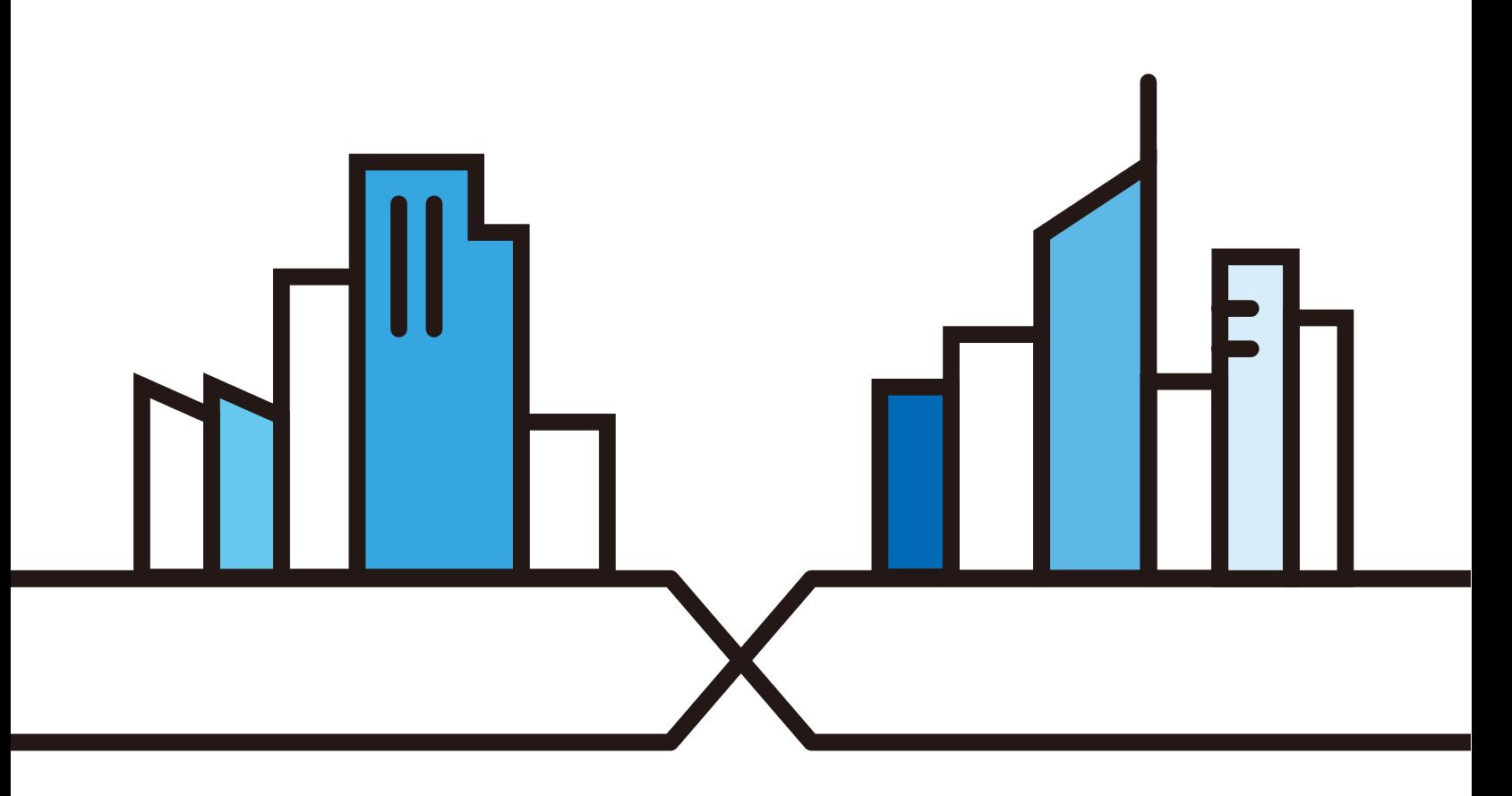

Copyright © 2020 Zyxel Communications Corporation

#### **IMPORTANT!**

#### **READ CAREFULLY BEFORE USE.**

#### **KEEP THIS GUIDE FOR FUTURE REFERENCE.**

Screenshots and graphics in this book may differ slightly from your product due to differences in your product firmware. Every effort has been made to ensure that the information in this manual is accurate.

#### **Related Documentation**

• Quick Start Guide

The Quick Start Guide shows how to connect and install the LTE2566-M634.

• More Information

Go to **support.zyxel.com** to find other information on the LTE2566-M634.

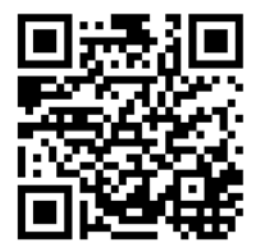

# **Contents Overview**

<span id="page-2-0"></span>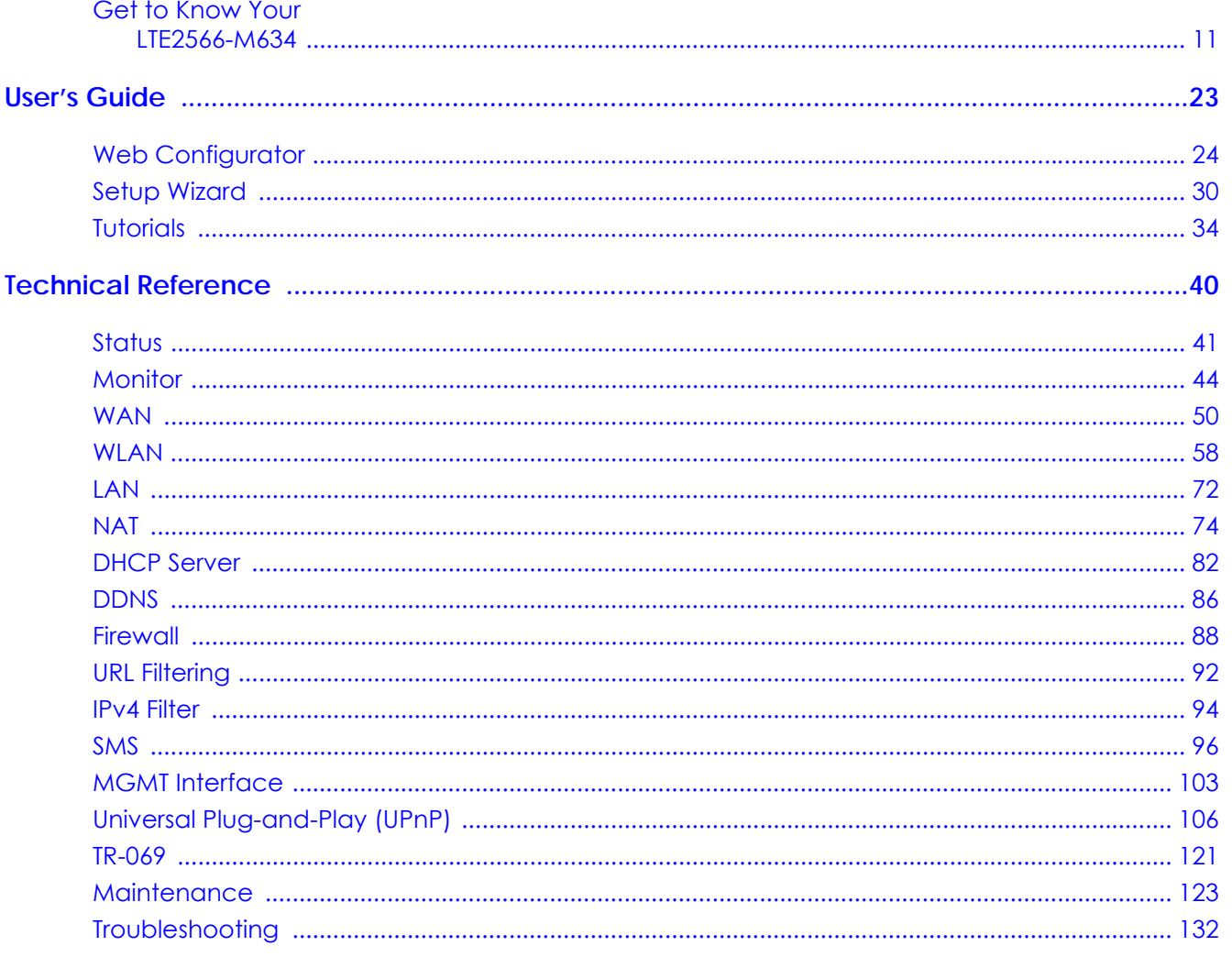

# **Table of Contents**

<span id="page-3-0"></span>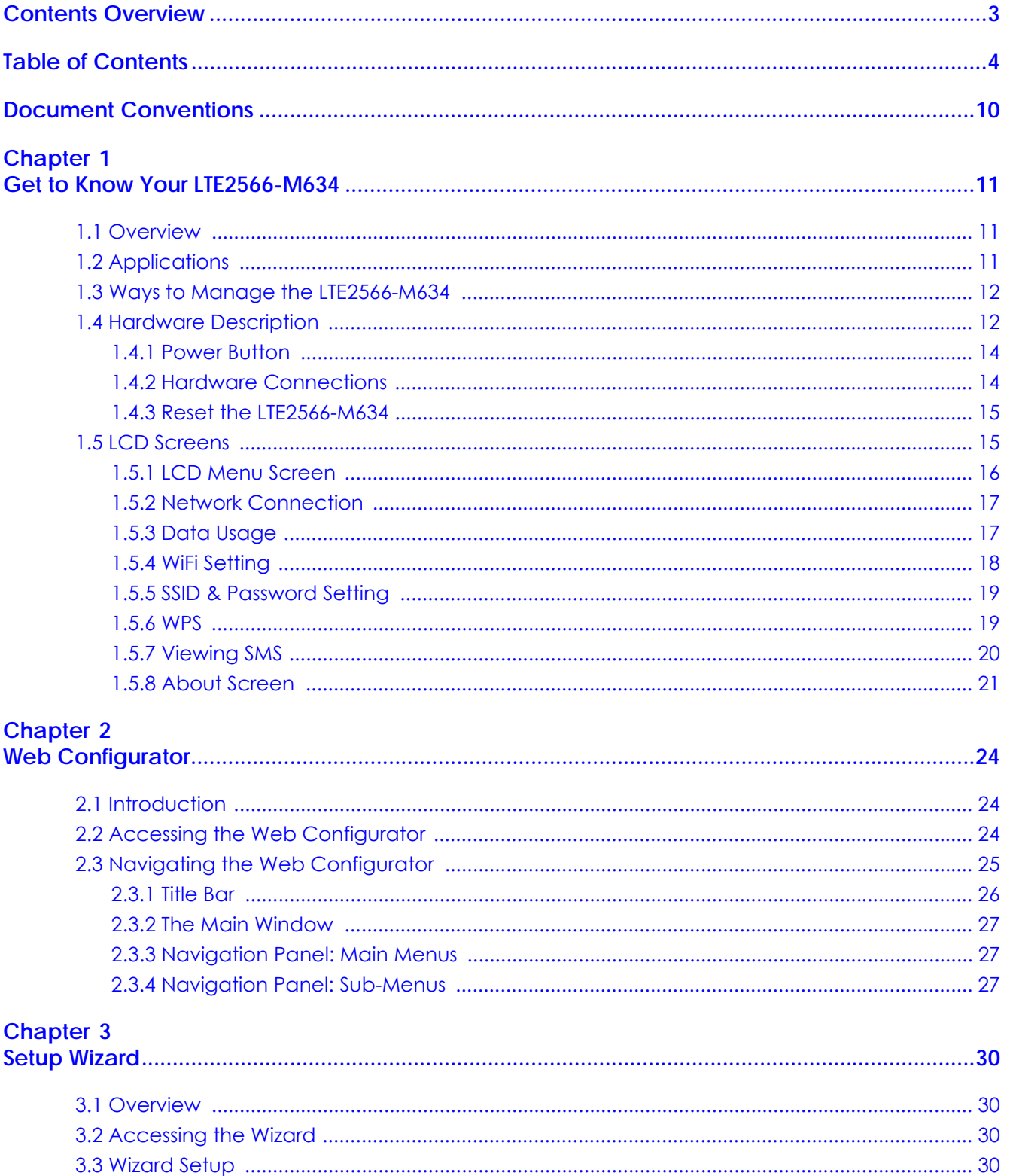

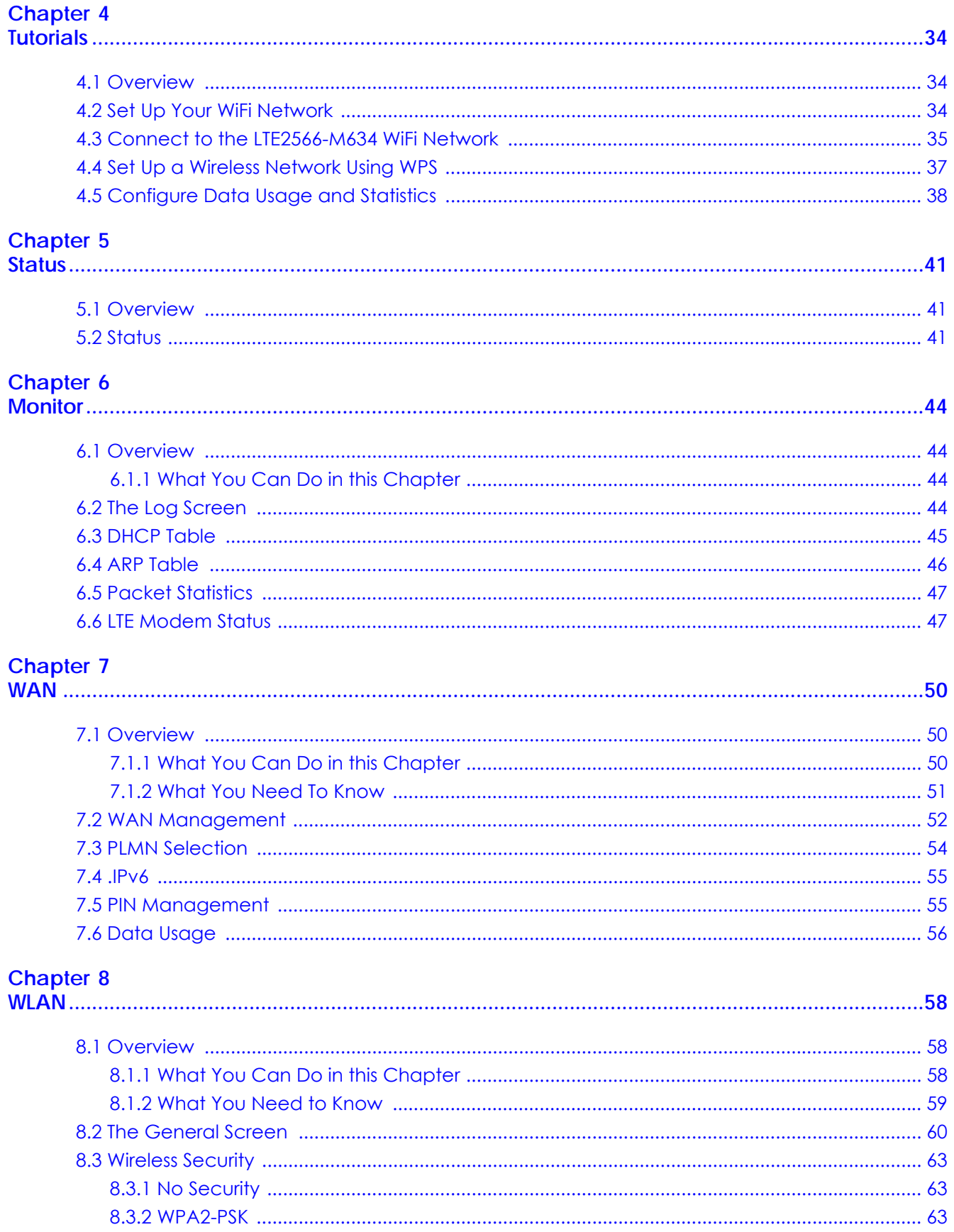

LTE2566-M634 User's Guide

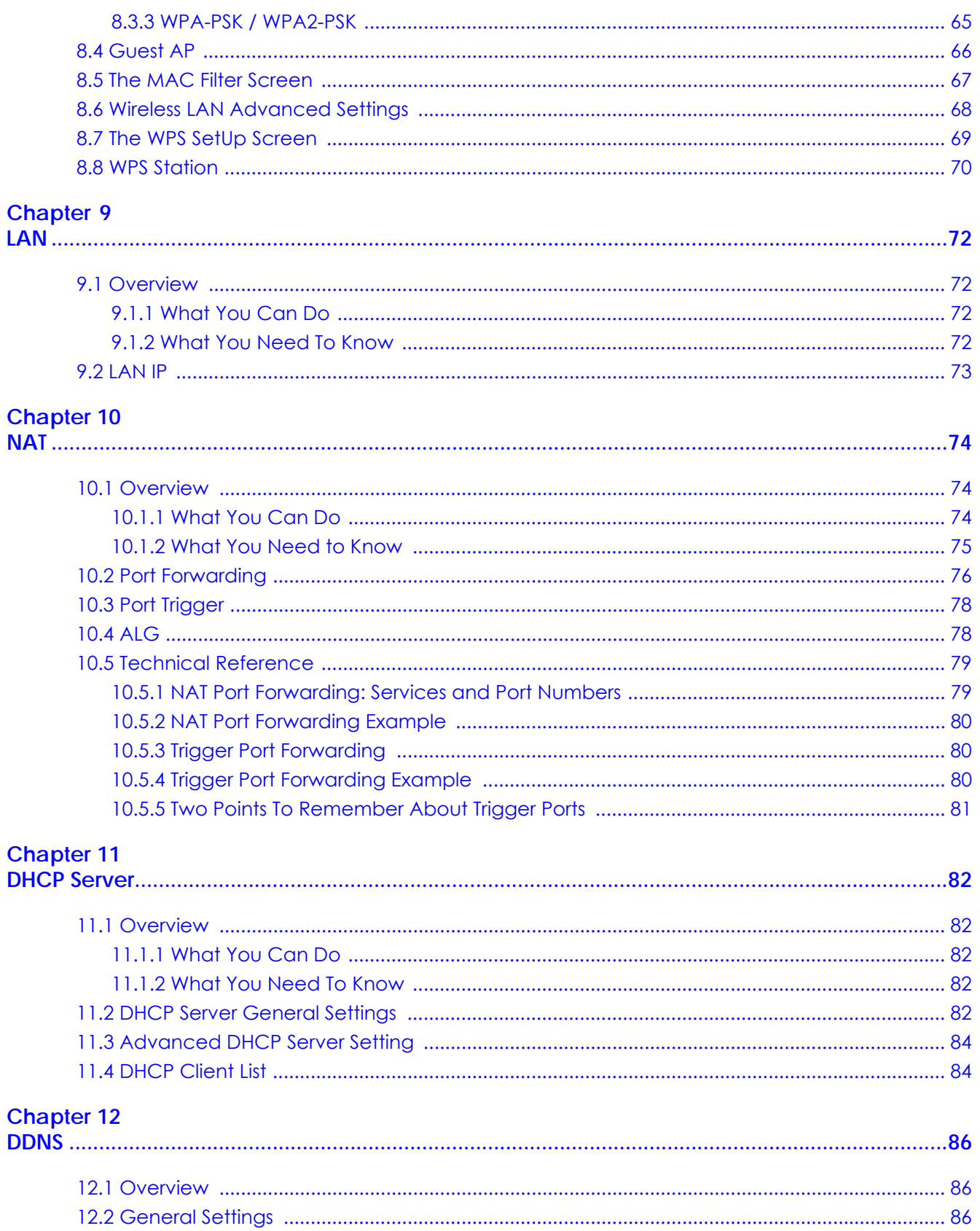

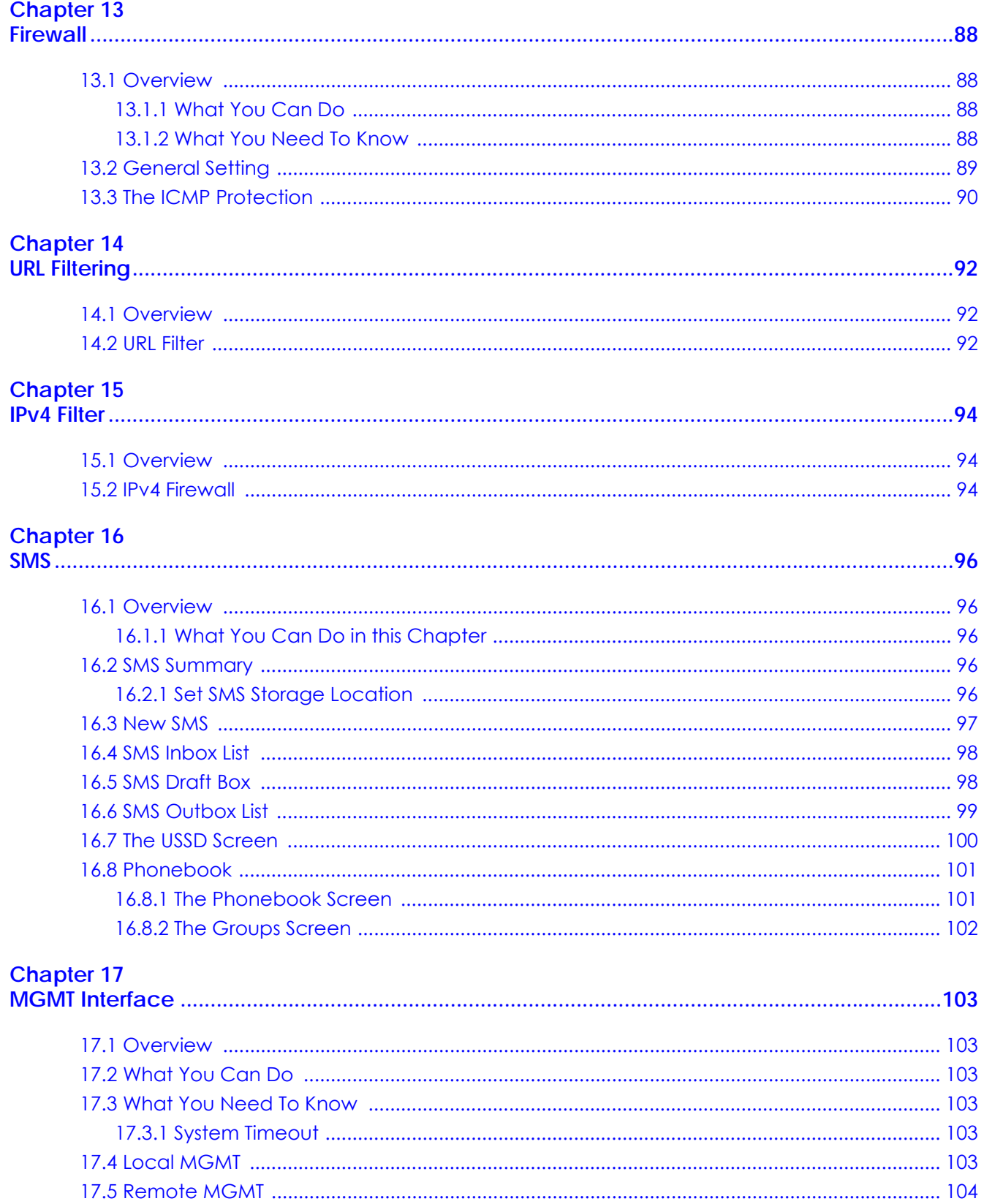

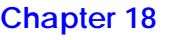

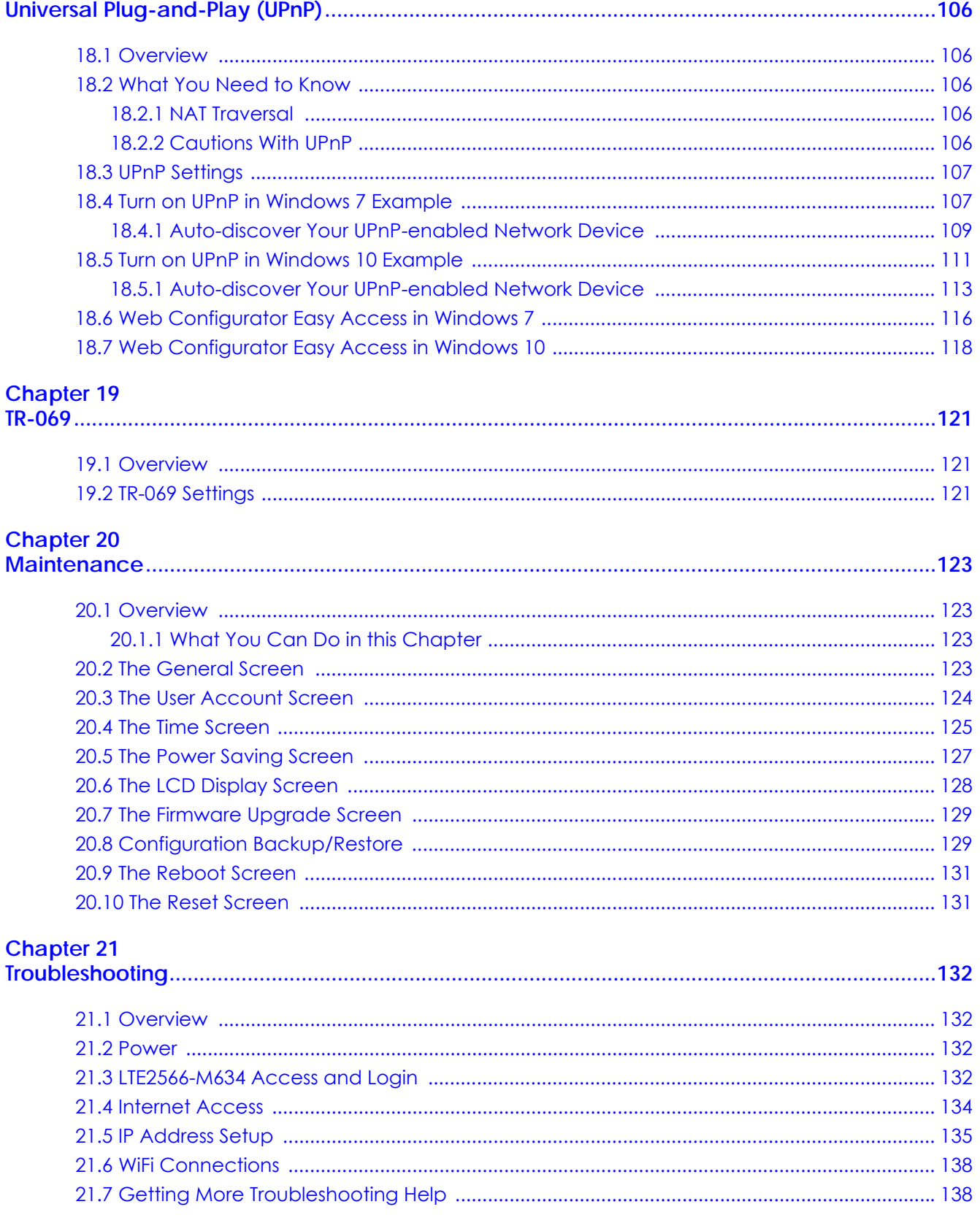

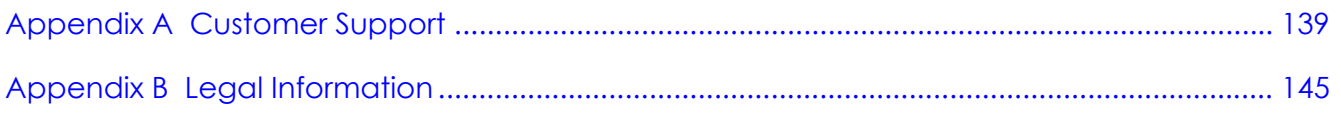

# **Document Conventions**

#### <span id="page-9-0"></span>**Warnings and Notes**

These are how warnings and notes are shown in this guide.

#### **Warnings tell you about things that could harm you or your device.**

Note: Notes tell you other important information (for example, other things you may need to configure or helpful tips) or recommendations.

#### **Syntax Conventions**

- Product labels, screen names, field labels and field choices are all in **bold** font.
- A right angle bracket ( > ) within a screen name denotes a mouse click. For example, **Configuration > Network > NAT > Port Trigger** means you first click **Configuration** in the navigation panel, then **Network,** then the **NAT** sub menu and finally the **Port Trigger** tab to get to that screen.

#### **Icons Used in Figures**

Figures in this user guide may use the following generic icons. The LTE2566-M634 icon is not an exact representation of your device.

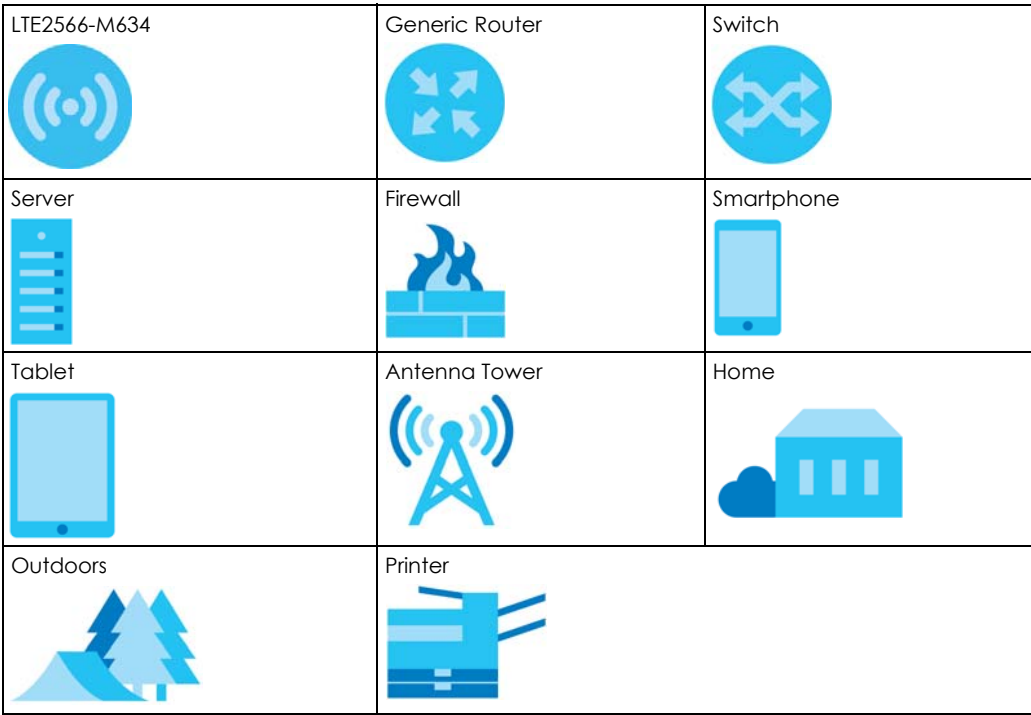

# **CHAPTER 1 Get to Know Your LTE2566-M634**

## <span id="page-10-2"></span><span id="page-10-1"></span><span id="page-10-0"></span>**1.1 Overview**

Your LTE2566-M634 (**A**) is a 4G LTE router that allows you to share Internet Access via WiFi anytime. The LTE2566-M634 supports 4G/3G multi-mode and complies with the IEEE 802.11a/b/g/n/ac standards. It can provide data rates of up to 300Mbps to up to 32 simultaneous WiFi clients. The LTE2566-M634's slim design is easy to use anywhere anytime and leaves your smartphone's bandwidth and battery free for other purposes.

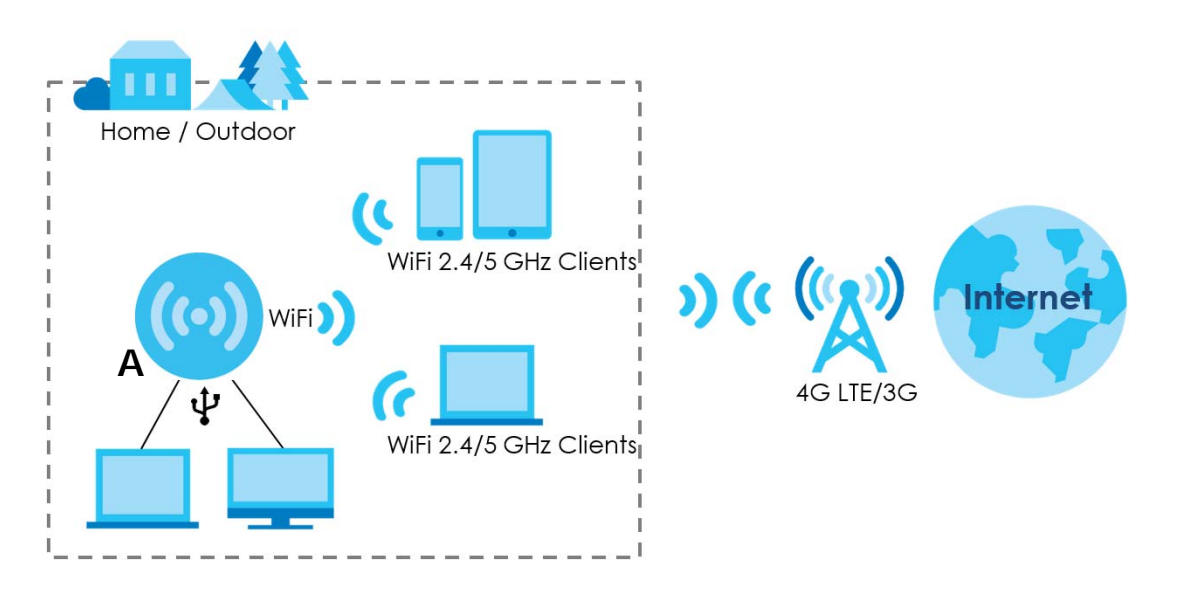

# <span id="page-10-3"></span>**1.2 Applications**

You can have the following networks with the LTE2566-M634:

- **Wireless LAN (WiFi):** Wireless clients can connect to the LTE2566-M634 using the network's **SSID** and **Password**. For WPS-compatible devices you can create an instant network connection using WPS (WiFi Protected Security).
- **WAN**: Connect to a mobile network for Internet access.

# <span id="page-11-0"></span>**1.3 Ways to Manage the LTE2566-M634**

#### **• Navigation Buttons**

You can use the navigation buttons along with the LCD interface to manage the LTE2566-M634.

#### **• Web Configurator**

The Web Configurator is recommended for everyday management by using a supported web browser.

# <span id="page-11-1"></span>**1.4 Hardware Description**

The following images show the front and side panels of the LTE2566-M634.

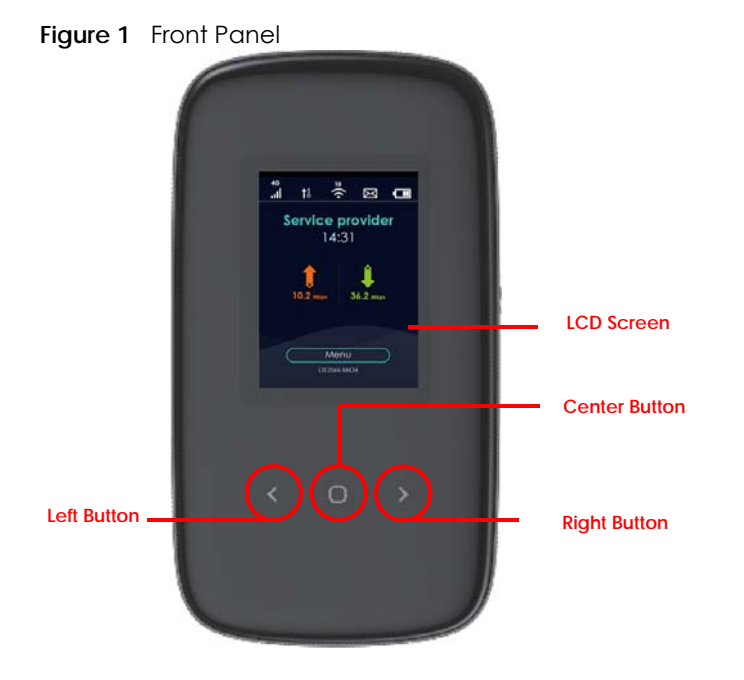

You can use the center, right, and left buttons to navigate the LCD screen.

• Press the center button to select the **Menu** button on the LCD and go to the **Menu** screen.

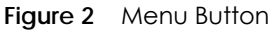

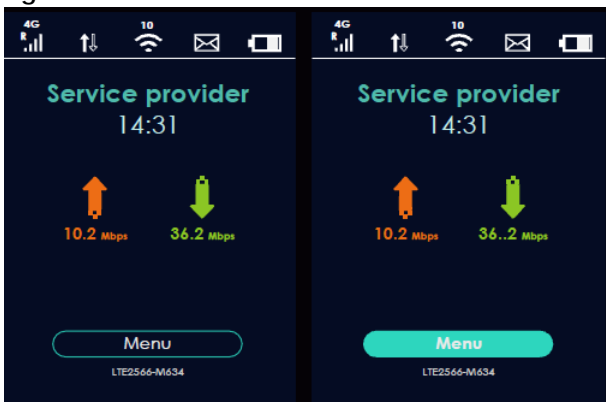

• The **Menu** screen appears. Press the left or right button to scroll up and down and then press the center button to select an option.

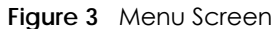

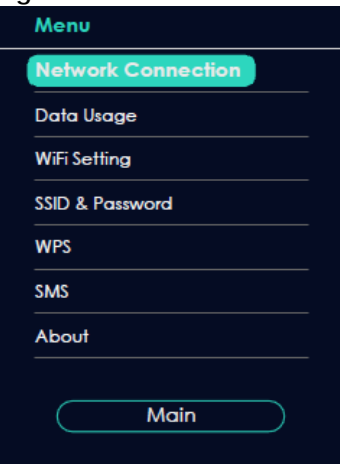

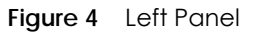

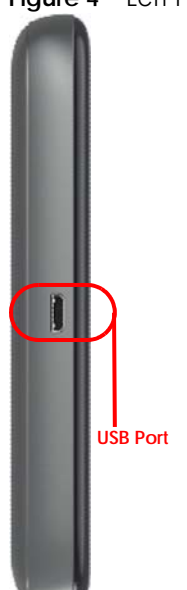

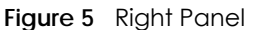

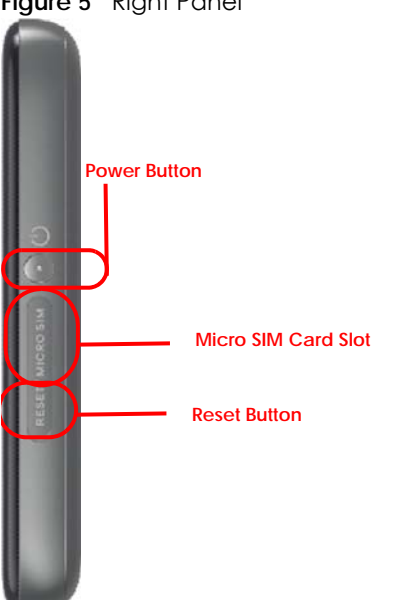

#### <span id="page-13-0"></span>**1.4.1 Power Button**

Use the power button on the side panel to turn the LTE2566-M634 on or off. To turn on, press the power button for 3 seconds until the LCD screen displays **ZYXEL**.

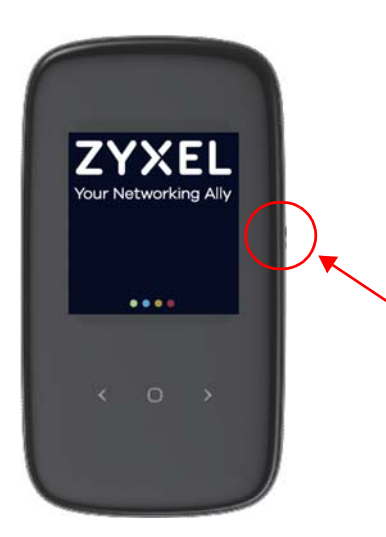

#### **Power Off**

To turn the LTE2566-M634 off, press the power button once to wake up the LCD, then press for 3 seconds and release it when the LCD screen displays **Shut down.**

#### <span id="page-13-1"></span>**1.4.2 Hardware Connections**

See your Quick Start Guide for more information about hardware installation.

#### <span id="page-14-0"></span>**1.4.3 Reset the LTE2566-M634**

Remove the SIM card cover. Use a SIM ejector pin or a paper clip to press the reset button and release it when the LCD screen displays **Reset**.

This resets the LTE2566-M634 to the factory default configuration. This means that you will lose all configurations that you had previously, such as WiFi SSID and password.

## <span id="page-14-1"></span>**1.5 LCD Screens**

This section describes the labels or icons displayed on the LCD screen of your LTE2566-M634. When the LTE2566-M634 first turns on the following example screen displays.

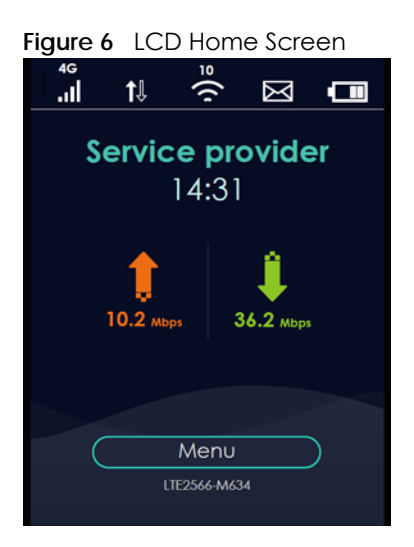

The following table describes the labels in this screen.

| LABEL | <b>DESCRIPTION</b>                                                                                                    |
|-------|----------------------------------------------------------------------------------------------------|
| 4G    | This displays the type of network your LTE2566-M634 is connected to and its signal<br>strength. Your network can be either 3G or 4G. |
|       | x<br>圌<br>This displays if the SIM card could not be detected by the LTE2566-M634.                                                   |
|       | This displays if the SIM card's data plan cannot be used in another country.<br>圕                                                    |
|       | This displays when the LTE2566-M634 cannot access the SIM card because it is<br>₩<br>locked.                                         |
|       | This displays when the LTE2566-M634 is receiving/transmitting data to/from the<br>Internet.                                          |
| ю     | This displays the WiFi network status. The number indicates how many clients are<br>currently connected to the LTE2566-M634.         |

Table 1 LTE2566-M634's LCD Home Screen

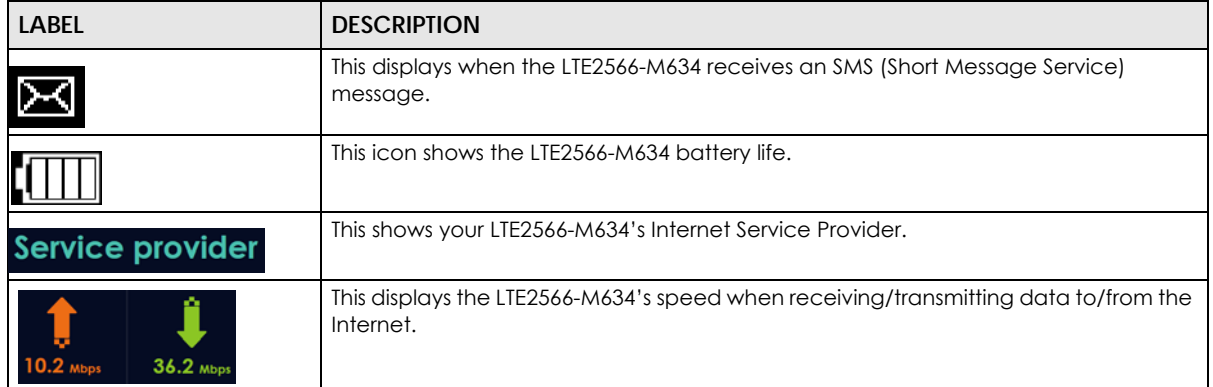

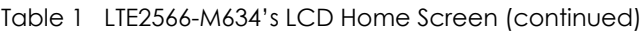

#### <span id="page-15-0"></span>**1.5.1 LCD Menu Screen**

Press the center button to select the **Menu** button on the LCD. The LCD Menu screen appears. Press the left or right button to scroll up and down and then press the center button to select an option.

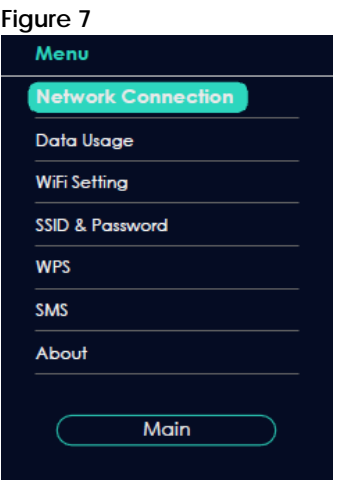

The following table describes the labels in the Menu screen.

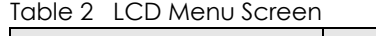

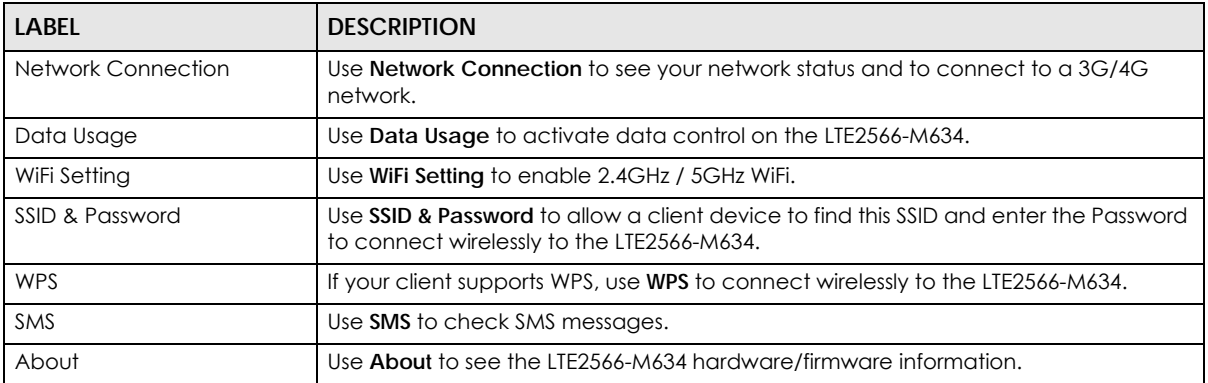

#### <span id="page-16-0"></span>**1.5.2 Network Connection**

To show the network status and connect to the network service, press the left or right button to navigate to **Network Connection** and the center button to select it.

## **Figure 8** Network Connection Screen<br>
Network Connection

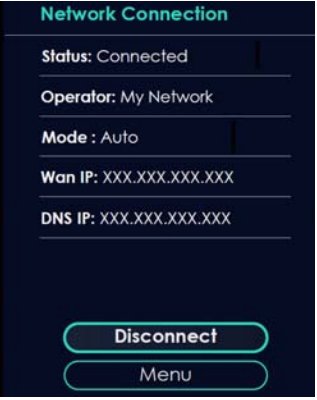

The following table describes the labels in this screen.

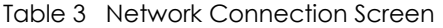

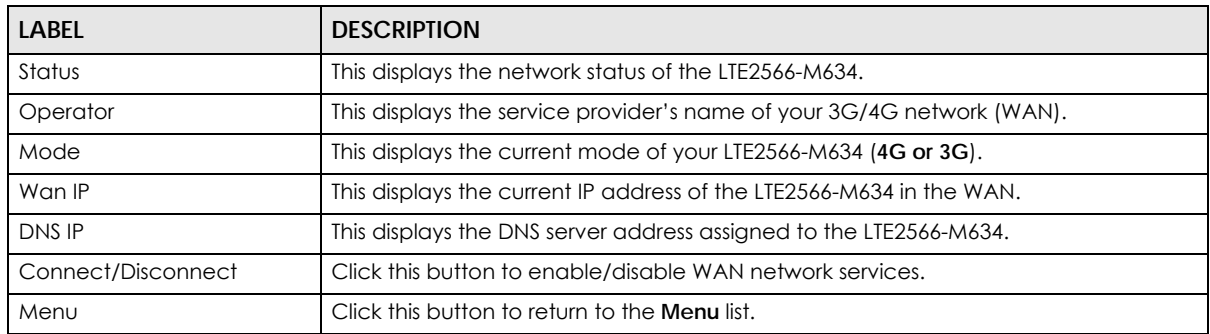

#### <span id="page-16-1"></span>**1.5.3 Data Usage**

To show the amount of data usage on the WAN, press the left or right button to go to **Data Usage** and the center button to select it. The following screen displays.

**Figure 9** Data Usage Screen

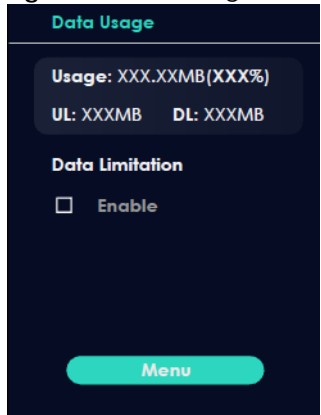

The following table describes the labels in this screen.

| <b>LABEL</b>    | <b>DESCRIPTION</b>                                                                                                    |
|-----------------|----------------------------------------------------------------------------------------------------|
| Usage           | This displays the mobile data used in total by your LTE2566-M634 in Kilobytes (KB),<br>Megabytes (MB), or Gigabytes (GB).                                                                                                    |
| UL              | This displays the amount of data in KB/MB/GB currently uploaded by the LTE2566-<br>M634.                                                                                                    |
| <b>DL</b>       | This displays the amount of data in KB/MB/GB currently downloaded by the LTE2566-<br>M634.                                                                                                    |
| Data Limitation | Use the Web Configurator to set a data cap which prevents you from using a certain<br>amount of data.                                                                                                    |
|                 | Click to <b>Enable</b> notification on the LCD when 80% and 100% of data usage is<br>reached. For example, you can set the limit at 100 MB. The LCD will display <b>Data</b><br><b>Usage Reach 80% Limit</b> when 80% of data usage is reached. Once you reach that<br>limit, the LCD will display! Data Usage Reach 100% Limit and your cellular data will<br>turn off. |
|                 | To continue using data after the limit is reached, click <b>Enable</b> to disable data<br>limitation.                                                                                                    |
| Menu            | Click this button to return to the <b>Menu</b> list.                                                                                                    |

Table 4 Data Usage Screen

Note: You can only use Web Configurator to select the date of the month on which the LTE2566-M634 restarts calculating the amount of data used every month. See [Section](#page-55-1)  [7.6 on page 56](#page-55-1) for more information.

#### <span id="page-17-0"></span>**1.5.4 WiFi Setting**

To enable the WiFi clients (up to 32) to connect to the 2.4GHz / 5GHz WiFi band, press the left or right button to go to **WiFi Setting** and the center button to select it. The following screen displays.

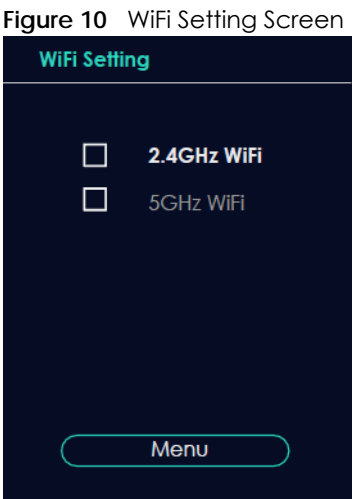

The following table describes the labels in this screen.

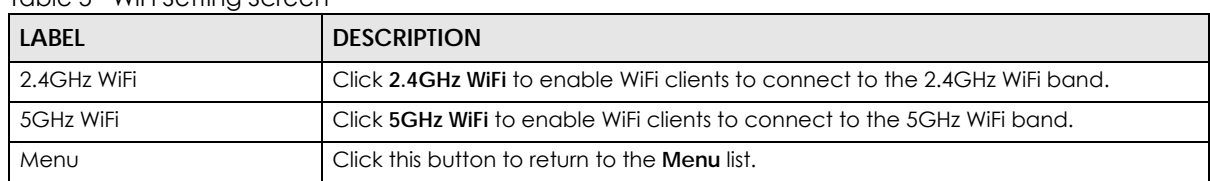

Table 5 WiFi Setting Screen

#### <span id="page-18-0"></span>**1.5.5 SSID & Password Setting**

To find the **SSID** and **Password** to enable WiFi clients to connect wirelessly to the LTE2566-M634:

- **1** Press the navigation buttons to go to **SSID & Password.**
- **2** Press the center button to show **2.4GHz Wi-Fi SSID** and **Password**.
- **3** Press the center button to show **5GHz Wi-Fi SSID** and **Password**.

The following screens display. From another device, find this **SSID** and enter the **Password** to connect wirelessly to the LTE2566-M634. Alternatively, use the QR code to scan the SSID and Password.

#### **Figure 11** 2.4GHz/5GHz Wi-Fi SSID & Password Screens

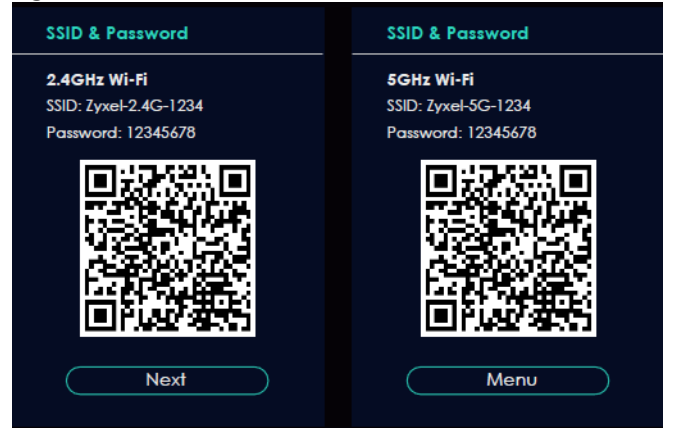

#### <span id="page-18-1"></span>**1.5.6 WPS**

Your LTE2566-M634 supports WiFi Protected Setup (WPS), which is an easy way to set up a secure WiFi network. WPS is an industry standard specification, defined by the WiFi Alliance.

WPS allows you to quickly set up a WiFi network with strong security, without having to configure security settings manually. Each WPS connection works between two devices. Both devices must support WPS (check each device's documentation to make sure). When WPS is activated on a device, it has two minutes to find another device that also has WPS activated. Then, the two devices connect and set up a secure network by themselves.

You can use the LCD of the LTE2566-M634 to activate WPS in order to quickly set up a WiFi network with strong security.

**1** Press the power button to turn on the LCD.

- **2** Press the center button that corresponds to the **Menu** button on the LCD.
- **3** Press the left or right button to select **WPS** and then press the center button.

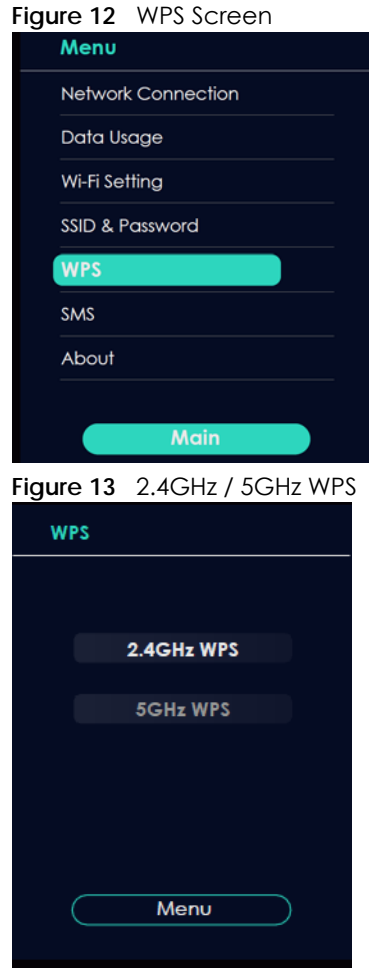

- **4** Use the left or right button to choose **2.4GHz WPS** or **5GHz WPS** and then press the center button to select it. The 120-second counter starts.
- **5** Press the WPS button on another WPS-enabled device within range of the LTE2566-M634.

Note: You must activate WPS on the LTE2566-M634 and on another device within 2 minutes of each other.

#### <span id="page-19-0"></span>**1.5.7 Viewing SMS**

SMS (Short Message Service) allows you to view the text messages that the LTE2566-M634 received from mobile devices or the service provider.

When the SMS box is full the LTE2566-M634 will begin to store text messages in the SIM card. When the SIM card is full, the LTE2566-M634 will stop storing new SMS messages.

Press the left or right button to go to **SMS** and the center button to select it. The following screen displays.

#### **Figure 14** SMS Screen

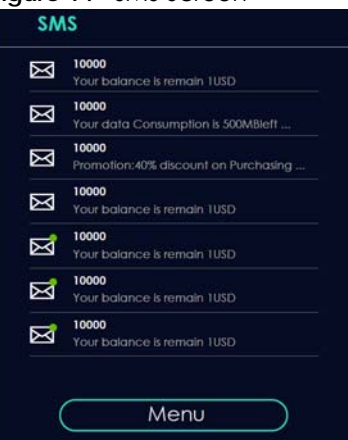

Use the left, right, and center buttons to select an unread SMS  $\boxtimes$ .

- **1** Use the center button to select **Check** and view the SMS content.
- **2** Select **Cancel** to return to the SMS list.
- **3** Select **Menu** to return to the **Menu** list.

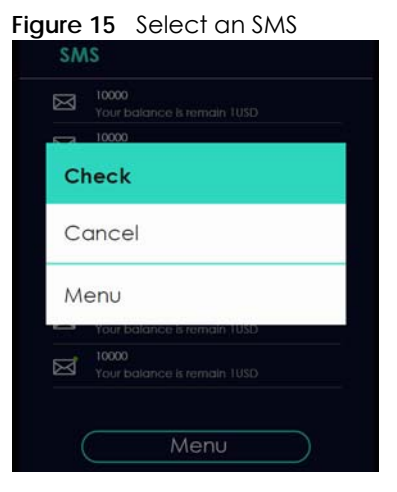

After reading an SMS message, press the center button to return to the SMS list.

Note: It is highly recommended to delete a read SMS  $\boxtimes$  to prevent the SMS box from getting full. You can only delete SMS messages using the Web Configurator.

#### <span id="page-20-0"></span>**1.5.8 About Screen**

To show the LTE2566-M634's hardware/firmware information, press the left or right button to go to **About**  and the center button to select it.

The following table describes the labels in this screen.

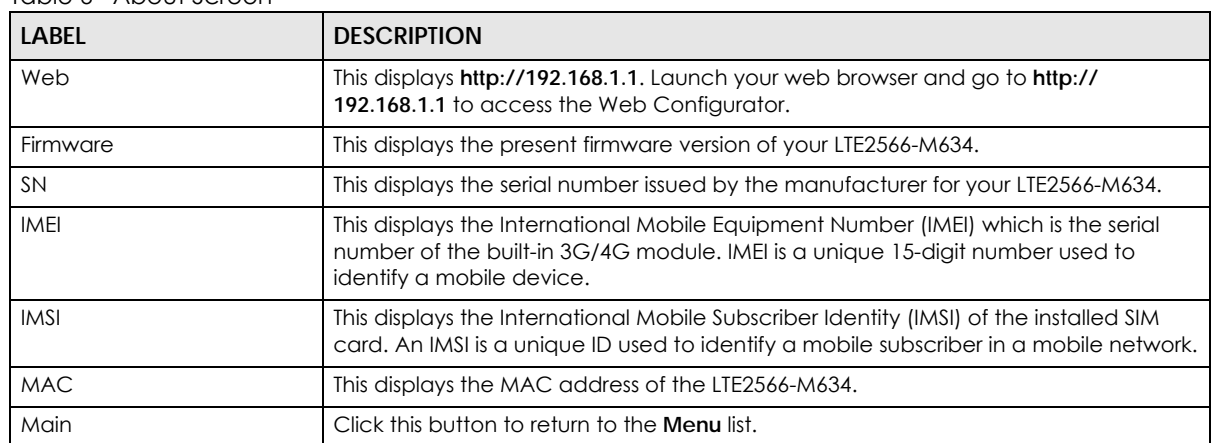

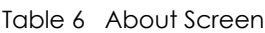

Note: The LCD screen turns off after 45 seconds if it is idle. Press the power button once to turn the LCD screen on again.

# <span id="page-22-0"></span>**PART I User's Guide**

# **CHAPTER 2 Web Configurator**

# <span id="page-23-2"></span><span id="page-23-1"></span><span id="page-23-0"></span>**2.1 Introduction**

The Web Configurator is an HTML-based management interface that allows easy LTE2566-M634 setup and management via Internet browser. Use a browser that supports HTML5, such as an Internet Explorer 11, Mozilla Firefox, or Google Chrome. The recommended screen resolution is 1920 by 1080 pixels.

In order to use the Web Configurator you need to allow:

• JavaScript (enabled by default).

# <span id="page-23-3"></span>**2.2 Accessing the Web Configurator**

- **1** Use the included USB cable to connect your LTE2566-M634 to a computer (refer to the Quick Start Guide).
- **2** Make sure your computer has an IP address in the same subnet as the LTE2566-M634. Your computer should have an IP address from 192.168.1.2 to 192.168.1.254. See your computer help or refer to [Section](#page-134-1)  [21.5 on page 135](#page-134-1).
- **3** Launch your web browser. Go to http://192.168.1.1.
- **4** A login screen displays. To access the administrative Web Configurator and manage the LTE2566-M634, type the default username **admin** and password **1234** in the login screen and click **Login**. If you have changed the password, enter your password and click **Login**.

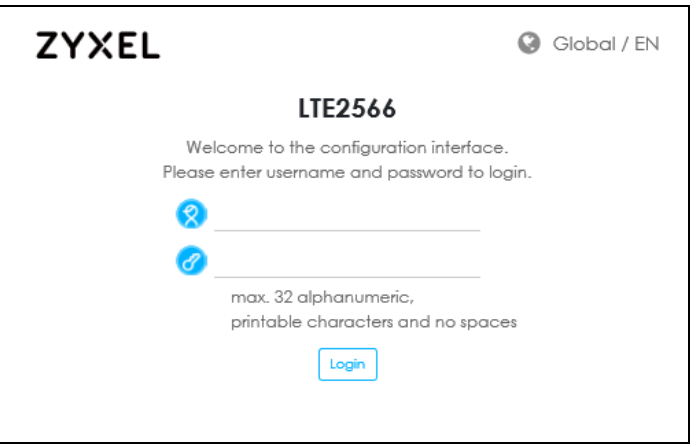

**5** The following screen displays if you have not changed your password yet. Enter a new password, retype it to confirm, and click **OK**.

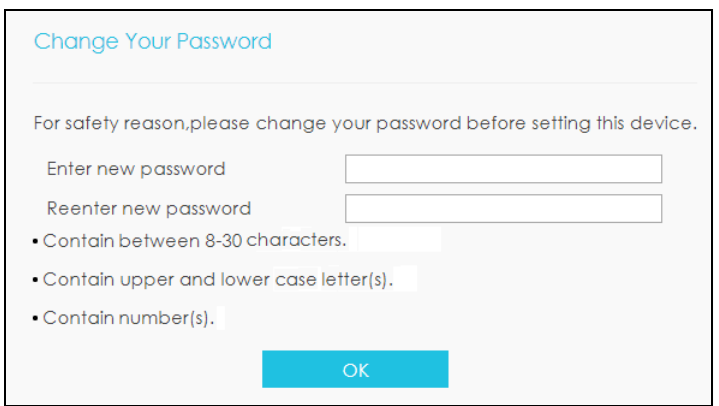

**6** After changing your password you are automatically logged out. Log in again with your new password. The **Status** screen appears. Use this screen to view your device's information and status, your mobile connection status and Internet traffic details.

# <span id="page-24-0"></span>**2.3 Navigating the Web Configurator**

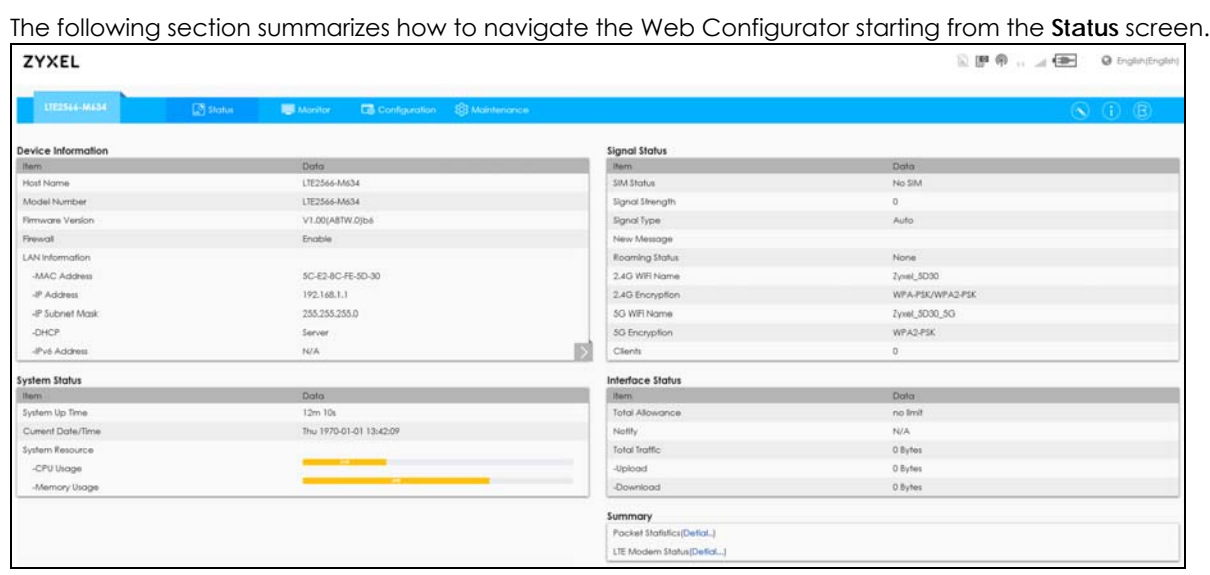

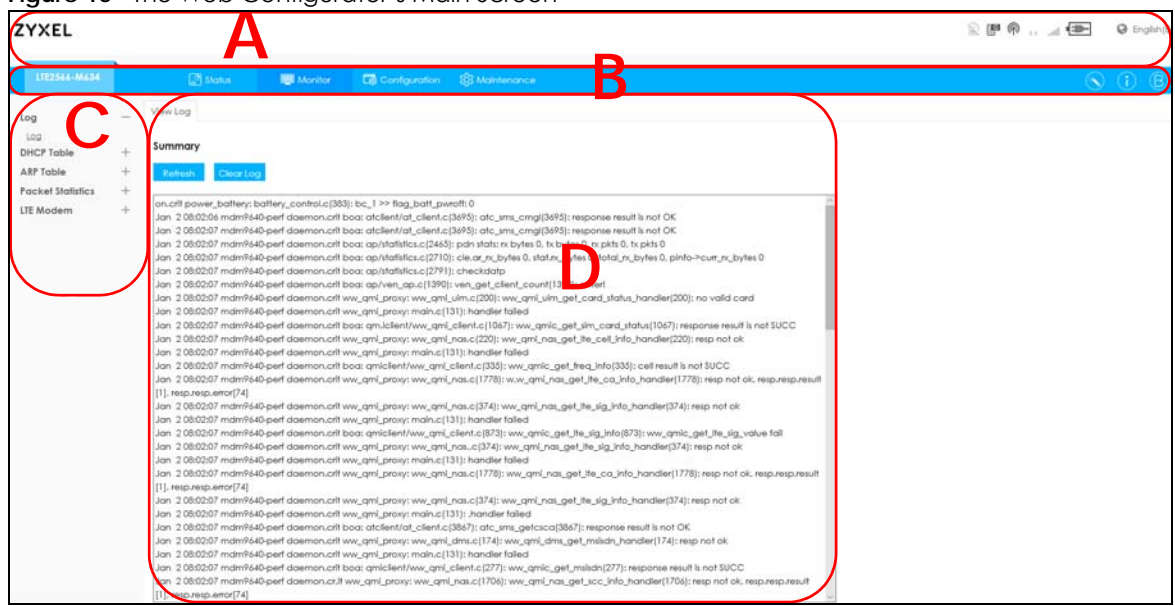

**Figure 16** The Web Configurator's Main Screen

- **A** Title Bar
- **B** Navigation Panel: Main Menus
- **C** Navigation Panel: Sub-Menus
- **D** Main Window

#### <span id="page-25-0"></span>**2.3.1 Title Bar**

The title bar provides some useful links that always appear over the screens below, regardless of how deep into the Web Configurator you navigate.

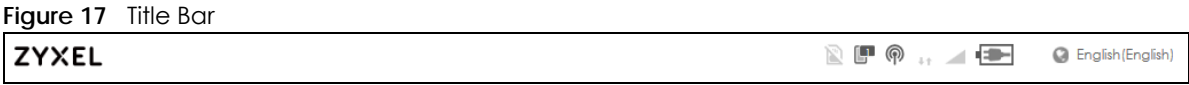

The icons provide the following functions.

Table 7 Title Bar: Web Configurator Icons

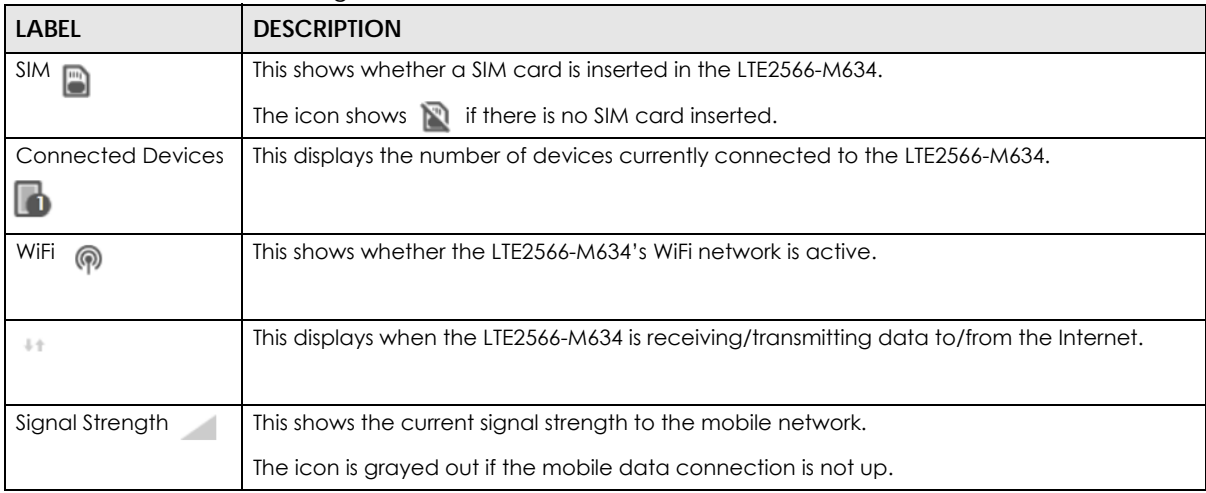

| <b>LABEL</b>       | <b>DESCRIPTION</b>                                                                                                |
|--------------------|----------------------------------------------------------------------------------------------------|
| Roaming            | This shows an R when the LTE2566-M634 is connected to another service provider's mobile<br>network using roaming. |
| Battery $\sqrt{2}$ | The icon shows the battery status.                                                                                |
| Language           | Choose your language from the drop-down list on the upper right corner of the title bar.                          |

Table 7 Title Bar: Web Configurator Icons (continued)

#### <span id="page-26-0"></span>**2.3.2 The Main Window**

The main window displays information and configuration fields. It is discussed in the rest of this document.

After you log in the **Status** screen is displayed. See [Chapter 5 on page 41](#page-40-4) for more information about the Status screen.

#### <span id="page-26-1"></span>**2.3.3 Navigation Panel: Main Menus**

Use the menu items in the navigation panel: main menus to open screens to configure LTE2566-M634 features.

#### **Figure 18** Navigation Panel: Main Menus

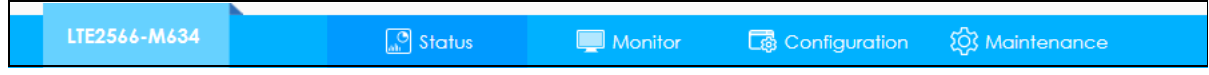

#### <span id="page-26-2"></span>**2.3.4 Navigation Panel: Sub-Menus**

Use plus and minus signs to expand and collapse the sub-menus in the navigation panel: sub-menus. The following sections introduce the LTE2566-M634's navigation panel menus and their screens.

Monitor Configuration **Q** Maintenance Status  $\odot$  (i) (e) WAN Management PLMN Selection IPv6 PIN Management Data Usage Network **WAN Cellular WAN** Wireless LAN  $\blacktriangledown$ LAN etwork Type Auto DHCP Server  $\overline{\phantom{0}}$ **Boyd Selection** Auto NAT Roa ig Dynamic DNS  $\overline{\mathsf{v}}$ Firewall Dial-Up Manual-configuration ofile Application APN Management APN intemet Account Password  $\checkmark$ Authentication Auto  $\checkmark$ IP Type IPv4vč MTU 1500

**Figure 19** Navigation Panel: Sub-Menus

The following table describe each menu item and icons.

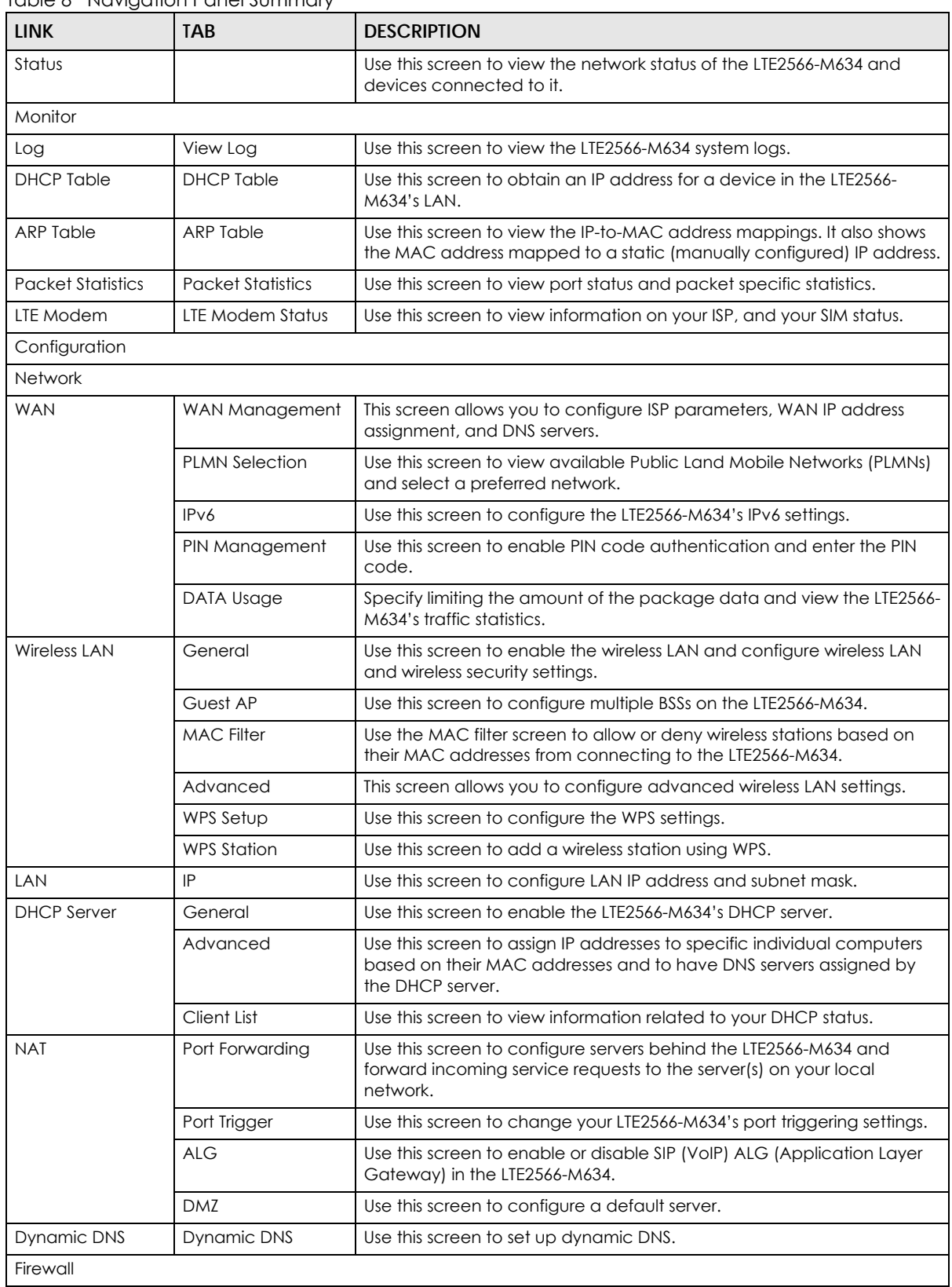

#### Table 8 Navigation Panel Summary

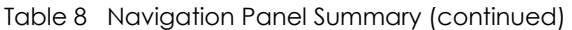

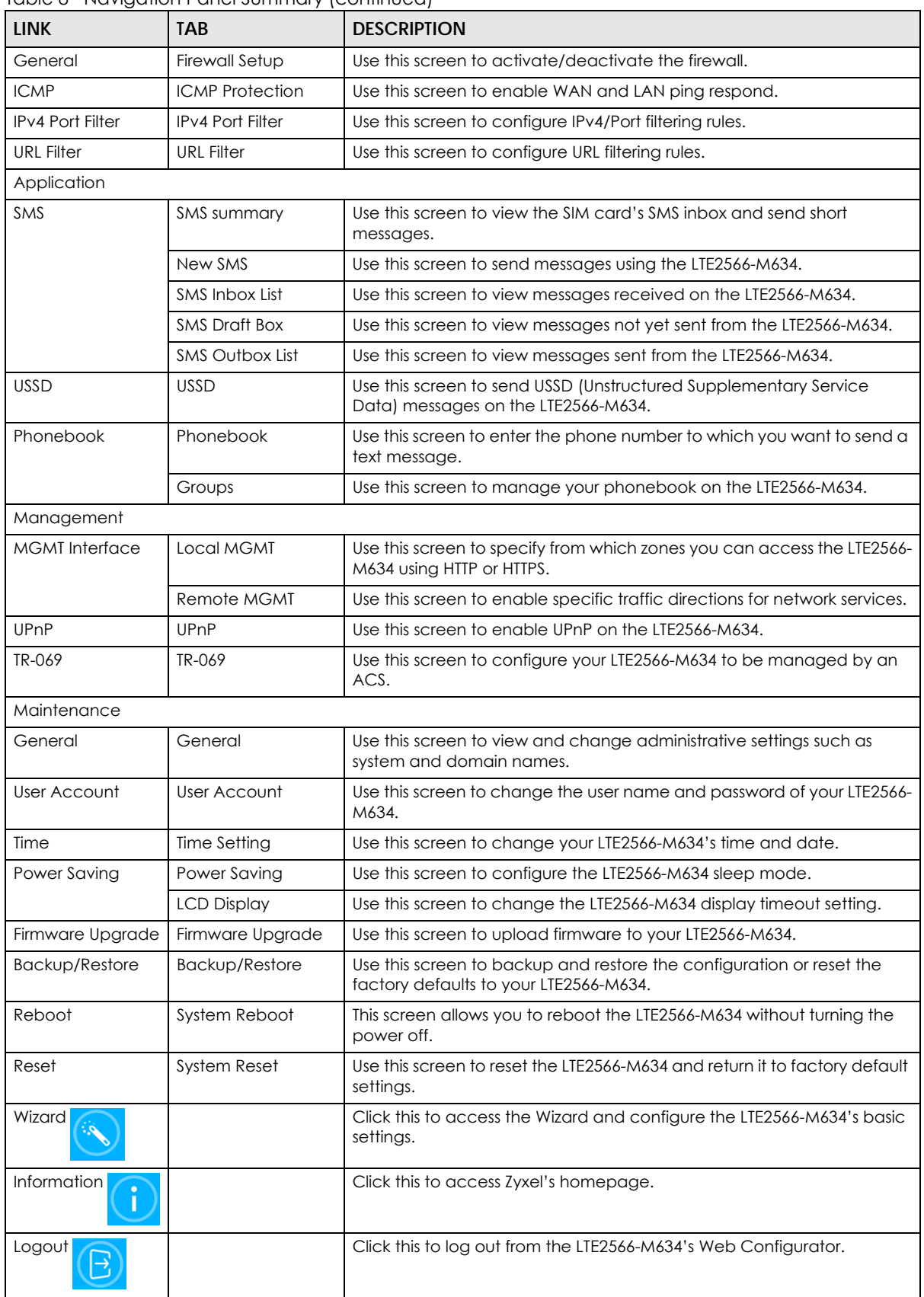

# **CHAPTER 3 Setup Wizard**

# <span id="page-29-2"></span><span id="page-29-1"></span><span id="page-29-0"></span>**3.1 Overview**

This chapter provides information on the wizard setup screens in the Web Configurator.

The Web Configurator's wizard helps you configure your device to access the Internet and change the wireless LAN settings. Refer to your ISP for your Internet account information. Leave a field blank if you do not have that information.

# <span id="page-29-3"></span>**3.2 Accessing the Wizard**

- **1** Launch your web browser and type "http://192.168.1.1" as the website address. Type "admin" (default) as the user name, "1234" (default) as the password and click **Login**.
- **2** Click the **Wizard** icon in the navigation panel of the Web Configurator to open the Wizard screen.

**Figure 20** Title Bar: Wizard Icon

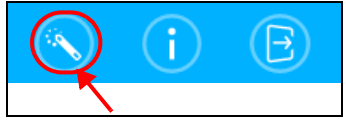

# <span id="page-29-4"></span>**3.3 Wizard Setup**

**1** The first Wizard screen displays the **Setup Time Zone** screen. Select the location of the LTE2566-M634 from the drop-down menu and click **Next**.

**30**

**Figure 21** Wizard: Setup Time Zone

**Figure 22** Wizard: Internet Configuration

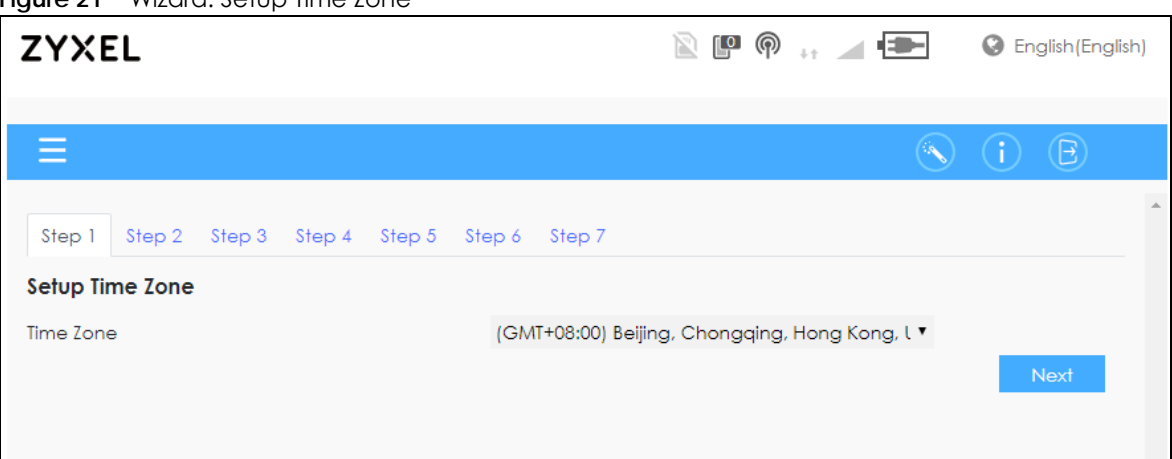

**2** The **Internet Configuration** screen appears. Use this screen to configure the APN (Access Point Name) provided by your ISP (Internet Service Provider). Select **Auto-Detection** so the LTE2566-M634 can get the connection parameters automatically. Select **Manual-Configuration** to enter a connection profile provided by your ISP. Click **Next**.

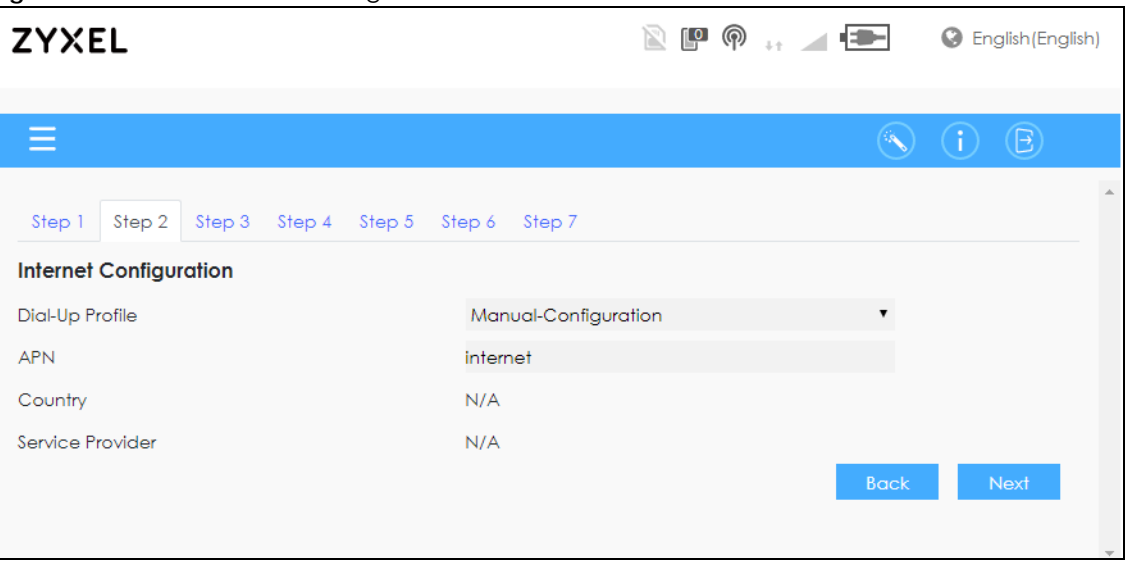

- **3** The Data Usage screen appears. Select **Enable** to activate a limiting amount of package data. Enter
- the Maximum allowance of data and set up notifications for when you reach it. Click **Next**.

**Figure 23** Wizard: Data Usage

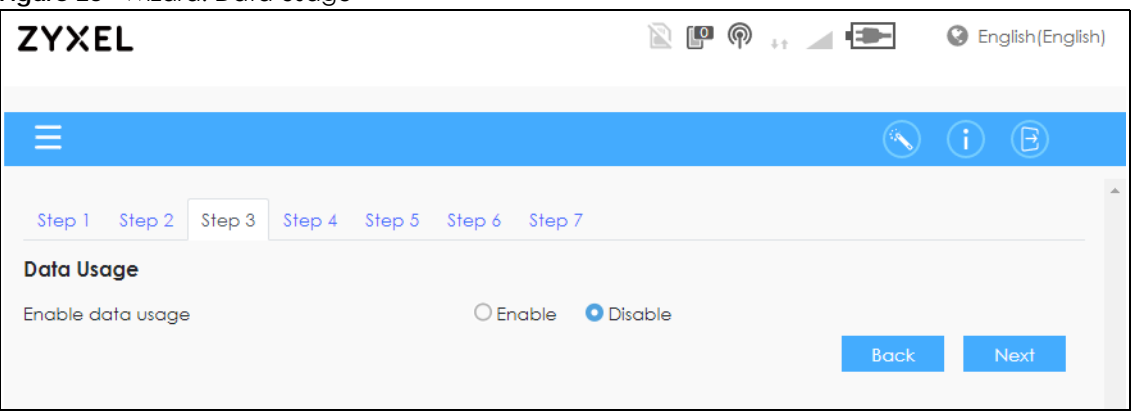

**4** Use this screen to enable or disable the LTE2566-M634's 2.4G wireless LAN, and enter the wireless network name (SSID). Select a channel or use **Auto** to have the LTE2566-M634 automatically determine a channel to use. Click **Next**.

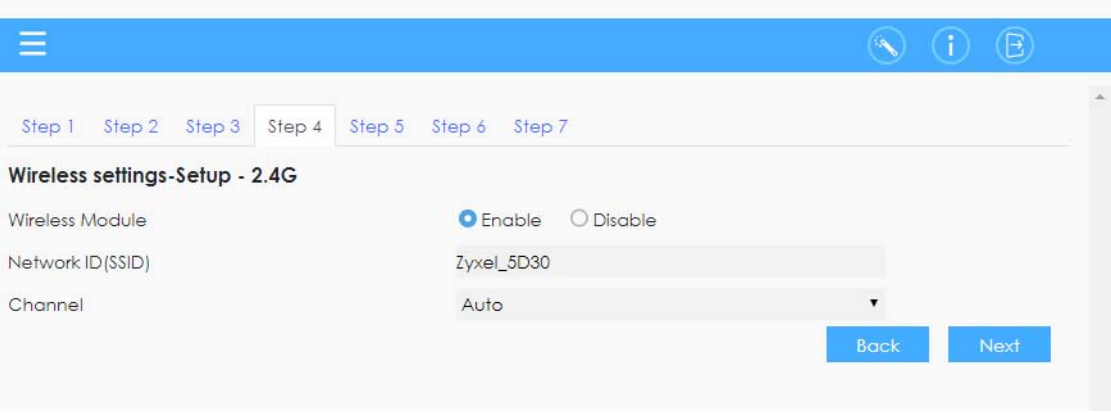

**Figure 24** Wizard: Wireless settings-Setup - 2.4G

**5** Use this screen to enable or disable the LTE2566-M634's 5G wireless LAN, and enter the wireless network name (SSID). Select a channel or use **Auto** to have the LTE2566-M634 automatically determine a channel to use. Click **Next**.

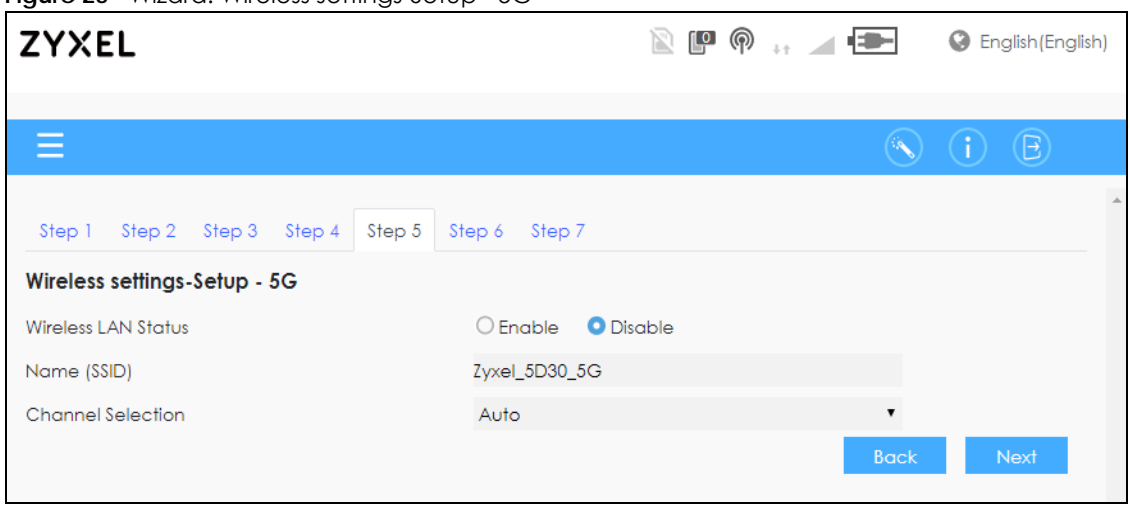

**Figure 25** Wizard: Wireless settings-Setup - 5G

**6** For **Wireless setting- Setup - 2.4G**, select **WPA2-PSK** and enter a pre-shared key from 8 to 63 casesensitive characters, including special characters and numbers for data encryption. The 2.4G wireless clients which want to associate with this wireless network must have the same wireless security settings. Otherwise, select **OPEN** to allow any client to associate with this network without any data encryption or authentication. Click **Next**.

**Figure 26** Wizard: Security Setup - 2.4G

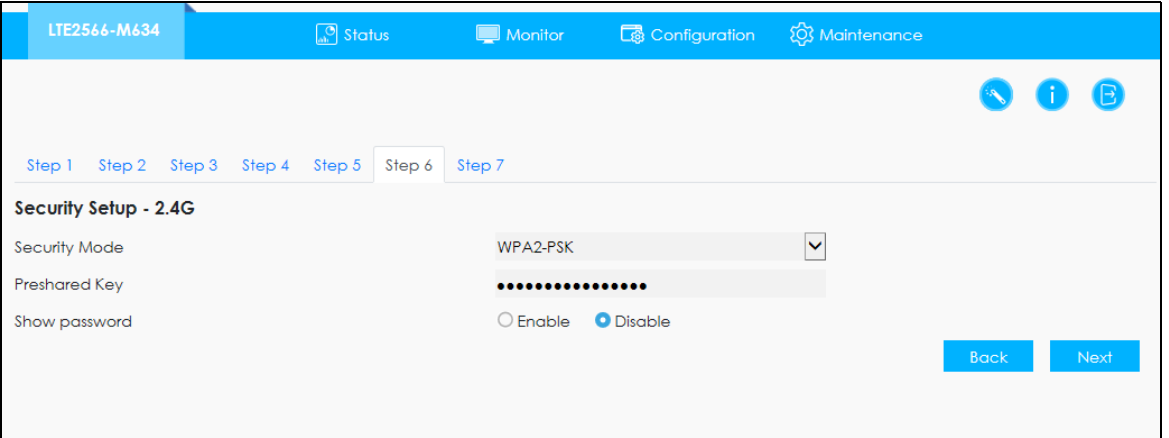

**7** For **Wireless setting- Setup - 5G**, select **WPA2-PSK** and enter a pre-shared key from 8 to 63 case-sensitive characters, including special characters and numbers for data encryption. The 5G wireless clients which want to associate with this wireless network must have the same wireless security settings. Otherwise, select **OPEN** to allow any client to associate with this network without any data encryption or authentication. Click **Apply** to save your settings. Otherwise, click **Back** to go back to the previous screens. You are now ready to access the Internet and allow wireless clients to connect to your LTE2566- M634. For more information about Wireless LAN see [Section 8.2 on page 60.](#page-59-1)

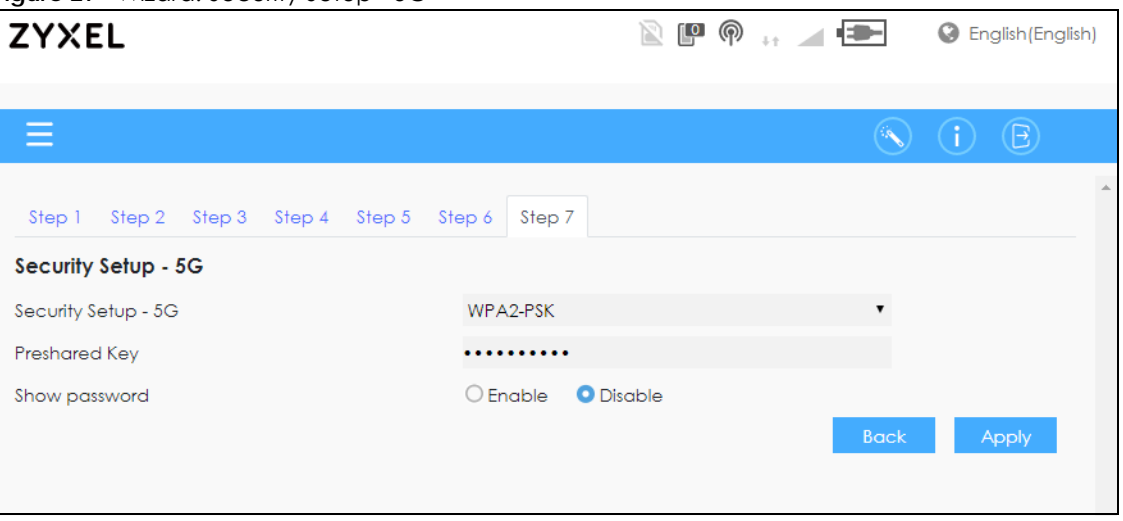

**Figure 27** Wizard: Security Setup - 5G

# **CHAPTER 4 Tutorials**

### <span id="page-33-2"></span><span id="page-33-1"></span><span id="page-33-0"></span>**4.1 Overview**

This chapter shows you how to use the LTE2566-M634's various features using the Web Configurator.

- [Set Up Your WiFi Network](#page-33-3)
- [Connect to the LTE2566-M634 WiFi Network](#page-34-0)
- [Set Up a Wireless Network Using WPS](#page-36-0)
- [Configure Data Usage and Statistics](#page-37-0)

## <span id="page-33-3"></span>**4.2 Set Up Your WiFi Network**

You can change the LTE2566-M634's WiFi network name and password. It is recommended you change your password regularly for your own security. Use a password that is not easy to guess and that consists of different types of characters, such as numbers and letters.

**1** Go to the **Configuration > Wiireless LAN > General** screen to configure the LTE2566-M634 WiFi network settings. After changing the WiFi settings click **Apply** to save your changes.

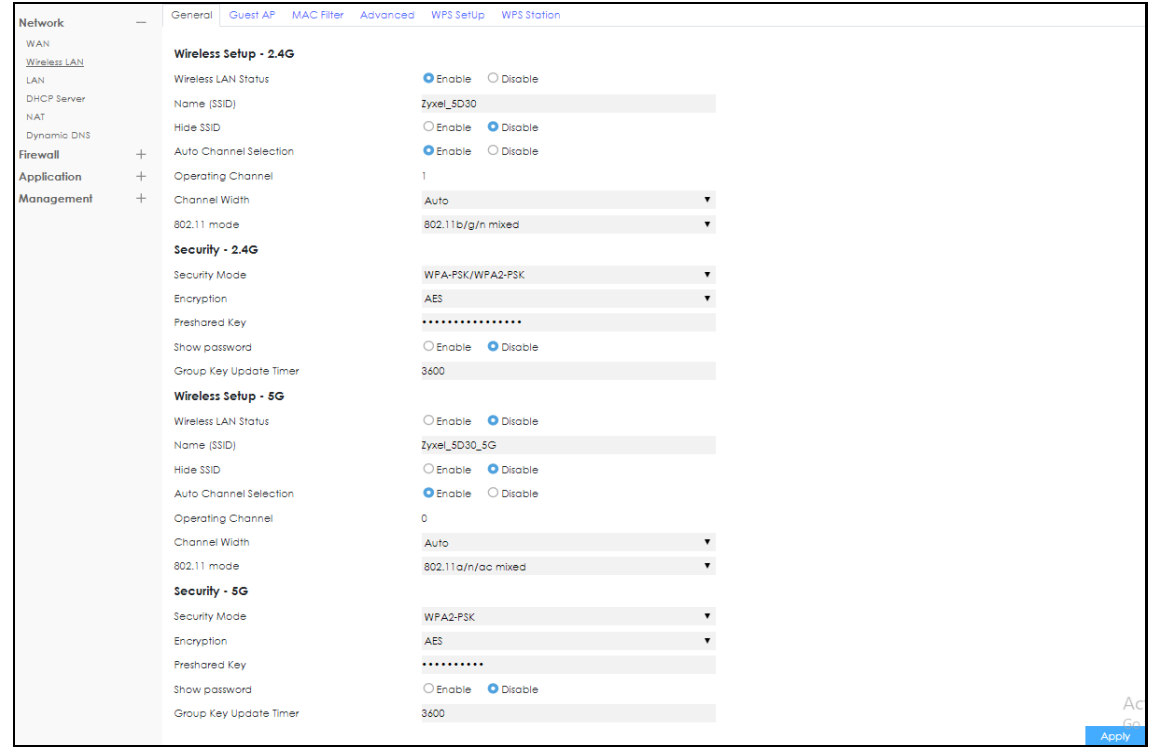

LTE2566-M634 User's Guide

**34**

**2** When your changes are applied you will be disconnected from the LTE2566-M634. Connect to the LTE2566-M634's WiFi network once again with the new WiFi settings.

## <span id="page-34-0"></span>**4.3 Connect to the LTE2566-M634 WiFi Network**

In this example, you have changed the LTE2566-M634's wireless settings in the wizard to the following settings.

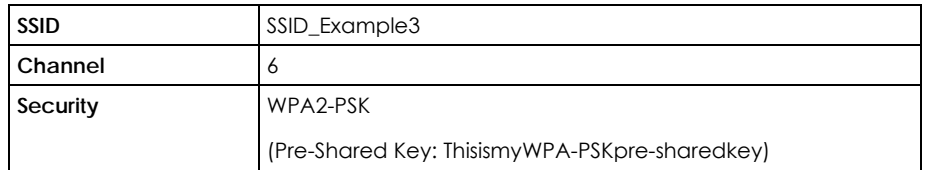

Note: In this example, we use a Windows 7 laptop that has a built-in wireless adapter as the wireless client.

- **1** The LTE2566-M634 supports IEEE 802.11 a/b/g/n/ac wireless clients. Make sure that your notebook or computer's wireless adapter supports one of these standards.
- **2** Click the WiFi icon in your computer's system tray.

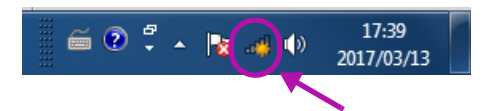

- **3** The **Wireless Network Connection** screen displays. Click the refresh button to update the list of the available wireless APs within range.
- **4** Select **SSID\_Example3** and click **Connect**.

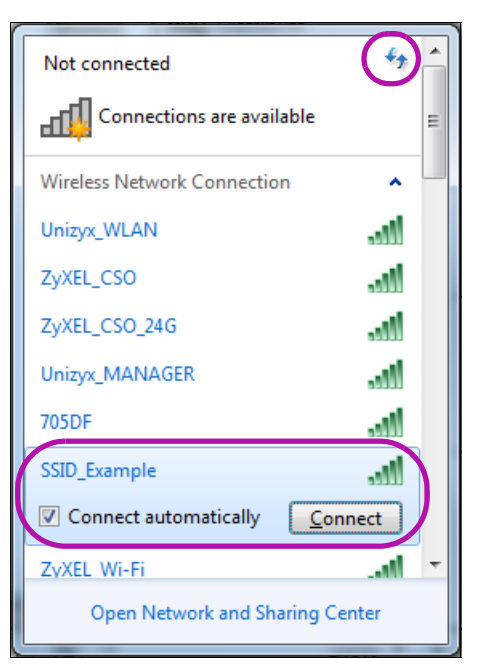

**5** The following screen displays if WPS is enabled on the LTE2566-M634 but you didn't press the WPS button. Click **Connect using a security key instead**.

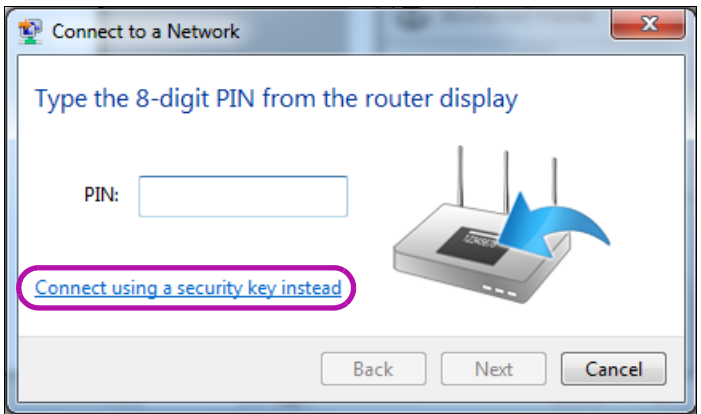

**6** Type the security key in the following screen. Click **OK**.

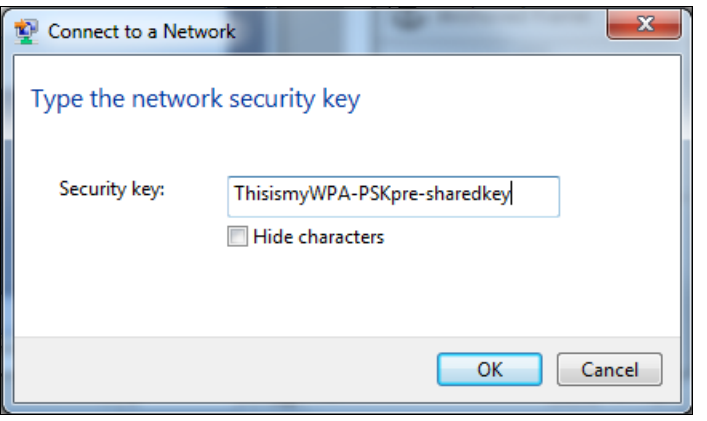

**7** Check the status of your wireless connection in the screen below.

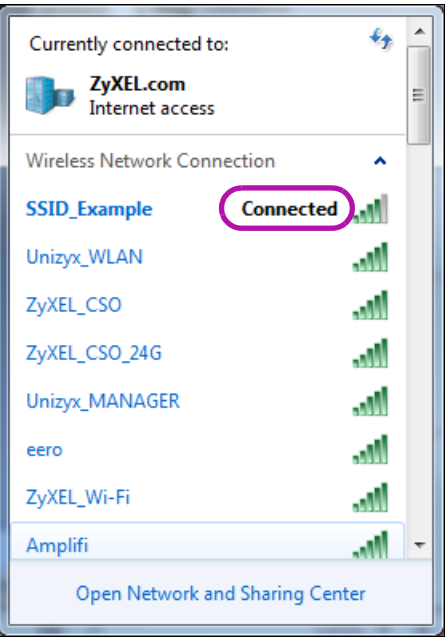
**8** If the wireless client keeps trying to connect to or acquiring an IP address from the LTE2566-M634, make sure you entered the correct security key.

If the connection has limited or no connectivity, make sure the DHCP server is enabled on the LTE2566- M634.

If your connection is successful, open your Internet browser and enter http://www.zyxel.com or the URL of any other web site in the address bar. If you are able to access the web site, your wireless connection is successfully configured.

## **4.4 Set Up a Wireless Network Using WPS**

This section gives you an example of how to set up wireless network using WPS. This example uses the LTE2566-M634 as the AP and a WPS-enabled Android smartphone as the wireless client.

The Push Button Configuration (PBC) is a WPS method for creating a secure connection. PBC creates a secure wireless network simply by pressing a button.

Follow these steps to successfully connect your WPS compatible device with the LTE2566-M634.

- **1** Make sure that your LTE2566-M634 is turned on. Make sure the wireless LAN is turned on, and that the LTE2566-M634 is placed within range of the device you want to connect.
- **2** Press the WPS button for 1 second on the LTE2566-M634's side panel.
- **3** Go to your phone settings and turn on WiFi. Open the WiFi networks list and tap WPS Push Button or the WPS icon  $\left( \begin{array}{c} \bullet \end{array} \right)$ .

Note: It does not matter which button is pressed first. You must press the second button within two minutes of pressing the first one.

The LTE2566-M634 sends the proper configuration settings to the wireless client. This may take up to two minutes. Then the wireless client is able to communicate with the LTE2566-M634 securely.

The following figure shows you an example to set up wireless network and security by pressing a button on both LTE2566-M634 and wireless client (the Android smartphone in this example).

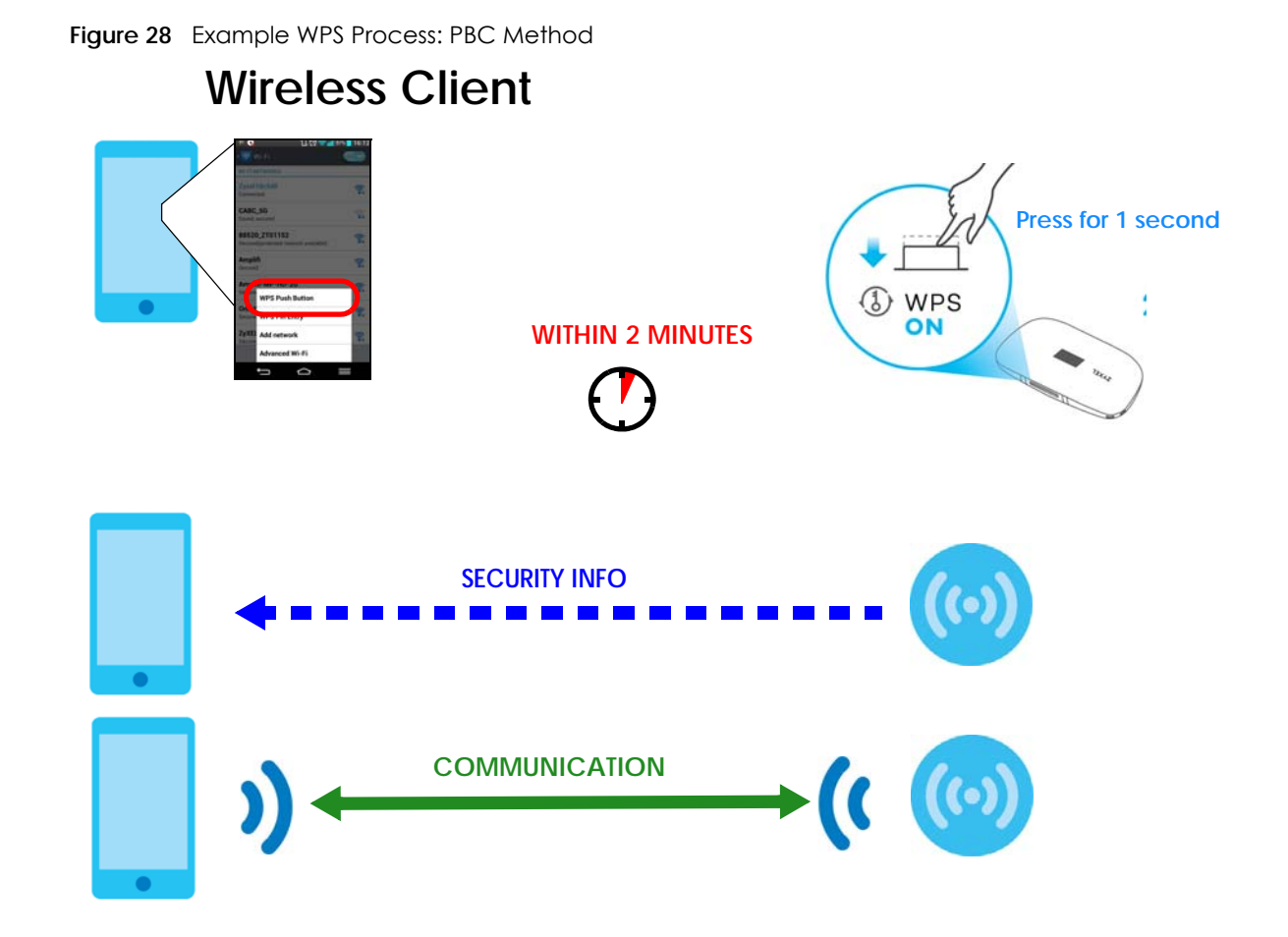

## **4.5 Configure Data Usage and Statistics**

This tutorial shows you how to set up a limited allowance of data.

Dani traveled to a foreign country with her two friends. They purchased a SIM card with a limited data package plan of 15GB that will help them with directions and entertainment during their trip. Dani brought her LTE2566-M634 to share Internet wherever they go during their stay, whilst saving their phone's battery for pictures and more. They cannot go over the purchased data package plan, because it will result in additional costs for them. To control this Dani can set up a data usage limit in the LTE2566-M634, and notifications that will let them know when they are reaching the limit.

Go to **Configuration > Network > Data Usage** screen. Click **Enable** to set up a maximum allowance for data to 1.2GB in the **Total allowance** field. Set up a notification for when 80% of the limit is reached. Click **Apply** to save your changes.

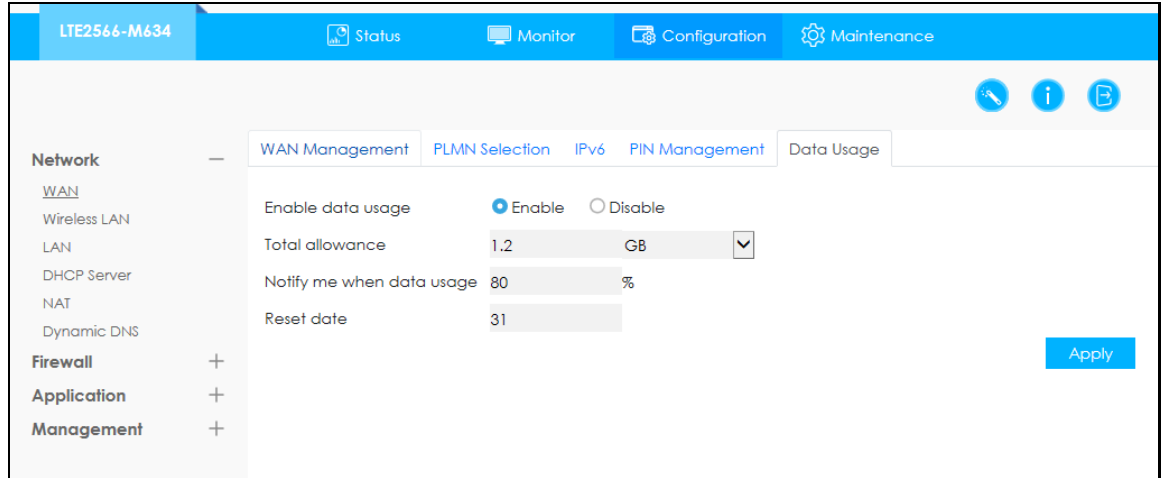

# **PART II Technical Reference**

## **CHAPTER 5 Status**

## **5.1 Overview**

Use the **Status** screen to check status information about the LTE2566-M634.

### **5.2 Status**

This screen is the first thing you see when you log into the LTE2566-M634. It also appears every time you click the **Status** icon in the navigation panel. The **Status** screen displays the LTE2566-M634's connection mode, wireless LAN information and traffic statistics.

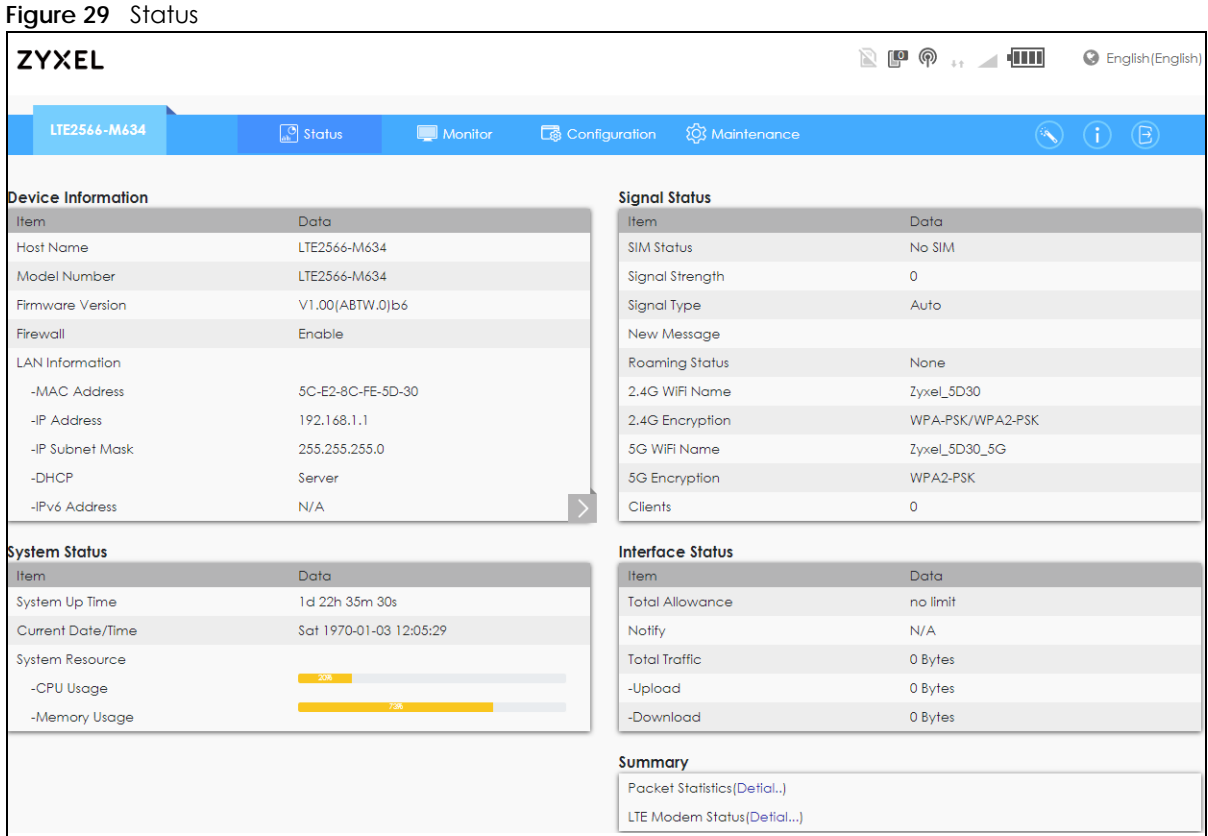

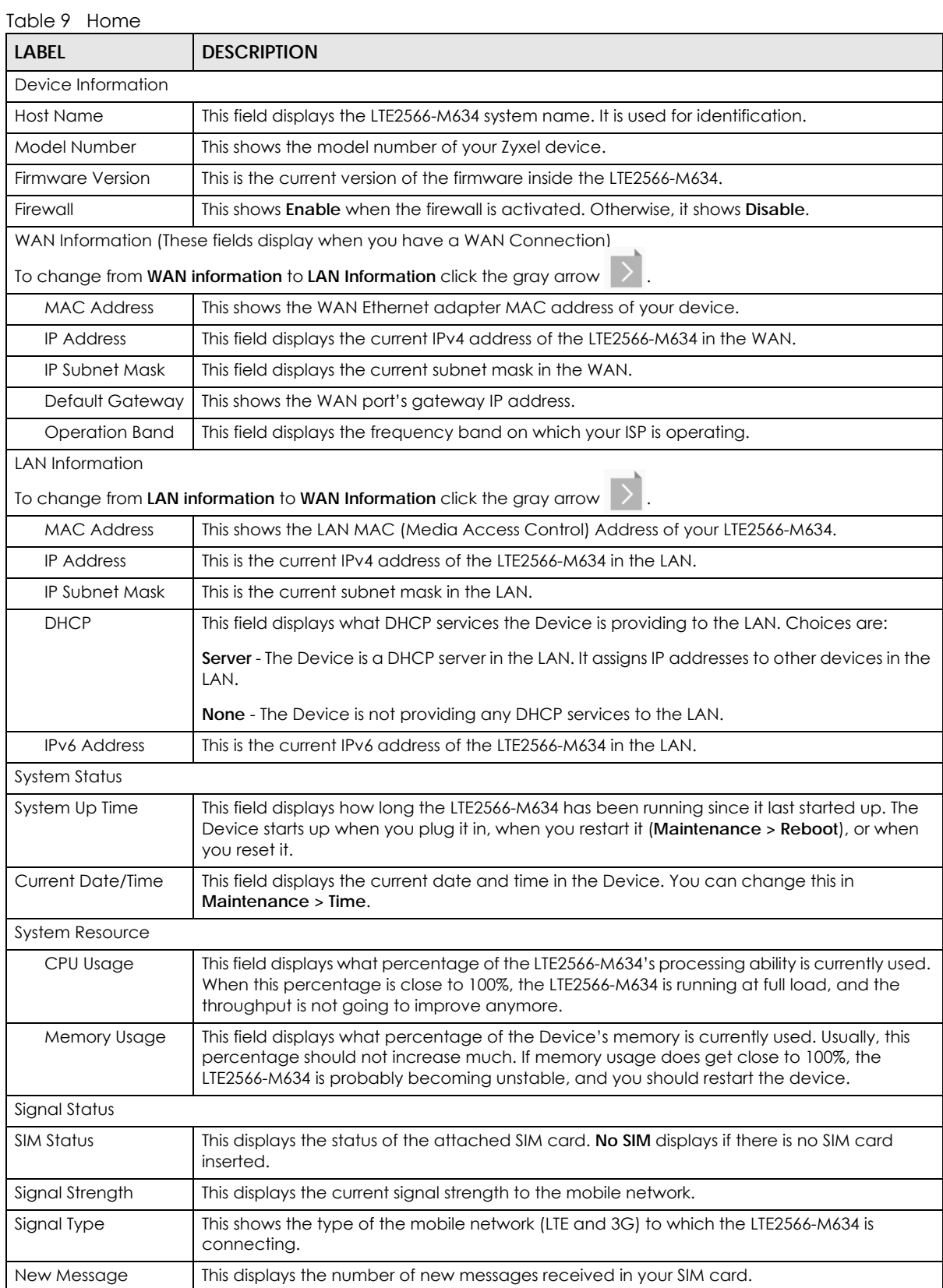

| <b>LABEL</b>             | <b>DESCRIPTION</b>                                                                                                    |
|--------------------------|----------------------------------------------------------------------------------------------------|
| Roaming Status           | This displays whether the LTE2566-M634 is connected to another service provider's mobile<br>network using roaming.      |
| 2.4 WiFi Name            | This displays a descriptive name used to identify the LTE2566-M634 in the 2.4G wireless LAN.                            |
| 2.4G Encryption          | This displays the level of 2.4G wireless security the LTE2566-M634 is using.                                            |
| 5G WiFi Name             | This displays a descriptive name used to identify the LTE2566-M634 in the 5G wireless LAN.                              |
| 5G Encryption            | This displays the level of 5G wireless security the LTE2566-M634 is using.                                              |
| <b>Clients</b>           | This displays the total number of devices connected to the LTE2566-M634.                                                |
| Interface Status         |                                                                                                    |
| Total Allowance          | This displays the total limiting amount of data that can be used by the LTE2566-M634.                                   |
| <b>Notify</b>            |                                                                                                    |
| Total Traffic            | This displays the total traffic flow transmitting from/to the LTE2566-M634.                                             |
| Upload                   | This displays the number of transmitted packets on the LTE2566-M634.                                                    |
| Download                 | This displays the number of received packets on the LTE2566-M634.                                                       |
| Summary                  |                                                                                                    |
| <b>Packet Statistics</b> | Click Detail to access the Monitor > Packet Statistics screen, and view port status and<br>packet specific statistics.  |
| <b>LTE Modem Status</b>  | Click Detail to access the Monitor > LTE Modem Status screen, and view information on<br>your ISP, and your SIM status. |

Table 9 Home (continued)

## **CHAPTER 6 Monitor**

## **6.1 Overview**

This chapter discusses read-only information related to the device state of the LTE2566-M634.

To access the **Monitor** screens, click **and Monitor** after login.

You can also click the links in the Summary table of the **Status** screen to view the packets sent/received as well as the status of your WAN connection.

#### **6.1.1 What You Can Do in this Chapter**

- Use the **Log** screen to see the logs for the activity on the LTE2566-M634 ([Section 6.2 on page 44](#page-43-0)).
- Use the **DHCP Table** screen to view information related to your DHCP status [\(Section 6.3 on page 45](#page-44-0)).
- Use the **ARP Table** screen to view the mappings of IP and MAC addresses. [\(Section 6.4 on page 46](#page-45-0)).
- Use the **Packet Statistics** screen to view port status, packet specific statistics, the "system up time" and so on ([Section 6.5 on page 47](#page-46-0)).
- Use the **LTE Modem Status** screen to view the detailed information about the LTE module, cellular interface, and SIM card. You can also check the LTE connection status ([Section 6.6 on page 47](#page-46-1)).

## <span id="page-43-0"></span>**6.2 The Log Screen**

The Web Configurator allows you to look at all of the LTE2566-M634's logs in one location.

Use the **Log** screen to see the logged messages for the LTE2566-M634. The log wraps around and deletes the old entries after it fills. Click **Refresh** to renew the log screen. Click **Clear Log** to delete all the logs.

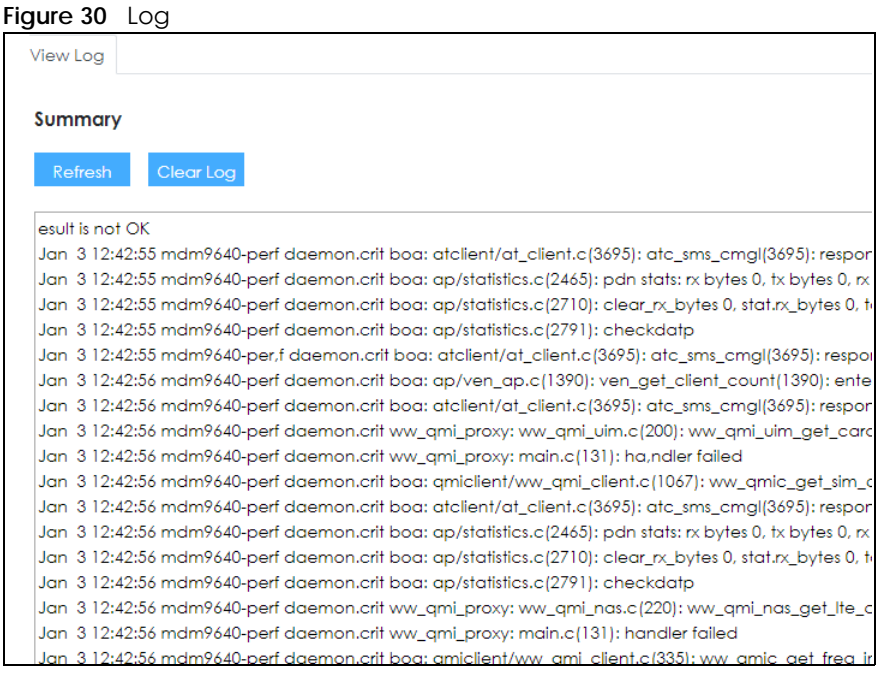

### <span id="page-44-0"></span>**6.3 DHCP Table**

DHCP (Dynamic Host Configuration Protocol, RFC 2131 and RFC 2132) allows individual clients to obtain TCP/IP configuration at start-up from a server. You can configure the LTE2566-M634's LAN as a DHCP server or disable it. When configured as a server, the LTE2566-M634 provides the TCP/IP configuration for the clients. If DHCP service is disabled, you must have another DHCP server on that network, or else the device must be manually configured.

Click **Monitor > DHCP Table**. Read-only information here relates to your DHCP status. The DHCP table shows current DHCP client information (including **MAC Address** and **IP Address**) of all network clients using the LTE2566-M634's DHCP server.

**Figure 31** Monitor > DHCP Table

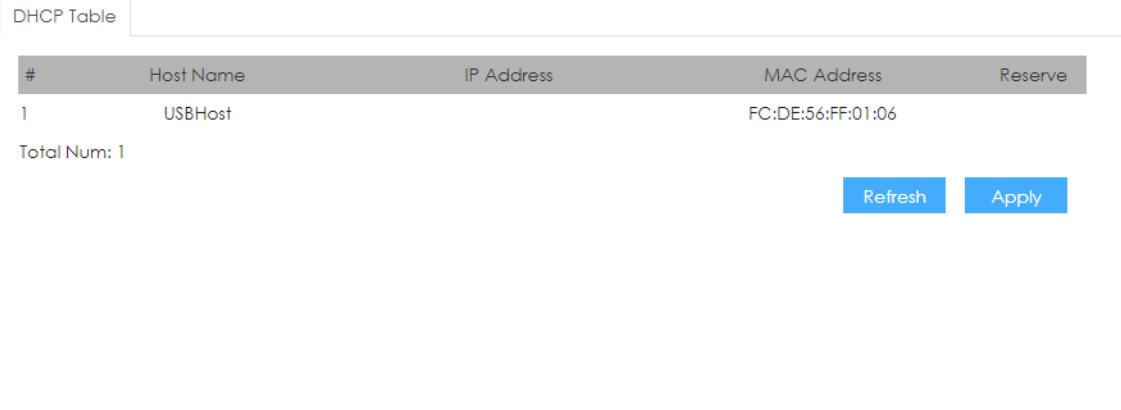

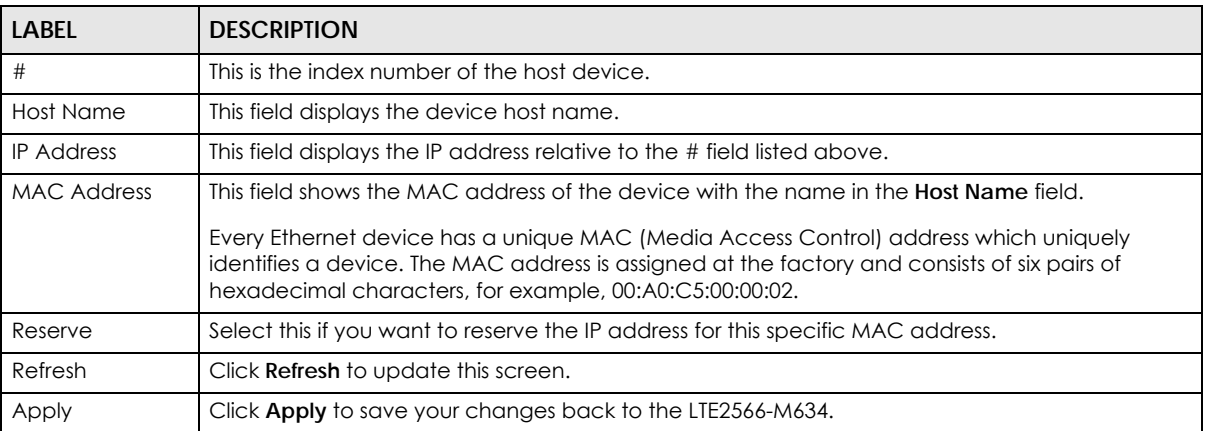

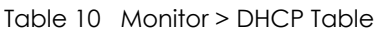

### <span id="page-45-0"></span>**6.4 ARP Table**

Address Resolution Protocol (ARP) is a protocol for mapping an Internet Protocol address (IP address) to a physical machine address, also known as a Media Access Control or MAC address, on the local area network.

Use the ARP table to view IP-to-MAC address mapping(s).

| <b>ARP Table</b> |                           |                    |                 |                  |
|------------------|---------------------------|--------------------|-----------------|------------------|
| #                | <b>IP Address</b>         | <b>MAC Address</b> | <b>Device</b>   | State            |
|                  | fe80::892c:e299:93fd:d2cc | fc:de:56:ff:01:06  | br <sub>0</sub> | <b>STALE</b>     |
| $\overline{2}$   | 192.168.1.25              | fc:de:56:ff:01:06  | br <sub>0</sub> | <b>REACHABLE</b> |
| Total Num: 2     |                           |                    |                 |                  |

**Figure 32** Monitor > ARP Table

Table 11 Monitor > ARP Table

| LABEL       | <b>DESCRIPTION</b>                                                           |
|-------------|------------------------------------------------------------------------------|
|             | This is the index number of the entry.                                       |
| IP Address  | This is the learned IPv4 or IPv6 IP address of a device connected to a port. |
| MAC Address | This is the MAC address of the device with the listed IP address.            |

| <u>1990 - 1990 - 1990 - 1990 - 1990 - 1990 - 1990 - 1990 - 1990 - 1990 - 1990 - 1990 - 1990 - 1990 - 19</u> |                                                                                                    |  |
|----------------------------------------------------------------------------------------------------|----------------------------------------------------------------------------------------------------|--|
| <b>LABEL</b>                                                                                                | <b>DESCRIPTION</b>                                                                                                    |  |
| Device                                                                                                    | This is the type of interface used by the device.                                                                                  |  |
|                                                                                                    | <b>br0</b> indicates a LAN interface where 0 represents LAN1 or LAN2.<br>WAN indicates a connection via mobile network (4G or 3G). |  |
|                                                                                                    | <b>WLAN</b> indicates a connection via WiFi network.<br><b>RNDIS</b> indicates a connection via USB.                               |  |
| State                                                                                                    | This column shows the current status of the connection.                                                                            |  |

Table 11 Monitor > ARP Table (continued)

## <span id="page-46-0"></span>**6.5 Packet Statistics**

Click **Monitor > Packet Statistics** or the **Packet Statistics (Details...)** hyperlink in the **Status** screen. Readonly information here includes port status and packet specific statistics.

**Figure 33** Monitor > Packet Statistics

| <b>Packet Statistics</b> |              |               |               |             |
|--------------------------|--------------|---------------|---------------|-------------|
| $\#$                     | Port         | <b>TxPkts</b> | <b>RxPkts</b> | Collisions  |
|                          | WLAN 5G      | $\circ$       | 0             | $\mathbf 0$ |
| $\overline{2}$           | WLAN 2.4G    | 5151          | 0             | $\circ$     |
| 3                        | <b>WAN</b>   | $\circ$       | $\mathbf 0$   | $\circ$     |
| $\overline{4}$           | <b>RNDIS</b> | 74169         | 92694         | $\circ$     |
| Total Num: 4             |              |               |               |             |
|                          |              |               |               |             |
|                          |              |               |               |             |
|                          |              |               |               |             |

The following table describes the labels in this screen.

| <b>LABEL</b>  | <b>DESCRIPTION</b>                                      |
|---------------|---------------------------------------------------------|
|               | This is the index number of the entry.                  |
| Port          | This is the LTE2566-M634's interface type.              |
| <b>TxPkts</b> | This is the number of transmitted packets on this port. |
| <b>RxPkts</b> | This is the number of received packets on this port.    |
| Collisions    | This is the number of collisions on this port.          |

Table 12 Monitor > Packet Statistics

## <span id="page-46-1"></span>**6.6 LTE Modem Status**

Click **Monitor > LTE Modem Status** or the **LTE Modem Status (Details...)** hyperlink in the **Status** screen. Use this screen to view the detailed information about the modem, SIM card status, and details. You can also check the LTE connection status.

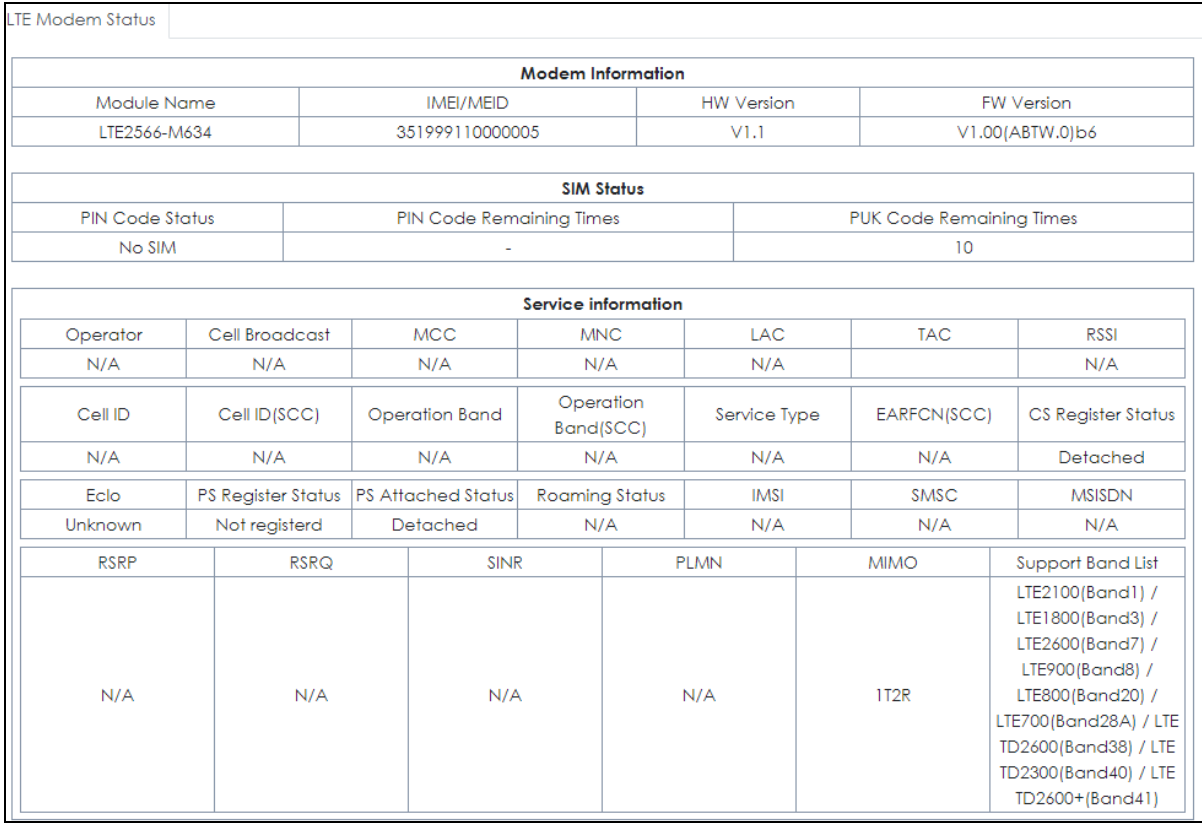

#### **Figure 34** Monitor > LTE Modem Status

The following table describes the labels in this screen.

#### Table 13 Monitor > LTE Modem Status

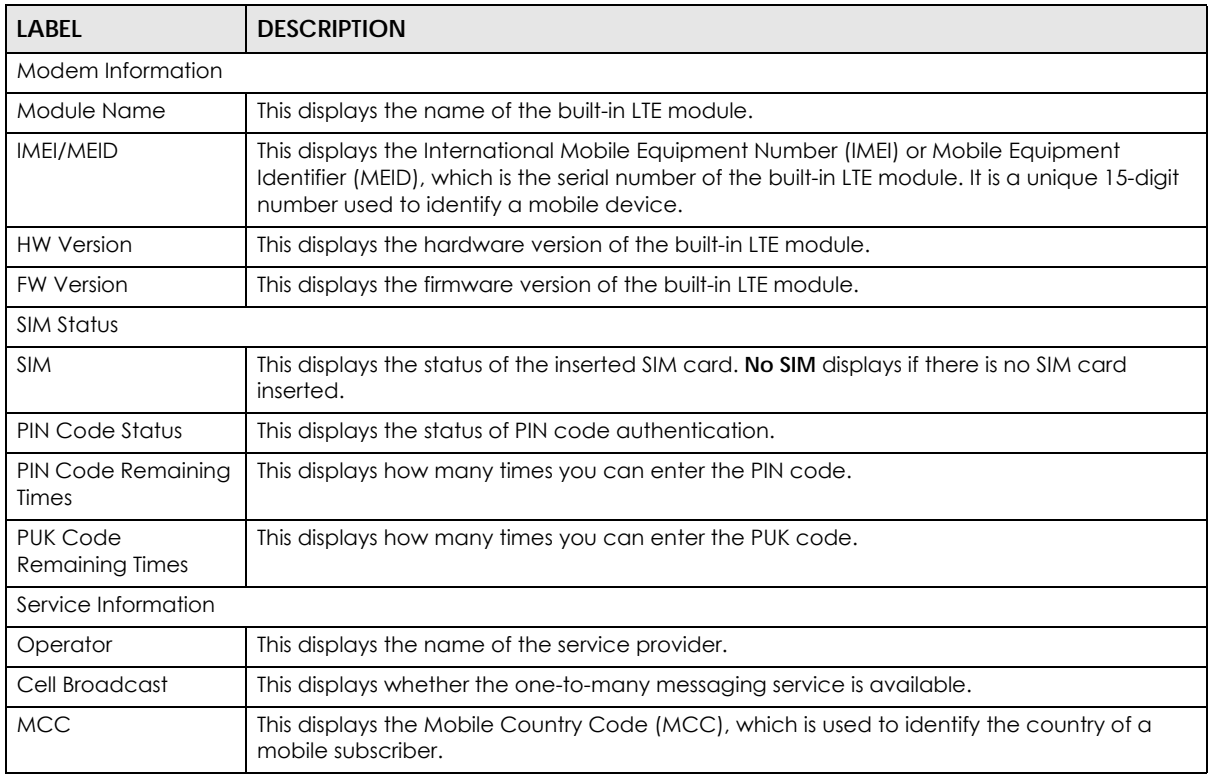

LTE2566-M634 User's Guide

| <b>LABEL</b>              | <b>DESCRIPTION</b>                                                                                                    |
|---------------------------|----------------------------------------------------------------------------------------------------|
| <b>MNC</b>                | This displays the Mobile Network Code (MNC), which is used in combination with MCC to<br>identify the public land mobile network (PLMN) of a mobile subscriber.                                                                                                    |
| <b>LAC</b>                | This displays the 2-octet Location Area Code (LAC), which is used to identify a location<br>area within a PLMN.                                                                                                    |
| <b>TAC</b>                | This displays the Tracking Area Code (TAC), which is to identify a tracking area within a<br>PLMN.                                                                                                    |
| <b>RSSI</b>               | This displays the received signal strength indicator (RSSI), that is, the received signal strength<br>in dBm.                                                                                                    |
| Cell ID                   | This displays the ID of a cell at the physical layer.                                                                                                    |
| Cell ID(SCC)              | This displays the ID of a cell at the physical layer (Secondary Component Carrier).                                                                                                    |
| Operation Band            | This displays the network type and the frequency band used by the mobile network to<br>which the LTE2566-M634 is connecting.                                                                                                    |
| Operation<br>Band(SCC)    | This displays the network type and the frequency band used by the mobile network to<br>which the LTE2566-M634 is connecting (Secondary Component Carrier).                                                                                                    |
| Service Type              | This displays the type of the mobile network to which the LTE2566-M634 is connecting.                                                                                                    |
| EARFCN(SCC)               | This displays E-UTRA Absolute Radio Frequency Channel Number of the Secondary<br>Component Carrier.                                                                                                    |
| <b>CS Register Status</b> | This displays the Circuit Switched network registration status.                                                                                                    |
| Eclo                      | This displays the ratio (in dB) of the received energy per chip and the interference level.                                                                                                    |
| <b>PS Register Status</b> | This displays the packet switched network registration status.                                                                                                    |
| PS Attached Status        | This displays the Packet switched Domain Attachment status.                                                                                                    |
| Roaming Status            | This displays whether the LTE2566-M634 is connected to another service provider's mobile<br>network using roaming.                                                                                                    |
| <b>IMSI</b>               | This displays the International Mobile Subscriber Identity (IMSI) stored in the SIM (Subscriber<br>Identity Module) card. The SIM card is installed in a mobile device and used for<br>authenticating a customer to the carrier network. IMSI is a unique 15-digit number used to<br>identify a user on a network. |
| SMSC                      | This displays the number for Short Message Service Center (SMSC), which stores, forwards<br>and delivers SMS text message.                                                                                                    |
| <b>MSISDN</b>             | This displays the MSISDN (Mobile Subscriber ISDN) number, a phone number assigned to a<br>mobile subscriber to call a mobile device.                                                                                                    |
| <b>RSRP</b>               | This displays the Reference Signal Receive Power (RSRP), which is the average received<br>power of all Resource Elements (RE) that carry cell-specific Reference Signals (RS) within the<br>specified bandwidth.                                                                                                   |
| <b>RSRQ</b>               | This displays the Reference Signal Received Quality (RSRQ), which is the ratio of RSRP to the<br>E-UTRA carrier RSSI and indicates the quality of the received reference signal.                                                                                                    |
| <b>SINR</b>               | This displays the Signal to Interference plus Noise Ratio (SINR). A negative value means more<br>noise than signal.                                                                                                    |
| <b>PLMN</b>               | This displays the Public Land Mobile Network (PLMN) code of the mobile network.                                                                                                    |
| <b>MIMO</b>               | This displays the MIMO (Multi-input Multi-output) technology supported by the LTE2566-<br>M634, such as 1T2R (1 Transmit and 2 Receive paths/antennas) or TM1-TM4 (Transmission<br>Mode 4).                                                                                                    |
| Support Band List         | This displays the frequency bands that are supported by the LTE2566-M634.                                                                                                    |

Table 13 Monitor > LTE Modem Status (continued)

## **CHAPTER 7 WAN**

## **7.1 Overview**

This chapter discusses the LTE2566-M634's **WAN** screens. Use these screens to configure your LTE2566- M634 for Internet access.

A WAN (Wide Area Network) connection is an outside connection to another network or the Internet. It connects your private networks such as a LAN (Local Area Network) and other networks, so that a device in one location can communicate with devices in other locations.

3G and 4G standards for the sending and receiving of voice, video, and data in a mobile environment. You can insert a 4G SIM card and set the LTE2566-M634 to use this 3G/4G connection as your WAN.

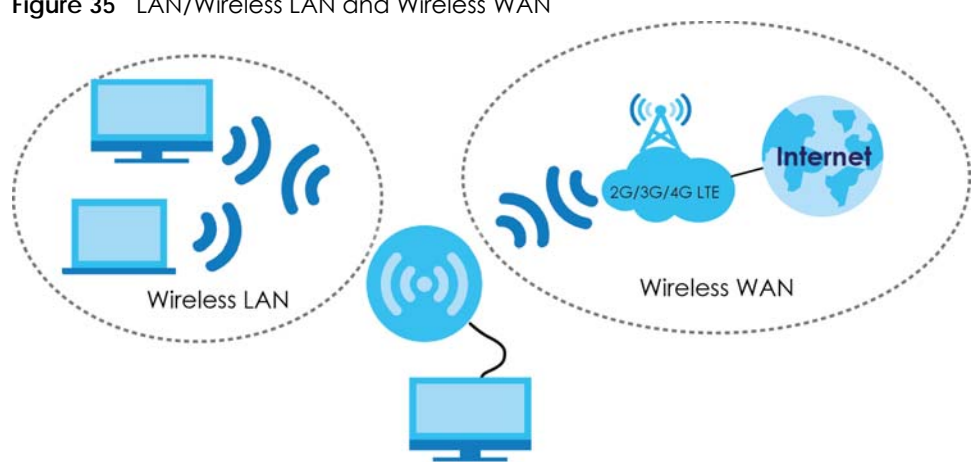

**Figure 35** LAN/Wireless LAN and Wireless WAN

#### **7.1.1 What You Can Do in this Chapter**

- Use the **WAN Management** screen to configure the WAN settings on the LTE2566-M634 for Internet access [\(Section 7.2 on page 52](#page-51-0)).
- Use the **PLMN Selection** screen to specify the type of the mobile network to which the LTE2566-M634 is connected and how you want the LTE2566-M634 to connect to an available mobile network [\(Section](#page-53-0)  [7.3 on page 54](#page-53-0)).
- Use the **IPv6** screen to configure the LTE2566-M634's IPv6 settings ([Section 7.4 on page 55\)](#page-54-0).
- Use the **PIN Management** screen to enable or disable PIN code authentication ([Section 7.5 on page](#page-54-1)  [55\)](#page-54-1).
- Use the **Data Usage** screen to specify limiting the amount of the package data and view the LTE2566- M634's traffic statistics ([Section 7.6 on page 56\)](#page-55-0).

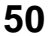

#### **7.1.2 What You Need To Know**

The information in this section can help you configure the screens for your WAN connection, as well as enable/disable some advanced features of your LTE2566-M634.

#### **3G**

3G (Third Generation) is a digital, packet-switched wireless technology. Bandwidth usage is optimized as multiple users share the same channel and bandwidth is only allocated to users when they send data. It allows fast transfer of voice and non-voice data and provides broadband Internet access to mobile devices.

#### **4G**

4G is the fourth generation of the mobile telecommunications technology and a successor of 3G. Both the WiMAX and Long Term Evolution (LTE) standards are the 4G candidate systems. 4G only supports all-IP-based packet-switched telephony services and is required to offer gigabit speed access.

#### **DNS Server Address Assignment**

Use Domain Name System (DNS) to map a domain name to its corresponding IP address and vice versa, for instance, the IP address of www.zyxel.com is 204.217.0.2. The DNS server is extremely important because without it, you must know the IP address of a computer before you can access it.

The LTE2566-M634 can get the DNS server addresses in the following ways.

- **1** The ISP tells you the DNS server addresses, usually in the form of an information sheet, when you sign up. If your ISP gives you DNS server addresses, manually enter them in the IPv6 DNS server fields.
- **2** If your ISP dynamically assigns the DNS server IP addresses (along with the LTE2566-M634's WAN IP address), set the DNS server fields to get the DNS server address from the ISP.

#### **IPv6 Introduction**

IPv6 (Internet Protocol version 6), is designed to enhance IP address size and features. The increase in IPv6 address size to 128 bits (from the 32-bit IPv4 address) allows up to  $3.4 \times 10^{38}$  IP addresses. The LTE2566-M634 can use IPv4/IPv6 dual stack to connect to IPv4 and IPv6 networks, and supports IPv6 rapid deployment (6RD).

#### **IPv6 Addressing**

The 128-bit IPv6 address is written as eight 16-bit hexadecimal blocks separated by colons (:). This is an example IPv6 address 2001:0db8:1a2b:0015:0000:0000:1a2f:0000.

IPv6 addresses can be abbreviated in two ways:

• Leading zeros in a block can be omitted. So 2001:0db8:1a2b:0015:0000:0000:1a2f:0000 can be written as 2001:db8:1a2b:15:0:0:1a2f:0.

• Any number of consecutive blocks of zeros can be replaced by a double colon. A double colon can only appear once in an IPv6 address. So 2001:0db8:0000:0000:1a2f:0000:0000:0015 can be written as 2001:0db8::1a2f:0000:0000:0015, 2001:0db8:0000:0000:1a2f::0015, 2001:db8::1a2f:0:0:15 or 2001:db8:0:0:1a2f::15.

#### **IPv6 Prefix and Prefix Length**

Similar to an IPv4 subnet mask, IPv6 uses an address prefix to represent the network address. An IPv6 prefix length specifies how many most significant bits (start from the left) in the address compose the network address. The prefix length is written as "/x" where x is a number. For example,

```
2001:db8:1a2b:15::1a2f:0/32
```
means that the first 32 bits (2001:db8) is the subnet prefix.

#### **IPv6 Subnet Masking**

Both an IPv6 address and IPv6 subnet mask compose of 128-bit binary digits, which are divided into eight 16-bit blocks and written in hexadecimal notation. Hexadecimal uses four bits for each character  $(1 \sim 10, A \sim F)$ . Each block's 16 bits are then represented by four hexadecimal characters. For example, FFFF:FFFF:FFFF:FFFF:FC00:0000:0000:0000.

### <span id="page-51-0"></span>**7.2 WAN Management**

Use this screen to change your LTE2566-M634's Internet access settings. Click **Configuration > Network > WAN> WAN Management**. The screen appears as shown next.

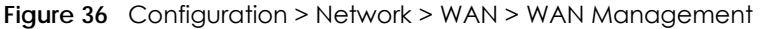

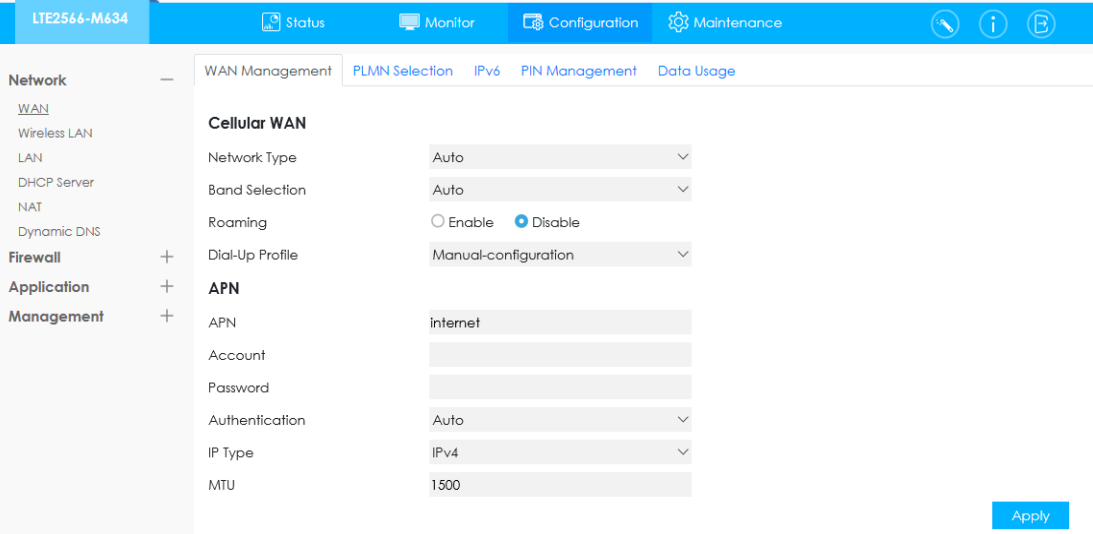

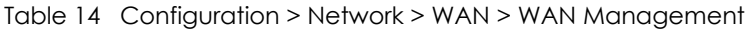

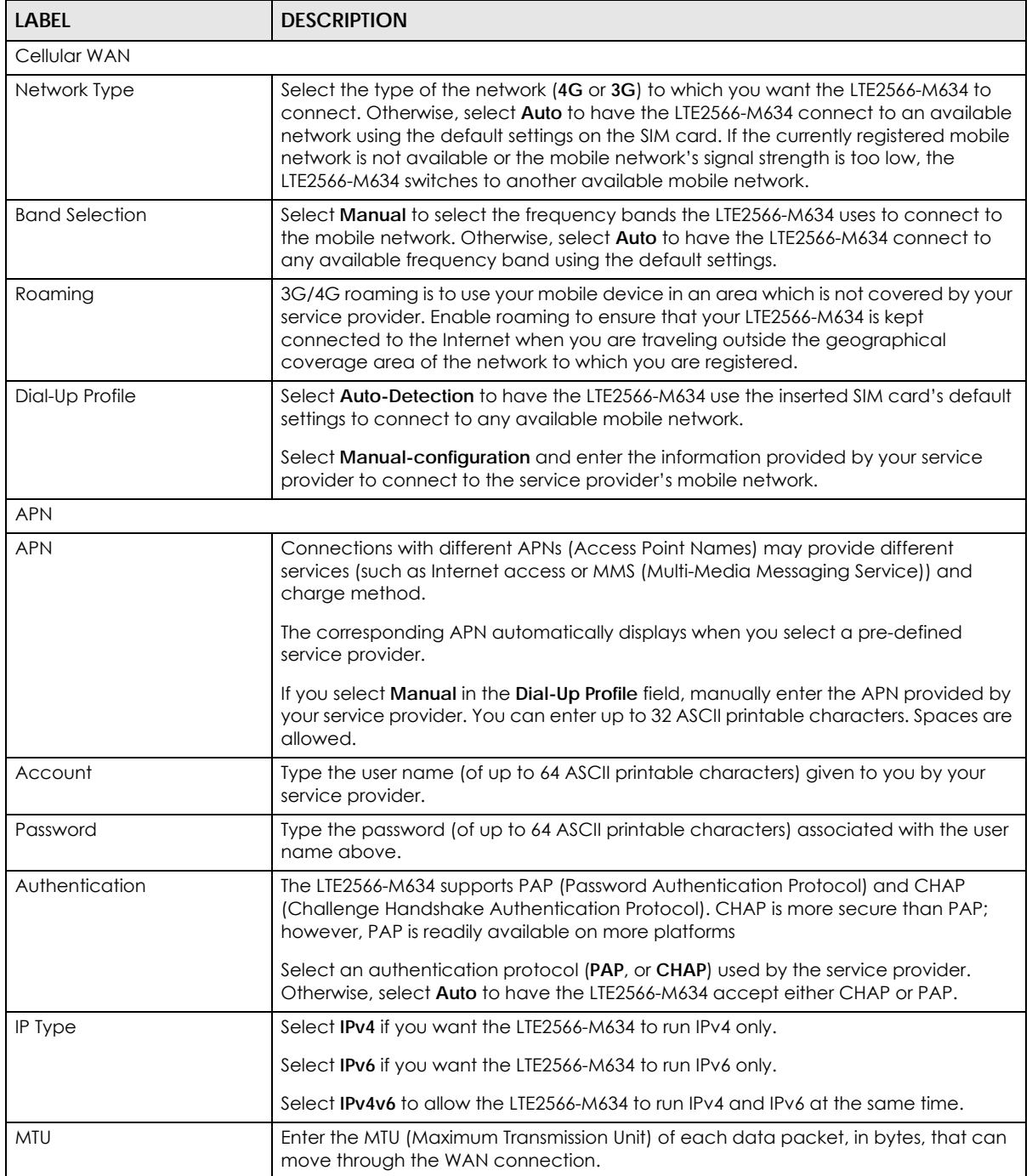

## <span id="page-53-0"></span>**7.3 PLMN Selection**

This screen allows you to view available Public Land Mobile Networks (PLMNs) and select your preferred network when the LTE2566-M634 is outside the geographical coverage area of the network to which you are registered and roaming is enabled.

Click **Configuration > Network > WAN > PLMN Selection**. The screen appears as shown next.

| LTE2566-M634                     |        | $\boxed{\circledcirc}$ Status | Monitor               |        | Configuration         | <b>Q</b> Maintenance |             |                      | $\circledB$ |
|----------------------------------|--------|-------------------------------|-----------------------|--------|-----------------------|----------------------|-------------|----------------------|-------------|
| <b>Network</b>                   |        | <b>WAN Management</b>         | <b>PLMN</b> Selection | IPv6   | <b>PIN Management</b> | Data Usage           |             |                      |             |
| <b>WAN</b><br>Wireless LAN       |        | Method:                       |                       | Manual |                       | $\checkmark$         |             |                      |             |
| LAN                              |        | Name                          |                       |        | Status                | Type                 | <b>PLMN</b> | Select               |             |
| <b>DHCP Server</b>               |        | Chunghwa                      |                       |        | Available             | 3G                   | 46692       | $\Box$               |             |
| <b>NAT</b><br><b>Dynamic DNS</b> |        | 466 05                        |                       |        | Available             | $4\,\mathrm{G}$      | 46605       | □                    |             |
| Firewall                         | $^{+}$ | FET                           |                       |        | Registered            | 3G                   | 46601       | $\blacktriangledown$ |             |
| <b>Application</b>               | $^{+}$ | T Star                        |                       |        | Available             | 4G                   | 46689       | □                    |             |
| Management                       | $^{+}$ | 466 12                        |                       |        | Available             | 4G                   | 46612       | □                    |             |
|                                  |        | <b>TWM</b>                    |                       |        | Available             | 3G                   | 46697       | □                    |             |
|                                  |        | <b>TWM</b>                    |                       |        | Available             | 4G                   | 46697       | □                    |             |
|                                  |        | T Star                        |                       |        | Available             | 3G                   | 46689       | Ω                    |             |
|                                  |        | FET                           |                       |        | Available             | 4G                   | 46601       | п                    |             |
|                                  |        | Chunghwa                      |                       |        | Available             | 4G                   | 46692       | □                    |             |
|                                  |        | Total Num: 10                 |                       |        |                       |                      |             |                      |             |
|                                  |        | Scan                          |                       |        |                       |                      |             |                      |             |

**Figure 37** Configuration > Network > WAN > PLMN Selection

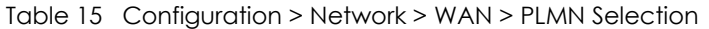

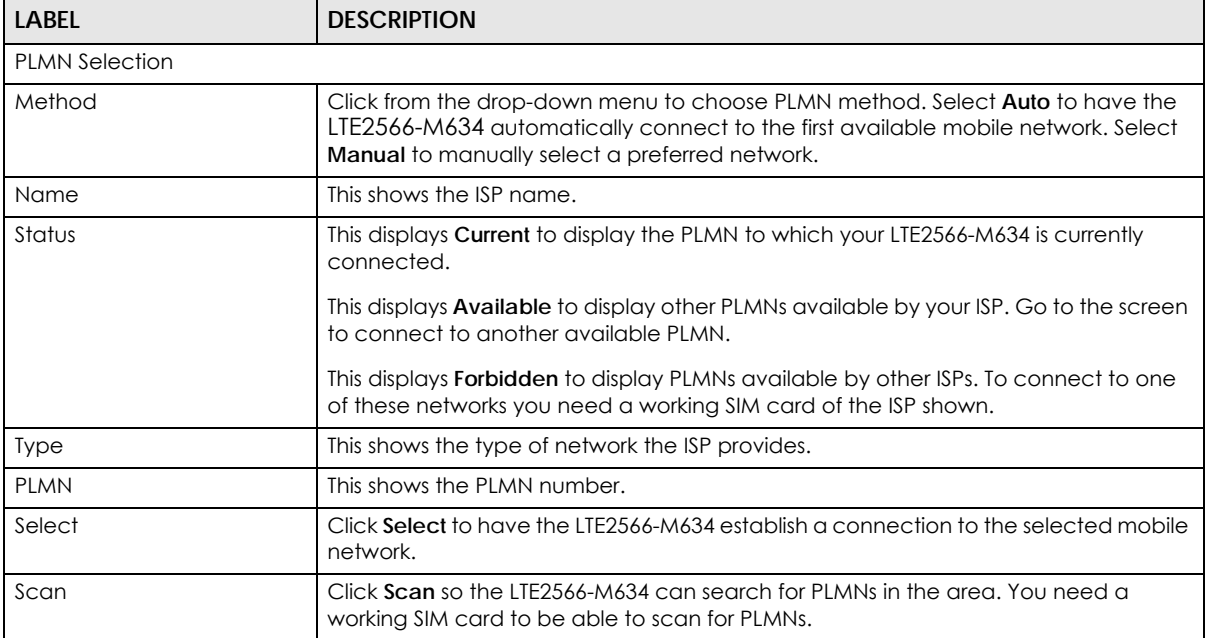

## <span id="page-54-0"></span>**7.4** .**IPv6**

Use this screen to configure the LTE2566-M634's IPv6 settings. Click **Configuration > Network > WAN > IPv6** from the **Configuration** menu. The screen appears as shown next.

**Figure 38** Configuration > Network > WAN > IPv6

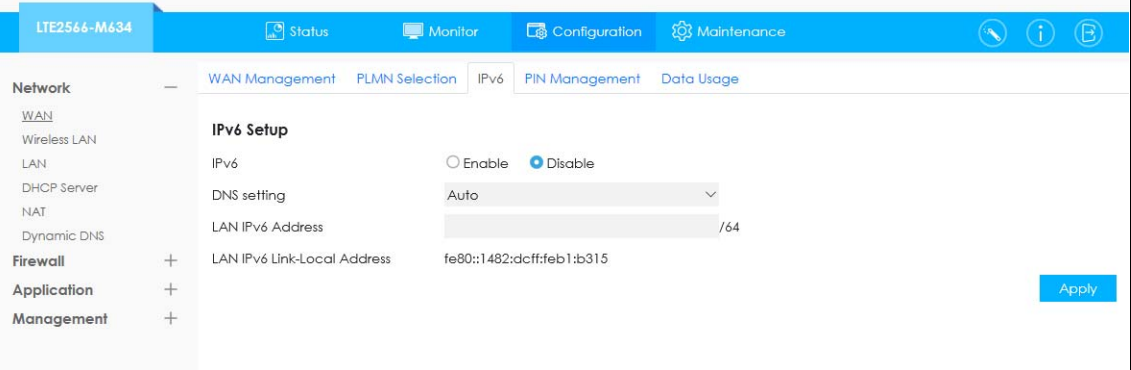

The following table describes the labels in this screen.

| LABEL                              | <b>DESCRIPTION</b>                                                                                                    |
|------------------------------------|----------------------------------------------------------------------------------------------------|
| IPv6                               | Select Enable to allow the LTE2566-M634 to run IPv6. Otherwise, select Disable.                                                                                                    |
| <b>DNS Setting</b>                 | Select Auto to have the LTE2566-M634 get the IPv6 DNS server addresses from the ISP<br>automatically. Select Manual to have the LTE2566-M634 use the IPv6 DNS server<br>addresses you configure manually.                                |
| <b>LAN IPv6 Address</b>            | Enter the IPv6 address for the LTE2566-M634 LAN interface in this field.                                                                                                    |
| <b>LAN IPv6 Link-Local Address</b> | This shows the IPv6 Link-local address in the LAN side. This is used by LTE2566-M634<br>when communicating with neighboring devices on the same link. It allows IPv6-<br>capable devices to communicate with each other in the LAN side. |

Table 16 Configuration > Network > WAN > IPv6

## <span id="page-54-1"></span>**7.5 PIN Management**

Use this screen to enable PIN code authentication. Click **Configuration > Network > WAN > PIN Management**. The screen appears as shown next.

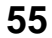

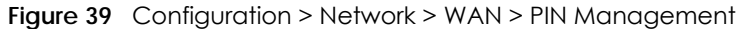

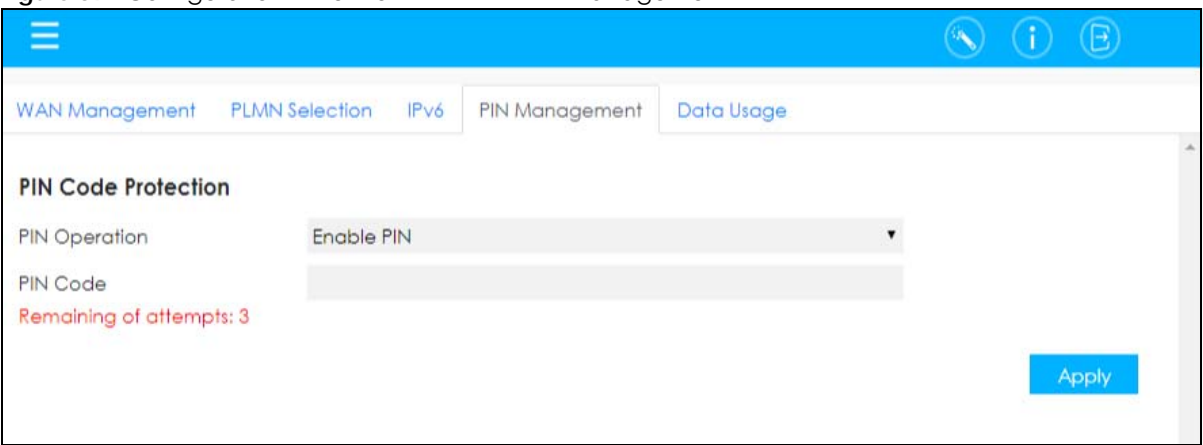

Table 17 Configuration > Network > WAN > PIN Management

| LABEL           | <b>DESCRIPTION</b>                                                                                                    |
|-----------------|----------------------------------------------------------------------------------------------------|
| PIN Operation   | Select <b>Enable PIN</b> to enter the PIN code every time the LTE2566-M634 reboots. To turn<br>off PIN code authentication enter the PIN code and click Disable. |
| <b>PIN Code</b> | If you select <b>Enable</b> , enter a 4-digit PIN code (0000 for example) provided by your ISP<br>for the inserted SIM card.                                     |
| Apply           | Click Apply to save your changes back to the LTE2566-M634                                                                                                    |

## <span id="page-55-0"></span>**7.6 Data Usage**

This screen allows you to enable mobile data usage control and set a monthly data limit. Click **Configuration > Network > WAN > Data Usage**. The screen appears as shown next.

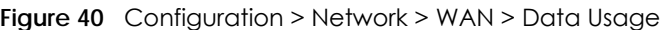

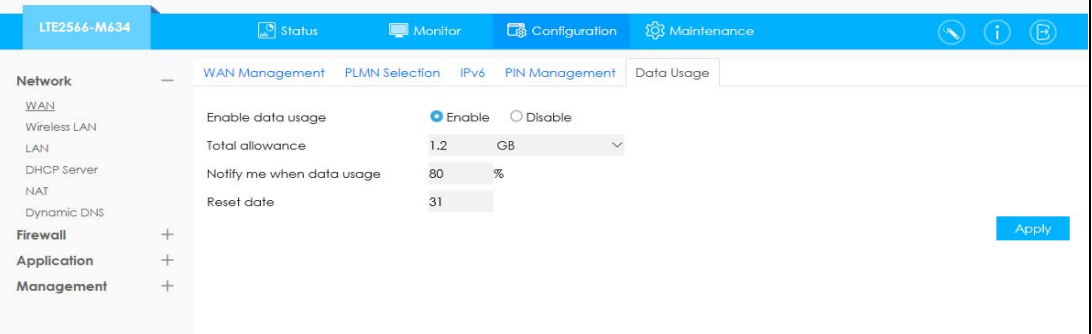

Table 18 Configuration > Network > WAN > Data Usage

| LABEL                  | <b>DESCRIPTION</b>                                                            |
|------------------------|-------------------------------------------------------------------------------|
| Enable Data Usage      | Select <b>Enable</b> to activate a limiting amount of data.                   |
| <b>Total Allowance</b> | Specify the amount of data that can be transmitted via the mobile connection. |

| <b>LABEL</b>              | <b>DESCRIPTION</b>                                                                                                    |
|---------------------------|----------------------------------------------------------------------------------------------------|
| Notify me when data usage | Specify the percentage of data usage the LTE2566-M634 has to reach to send a<br>notification.                                                                                                    |
| Reset Date                | Select the date of the month on which the LTE2566-M634 restarts calculating the<br>amount of data per month.<br>Note: If the date you selected is not available in a month, such as 30th or<br>31th of February, the LTE2566-M634 resets the statistics on the first day<br>of the next month. |
| Apply                     | Click Apply to save your changes back to the LTE2566-M634.                                                                                                    |

Table 18 Configuration > Network > WAN > Data Usage

## **CHAPTER 8 WLAN**

## **8.1 Overview**

This chapter discusses how to configure the wireless network settings in your LTE2566-M634.

The following figure provides an example of a wireless network.

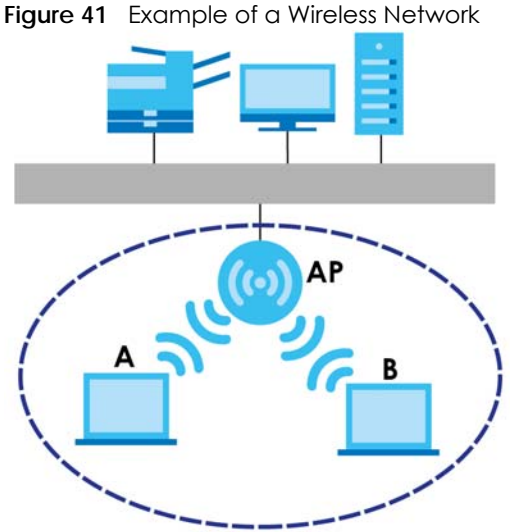

The wireless network is the part in the blue circle. In this wireless network, devices **A** and **B** are called wireless clients. The wireless clients use the access point (AP) to interact with other devices (such as the printer) or with the Internet. Your LTE2566-M634 is the AP.

#### **8.1.1 What You Can Do in this Chapter**

- Use the **General** screen to enable the wireless LAN, enter the SSID and select the wireless security mode ([Section 8.2 on page 60](#page-59-0)).
- Use the **Guest AP** screen to set up multiple wireless networks on your LTE2566-M634 [\(Section 8.4 on](#page-65-0)  [page 66](#page-65-0)).
- Use the **MAC Filter** screen to deny wireless clients based on their MAC addresses from connecting to the LTE2566-M634 [\(Section 8.5 on page 67\)](#page-66-0).
- Use the **Advanced** screen to allow intra-BSS networking and set the RTS/CTS Threshold [\(Section 8.6 on](#page-67-0)  [page 68](#page-67-0)).
- Use the **WPS SetUp** screen to activate WPS via PBC or PIN configuration ([Section 8.7 on page 69\)](#page-68-0).
- Use the **WPS Station** screen to add a wireless station using WPS [\(Section 8.8 on page 70\)](#page-69-0).

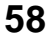

#### **8.1.2 What You Need to Know**

Every wireless network must follow these basic guidelines.

• Every wireless client in the same wireless network must use the same SSID.

The SSID is the name of the wireless network. It stands for Service Set IDentity.

• If two wireless networks overlap, they should use different channels.

Like radio stations or television channels, each wireless network uses a specific channel, or frequency, to send and receive information.

• Every wireless client in the same wireless network must use security compatible with the AP.

Security stops unauthorized devices from using the wireless network. It can also protect the information that is sent in the wireless network.

#### **Wireless Security Overview**

The following sections introduce different types of wireless security you can set up in the wireless network.

#### **SSID**

Normally, the AP acts like a beacon and regularly broadcasts the SSID in the area. You can hide the SSID instead, in which case the AP does not broadcast the SSID. In addition, you should change the default SSID to something that is difficult to guess.

This type of security is fairly weak, however, because there are ways for unauthorized devices to get the SSID. In addition, unauthorized devices can still see the information that is sent in the wireless network.

#### **MAC Address Filter**

Every wireless client has a unique identification number, called a MAC address.<sup>1</sup> A MAC address is usually written using twelve hexadecimal characters<sup>2</sup>; for example, 00A0C5000002 or 00:A0:C5:00:00:02. To get the MAC address for each wireless client, see the appropriate User's Guide or other documentation.

You can use the MAC address filter to tell the AP which wireless clients are allowed or not allowed to use the wireless network. If a wireless client is allowed to use the wireless network, it still has to have the correct settings (SSID, channel, and security). If a wireless client is not allowed to use the wireless network, it does not matter if it has the correct settings.

This type of security does not protect the information that is sent in the wireless network. Furthermore, there are ways for unauthorized devices to get the MAC address of an authorized wireless client. Then, they can use that MAC address to use the wireless network.

#### **WPS**

WiFi Protected Setup (WPS) is an industry standard specification, defined by the WiFi Alliance. WPS allows you to quickly set up a wireless network with strong security, without having to configure security

- 1. Some wireless devices, such as scanners, can detect wireless networks but cannot use wireless networks. These kinds of wireless devices might not have MAC addresses.
- 2. Hexadecimal characters are 0, 1, 2, 3, 4, 5, 6, 7, 8, 9, A, B, C, D, E, and F.

**59**

settings manually. Depending on the devices in your network, you can either press a button (on the device itself, or in its configuration utility) or enter a PIN (Personal Identification Number) in the devices. Then, they connect and set up a secure network by themselves. See how to set up a secure wireless network using WPS in the Section 4.2 on page 32.

## <span id="page-59-0"></span>**8.2 The General Screen**

Use this screen to enable the wireless LAN, enter the SSID and select the wireless security mode.

Note: If you are configuring the LTE2566-M634 from a device connected to the wireless LAN and you change the LTE2566-M634's SSID, channel or security settings, you will lose your wireless connection when you press **Apply** to confirm. You must then change the wireless settings of your device to match the LTE2566-M634's new settings.

To access this screen, click **Configuration > Network > Wireless LAN > General**.

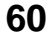

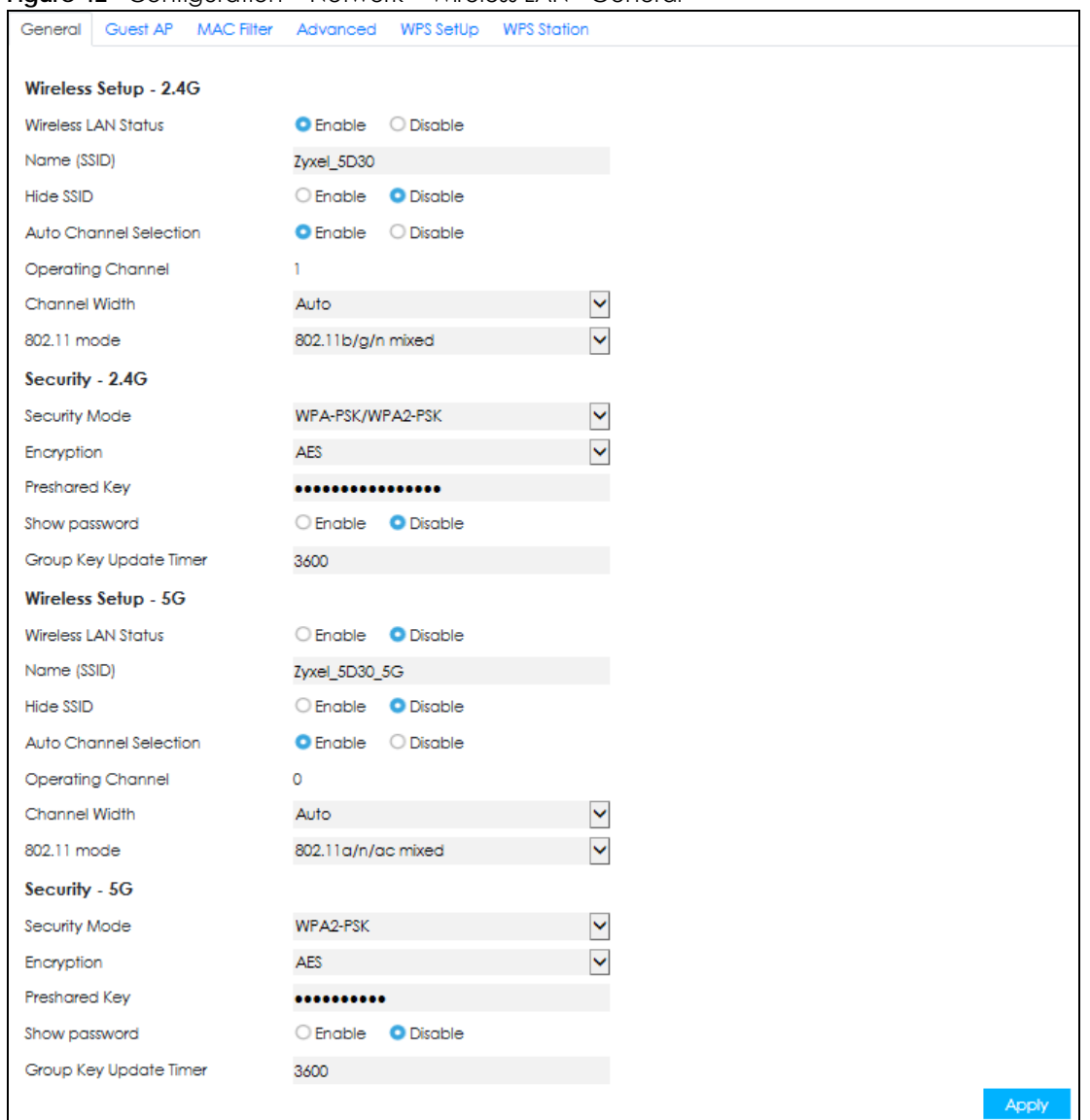

**Figure 42** Configuration > Network > Wireless LAN> General

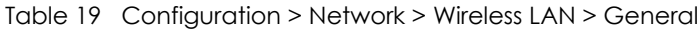

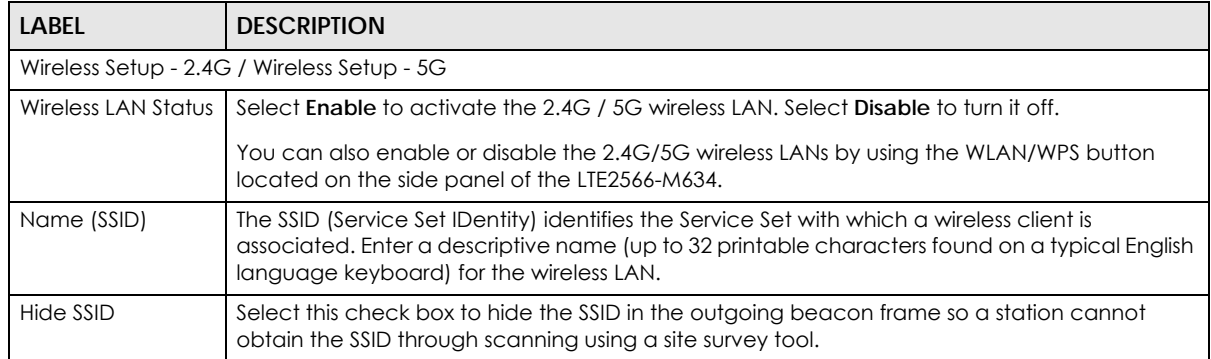

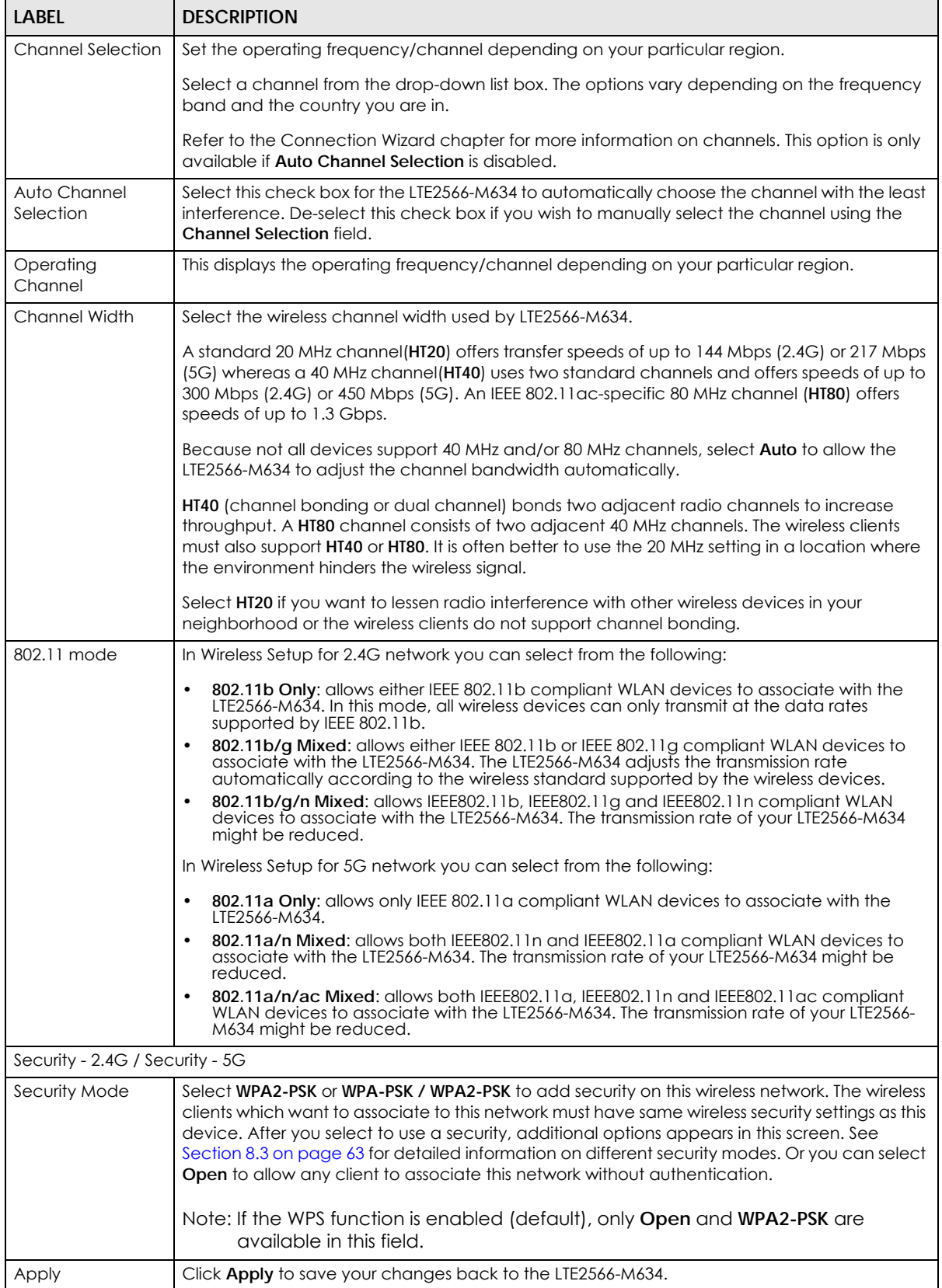

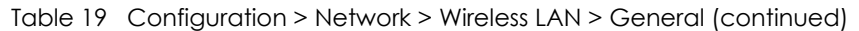

See the rest of this chapter for information on the other labels in this screen.

## <span id="page-62-0"></span>**8.3 Wireless Security**

The screen varies depending on what you select in the **Security Mode** field.

#### **8.3.1 No Security**

Select **Open** to allow wireless clients to communicate with the access points without any data encryption.

Note: If you do not enable any wireless security on your LTE2566-M634, your network is accessible to any wireless networking device that is within range.

 $\Box$  Status **Monitor** Configuration 103 Maintenance  $\qquad \qquad \bullet$  (i)  $\qquad \qquad \bullet$ General Guest AP MAC Filter Advanced WPS SetUp WPS Station Network WAN Wireless Setup - 2.4G Wireless LAN LAN Wireless LAN Status DHCP Server Name (SSID) Zyxel\_5D30 NAT Hide SSID C Enable **O** Disable Dynamic DNS Auto Channel Selection Firewall  $+$ Application  $+$ Operating Channel  $\Omega$ Management  $+$ Channel Width Auto  $\overline{\mathsf{v}}$  $\checkmark$ 802.11 mode 802.11b/g/n mixed Security - 2.4G Security Mode Open  $\check{ }$ Wireless Setup - 5G Wireless LAN Status O Fooble **O** Disoble Name (SSID)  $Zyxe$ l\_5D30\_5G Hide SSID C Enable **O** Disable Auto Channel Selection Operating Channel  $\circ$ Channel Width Auto  $\vert \mathbf{v} \vert$  $\overline{\mathbf{v}}$ 802.11 mode 802.11a/n/ac mixed Security - 5G

Open

 $\check{ }$ 

Apply

**Figure 43** Configuration > Network > Wireless LAN > General: No Security

#### **8.3.2 WPA2-PSK**

Select **WPA2-PSK** from the **Security Mode** list.

Security Mode

| LTE2566-M634                   |        | $\Box$ Status            | Monitor Configuration<br><b>8 Maintenance</b>              |
|--------------------------------|--------|--------------------------|------------------------------------------------------------|
|                                |        |                          |                                                            |
| <b>Network</b>                 |        |                          | General Guest AP MAC Filter Advanced WPS SetUp WPS Station |
| <b>WAN</b>                     |        | Wireless Setup - 2.4G    |                                                            |
| <b>Wireless LAN</b><br>LAN     |        | Wireless LAN Status      |                                                            |
| <b>DHCP Server</b>             |        | Name (SSID)              | Zyxel_5D30                                                 |
| <b>NAT</b>                     |        | Hide SSID                | C Enable C Disable                                         |
| Dynamic DNS<br><b>Firewall</b> | $+$    | Auto Channel Selection   |                                                            |
| Application                    | $^{+}$ | <b>Operating Channel</b> | $\circ$                                                    |
| Management                     | $^{+}$ | Channel Width            | ×<br>Auto                                                  |
|                                |        | 802.11 mode              | $\checkmark$<br>802.11b/g/n mixed                          |
|                                |        | Security - 2.4G          |                                                            |
|                                |        |                          |                                                            |
|                                |        | Security Mode            | Ÿ<br>WPA2-PSK<br>Ÿ                                         |
|                                |        | Encryption               | <b>AES</b>                                                 |
|                                |        | Preshared Key            |                                                            |
|                                |        | Show password            | C Enable C Disable                                         |
|                                |        | Group Key Update Timer   | 3600                                                       |
|                                |        | Wireless Setup - 5G      |                                                            |
|                                |        | Wireless LAN Status      | C Enable C Disable                                         |
|                                |        | Name (SSID)              | Zyxel_5D30_5G                                              |
|                                |        | <b>Hide SSID</b>         | C Enable C Disable                                         |
|                                |        | Auto Channel Selection   |                                                            |
|                                |        | <b>Operating Channel</b> | o                                                          |
|                                |        | Channel Width            | $\checkmark$<br>Auto                                       |
|                                |        | 802.11 mode              | $\ddot{\phantom{1}}$<br>802.11a/n/ac mixed                 |
|                                |        | Security - 5G            |                                                            |
|                                |        | Security Mode            | Ÿ<br>WPA2-PSK                                              |
|                                |        | Encryption               | V<br><b>AES</b>                                            |
|                                |        | Preshared Key            |                                                            |
|                                |        | Show password            | C Enable C Disable                                         |
|                                |        | Group Key Update Timer   | 3600                                                       |
|                                |        |                          |                                                            |
|                                |        |                          |                                                            |

**Figure 44** Configuration > Network > Wireless LAN > General: WPA2-PSK

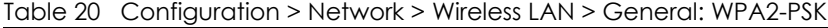

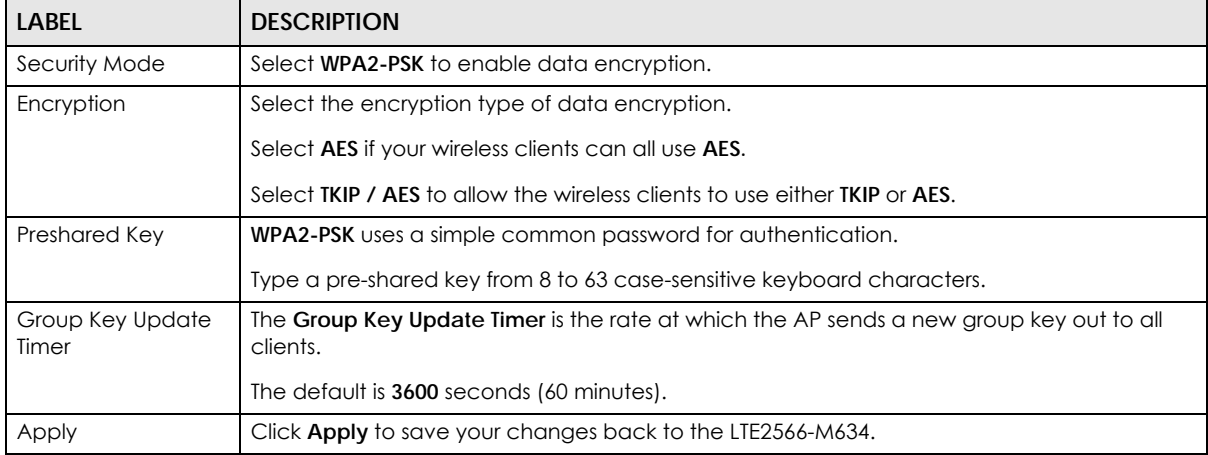

#### **8.3.3 WPA-PSK / WPA2-PSK**

Select **WPA-PSK** / **WPA2-PSK** from the **Security Mode** list.

Note: WPA or WPA2 is not available if you enable WPS before you configure WPA or WPA2 in the **Wireless LAN > General** screen.

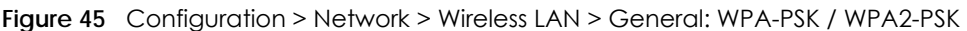

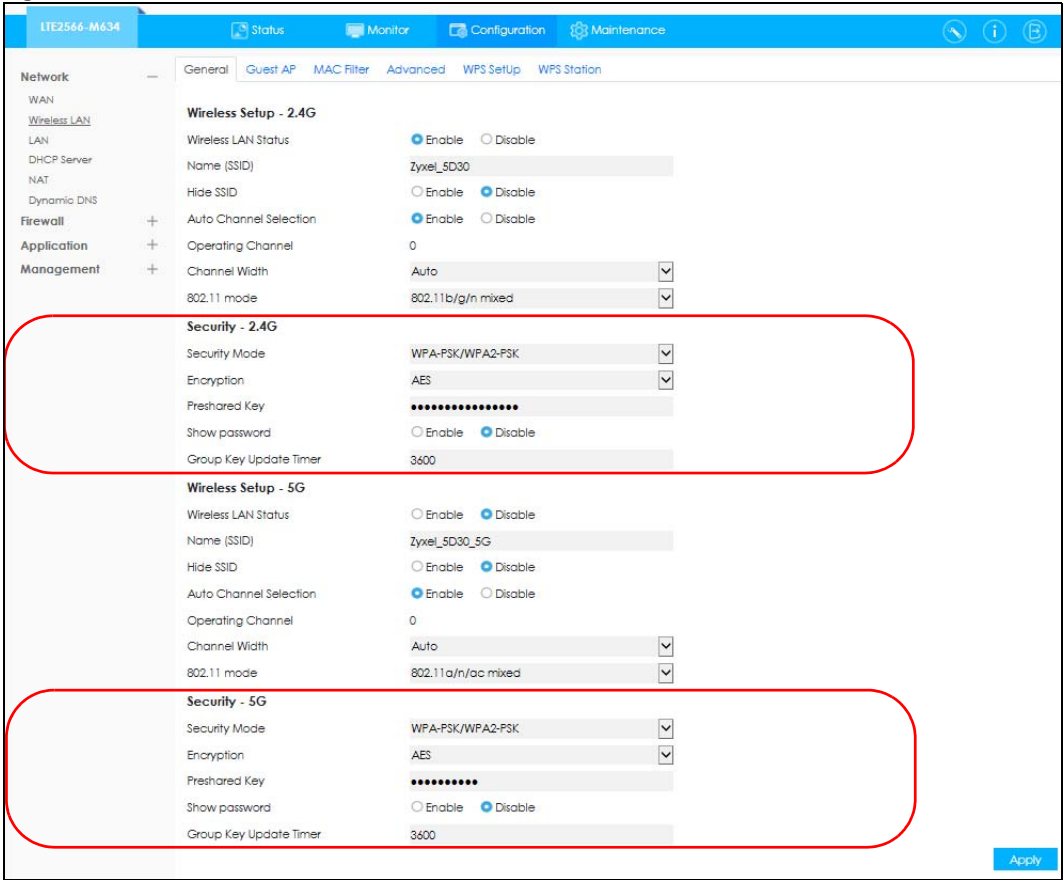

The following table describes the labels in this screen.

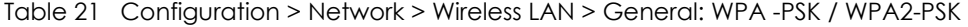

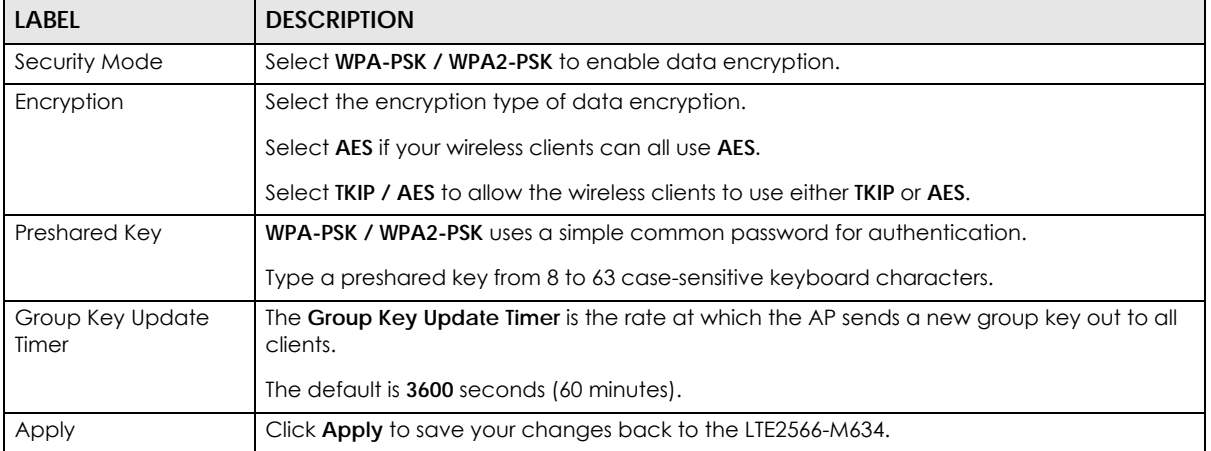

LTE2566-M634 User's Guide

### <span id="page-65-0"></span>**8.4 Guest AP**

This screen allows you to enable and configure multiple wireless networks and guest wireless network settings on the LTE2566-M634.

You can configure up to four SSIDs to enable multiple BSSs (Basic Service Sets) on the LTE2566-M634. This allows you to use one access point to provide several BSSs simultaneously. You can then assign varying security types to different SSIDs. Wireless clients can use different SSIDs to associate with the same access point.

Click **Configuration > Network > Wireless LAN > Guest AP**. The following screen displays.

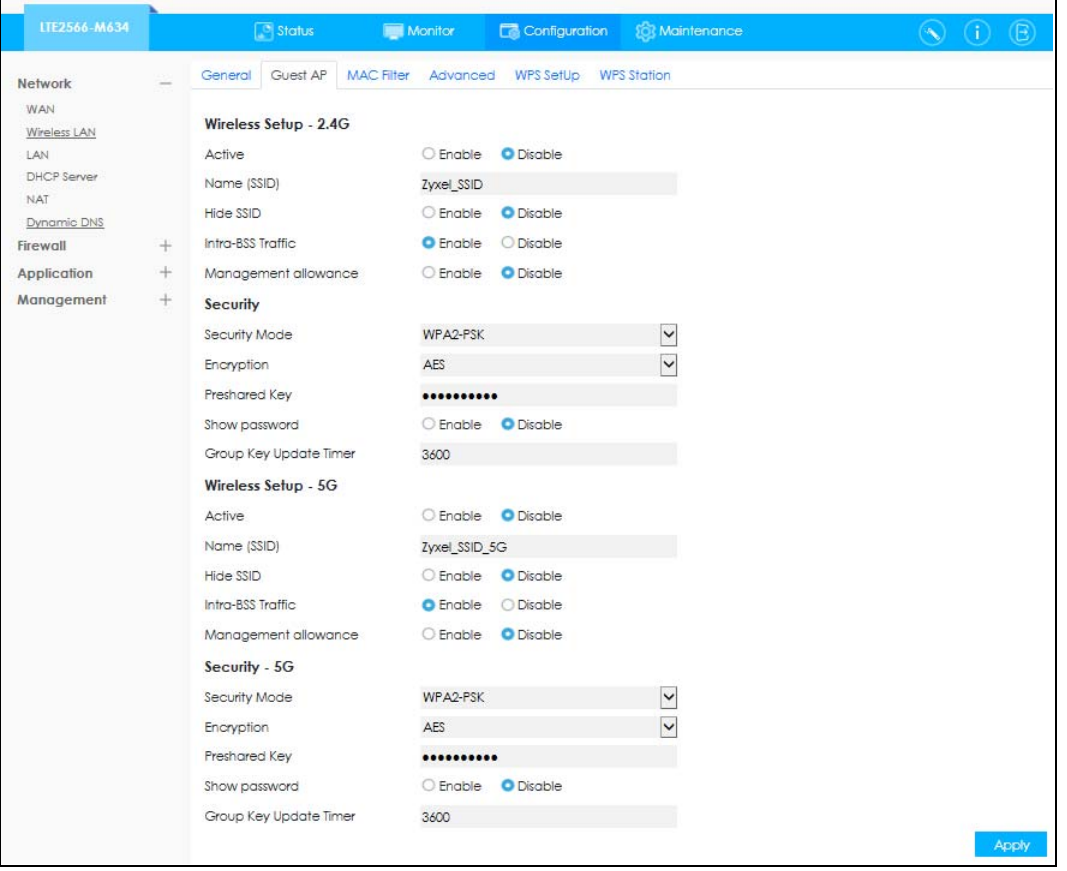

**Figure 46** Configuration > Network > Wireless LAN > Guest AP

Table 22 Configuration > Network > Wireless LAN > Guest AP

| <b>LABEL</b> | <b>DESCRIPTION</b>                                                                                                    |
|--------------|----------------------------------------------------------------------------------------------------|
| Active       | Select this to activate the SSID profile.                                                                                                    |
| Name (SSID)  | The SSID (Service Set IDentity) identifies the Service Set with which a wireless client is associated.<br>Enter a descriptive name (up to 32 printable characters found on a typical English language<br>keyboard) for the wireless LAN. |
| Hide SSID    | Select this check box to hide the SSID in the outgoing beacon frame so a station cannot obtain<br>the SSID through scanning using a site survey tool.                                                                                    |

| <b>LABEL</b>              | <b>DESCRIPTION</b>                                                                                                    |
|---------------------------|----------------------------------------------------------------------------------------------------|
| Intra-BSS Traffic         | A Basic Service Set (BSS) exists when all communications between wireless clients or between a<br>wireless client and a wired network client go through one access point (AP).                                                                                                    |
|                           | Intra-BSS traffic is traffic between wireless clients in the BSS, When Intra-BSS is enabled, wireless<br>clients can access the wired network and communicate with each other. When Intra-BSS is<br>disabled, wireless clients can still access the wired network but cannot communicate with each<br>other.                                                                                                    |
| Management<br>Allowance   | Select Disable so guest users cannot log into the Web Configurator (http:// 192.168.1.1) to<br>change the LTE2566-M634 settings. Otherwise, select Enable.                                                                                                    |
| Security Mode             | Select WPA2-PSK or WPA-PSK / WPA2-PSK to add security on this wireless network. The wireless<br>clients which want to associate to this network must have same wireless security settings as this<br>device. After you select to use a security, additional options appears in this screen. See Section<br>8.3 on page 63 for detailed information on different security modes. Or you can select Open to<br>allow any client to associate this network without authentication. |
|                           | Note: If the WPS function is enabled (default), only Open and WPA2-PSK are<br>available in this field.                                                                                                    |
| Encryption                | Select the encryption type of data encryption.                                                                                                    |
|                           | Select AES if your wireless clients can all use AES.                                                                                                    |
|                           | Select TKIP / AES to allow the wireless clients to use either TKIP or AES.                                                                                                    |
| Preshared Key             | Type a password the wireless stations need to enter to connect to the wireless network.                                                                                                    |
| Group Key<br>Update Timer | The WPA Group Key Update Timer is the rate at which the AP (if using WPA-PSK key<br>management) or RADIUS server (if using WPA key management) sends a new group key out to<br>all clients. The re-keying process is the WPA equivalent of automatically changing the WEP key<br>for an AP and all stations in a WLAN on a periodic basis. Setting of the WPA Group Key Update<br>Timer is also supported in WPA-PSK mode. The default setting is 3600 seconds (60 minutes).    |
| Apply                     | Click Apply to save your changes back to the LTE2566-M634.                                                                                                    |

Table 22 Configuration > Network > Wireless LAN > Guest AP (continued)

## <span id="page-66-0"></span>**8.5 The MAC Filter Screen**

This screen allows you to configure the LTE2566-M634 to exclude specific devices from accessing the LTE2566-M634 (**Deny listed stations**). Every Ethernet device has a unique MAC (Media Access Control) address. The MAC address is assigned at the factory and consists of six pairs of hexadecimal characters, for example, 00:A0:C5:00:00:02. You need to know the MAC addresses of the devices to configure this screen.

Use this screen to view your LTE2566-M634's MAC filter settings and add new MAC filter rules. Click **Configuration > Network > Wireless LAN > MAC Filter**. The screen appears as shown.

| LTE2566-M634                      |                          | $\sqrt{2}$ Status<br><b>Executive Monitor</b>                    | Configuration [3] Maintenance |              | $\circledcirc \circledcirc \circledcirc$ |
|-----------------------------------|--------------------------|------------------------------------------------------------------|-------------------------------|--------------|------------------------------------------|
| <b>Network</b>                    | $\overline{\phantom{a}}$ | General Guest AP   MAC Filter   Advanced WPS SetUp   WPS Station |                               |              |                                          |
| <b>WAN</b><br><b>Wireless LAN</b> |                          | <b>MAC Address Filter Mode</b>                                   | Allow listed stations         | $\checkmark$ |                                          |
| LAN                               |                          |                                                                  | <b>MAC Address</b>            | Delete       |                                          |
| <b>DHCP Server</b>                |                          |                                                                  |                               | Ĥ            |                                          |
| <b>NAT</b><br><b>Dynamic DNS</b>  |                          | $\overline{2}$                                                   |                               | û            |                                          |
| Firewall                          | $^{+}$                   | 3                                                                |                               | 俼            |                                          |
| Application                       | $\! + \!\!\!\!$          |                                                                  |                               | Ĥ            |                                          |
| Management                        | $^{+}$                   | 5                                                                |                               | 俼            |                                          |
|                                   |                          |                                                                  |                               | î.           |                                          |
|                                   |                          |                                                                  |                               | ŵ            |                                          |
|                                   |                          | я                                                                |                               | ń            |                                          |
|                                   |                          | $\bullet$                                                        |                               | Ĥ            |                                          |
|                                   |                          | 10                                                               |                               | û            |                                          |

**Figure 47** Configuration > Network > Wireless LAN > MAC Filter

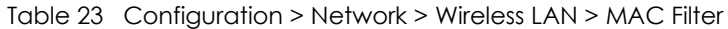

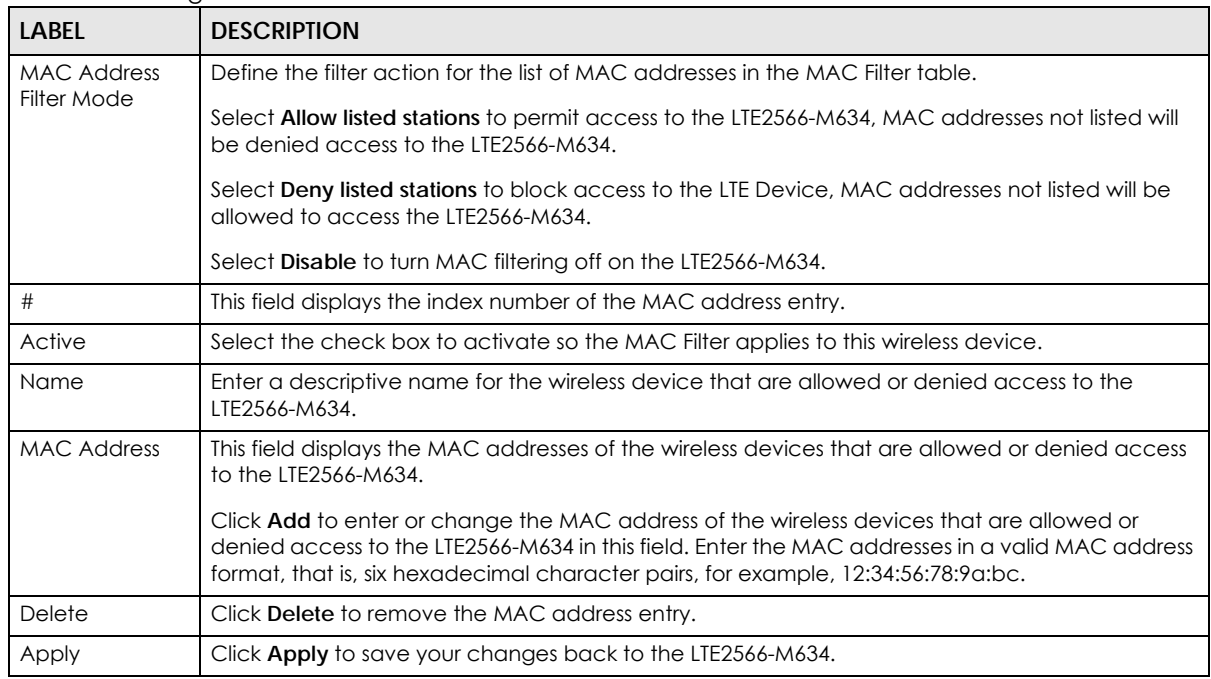

## <span id="page-67-0"></span>**8.6 Wireless LAN Advanced Settings**

Use this screen to allow wireless advanced features, such as the output power, RTS/CTS Threshold settings.

Click **Configuration > Network** > **Wireless LAN** > **Advanced**. The screen appears as shown.

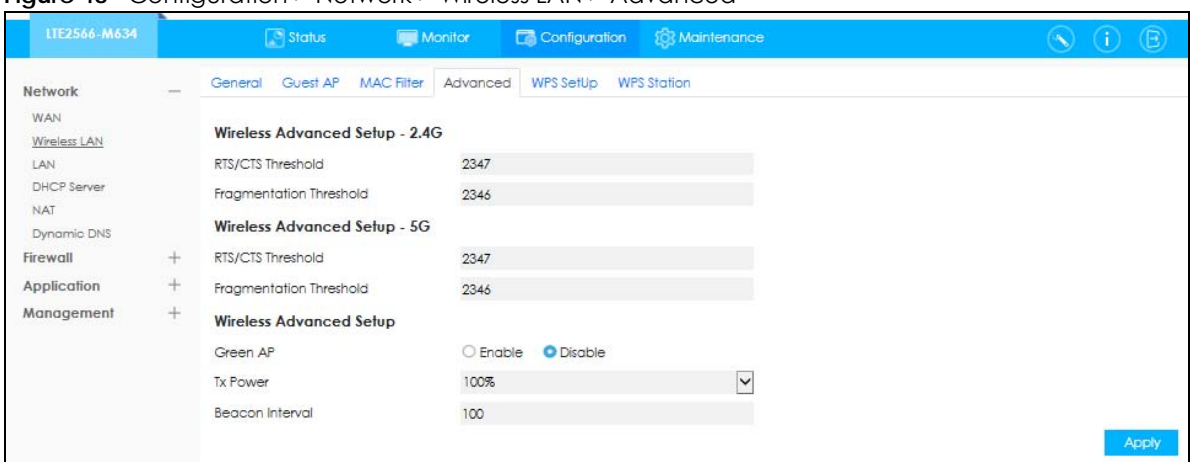

**Figure 48** Configuration > Network > Wireless LAN > Advanced

| <b>LABEL</b>                                                  | <b>DESCRIPTION</b>                                                                                                    |  |  |  |
|---------------------------------------------------------------|----------------------------------------------------------------------------------------------------|--|--|--|
| Wireless Advanced Setup - 2.4G / Wireless Advanced Setup - 5G |                                                                                                    |  |  |  |
| RTS/CTS Threshold                                             | Data with its frame size larger than this value will perform the RTS (Request To Send)/ CTS<br>(Clear To Send) handshake.                                                                                                    |  |  |  |
|                                                               | This field is not configurable and the LTE2566-M634 automatically changes to use the<br>maximum value if you select 802.11a, 802.11b, 802.11a/n Mixed, 802.11b/g Mixed, 802.11b/<br>g/n Mixed, or 802.11a/n/ac Mixed in the Wireless LAN > General screen.                                                                                                    |  |  |  |
| Fragmentation<br>Threshold                                    | The threshold (number of bytes) for the fragmentation boundary for directed messages. It is<br>the maximum data fragment size that can be sent.                                                                                                    |  |  |  |
|                                                               | This field is not configurable and the LTE2566-M634 automatically changes to use the<br>maximum value if you select 802.11a, 802.11b, 802.11a/n Mixed, 802.11b/g Mixed, 802.11b/<br>g/n Mixed, or 802.11a/n/ac Mixed in the Wireless LAN > General screen.                                                                                                    |  |  |  |
| Green AP                                                      | Select Enable to reduce the power consumption by adjusting the output power. The LTE2566-<br>M634 reduces the output power of the transmitter from about 260mA to 188mA when there is<br>no IEEE 802.11 wireless clients associated with the LTE2566-M634 wireless network.                                                                                                    |  |  |  |
| <b>Tx Power</b>                                               | Set the output power of the LTE2566-M634 in this field. If there is a high density of APs in an<br>area, decrease the output power of the LTE2566-M634 to reduce interference with other APs.<br>Select one of the following 100%, 90%, 75%, 50%, 25% or 10%.                                                                                                    |  |  |  |
| <b>Beacon Interval</b>                                        | When a wirelessly networked device sends a beacon, it includes with it a beacon interval. This<br>specifies the time period before the device sends the beacon again. The interval tells<br>receiving devices on the network how long they can wait in low-power mode before waking<br>up to handle the beacon. A high value helps save current consumption of the access point. |  |  |  |
| Apply                                                         | Click Apply to save your changes back to the LTE2566-M634.                                                                                                    |  |  |  |

Table 24 Configuration > Network > Wireless LAN > Advanced

## <span id="page-68-0"></span>**8.7 The WPS SetUp Screen**

Use this screen to configure WiFi Protected Setup (WPS) on your LTE2566-M634.

WPS allows you to quickly set up a wireless network with strong security, without having to configure security settings manually. Set up each WPS connection between two devices. Both devices must support WPS.

Note: To use the WPS feature, make sure you have wireless enabled in the **Configuration > Network > Wireless LAN** > **WPS SetUp** screen.

Note: If you want to use the WPS feature set the security type to **WPA Personal**.

Click **Configuration > Network > Wireless LAN > WPS SetUp**. The following screen displays.

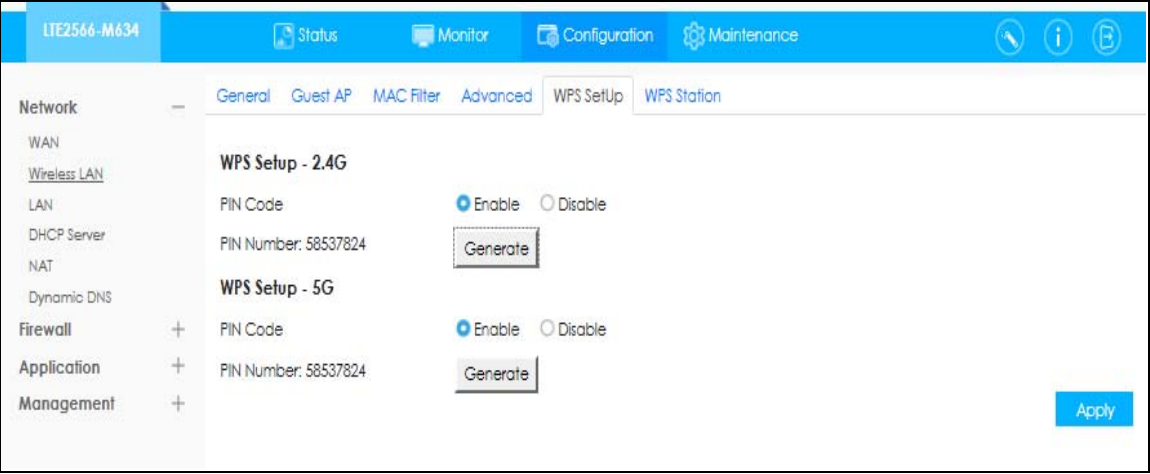

**Figure 49** Configuration > Network >Wireless LAN > WPS SetUp

The following table describes the labels in this screen.

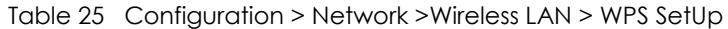

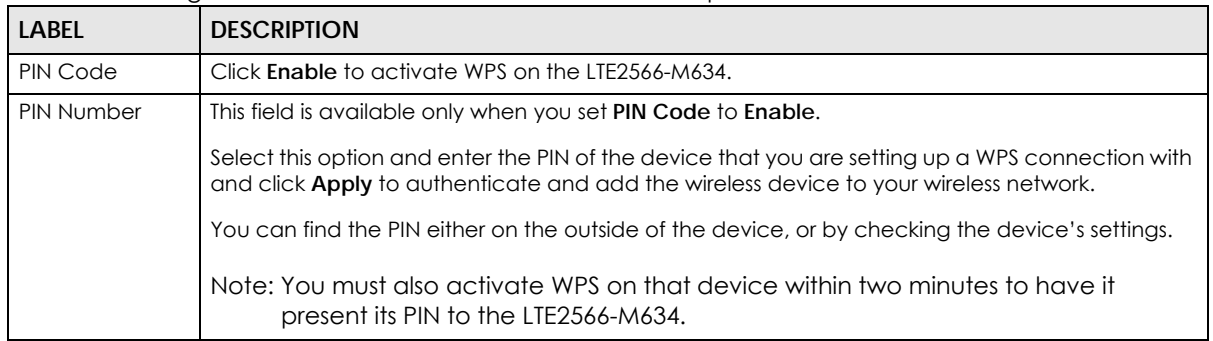

#### <span id="page-69-0"></span>**8.8 WPS Station**

Use this screen when you want to add a wireless station using WPS. To open this screen, click **Configuration > Network** > **Wireless LAN** > **WPS Station** tab.

Note: After you click **Push Button** on this screen, you have to press a similar button in the wireless station utility within 2 minutes. To add the second wireless station, you have to press these buttons on both device and the wireless station again after the first 2 minutes.

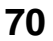

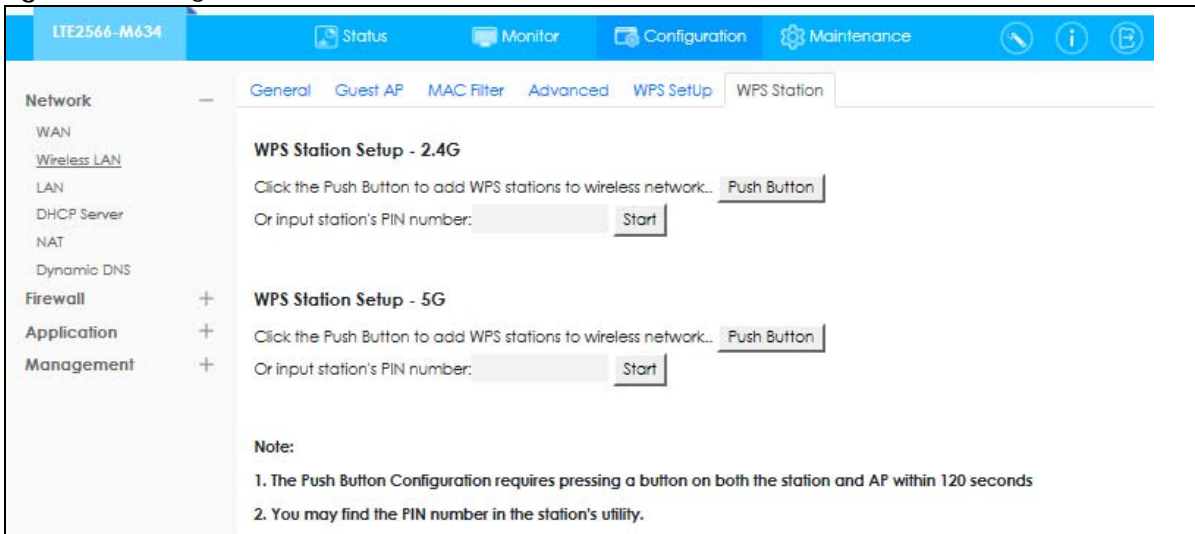

#### **Figure 50** Configuration > Network > Wireless LAN > WPS Station

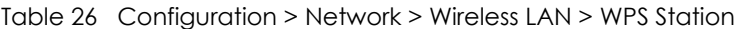

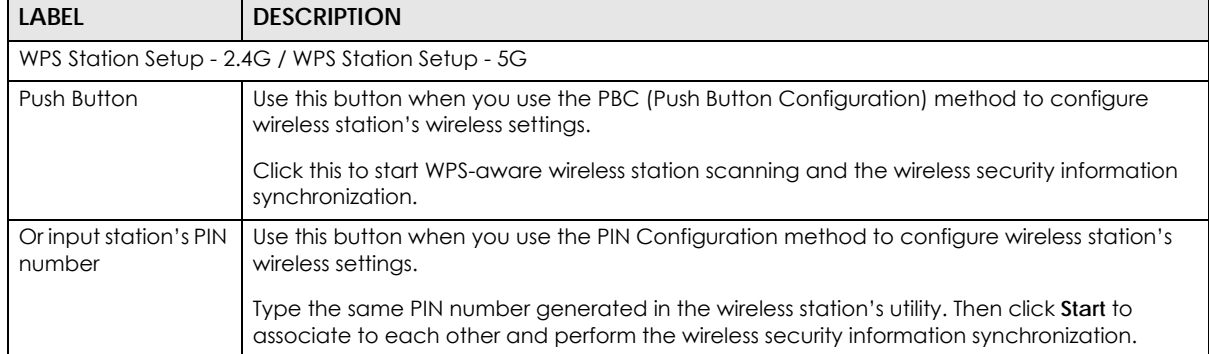

## **CHAPTER 9 LAN**

## **9.1 Overview**

This chapter describes how to configure LAN settings.

A Local Area Network (LAN) is a shared communication system to which many devices are attached. A LAN is a network limited to the immediate area, such as the same building or a floor of a building.

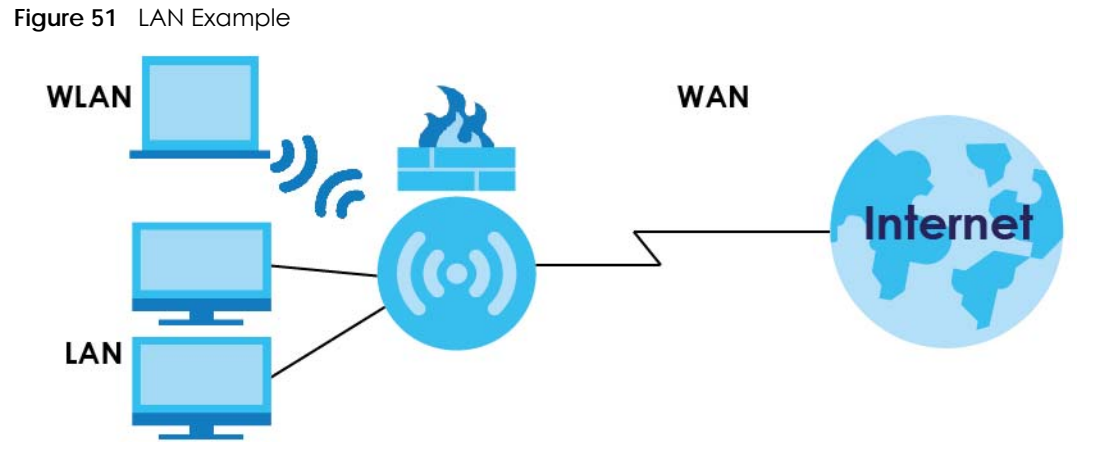

The LAN screens can help you configure and manage IP address, and partition your physical network into logical networks.

#### **9.1.1 What You Can Do**

• Use the **IP** screen to change the IP address for your LTE2566-M634 ([Section 9.2 on page 73](#page-72-0)).

#### **9.1.2 What You Need To Know**

There are two separate IP networks, one inside the LAN network and the other outside the WAN network as shown next.
**Figure 52** LAN and WAN IP Addresses

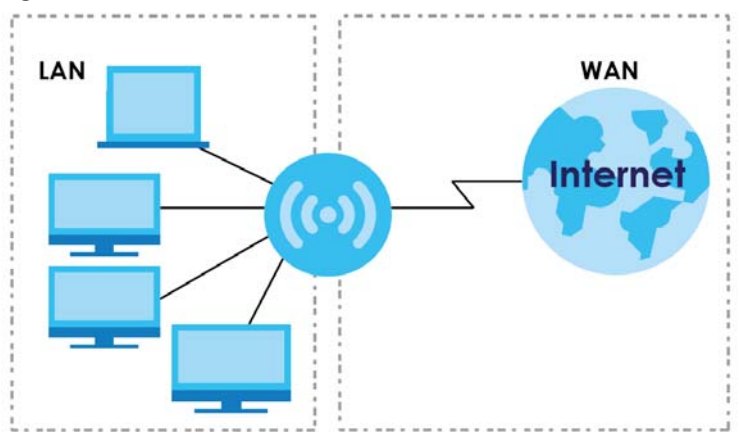

The LAN parameters of the LTE2566-M634 are preset in the factory with the following values:

• IP address of 192.168.1.1 with subnet mask of 255.255.255.0 (24 bits).

These parameters should work for the majority of installations. If your ISP gives you explicit DNS server address(es), read the embedded Web Configurator help regarding what fields need to be configured.

#### **9.2 LAN IP**

Use this screen to change the IP address for your LTE2566-M634. Click **Configuration > Network > LAN**. The screen appears as shown next.

**Figure 53** Configuration > Network > LAN> IP

| LTE2566-M634                                                                                                    |                                                        | $\boxed{\circ}$ Status             | Monitor                      | Configuration | <b>Q3</b> Maintenance | $\circledB$<br>H. |
|----------------------------------------------------------------------------------------------------|--------------------------------------------------------|------------------------------------|------------------------------|---------------|-----------------------|-------------------|
| Network<br>WAN<br>Wireless LAN<br>LAN<br>DHCP Server<br><b>NAT</b><br>Dynamic DNS<br>Firewall<br>Application<br>Management | $\overline{\phantom{a}}$<br>$^{+}$<br>$^{+}$<br>$^{+}$ | IP<br>IP Address<br>IP Subnet Mask | 192.168.1.1<br>255.255.255.0 |               |                       | Apply             |

| <b>LABEL</b>      | <b>DESCRIPTION</b>                                                                                                    |
|-------------------|----------------------------------------------------------------------------------------------------|
| <b>IP Address</b> | Type the IP address of your LTE2566-M634 in dotted decimal notation.                                                                                                    |
| IP Subnet Mask    | Type the subnet mask of this interface in dotted decimal notation. The subnet mask<br>indicates what part of the IP address is the same for all computers in the network. |
| Apply             | Click Apply to save your changes back to the LTE2566-M634.                                                                                                    |

Table 27 Configuration > Network > LAN

# **CHAPTER 10 NAT**

## **10.1 Overview**

NAT (Network Address Translation - NAT, RFC 1631) is the translation of the IP address of a host in a packet. For example, the source address of an outgoing packet, used within one network is changed to a different IP address known within another network.

The figure below is a simple illustration of a NAT network. You want to assign ports 21-25 to one FTP, Telnet and SMTP server (**A** in the example), port 80 to another (**B** in the example) and assign a default server IP address of 192.168.1.35 to a third (**C** in the example).

You assign the LAN IP addresses to the devices (**A** to **D**) connected to your LTE2566-M634. The ISP assigns the WAN IP address. The NAT network appears as a single host on the Internet. All traffic coming from **A** to **D** going out to the Internet use the IP address of the LTE2566-M634, which is 192.168.1.1.

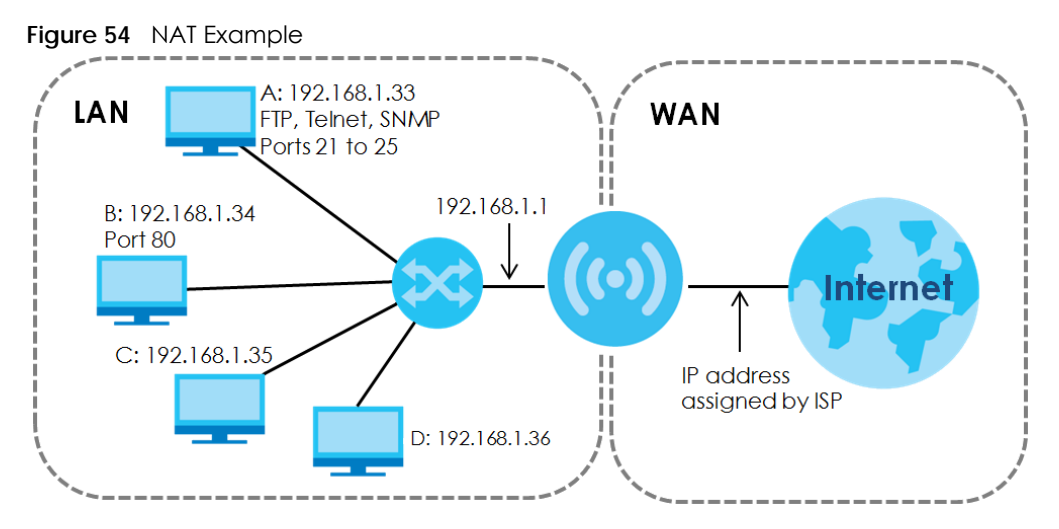

Note: You must create a firewall rule in addition to setting up NAT, to allow traffic from the WAN to be forwarded through the LTE2566-M634.

#### **10.1.1 What You Can Do**

- Use the **Port Forwarding** screen to set a default server and change your LTE2566-M634's port forwarding settings to forward incoming service requests to the server(s) on your local network [\(Section 10.2 on page 76](#page-75-0)).
- Use the **Port Trigger** screen to change your LTE2566-M634's trigger port settings ([Section 10.3 on page](#page-77-0)  [78\)](#page-77-0).
- Use the **ALG** screen to enable or disable SIP (VoIP) ALG (Application Layer Gateway) in the LTE2566- M634 ([Section 10.4 on page 78](#page-77-1)).

#### **10.1.2 What You Need to Know**

#### **Inside/Outside**

Inside/outside denotes where a host is located relative to the LTE2566-M634, for example, the computers of your subscribers are the inside hosts, while the web servers on the Internet are the outside hosts.

#### **Global/Local**

Global/local denotes the IP address of a host in a packet as the packet traverses a router, for example, the local address refers to the IP address of a host when the packet is in the local network, while the global address refers to the IP address of the host when the same packet is traveling in the WAN side.

#### **NAT**

In the simplest form, NAT changes the source IP address in a packet received from a subscriber (the inside local address) to another (the inside global address) before forwarding the packet to the WAN side. When the response comes back, NAT translates the destination address (the inside global address) back to the inside local address before forwarding it to the original inside host.

#### **NAT Types**

This section discusses the following NAT types that are implemented on the LTE2566-M634.

- **Full Cone:** In full cone NAT, the NAT router maps all outgoing packets from an internal IP address and port to a single IP address and port on the external network. The NAT router also maps packets coming to that external IP address and port to the internal IP address and port.
- **Address Restricted or Restricted Cone:** As in full cone NAT, a restricted cone NAT router maps all outgoing packets from an internal IP address and port to a single IP address and port on the external network. The difference from full cone NAT is in how the restricted cone NAT router handles packets coming in from the external network.
- **Port Restricted:** Port restricted cone NAT maps all outgoing packets from an internal IP address and port to a single IP address and port on the external network.
- **Symmetric:** The full, restricted and port restricted cone NAT types use the same mapping for an outgoing packet's source address regardless of the destination IP address and port. In symmetric NAT, the mapping of an outgoing packet's source address to a source address in another network is different for each different destination IP address and port.

The following table summarizes how these NAT types handle outgoing and incoming packets.

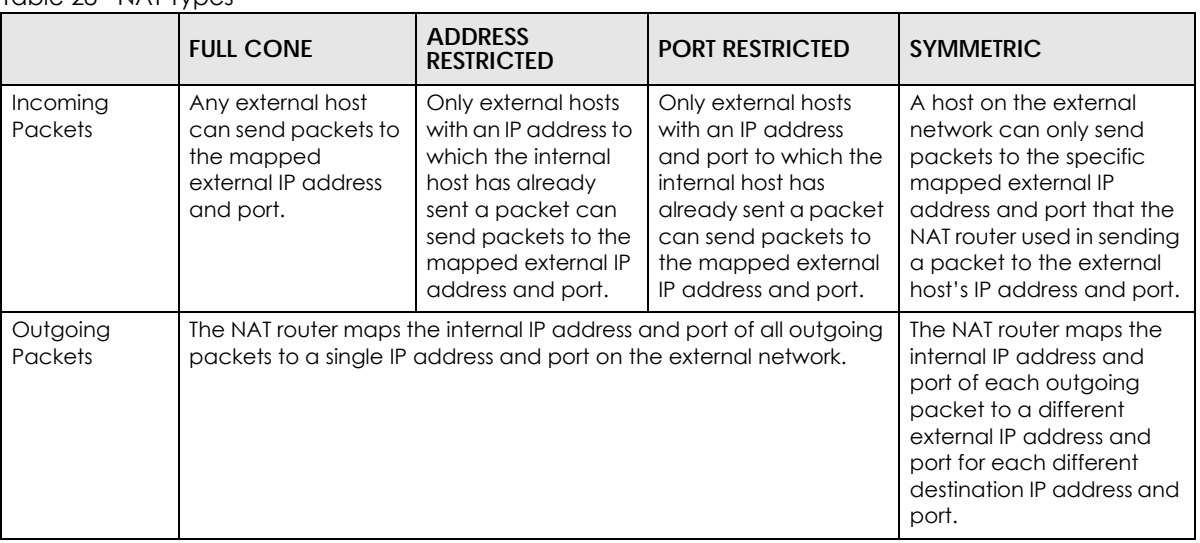

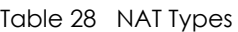

### <span id="page-75-0"></span>**10.2 Port Forwarding**

Use this screen to forward incoming service requests to the server(s) on your local network and set a default server. You may enter a single port number or a range of port numbers to be forwarded, and the local IP address of the desired server. The port number identifies a service; for example, web service is on port 80 and FTP on port 21. In some cases, such as for unknown services or where one server can support more than one service (for example both FTP and web service), it might be better to specify a range of port numbers.

In addition to the servers for specified services, NAT supports a default server. A service request that does not have a server explicitly designated for it is forwarded to the default server. If the default is not defined, the service request is simply discarded.

Note: Many residential broadband ISP accounts do not allow you to run any server processes (such as a Web or FTP server) from your location. Your ISP may periodically check for servers and may suspend your account if it discovers any active services at your location. If you are unsure, refer to your ISP.

Port forwarding allows you to define the local servers to which the incoming services will be forwarded. To change your LTE2566-M634's port forwarding settings, click **Configuration > Network > NAT** > **Port Forwarding**. The screen appears as shown.

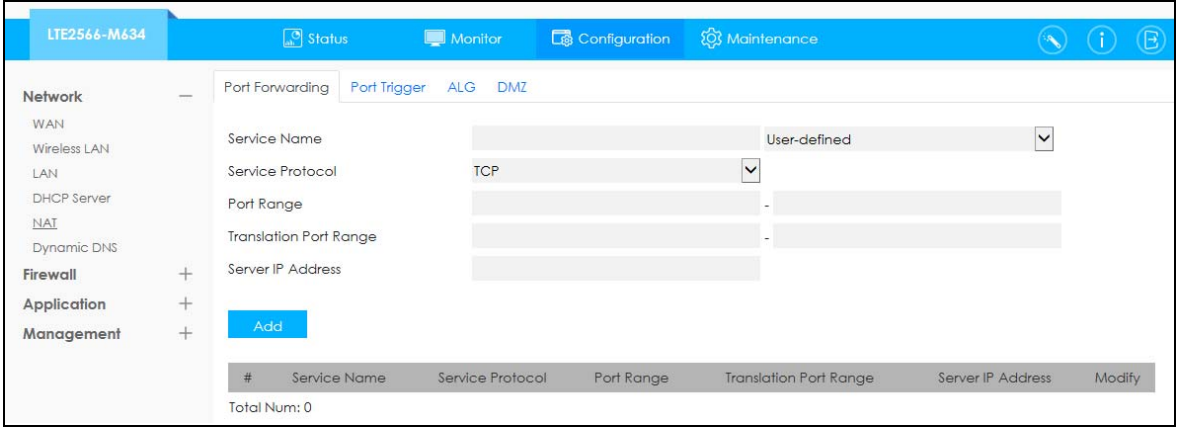

**Figure 55** Configuration > Network > NAT > Port Forwarding

| <b>LABEL</b>                     | <b>DESCRIPTION</b>                                                                                                    |
|----------------------------------|----------------------------------------------------------------------------------------------------|
| Service Name                     | Select User define and type a name (of up to 31 printable characters) to identify this rule in<br>the first field next to Service Name. Otherwise, select a predefined service in the second<br>field next to <b>Service Name</b> . The predefined service name and port number(s) will display in<br>the Service Name and Port Range fields. |
| Service Protocol                 | Select the transport layer protocol supported by this virtual server. Choices are TCP, UDP, or<br>TCP UDP.                                                                                                    |
|                                  | If you have chosen a pre-defined service in the <b>Service Name</b> field, the protocol will be<br>configured automatically                                                                                                    |
| Port Range                       | Type a port number(s) to define the service to be forwarded to the specified server.                                                                                                    |
|                                  | To specify a range of ports, enter the first number and the last number of the range.                                                                                                    |
| <b>Translation Port</b>          | Enter a port number to which you want the incoming ports translated.                                                                                                    |
| Range                            | For a range of ports, enter the first number and the last number of the range.                                                                                                    |
| Server IP Address                | Enter the inside IP address of the virtual server here and click Add to add it in the port<br>forwarding summary table.                                                                                                    |
| #                                | This is the number of an individual port forwarding server entry.                                                                                                    |
| Service Name                     | This field displays a name to identify this rule.                                                                                                    |
| Service Protocol                 | This is the transport layer protocol used for the service.                                                                                                    |
| Port Range                       | This field displays the port number(s).                                                                                                    |
| <b>Translation Port</b><br>Range | This field displays the internal port number(s) that identifies the service.                                                                                                    |
| Server IP Address                | Type the IP address of the server on your LAN that receives packets from the port(s)<br>specified in the Port Range field.                                                                                                    |
| Modify                           | Click the <b>Edit</b> icon to open the edit screen where you can modify an existing rule.                                                                                                    |
|                                  | Click the <b>Delete</b> icon to remove a rule.                                                                                                    |
| Add                              | Click Add to save your changes back to the LTE2566-M634.                                                                                                    |

Table 29 Configuration > Network > NAT > Port Forwarding

#### <span id="page-77-0"></span>**10.3 Port Trigger**

To change your LTE2566-M634's trigger port settings, click **Configuration > Network > NAT > Port Trigger**. The screen appears as shown.

Note: Only one LAN computer can use a trigger port (range) at a time.

**Figure 56** Configuration > Network > NAT > Port Trigger

| LTE2566-M634                          |        |                | $\boxed{\circledcirc}$ Status                | and the state of the state of the state of the state of the state of the state of the state of the state of th | Monitor 1         | Configuration 203 Maintenance |                     |        | $\circled{0}$ $\circled{B}$ |  |
|---------------------------------------|--------|----------------|----------------------------------------------|----------------------------------------------------------------------------------------------------|-------------------|-------------------------------|---------------------|--------|-----------------------------|--|
| Network<br><b>WAN</b><br>Wireless LAN |        |                | Port Forwarding<br><b>Port Trigger Rules</b> | Port Trigger                                                                                                   | ALG DMZ           |                               |                     |        |                             |  |
| LAN                                   |        | #              | Name                                         |                                                                                                    | <b>Start Port</b> | End Port                      | <b>Trigger Port</b> | Delete |                             |  |
| <b>DHCP Server</b><br><b>NAT</b>      |        |                |                                              |                                                                                                    |                   |                               |                     | û      |                             |  |
| <b>Dynamic DNS</b>                    |        | $\overline{2}$ |                                              |                                                                                                    |                   |                               |                     | û      |                             |  |
| Firewall                              | $\! +$ | 3              |                                              |                                                                                                    |                   |                               |                     | û      |                             |  |
| <b>Application</b>                    | $^+$   | 4              |                                              |                                                                                                    |                   |                               |                     | Û      |                             |  |
| Management                            | $^{+}$ | 5              |                                              |                                                                                                    |                   |                               |                     | û      |                             |  |
|                                       |        | 6              |                                              |                                                                                                    |                   |                               |                     | Û      |                             |  |
|                                       |        | 7              |                                              |                                                                                                    |                   |                               |                     | Û      |                             |  |
|                                       |        | 8              |                                              |                                                                                                    |                   |                               |                     | û      |                             |  |
|                                       |        | 9              |                                              |                                                                                                    |                   |                               |                     | û      |                             |  |
|                                       |        | 10             |                                              |                                                                                                    |                   |                               |                     | û      |                             |  |
|                                       |        | 11             |                                              |                                                                                                    |                   |                               |                     | û      |                             |  |
|                                       |        | 12             |                                              |                                                                                                    |                   |                               |                     | Û      |                             |  |
|                                       |        |                |                                              |                                                                                                    |                   |                               |                     |        | <b>Apply</b>                |  |

The following table describes the labels in this screen.

| <b>LABEL</b> | <b>DESCRIPTION</b>                                                                                                    |
|--------------|----------------------------------------------------------------------------------------------------|
| #            | This is the rule index number (read-only).                                                                                                    |
| Name         | Type a unique name (up to 15 characters) for identification purposes. All characters are<br>permitted - including spaces.                                           |
| Start Port   | Type a port number or the starting port number in a range of port numbers.                                                                                          |
| End Port     | Type a port number or the ending port number in a range of port numbers.                                                                                            |
| Trigger Port | The trigger port is a port that causes (or triggers) the LTE2566-M634 to record the IP address of<br>the LAN computer that sent the traffic to a server on the WAN. |
| Delete       | Click Delete to remove the trigger port rule.                                                                                                    |
| Apply        | Click Apply to save your changes back to the LTE2566-M634.                                                                                                    |

Table 30 Configuration > Network > NAT > Port Trigger

# <span id="page-77-1"></span>**10.4 ALG**

Some NAT routers may include a SIP Application Layer Gateway (ALG). A SIP ALG allows SIP calls to pass through NAT by examining and translating IP addresses embedded in the data stream. When the LTE2566-M634 registers with the SIP register server, the SIP ALG translates the LTE2566-M634's private IP address inside the SIP data stream to a public IP address. You do not need to use STUN or an outbound proxy if your LTE2566-M634 is behind a SIP ALG.

To enable and disable the SIP ALG in the LTE2566-M634, click **Configuration > Network > NAT > ALG**. The screen appears as shown.

**Figure 57** Configuration > Network > NAT > ALG

| LTE2566-M634                      |                          | $\boxed{\circ}$ Status |              | Monitor    |            | Configuration          | 203 Maintenance |  | $\circledB$ |
|-----------------------------------|--------------------------|------------------------|--------------|------------|------------|------------------------|-----------------|--|-------------|
| Network                           | $\overline{\phantom{a}}$ | Port Forwarding        | Port Trigger | <b>ALG</b> | <b>DMZ</b> |                        |                 |  |             |
| <b>WAN</b><br><b>Wireless LAN</b> |                          | ALG-SIP                |              |            |            | $O$ Enable $O$ Disable |                 |  |             |
| LAN<br><b>DHCP Server</b>         |                          |                        |              |            |            |                        |                 |  | Apply       |
| <b>NAT</b>                        |                          |                        |              |            |            |                        |                 |  |             |
| <b>Dynamic DNS</b><br>Firewall    | $\pm$                    |                        |              |            |            |                        |                 |  |             |
| <b>Application</b>                | $^{+}$                   |                        |              |            |            |                        |                 |  |             |
| Management                        | $^{+}$                   |                        |              |            |            |                        |                 |  |             |
|                                   |                          |                        |              |            |            |                        |                 |  |             |

The following table describes the labels in this screen.

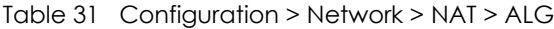

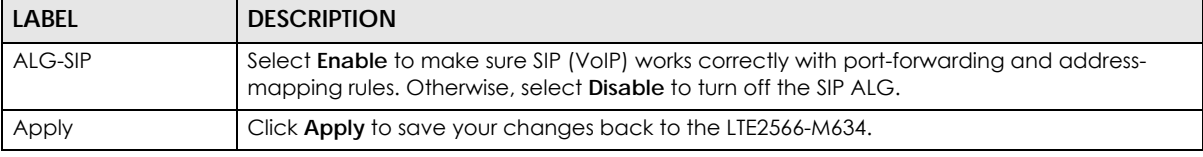

### **10.5 Technical Reference**

The following section contains additional technical information about the LTE2566-M634 features described in this chapter.

#### **10.5.1 NAT Port Forwarding: Services and Port Numbers**

A port forwarding set is a list of inside (behind NAT on the LAN) servers, for example, web or FTP, that you can make accessible to the outside world even though NAT makes your whole inside network appear as a single machine to the outside world.

Use the **Port Forwarding** screen to forward incoming service requests to the server(s) on your local network. You may enter a single port number or a range of port numbers to be forwarded, and the local IP address of the desired server. The port number identifies a service; for example, web service is on port 80 and FTP on port 21. In some cases, such as for unknown services or where one server can support more than one service (for example both FTP and web service), it might be better to specify a range of port numbers.

In addition to the servers for specified services, NAT supports a default server. A service request that does not have a server explicitly designated for it is forwarded to the default server. If the default is not defined, the service request is simply discarded.

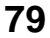

Note: Many residential broadband ISP accounts do not allow you to run any server processes (such as a Web or FTP server) from your location. Your ISP may periodically check for servers and may suspend your account if it discovers any active services at your location. If you are unsure, refer to your ISP.

#### **10.5.2 NAT Port Forwarding Example**

Let's say you want to assign ports 21-25 to one FTP, Telnet and SMTP server (**A** in the example), port 80 to another (**B** in the example) and assign a default server IP address of 192.168.1.35 to a third (**C** in the example). You assign the LAN IP addresses and the ISP assigns the WAN IP address. The NAT network appears as a single host on the Internet.

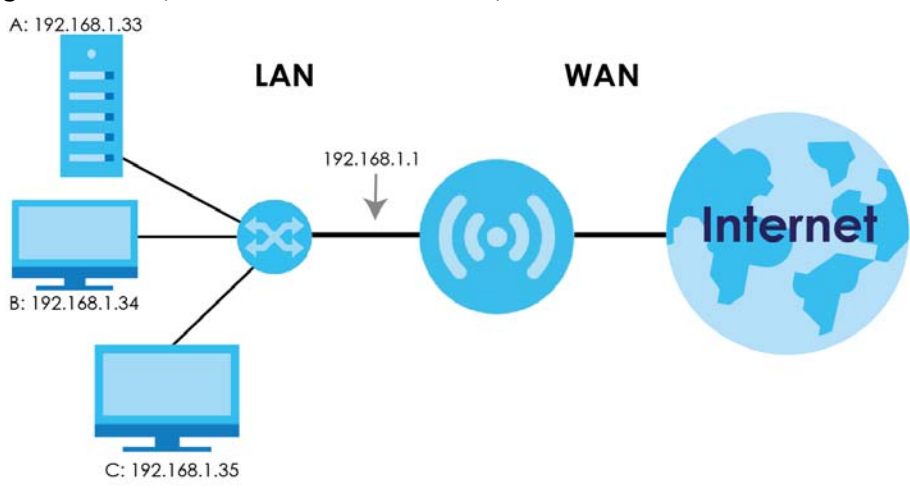

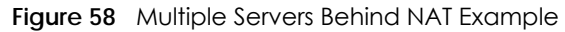

#### **10.5.3 Trigger Port Forwarding**

Some services use a dedicated range of ports on the client side and a dedicated range of ports on the server side. With regular port forwarding you set a forwarding port in NAT to forward a service (coming in from the server on the WAN) to the IP address of a computer on the client side (LAN). The problem is that port forwarding only forwards a service to a single LAN IP address. In order to use the same service on a different LAN computer, you have to manually replace the LAN computer's IP address in the forwarding port with another LAN computer's IP address.

Trigger port forwarding solves this problem by allowing computers on the LAN to dynamically take turns using the service. The LTE2566-M634 records the IP address of a LAN computer that sends traffic to the WAN to request a service with a specific port number and protocol (a "trigger" port). When the LTE2566-M634's WAN port receives a response with a specific port number and protocol ("incoming" port), the LTE2566-M634 forwards the traffic to the LAN IP address of the computer that sent the request. After that computer's connection for that service closes, another computer on the LAN can use the service in the same manner. This way you do not need to configure a new IP address each time you want a different LAN computer to use the application.

#### **10.5.4 Trigger Port Forwarding Example**

The following is an example of trigger port forwarding.

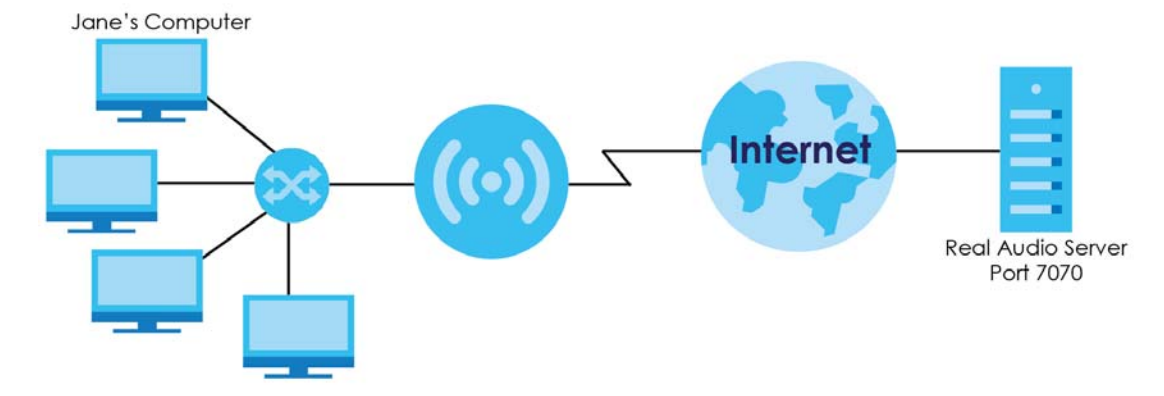

**Figure 59** Trigger Port Forwarding Process: Example

- **1** Jane requests a file from the Real Audio server (port 7070).
- **2** Port 7070 is a "trigger" port and causes the LTE2566-M634 to record Jane's computer IP address. The LTE2566-M634 associates Jane's computer IP address with the "incoming" port range of 6970-7170.
- **3** The Real Audio server responds using a port number ranging between 6970-7170.
- **4** The LTE2566-M634 forwards the traffic to Jane's computer IP address.
- 5 Only Jane can connect to the Real Audio server until the connection is closed or times out. The LTE2566-M634 times out in three minutes with UDP (User Datagram Protocol), or two hours with TCP/IP (Transfer Control Protocol/Internet Protocol).

#### **10.5.5 Two Points To Remember About Trigger Ports**

- **1** Trigger events only happen on data that is coming from inside the LTE2566-M634 and going to the outside.
- **2** If an application needs a continuous data stream, that port (range) will be tied up so that another computer on the LAN cannot trigger it.

# **CHAPTER 11 DHCP Server**

## **11.1 Overview**

DHCP (Dynamic Host Configuration Protocol, RFC 2131 and RFC 2132) allows individual clients to obtain TCP/IP configuration at start-up from a server. You can configure the LTE2566-M634's WLAN as a DHCP server or disable it. When configured as a server, the LTE2566-M634 provides the TCP/IP configuration for the clients. If DHCP service is disabled, you must have another DHCP server on your LAN, or else the computer must be manually configured.

#### **11.1.1 What You Can Do**

- Use the **General** screen to enable the DHCP server [\(Section 11.2 on page 82](#page-81-0)).
- Use the **Advanced** screen to assign IP addresses on the LAN to specific individual computers based on their MAC addresses ([Section 11.3 on page 84](#page-83-0)).
- Use the **Client List** screen to view the current DHCP client information ([Section 11.4 on page 84](#page-83-1)).

#### **11.1.2 What You Need To Know**

The following terms and concepts may help as you read through this chapter.

#### **MAC Addresses**

Every Ethernet device has a unique MAC (Media Access Control) address. The MAC address is assigned at the factory and consists of six pairs of hexadecimal characters, for example, 00:A0:C5:00:00:02. Find out the MAC addresses of your network devices if you intend to add them to the **DHCP Client List** screen.

#### **IP Pool Setup**

The LTE2566-M634 is pre-configured with a pool of 32 IP addresses starting from 192.168.1.33 to 192.168.1.64. This configuration leaves 31 IP addresses (excluding the LTE2566-M634 itself) in the lower range (192.168.1.2 to 192.168.1.32) for other server computers, for instance, servers for mail, FTP, TFTP, web, etc., that you may have.

# <span id="page-81-0"></span>**11.2 DHCP Server General Settings**

The LTE2566-M634 has built-in DHCP server capability that assigns IP addresses to systems that support DHCP client capability. Use this screen to enable the DHCP server. Click **Configuration > Network** > **DHCP Server**. The following screen displays.

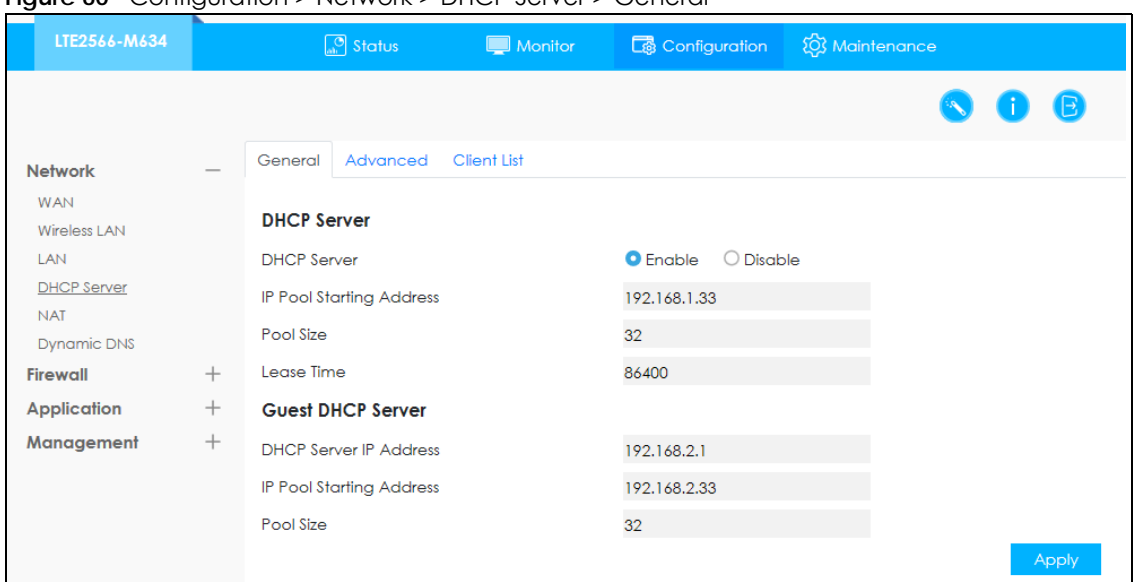

**Figure 60** Configuration > Network > DHCP Server > General

| LABFL                           | <b>DESCRIPTION</b>                                                                                                    |  |  |  |  |  |  |
|---------------------------------|----------------------------------------------------------------------------------------------------|--|--|--|--|--|--|
| <b>DHCP</b> Server              | Select <b>Enable</b> to activate DHCP for LAN.                                                                                                    |  |  |  |  |  |  |
|                                 | DHCP (Dynamic Host Configuration Protocol, RFC 2131 and RFC 2132) allows individual<br>clients (computers) to obtain TCP/IP configuration at startup from a server. Enable the<br>DHCP server unless your ISP instructs you to do otherwise. Select <b>Disable</b> to stop the<br>LTE2566-M634 acting as a DHCP server. When configured as a server, the LTE2566-M634<br>provides TCP/IP configuration for the clients. If not, DHCP service is disabled and you must<br>have another DHCP server on your LAN, or else the computers must be manually<br>configured. When set as a server, fill in the following four fields. |  |  |  |  |  |  |
| <b>IP Pool Starting Address</b> | This field specifies the first of the contiguous addresses in the IP address pool for LAN.                                                                                                    |  |  |  |  |  |  |
| Pool Size                       | This field specifies the size, or count of the IP address pool for LAN.                                                                                                    |  |  |  |  |  |  |
| Lease Time                      | This is the period of time DHCP-assigned addresses is used. DHCP automatically assigns IP<br>addresses to clients when they log in. DHCP centralizes IP address management on<br>central computers that run the DHCP server program. DHCP leases addresses, for a<br>period of time, which means that past addresses are "recycled" and made available for<br>future reassignment to other systems.                                                                                                    |  |  |  |  |  |  |
| <b>Guest DHCP Server</b>        | Select <b>Enable</b> to activate DHCP for the VLAN group.                                                                                                    |  |  |  |  |  |  |
| <b>DHCP Server IP Address</b>   | Enter the LAN IP address you want to assign to your LTE2566-M634 in this VLAN group.                                                                                                    |  |  |  |  |  |  |
| <b>IP Pool Starting Address</b> | Specify the first of the contiguous addresses in the IP address pool for LAN.                                                                                                    |  |  |  |  |  |  |
| Pool Size                       | Specify the size, or count of the IP address pool for LAN.                                                                                                    |  |  |  |  |  |  |
| Apply                           | Click Apply to save your changes back to the LTE2566-M634.                                                                                                    |  |  |  |  |  |  |

Table 32 Configuration > Network > DHCP Server > General

## <span id="page-83-0"></span>**11.3 Advanced DHCP Server Setting**

This screen allows you to assign IP addresses on the LAN to specific individual computers based on their MAC addresses. You can also use this screen to configure the DNS server information that the LTE2566- M634 sends to the DHCP clients.

To change your LTE2566-M634's static DHCP settings, click **Configuration > Network** > **DHCP Server** > **Advanced**. The following screen displays.

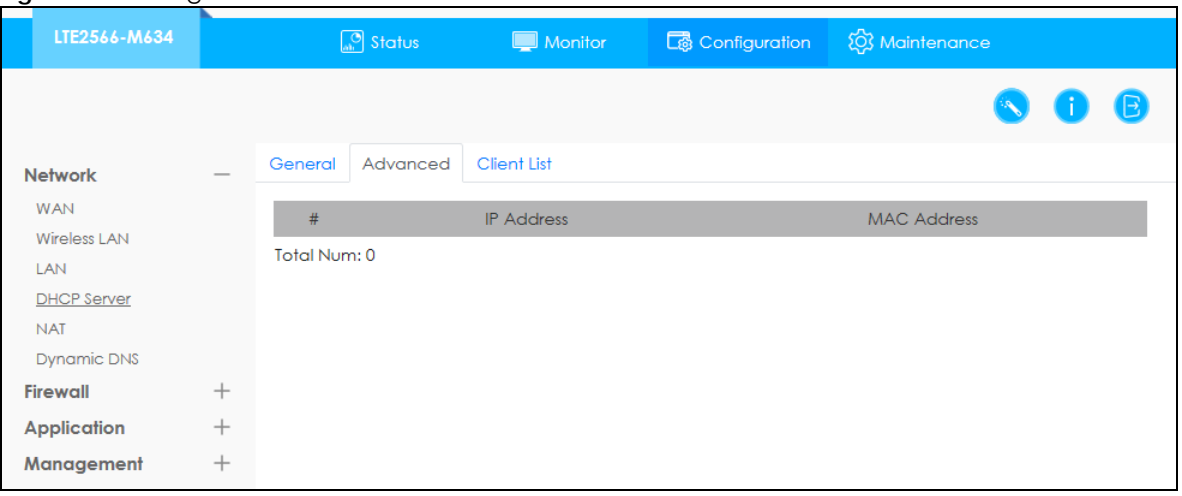

**Figure 61** Configuration > Network > DHCP Server > Advanced

The following table describes the labels in this screen.

Table 33 Configuration > Network > DHCP Server > Advanced

| <b>LABEL</b>      | <b>DESCRIPTION</b>                                            |  |  |  |  |
|-------------------|---------------------------------------------------------------|--|--|--|--|
| Static DHCP Table |                                                               |  |  |  |  |
|                   | This is the index number of the static IP table entry (row).  |  |  |  |  |
| <b>IP Address</b> | Type the LAN IP address of a computer on your LAN.            |  |  |  |  |
| MAC Address       | Type the MAC address (with colons) of a computer on your LAN. |  |  |  |  |

## <span id="page-83-1"></span>**11.4 DHCP Client List**

The DHCP table shows current DHCP client information (including IP address, Host Name and MAC address) of network clients using the LTE2566-M634's DHCP servers.

Configure this screen to always assign an IP address to a MAC address (and host name). Click **Configuration > Network > DHCP Server > Client List**.

Note: You can also view a read-only client list by clicking **Monitor > DHCP Server**.

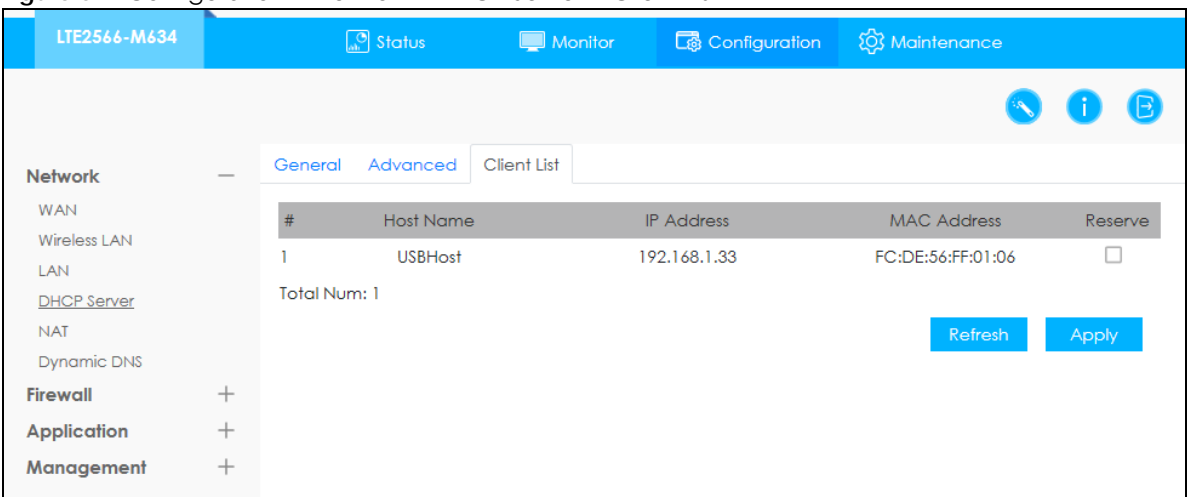

**Figure 62** Configuration > Network > DHCP Server > Client List

| <b>LABEL</b>       | <b>DESCRIPTION</b>                                                                                                    |
|--------------------|----------------------------------------------------------------------------------------------------|
| #                  | This is the index number of the host computer.                                                                                                    |
| Host Name          | This field displays the computer host name.                                                                                                    |
| <b>IP Address</b>  | This field displays the IP address relative to the # field listed above.                                                                                                    |
| <b>MAC Address</b> | This field shows the MAC address of the computer with the name in the <b>Host Name</b> field.                                                                                                    |
|                    | Every Ethernet device has a unique MAC (Media Access Control) address which uniquely<br>identifies a device. The MAC address is assigned at the factory and consists of six pairs of<br>hexadecimal characters, for example, 00:A0:C5:00:00:02. |
| Reserve            | Select this if you want to reserve the IP address for this specific MAC address.                                                                                                    |
| Refresh            | Click this button to update the screen.                                                                                                    |
| Apply              | Click <b>Apply</b> to save your changes back to the LTE2566-M634.                                                                                                    |

Table 34 Configuration > Network > DHCP Server > Client List

# **CHAPTER 12 DDNS**

## **12.1 Overview**

Dynamic Domain Name Service (DDNS) services let you use a fixed domain name with a dynamic IP address. Users can always use the same domain name instead of a different dynamic IP address that changes each time to connect to the LTE2566-M634 or a server in your network.

Note: The LTE2566-M634 must have a public global IP address and you should have your registered DDNS account information on hand.

### **12.2 General Settings**

To change your LTE2566-M634's DDNS, click **Configuration** > **Network > Dynamic DNS**. The screen appears as shown.

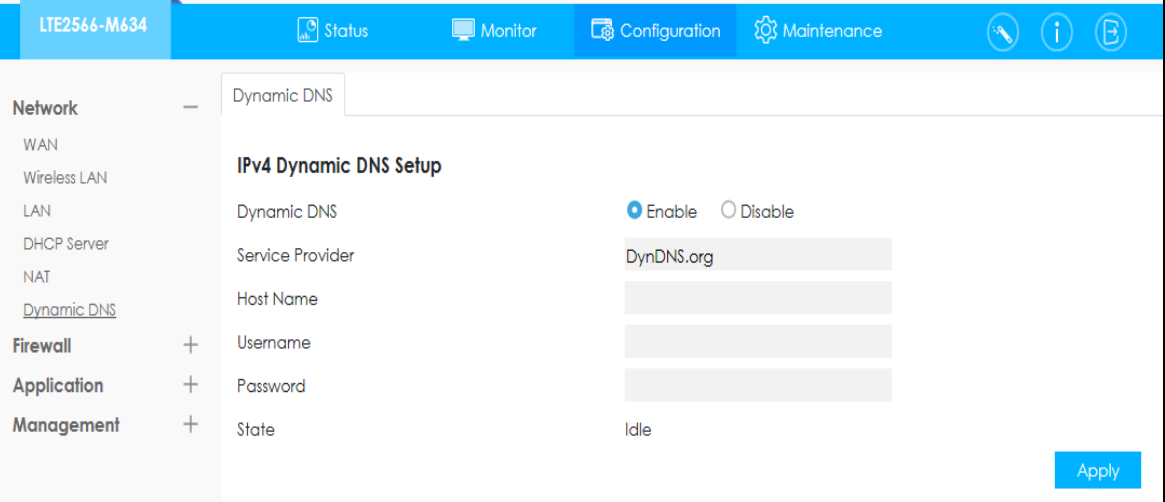

**Figure 63** Configuration > Network > Dynamic DNS

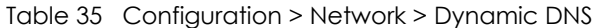

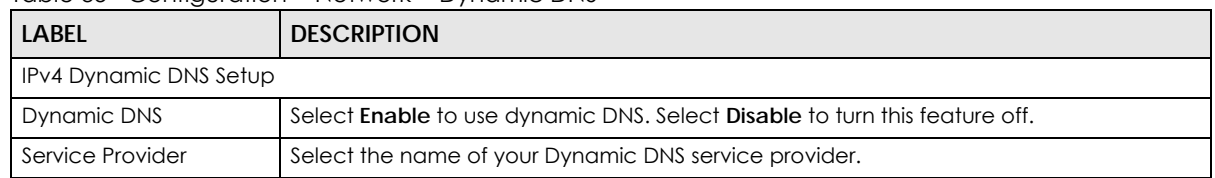

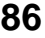

| LABEL     | <b>DESCRIPTION</b>                                                                                                    |
|-----------|----------------------------------------------------------------------------------------------------|
| Host Name | The host name is the domain name that the DDNS service will map to your dynamic<br>global IP address. Type the host name fully qualified, for example,<br>"yourhost.mydomain.net". You can specify up to two host names in the field separated<br>by a comma $('')'.$ |
| Username  | Enter your user name.                                                                                                    |
| Password  | Enter the password assigned to you.                                                                                                    |
| Apply     | Click Apply to save your changes back to the LTE2566-M634.                                                                                                    |

Table 35 Configuration > Network > Dynamic DNS (continued)

# **CHAPTER 13 Firewall**

### **13.1 Overview**

Use these screens to enable and configure the firewall that protects your LTE2566-M634 and your LAN from unwanted or malicious traffic.

Enable the firewall to protect your LAN devices from attacks by hackers on the Internet and control access between the LAN and WAN. By default the firewall:

- allows traffic that originates from your LAN devices to go to all of the networks.
- blocks traffic that originates on the other networks from going to the LAN.

The following figure illustrates the default firewall action. User **A** can initiate an IM (Instant Messaging) session from the LAN to the WAN (1). Return traffic for this session is also allowed (2). However other traffic initiated from the WAN is blocked (3 and 4).

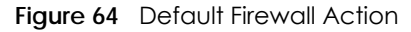

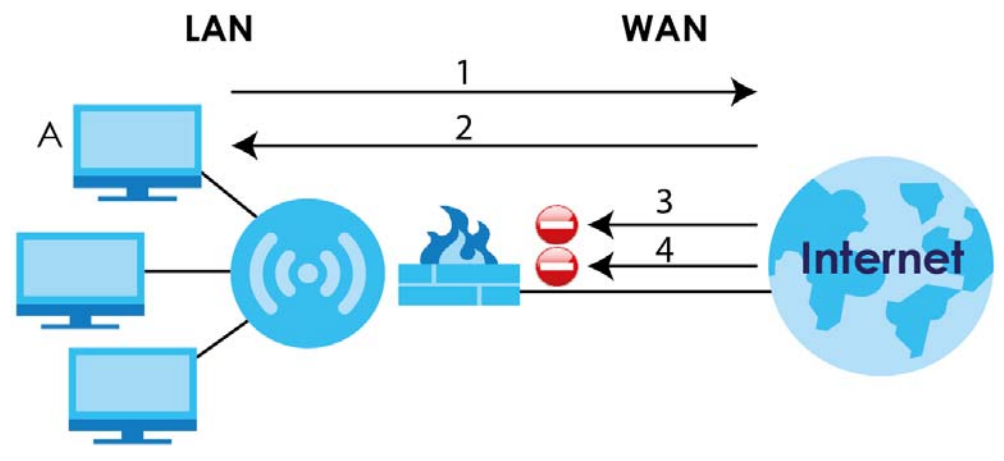

#### **13.1.1 What You Can Do**

• Use the **General** screen to enable or disable the LTE2566-M634's firewall [\(Section 13.2 on page 89](#page-88-0)).

#### **13.1.2 What You Need To Know**

The following terms and concepts may help as you read through this chapter.

#### **About the LTE2566-M634 Firewall**

The LTE2566-M634's firewall feature physically separates the LAN and the WAN and acts as a secure gateway for all data passing between the networks.

It is a stateful inspection firewall and is designed to protect against Denial of Service attacks when activated (click the **General** tab under **Firewall** and then click the **Enable** check box). The LTE2566- M634's purpose is to allow a private Local Area Network (LAN) to be securely connected to the Internet. The LTE2566-M634 can be used to prevent theft, destruction and modification of data, as well as log events, which may be important to the security of your network.

The LTE2566-M634 is installed between the LAN and a broadband modem connecting to the Internet. This allows it to act as a secure gateway for all data passing between the Internet and the LAN.

The LAN (Local Area Network) connects to a network of computers, which needs security from the outside world. These computers will have access to Internet services such as e-mail, FTP and the World Wide Web. However, "inbound access" is not allowed (by default) unless the remote host is authorized to use a specific service.

#### **Guidelines For Enhancing Security With Your Firewall**

- **1** Change the default password via Web Configurator.
- **2** Think about access control before you connect to the network in any way, including attaching a modem to the port.
- **3** Limit who can access your LTE2566-M634.
- **4** Don't enable any local service (such as NTP) that you don't use. Any enabled service could present a potential security risk. A determined hacker might be able to find creative ways to misuse the enabled services to access the firewall or the network.
- **5** For local services that are enabled, protect against misuse. Protect by configuring the services to communicate only with specific peers, and protect by configuring rules to block packets for the services at specific interfaces.
- **6** Protect against IP spoofing by making sure the firewall is active.
- **7** Keep the firewall in a secured (locked) room.

#### <span id="page-88-0"></span>**13.2 General Setting**

Use this screen to enable or disable the LTE2566-M634's firewall, and set up firewall logs. Click **Configuration > Firewall** to open the **General** screen.

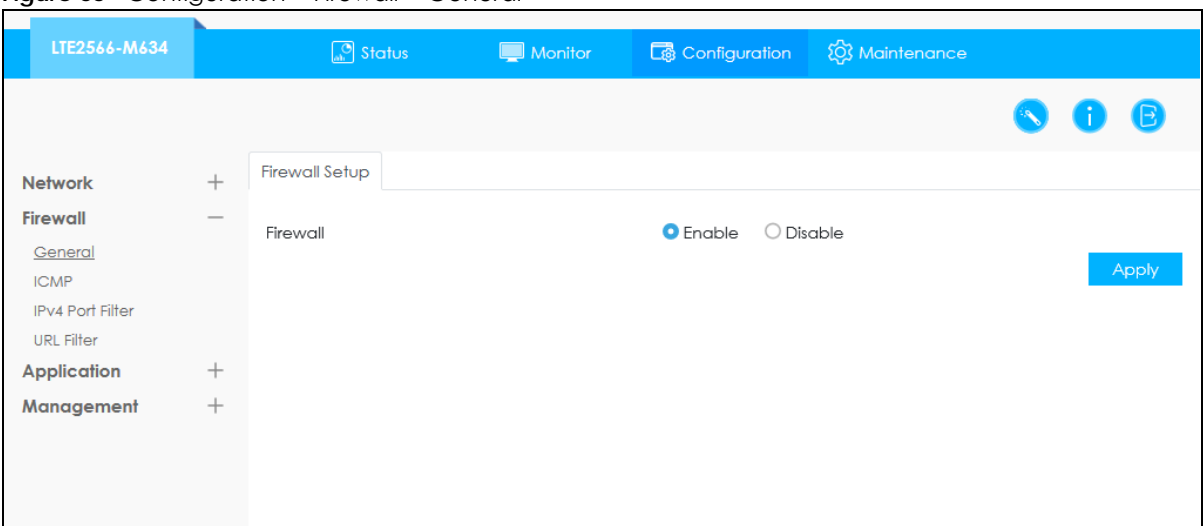

**Figure 65** Configuration > Firewall > General

Table 36 Configuration > Firewall > General

| LABEL          | <b>DESCRIPTION</b>                                                                                                  |
|----------------|----------------------------------------------------------------------------------------------------|
| Firewall Setup | Select Enable to activate the firewall. The LTE2566-M634 performs access control when the<br>firewall is activated. |
| Apply          | Click Apply to save the settings.                                                                                   |

## **13.3 The ICMP Protection**

If an outside user attempts to probe an unsupported port on LTE2566-M634, an ICMP response packet is automatically returned. This allows the outside user to know LTE2566-M634 exists. Use this screen to prevent the ICMP response packet from being sent. This keeps outsiders from discovering your LTE2566- M634 when unsupported ports are probed.

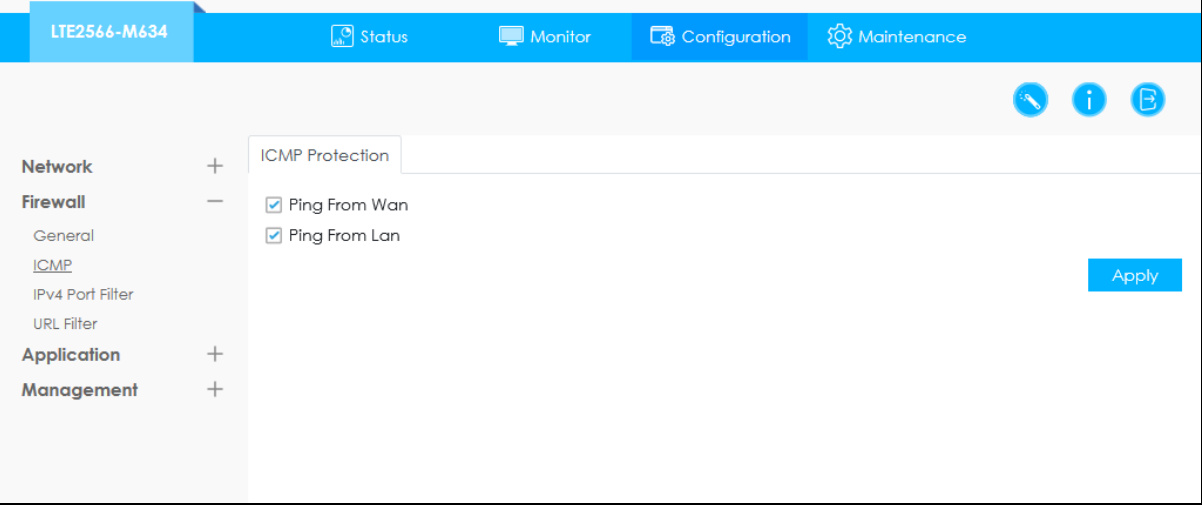

**Figure 66** Configuration > Firewall > ICMP > ICMP Protection

**90**

| <b>LABEL</b>           | <b>DESCRIPTION</b>                                                                                                    |
|------------------------|----------------------------------------------------------------------------------------------------|
| <b>ICMP</b> Protection | Internet Control Message Protocol is a message control and error-reporting protocol between<br>a host server and a gateway to the Internet. ICMP uses Internet Protocol (IP) datagrams, but<br>the messages are processed by the TCP/IP software and directly apparent to the application<br>user. Select Ping from LAN to reply to incoming LAN Ping requests. Select Ping from WAN to<br>reply to incoming WAN Ping requests. Otherwise select both Ping from LAN & WAN to reply to<br>all incoming LAN and WAN Ping requests. |
| Apply                  | Click Apply to save the settings.                                                                                                    |

Table 37 Configuration > Firewall > ICMP

# **CHAPTER 14 URL Filtering**

## **14.1 Overview**

This chapter shows you how to configure URL filtering. URL filtering is the ability to block certain web features and specific URLs.

#### **Keyword Blocking URL Checking**

The LTE2566-M634 checks the URL's domain name (or IP address) and file path separately when performing keyword blocking.

The URL's domain name or IP address is the characters that come before the first slash in the URL. For example, with the URL www.zyxel.com.tw/news/pressroom.php, the domain name is www.zyxel.com.tw.

The file path is the characters that come after the first slash in the URL. For example, with the URL www.zyxel.com.tw/news/pressroom.php, the file path is news/pressroom.php.

Since the LTE2566-M634 checks the URL's domain name (or IP address) and file path separately, it will not find items that go across the two. For example, with the URL www.zyxel.com.tw/news/pressroom.php, the LTE2566-M634 would find "tw" in the domain name (www.zyxel.com.tw). It would also find "news" in the file path (news/pressroom.php) but it would not find "tw/news".

## **14.2 URL Filter**

Use this screen to restrict web features, and designate a trusted computer. You can also use this screen to configure URL filtering settings to block the users on your network from accessing certain web sites. Click **Configuration > Firewall** > **URL Filter** to open the **URL Filter** screen.

**92**

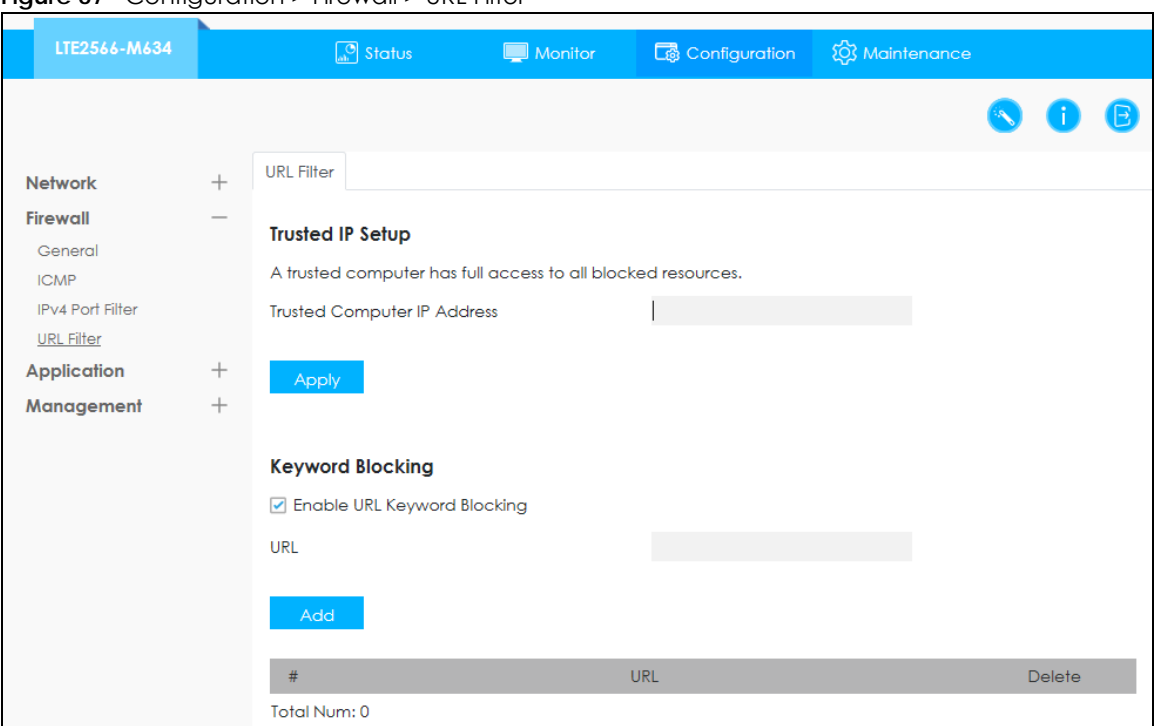

**Figure 67** Configuration > Firewall > URL Filter

Table 38 Configuration > Firewall > URL Filter

| LABEL                                        | <b>DESCRIPTION</b>                                                                                                    |
|----------------------------------------------|----------------------------------------------------------------------------------------------------|
| <b>Trusted Computer</b><br><b>IP Address</b> | To enable this feature, type an IP address of any one of the computers in your network that<br>you want to have as a trusted computer. This allows the trusted computer to have full access<br>to all features that are configured to be blocked by content filtering.                                                                                                |
|                                              | Leave this field blank to have no trusted computers.                                                                                                    |
| Apply                                        | Click <b>Apply</b> to save your settings.                                                                                                    |
| Enable URL<br>Keyword Blocking               | The LTE2566-M634 can block Web sites with URLs that contain certain keywords in the domain<br>name or IP address. For example, if the keyword "bad" was enabled, all sites containing this<br>keyword in the domain name or IP address will be blocked, e.g., URL http://<br>www.website.com/bad.html would be blocked. Select this check box to enable this feature. |
| URL                                          | Type a keyword in this field. You may use any character (up to 64 characters). Wildcards are<br>not allowed. You can also enter a numerical IP address.                                                                                                    |
| Add                                          | Click <b>Add</b> after you have typed a keyword.                                                                                                    |
|                                              | Repeat this procedure to add other keywords. Up to 64 keywords are allowed.                                                                                                    |
|                                              | When you try to access a web page containing a keyword, you will get a message telling<br>you that the content filter is blocking this request.                                                                                                    |

# **CHAPTER 15 IPv4 Filter**

## **15.1 Overview**

This chapter shows you how to enable and create IPv4 firewall rules to block unwanted IPv4 traffic.

## **15.2 IPv4 Firewall**

Click **Configuration** > **Firewall** > **IPv4 Filter**. The **Service** screen appears as shown.

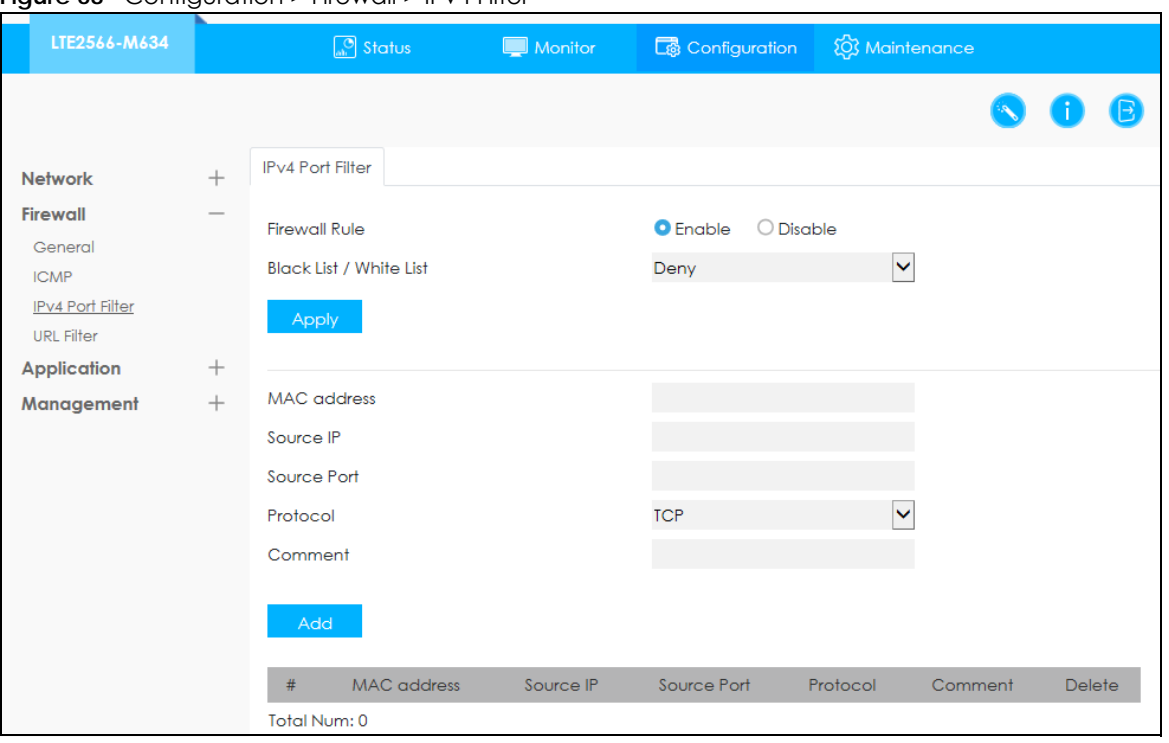

**Figure 68** Configuration > Firewall > IPv4 Filter

| <b>LABEL</b>            | <b>DESCRIPTION</b>                                                                                                    |  |  |  |  |  |
|-------------------------|----------------------------------------------------------------------------------------------------|--|--|--|--|--|
| Firewall Rule           | Click <b>Enable</b> to activate the firewall rules that you define. Otherwise, click <b>Disable.</b>                                                                                    |  |  |  |  |  |
| Black List / White List | Select <b>Allow</b> to allow communication only if traffic matches the firewall rules.                                                                                                  |  |  |  |  |  |
|                         | Select Deny to deny communication only if traffic matches the firewall rules.                                                                                                    |  |  |  |  |  |
| Apply                   | Click <b>Apply</b> to save your settings.                                                                                                    |  |  |  |  |  |
| MAC Address             | Enter the MAC address of the computer for which the firewall rule applies.                                                                                                    |  |  |  |  |  |
| Source IP               | Enter the IPv4 address of the computer that initializes traffic for the application or service.<br>The LTE2566-M634 applies the firewall rule to traffic initiating from this computer. |  |  |  |  |  |
| Source Port             | Enter the port number/range of the source that defines the traffic type, for example TCP<br>port 80 defines web traffic.                                                                |  |  |  |  |  |
| Protocol                | Select the protocol (TCP, UDP, TCP+UDP or ICMP) used to transport the packets for which<br>you want to apply the firewall rule.                                                         |  |  |  |  |  |
| Add                     | Click <b>Add</b> to save the firewall rule.                                                                                                    |  |  |  |  |  |

Table 39 Configuration > Firewall > IPv4 Filter

# **CHAPTER 16 SMS**

### **16.1 Overview**

This chapter shows you how to view the text messages.

SMS (Short Message Service) allows you to send and view the text messages that the LTE2566-M634 received from mobile devices or the service provider.

#### **16.1.1 What You Can Do in this Chapter**

- Use the **SMS summary** screen to select SMS storage location [\(Section 16.2 on page 96\)](#page-95-0).
- Use the **New SMS** screen to send new messages ([Section 16.3 on page 97](#page-96-0)).
- Use the **SMS Inbox List** screen to view messages received on the LTE2566-M634 ([Section 16.4 on page](#page-97-0)  [98\)](#page-97-0).
- Use the **SMS Draft Box** screen to view messages not yet sent from the LTE2566-M634 ([Section 16.5 on](#page-97-1)  [page 98](#page-97-1)).
- Use the **SMS Outbox List** screen to view messages sent from the LTE2566-M634 ([Section 16.6 on page](#page-98-0)  [99\)](#page-98-0).
- Use the **USSD** screen to request services to the Internet service provider [\(Section 16.7 on page 100](#page-99-0)).
- Use the **Phonebook** screen to mange the phonebook of the LTE2566-M634 ([Section 16.8 on page](#page-100-0)  [101\)](#page-100-0).

## <span id="page-95-0"></span>**16.2 SMS Summary**

Use these screens to configure the LTE2566-M634 SMS settings.

#### **16.2.1 Set SMS Storage Location**

Click **Configuration > Application > SMS > SMS Summary** to open the following screen. Use this screen to select the SMS storage location. Select **Local** from the drop-down menu to store SMS in the LTE2566- M634 internal memory. Select **SIM** to store SMS in the inserted SIM card. Click **Apply** to apply your changes.

**96**

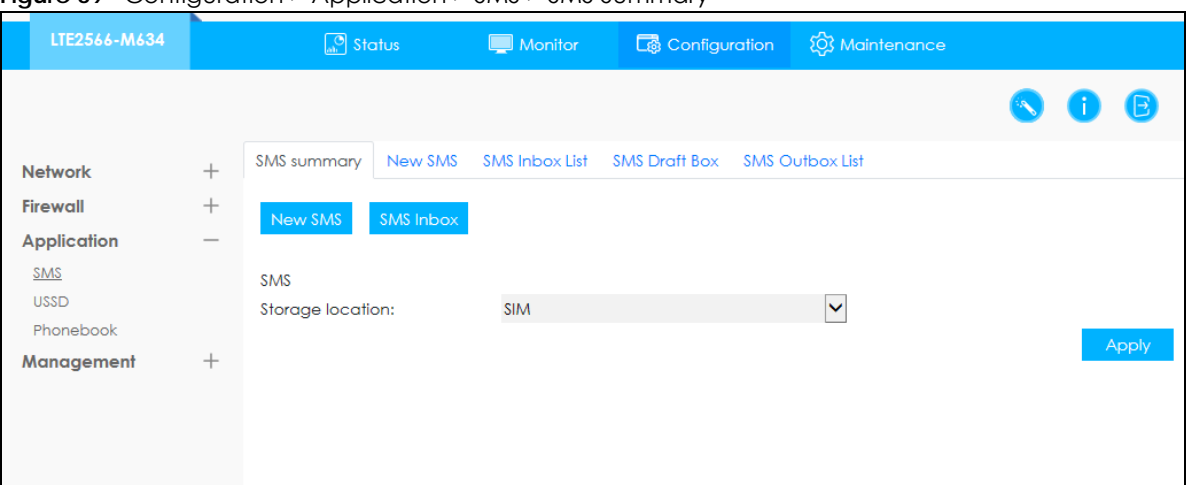

**Figure 69** Configuration > Application > SMS > SMS Summary

#### <span id="page-96-0"></span>**16.3 New SMS**

Use this screen to send messages using the LTE2566-M634. To access this screen, click **Configuration > Application > SMS > New SMS**.

Type a phone number in the **Receivers** field and enter the message content in **Message**. You can type up to 160 characters in one message. If the message exceeds 160 characters, more than one SMS will be sent. You can select a receiver from the drop-down menu of **Receivers** and click **Send** to send the message. Click **Save to Drafts** to store the message as a draft.

| LTE2566-M634                                 |                                    | $\boxed{\circledcirc}$ Status |                       | Monitor        | <b>C</b> onfiguration |                        | <b>EX</b> Maintenance |                                                       |            |
|----------------------------------------------|------------------------------------|-------------------------------|-----------------------|----------------|-----------------------|------------------------|-----------------------|-------------------------------------------------------|------------|
|                                              |                                    |                               |                       |                |                       |                        |                       | $\left( \begin{array}{c} \bullet \end{array} \right)$ | B          |
| <b>Network</b>                               | $^{+}$                             | <b>SMS</b> summary            | New SMS               | SMS Inbox List | <b>SMS Draft Box</b>  | <b>SMS Outbox List</b> |                       |                                                       |            |
| Firewall<br><b>Application</b><br><b>SMS</b> | $^{+}$<br>$\overline{\phantom{a}}$ | Send<br>Receivers:            | <b>Save To Drafts</b> |                |                       |                        |                       |                                                       |            |
| <b>USSD</b><br>Phonebook                     |                                    | Select                        |                       |                |                       |                        |                       |                                                       | $\searrow$ |
| Management                                   | $^{+}$                             | Message:                      |                       |                |                       |                        |                       |                                                       |            |

**Figure 70** Configuration >Application > SMS > New SMS

### <span id="page-97-0"></span>**16.4 SMS Inbox List**

Use this screen to view messages received by the LTE2566-M634. To access this screen, click **Configuration > Application > SMS > SMS Inbox List**.

Click the **SMS Inbox List** tab to view the inbox messages stored in the LTE2566-M634.

Note: You can store an approximate total of 500 messages, which includes Inbox, Outbox, and Draft box altogether.

**Figure 71** Configuration > Application > SMS > SMS Inbox List

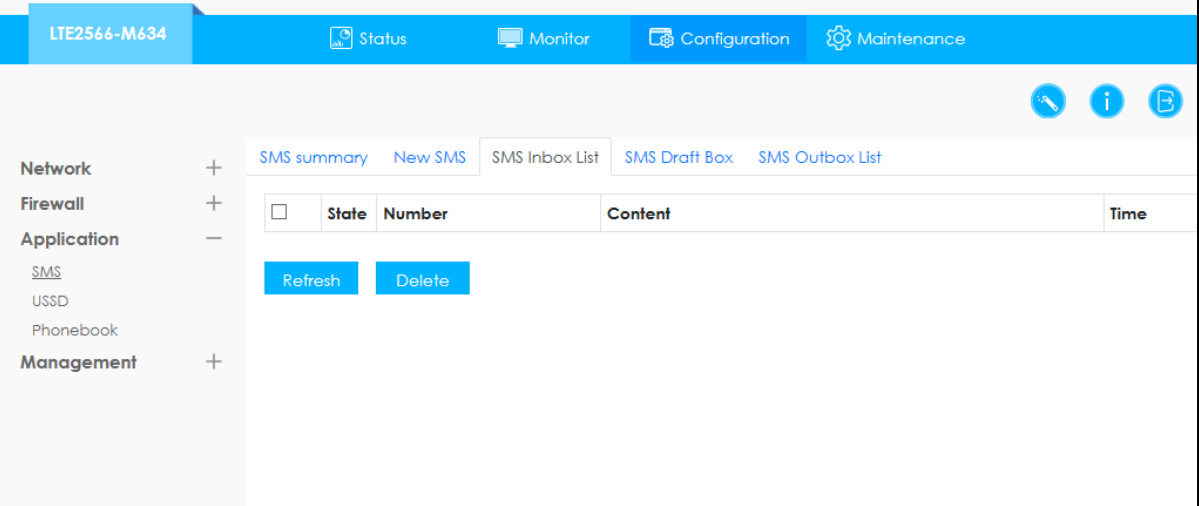

The following table describes the labels in this screen.

| <b>LABEL</b> | <b>DESCRIPTION</b>                                                                               |
|--------------|--------------------------------------------------------------------------------------------------|
| Check Box    | Use the check box to select one or more rows.                                                    |
| State        | This field displays whether the message was <b>Read</b> , is <b>Unread</b> or is a <b>Draft.</b> |
| Number       | This field displays the phone number from which the message is sent.                             |
| Content      | This field displays the content of the message.                                                  |
| Time         | This field displays the date and time the message was received.                                  |
| Refresh      | Click Refresh to update the list.                                                                |
| Delete       | Click Delete to remove the message record.                                                       |

Table 40 Configuration > Application > SMS > SMS Inbox List

### <span id="page-97-1"></span>**16.5 SMS Draft Box**

Use this screen to view messages not yet sent from the LTE2566-M634. To access this screen, click **Configuration > Application > SMS > SMS Draft Box**.

Note: Click the **SMS Draft Box** tab to view the Inbox messages stored in the LTE2566-M634. You can store an approximate total of 500 messages, which includes Inbox, Outbox, and Draft box altogether.

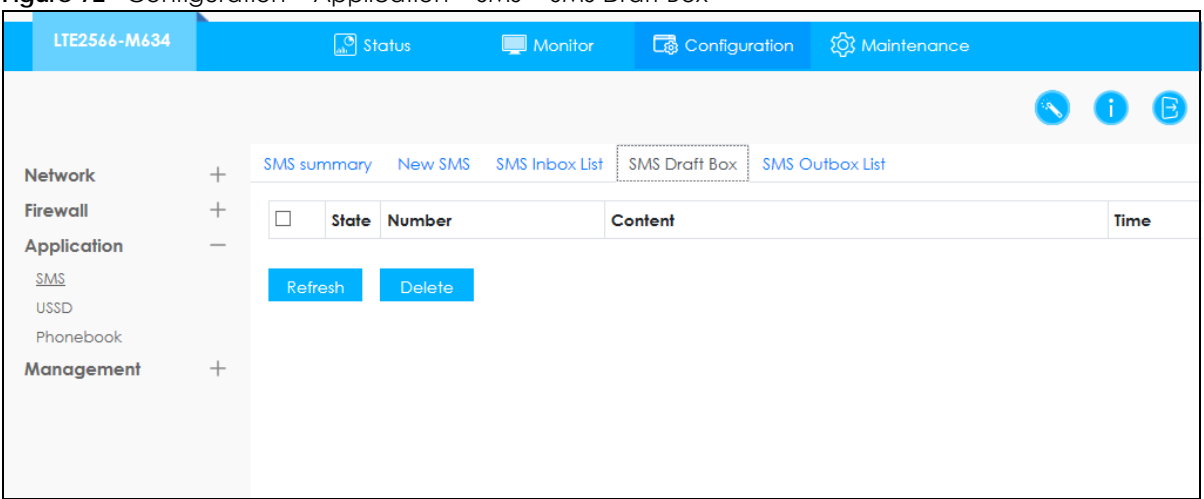

**Figure 72** Configuration > Application > SMS > SMS Draft Box

| <b>LABEL</b> | <b>DESCRIPTION</b>                                                                                |
|--------------|---------------------------------------------------------------------------------------------------|
| Check Box    | Use the check box to select one or more rows.                                                     |
| State        | This field displays whether the message was <b>Read</b> , is <b>Unread</b> or is a <b>Draft</b> . |
| Number       | This field displays the phone number the message is sent to.                                      |
| Message      | This field displays the content of the message.                                                   |
| Time         | This field displays the date and time the message was sent.                                       |
| Refresh      | Click Refresh to update the list.                                                                 |
| Delete       | Click Delete to remove the message record.                                                        |

Table 41 Configuration > Application > SMS > SMS Draft Box

#### <span id="page-98-0"></span>**16.6 SMS Outbox List**

Use this screen to view messages sent from the LTE2566-M634. To access this screen, click **Configuration > Application > SMS > SMS Outbox List**.

Note: Click the **SMS Outbox List** tab to view the Inbox messages stored in the LTE2566-M634. You can store an approximate total of 500 messages, which includes Inbox, Outbox, and Draft box altogether.

Configuration > Application > SMS > SMS Outbox List

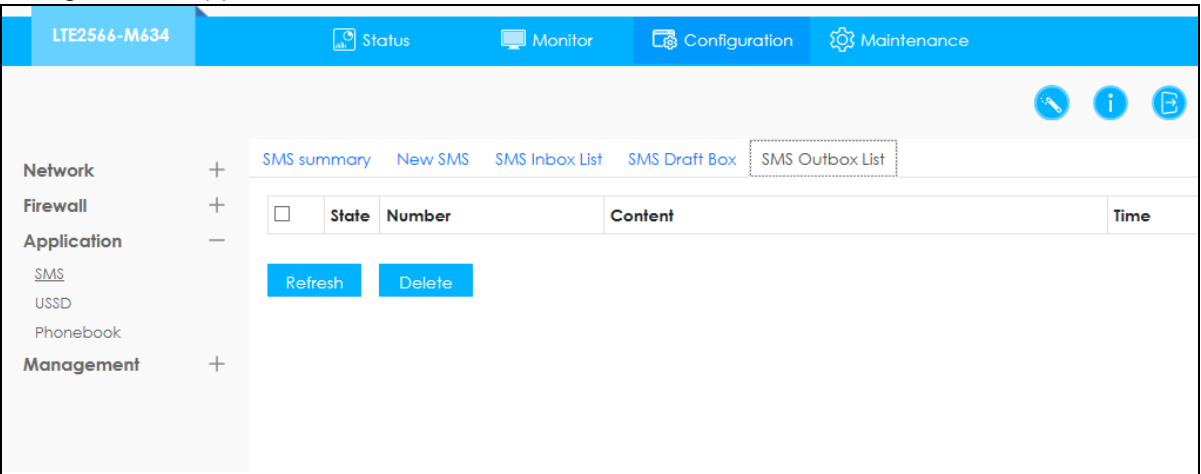

The following table describes the labels in this screen.

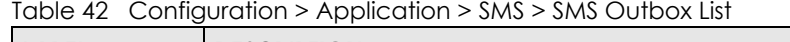

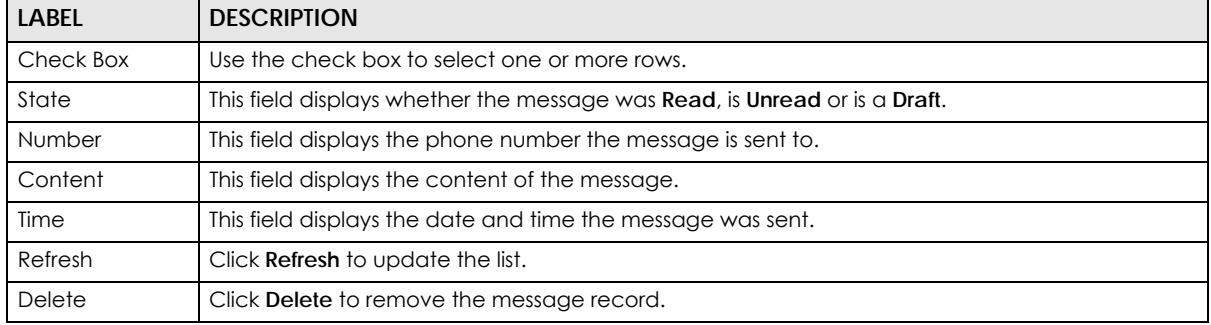

# <span id="page-99-0"></span>**16.7 The USSD Screen**

Use this screen to enter an Unstructured Supplementary Service Data (USSD) code. You can enter up to 182 alphanumeric characters in an USSD message. The LTE2566-M634 sends this code to request different services or features to the Internet service provider. Click **Configuration > Application > USSD**. Enter the code and click **Send**.

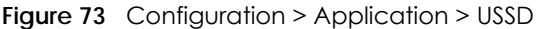

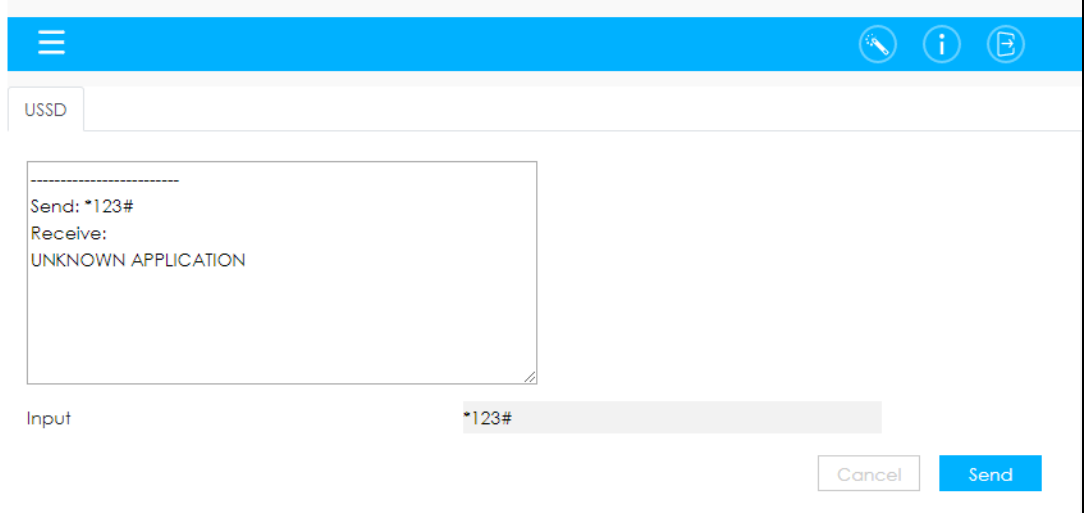

#### <span id="page-100-0"></span>**16.8 Phonebook**

Use these screen to configure **Phonebook** users and groups. After configuring, you can send SMS messages to **Phonebook** users. You cannot send SMS messages to **Phonebook** groups at the time of writing.

#### **16.8.1 The Phonebook Screen**

Use this screen to manage your phonebook on the LTE2566-M634. To access this screen, click **Configuration > Application > Phonebook > Phonebook**.

**Figure 74** Configuration > Application > Phonebook > Phonebook

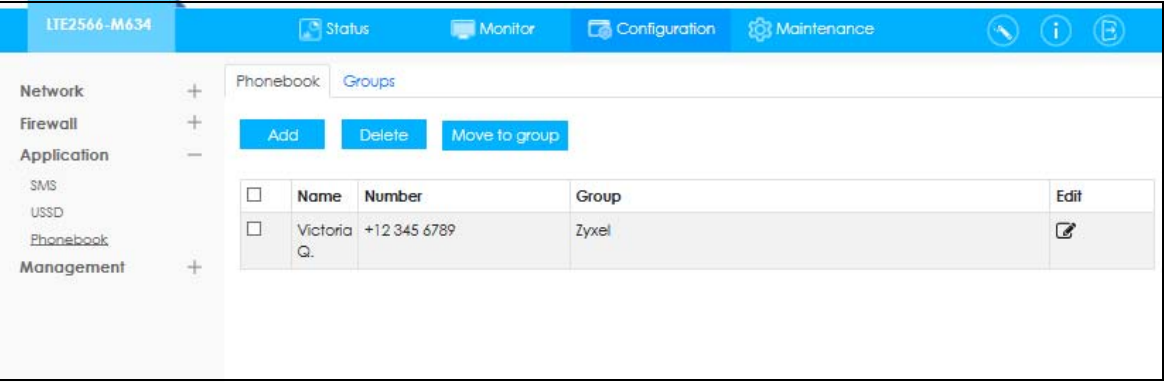

The following table describes the labels in this screen.

Table 43 Configuration > Application > Phonebook > Phonebook

| <b>LABEL</b> | <b>DESCRIPTION</b>                                                                                                    |
|--------------|----------------------------------------------------------------------------------------------------|
| Check Box    | Use the check box to select one or more rows.                                                                                                    |
| Name         | This field displays the name of the contact. Click <b>Add</b> to add a new contact. You can enter up<br>to 20 characters, including spaces, alphanumeric characters and special characters, such as<br>"@" and "#." |

LTE2566-M634 User's Guide

| <b>LABEL</b>  | <b>DESCRIPTION</b>                                                                                                    |
|---------------|----------------------------------------------------------------------------------------------------|
| Number        | This field displays the phone number of the contact. You can enter up to 20 characters,<br>including numbers and special characters. For example, you can use "+" for different regions. |
| Group         | This field displays the name of the group. You can enter up to 20 characters, including spaces,<br>alphanumeric characters and special characters, such as "@" and "#."                  |
| Edit          | Click the <b>Edit</b> icon to change the name, the phone number or the group the contact belongs<br>to. And then click YES to save the changes.                                          |
| Add           | Click <b>Add</b> to add the name or number of the new contact to the phonebook.                                                                                                    |
| Delete        | Select a contact by selecting the check box of a row and then click Delete to remove it.                                                                                                 |
| Move to Group | Select a contact by selecting the check box of a row and then click <b>Move to Group</b> to move it<br>to a selected group.                                                              |

Table 43 Configuration > Application > Phonebook > Phonebook

#### **16.8.2 The Groups Screen**

To access this screen, click **Configuration > Application > Phonebook > Groups**.

Note: You can use **Groups** to manage the contacts in your phonebook but you cannot send an SMS text message to a group at the time of writing.

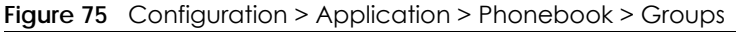

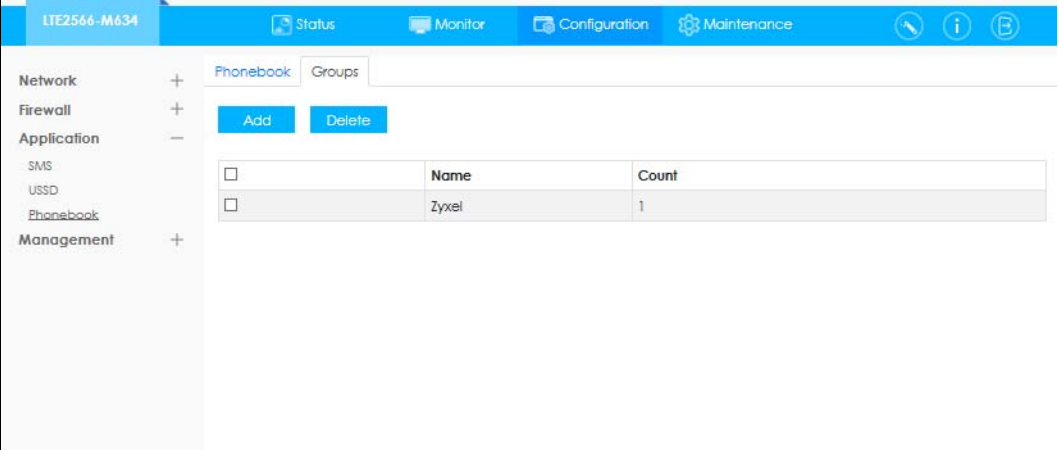

Table 44 Configuration > Application > Phonebook > Groups

| <b>LABEL</b> | <b>DESCRIPTION</b>                                                                     |
|--------------|----------------------------------------------------------------------------------------|
| Name         | This field displays the name of the group.                                             |
| Count        | This field displays the number of the contacts in this group.                          |
| Add          | Click Add to add a new group to the phonebook.                                         |
| Delete       | Select a group by selecting the check box of a row and then click Delete to remove it. |

# **CHAPTER 17 MGMT Interface**

## **17.1 Overview**

This chapter explains how to configure the LTE2566-M634 remote management. Remote Management allows you to manage your LTE2566-M634 from a remote location.

# **17.2 What You Can Do**

- Use the **Local MGMT** screen to configure settings for HTTP or HTTPS access to the LTE2566-M634 [\(Section 17.4 on page 103](#page-102-0)).
- Use the **Remote MGMT** screen to configure through which interface(s) users can use which service(s) to manage the LTE2566-M634 [\(Section 17.5 on page 104\)](#page-103-0).

## **17.3 What You Need To Know**

Remote management over LAN or WAN will not work when:

- The IP address [\(Section 17.4 on page 103](#page-102-0)) does not match the client IP address. If it does not match, the LTE2566-M634 will disconnect the session immediately.
- There is a firewall rule that blocks it.

#### **17.3.1 System Timeout**

There is a default system management idle timeout of five minutes (three hundred seconds). The LTE2566-M634 automatically logs you out if the management session remains idle for longer than this timeout period. The management session does not time out when a statistics screen is polling. You can change the timeout period in the **Maintenance > General** screen.

### <span id="page-102-0"></span>**17.4 Local MGMT**

To change your LTE2566-M634's remote management settings, click **Configuration > Management > MGMT Interface** to open the **Local MGMT** screen.

Note: You must enable the remote management service in the **Configuration > Management > MGMT Interface > Local MGMT** screen for the settings in the **WWW** screen to take effect.

| LTE2566-M634                   |                          |                   | $\boxed{\circ}$ Status | Monitor | Configuration   | <b>EX Maintenance</b> |  | $\mathsf B$ |
|--------------------------------|--------------------------|-------------------|------------------------|---------|-----------------|-----------------------|--|-------------|
| <b>Network</b>                 | $^{+}$                   | <b>Local MGMT</b> | <b>Remote MGMT</b>     |         |                 |                       |  |             |
| Firewall<br><b>Application</b> | $^{+}$<br>$^+$           | <b>HTTPS</b>      |                        |         |                 |                       |  |             |
| Management                     | $\overline{\phantom{a}}$ | <b>HTTPS</b>      |                        |         | <b>O</b> Enable | O Disable             |  |             |
| <b>MGMT</b> Interface          |                          | Port              |                        |         | 443             |                       |  |             |
| <b>UPnP</b><br>TR-069          |                          | <b>HTTP</b>       |                        |         |                 |                       |  |             |
|                                |                          | <b>HTTP</b>       |                        |         | <b>O</b> Enable | O Disable             |  |             |
|                                |                          | Port              |                        |         | 80              |                       |  |             |
|                                |                          |                   |                        |         |                 |                       |  | Apply       |
|                                |                          |                   |                        |         |                 |                       |  |             |

**Figure 76** Configuration > Management > MGMT Interface > Local MGMT

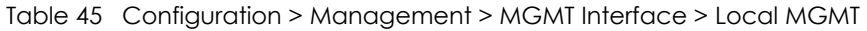

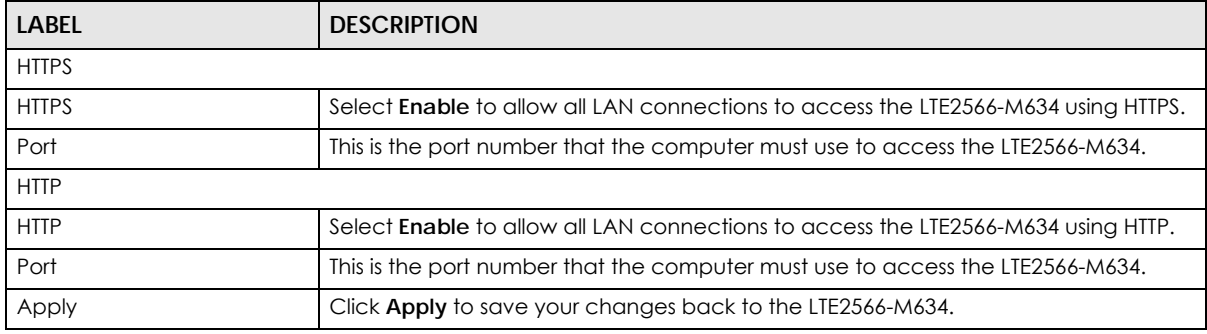

### <span id="page-103-0"></span>**17.5 Remote MGMT**

Use this screen to configure through which IP address the LTE2566-M634 can be accessed. Click **Configuration > Management > MGMT Interface > Remote MGMT** to open the following screen.

Note: The firewall will be disabled when remote management is enabled. To activate the firewall, you'll need to create a new firewall rule to allow the remote management traffic to come in from the WAN side.

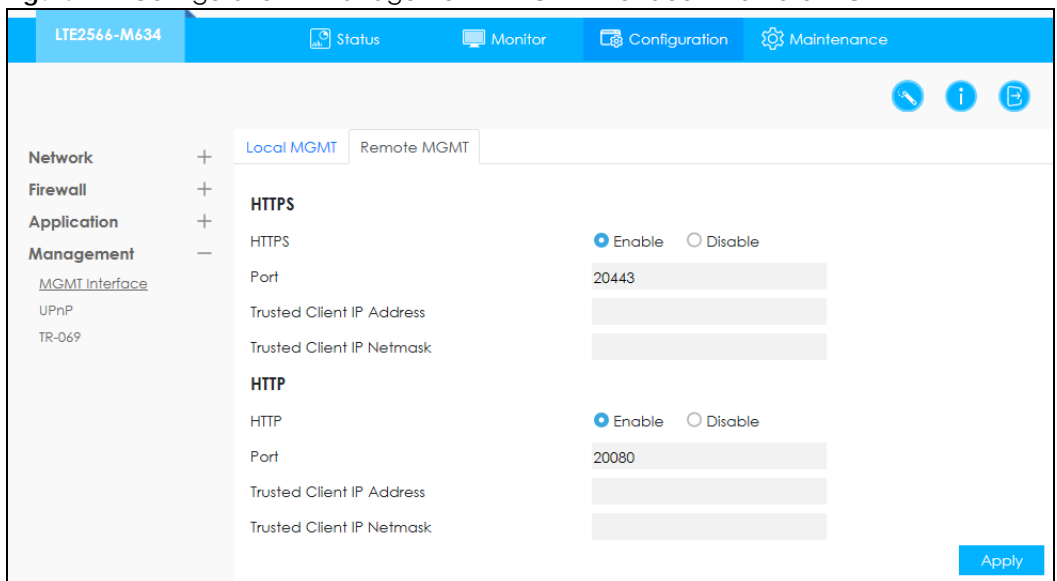

**Figure 77** Configuration > Management > MGMT Interface > Remote MGMT

| <b>LABEL</b>                     | <b>DESCRIPTION</b>                                                                                                    |
|----------------------------------|----------------------------------------------------------------------------------------------------|
| <b>HTTPS</b>                     |                                                                                                    |
| Enable                           | Select <b>Enable</b> to allow access to the LTE2566-M634 from the IP address and activate<br>the HTTPS settings you've made in the <b>Local MGMT</b> screen. |
| Port                             | This is the port number that the computer must use to access the LTE2566-M634.                                                                               |
| <b>Trusted Client IP Address</b> | This is the IP Address identifying the computer that can access the LTE2566-M634<br>using HTTPS service.                                                     |
| <b>Trusted Client IP Netmask</b> | This is the subnet mask of the computer that can access the LTE2566-M634 using<br>HTTPS service.                                                             |
| <b>HTTP</b>                      |                                                                                                    |
| Enable                           | Select <b>Enable</b> to allow the computer with the IP address that matches the IP address<br>to access the LTE2566-M634 using HTTP service.                 |
| Port                             | This is the port number that the computer must use to access the LTE2566-M634.                                                                               |
| <b>Trusted Client IP Address</b> | This is the IP Address identifying the computer that can access the LTE2566-M634<br>using HTTP service.                                                      |
| <b>Trusted Client IP Netmask</b> | This is the subnet mask of the computer that can access the LTE2566-M634 using HTTP<br>service.                                                              |
| Apply                            | Click Apply to save your changes back to the LTE2566-M634.                                                                                                   |

Table 46 Configuration > Management > MGMT Interface > Remote MGMT

# **CHAPTER 18 Universal Plug-and-Play (UPnP)**

## **18.1 Overview**

This chapter introduces the UPnP feature in the Web Configurator.

Universal Plug and Play (UPnP) is a distributed, open networking standard that uses TCP/IP for simple peer-to-peer network connectivity between devices. A UPnP device can dynamically join a network, obtain an IP address, convey its capabilities and learn about other devices on the network. In turn, a device can leave a network smoothly and automatically when it is no longer in use.

## **18.2 What You Need to Know**

UPnP hardware is identified as an icon in the Network Connections folder (Windows 7). Each UPnP compatible device installed on your network will appear as a separate icon. Selecting the icon of a UPnP device will allow you to access the information and properties of that device.

#### **18.2.1 NAT Traversal**

UPnP NAT traversal automates the process of allowing an application to operate through NAT. UPnP network devices can automatically configure network addressing, announce their presence in the network to other UPnP devices and enable exchange of simple product and service descriptions. NAT traversal allows the following:

- Dynamic port mapping
- Learning public IP addresses
- Assigning lease times to mappings

Windows Messenger is an example of an application that supports NAT traversal and UPnP.

See the NAT chapter for more information on NAT.

#### **18.2.2 Cautions With UPnP**

The automated nature of NAT traversal applications in establishing their own services and opening firewall may present network security issues. Network information and configuration may also be obtained and modified by users in some network environments.

When a UPnP device joins a network, it announces its presence with a multicast message. For security reasons, the LTE2566-M634 allows multicast messages on the LAN only.

All UPnP-enabled devices may communicate freely with each other without additional configuration. Disable UPnP if this is not your intention.

#### **18.3 UPnP Settings**

Use this screen to enable UPnP on your LTE2566-M634.

Click **Configuration > Management > UPnP** to display the screen shown next.

**Figure 78** Configuration > Management > UPnP

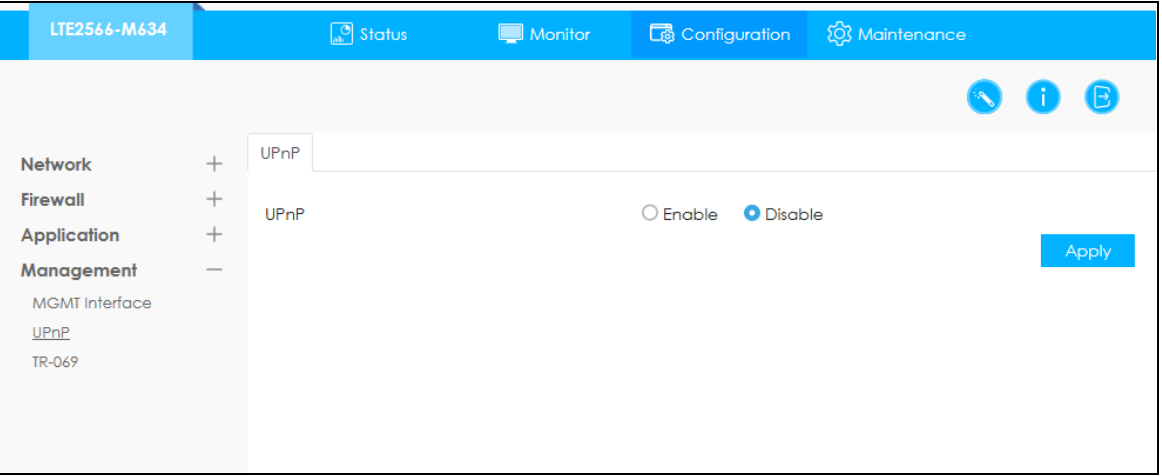

The following table describes the fields in this screen.

| LABEL | <b>DESCRIPTION</b>                                                                                                    |
|-------|----------------------------------------------------------------------------------------------------|
| UPnP  | Select Enable to activate UPnP. Be aware that anyone could use a UPnP application to<br>open the Web Configurator's login screen without entering the LTE2566-M634's IP address<br>(although you must still enter the password to access the Web Configurator). |
| Apply | Click Apply to save the setting to the LTE2566-M634.                                                                                                    |

Table 47 Configuration > Management > UPnP

## **18.4 Turn on UPnP in Windows 7 Example**

This section shows you how to use the UPnP feature in Windows 7. UPnP server is installed in Windows 7. Activate UPnP on the LTE2566-M634 by clicking **Configuration > Management > UPnP**.

Make sure the computer is connected to the LTE2566-M634. Turn on your computer and the LTE2566- M634.

**1** Click the start icon, **Control Panel** and then the **Network and Sharing Center.**

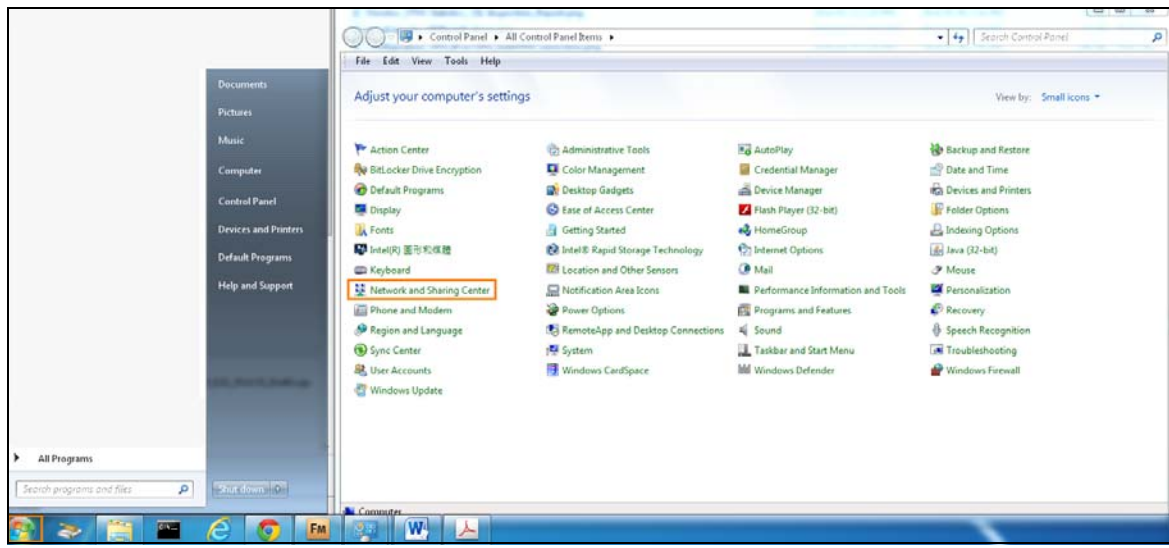

**2** Click **Change Advanced Sharing Settings**.

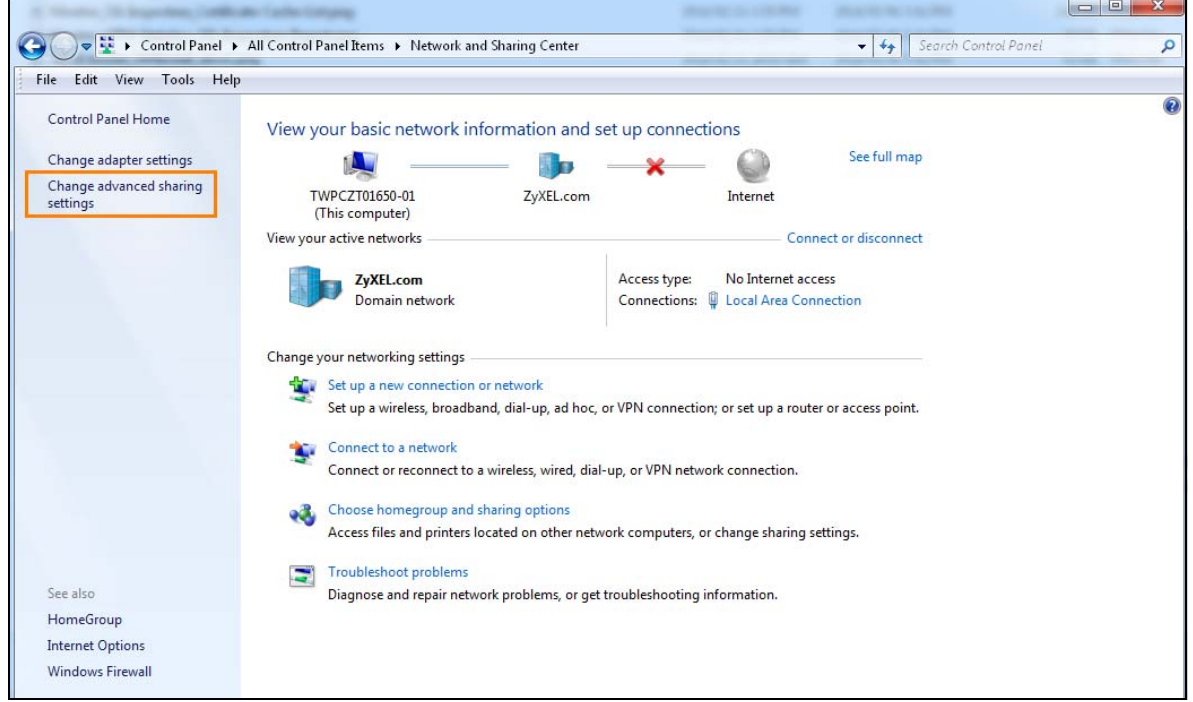

**3** Select **Turn on network discovery** and click **Save Changes**. Network discovery allows your computer to find other computers and devices on the network and other computers on the network to find your computer. This makes it easier to share files and printers.
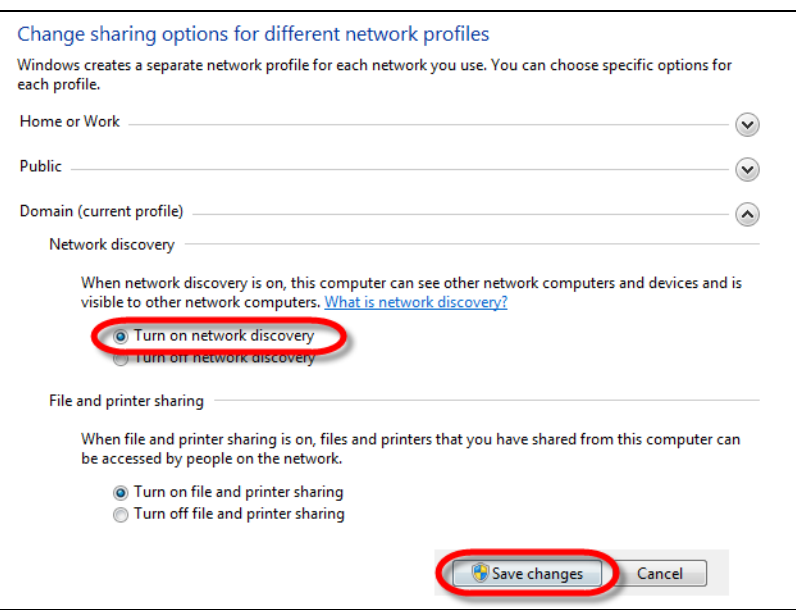

#### **18.4.1 Auto-discover Your UPnP-enabled Network Device**

Before you follow these steps, make sure you already have UPnP activated on the LTE2566-M634 and in your computer.

Make sure your computer is connected to the LTE2566-M634.

- **1** Open **Windows Explorer** and click **Network**.
- **2** Right-click the LTE2566-M634 icon and select **Properties**.

**Figure 79** Network Connections

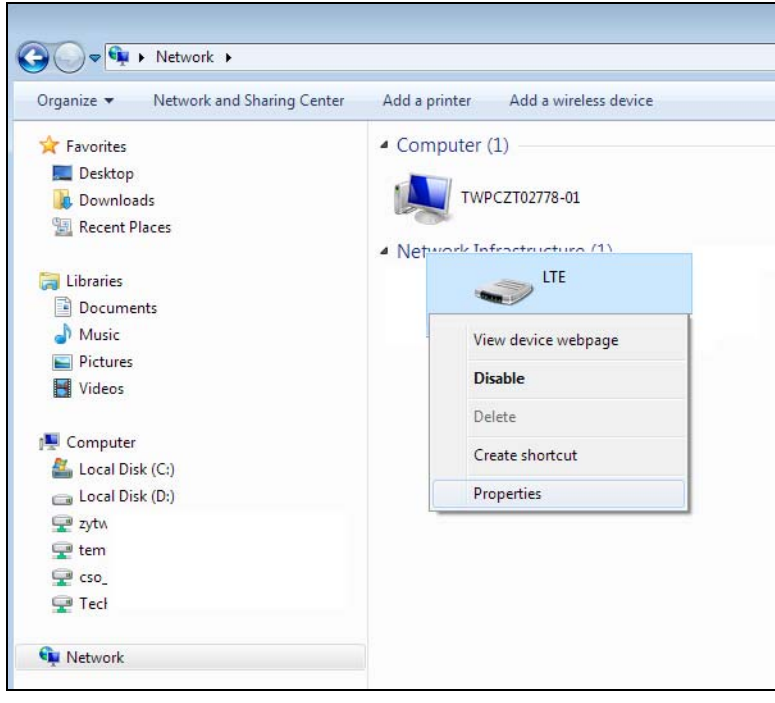

LTE2566-M634 User's Guide

- **3** In the **Internet Connection Properties** window, click **Settings** to see port mappings.
	- **Figure 80** Internet Connection Properties

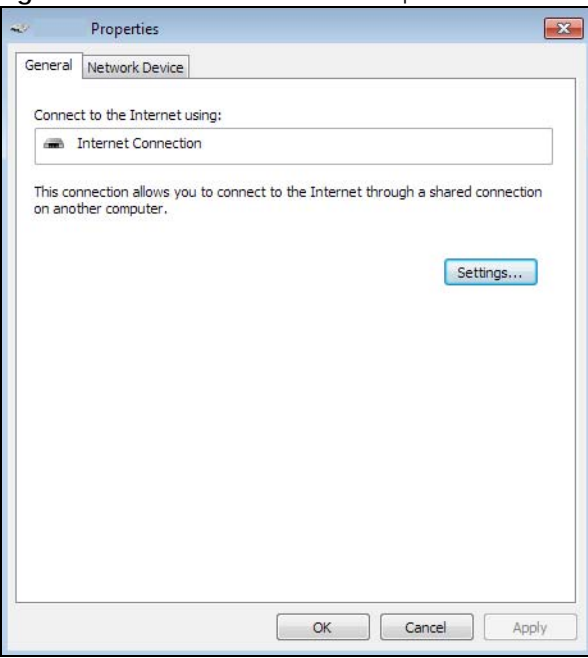

**4** You may edit or delete the port mappings or click **Add** to manually add port mappings.

**Figure 81** Internet Connection Properties: Advanced Settings

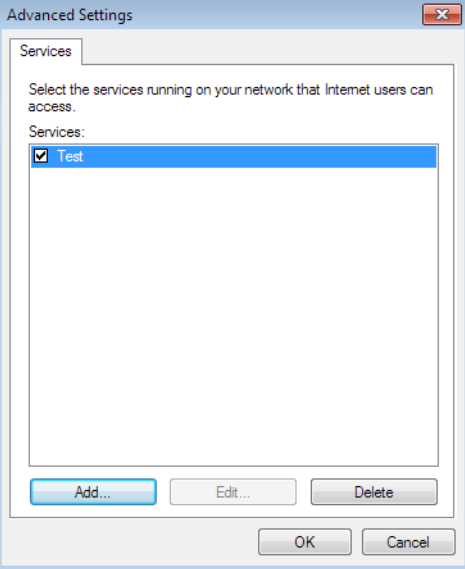

**Figure 82** Internet Connection Properties: Advanced Settings: Add

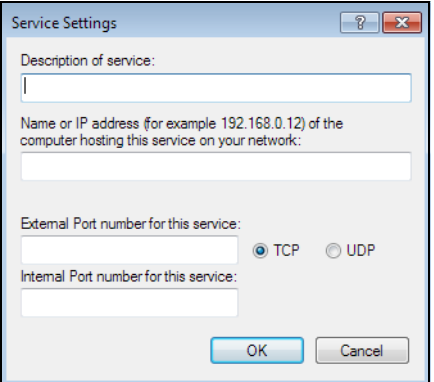

Note: When the UPnP-enabled device is disconnected from your computer, all port mappings will be deleted automatically.

**5** Click **OK**. Check the network icon on the system tray to see your Internet connection status.

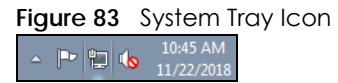

**6** To see more details about your current Internet connection status, right click the network icon in the system tray and click **Open Network and Sharing Center**. Click **Local Area Network**.

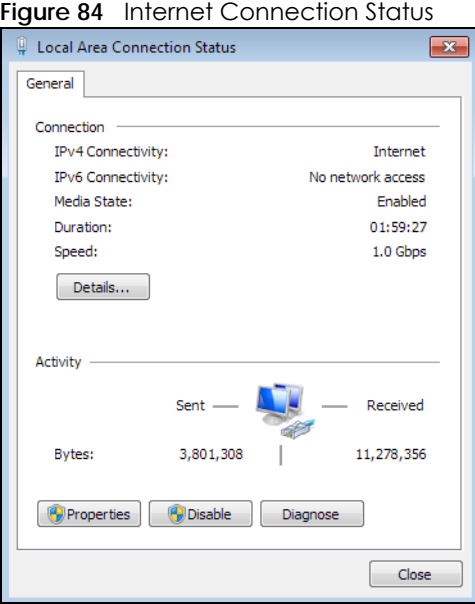

### **18.5 Turn on UPnP in Windows 10 Example**

This section shows you how to use the UPnP feature in Windows 10. UPnP server is installed in Windows 10. Activate UPnP on the LTE2566-M634 by clicking **Network Setting > Home Networking > UPnP**.

Make sure the computer is connected to the LTE2566-M634. Turn on your computer and the LTE2566- M634.

LTE2566-M634 User's Guide

Click the start icon, **Settings** and then **Network & Internet**.

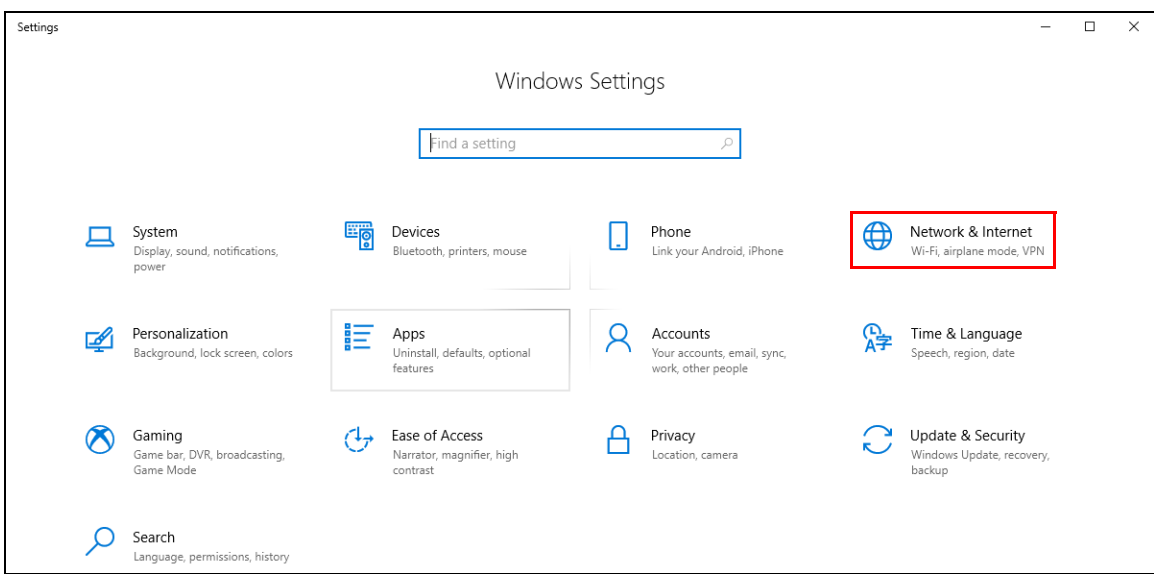

Click **Network and Sharing Center**.

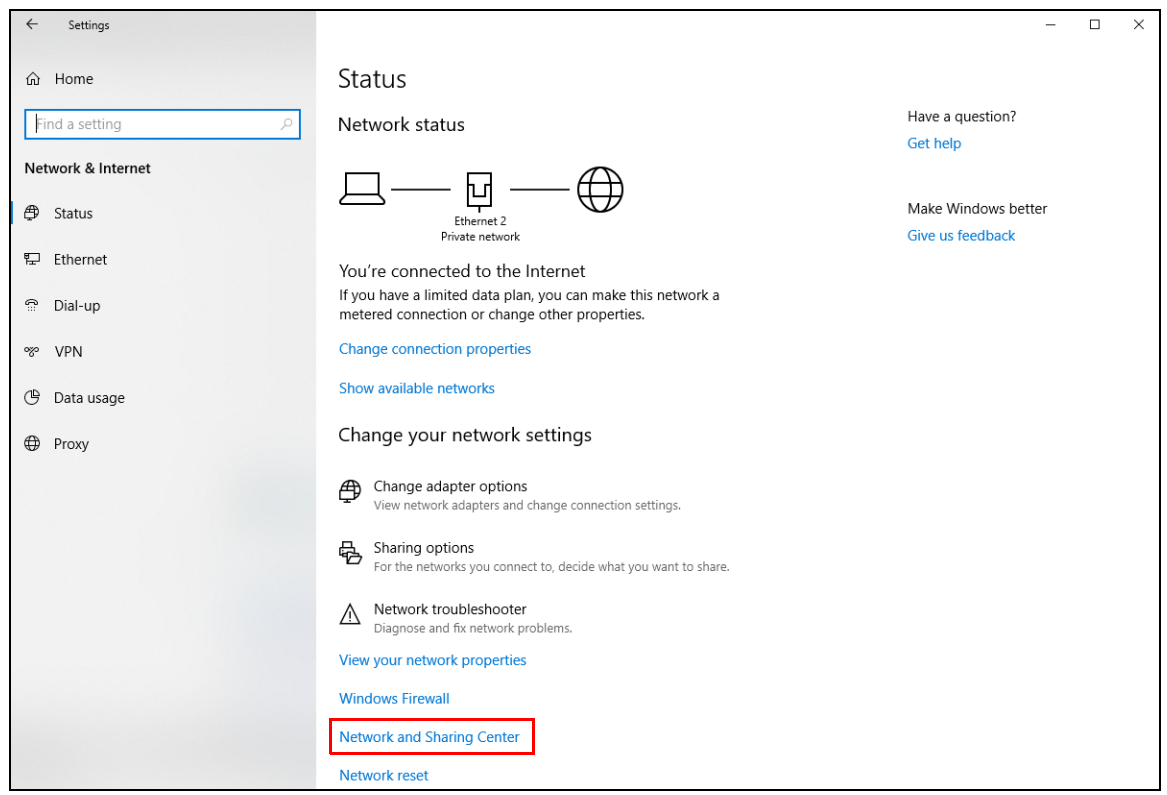

Click **Change advanced sharing settings**.

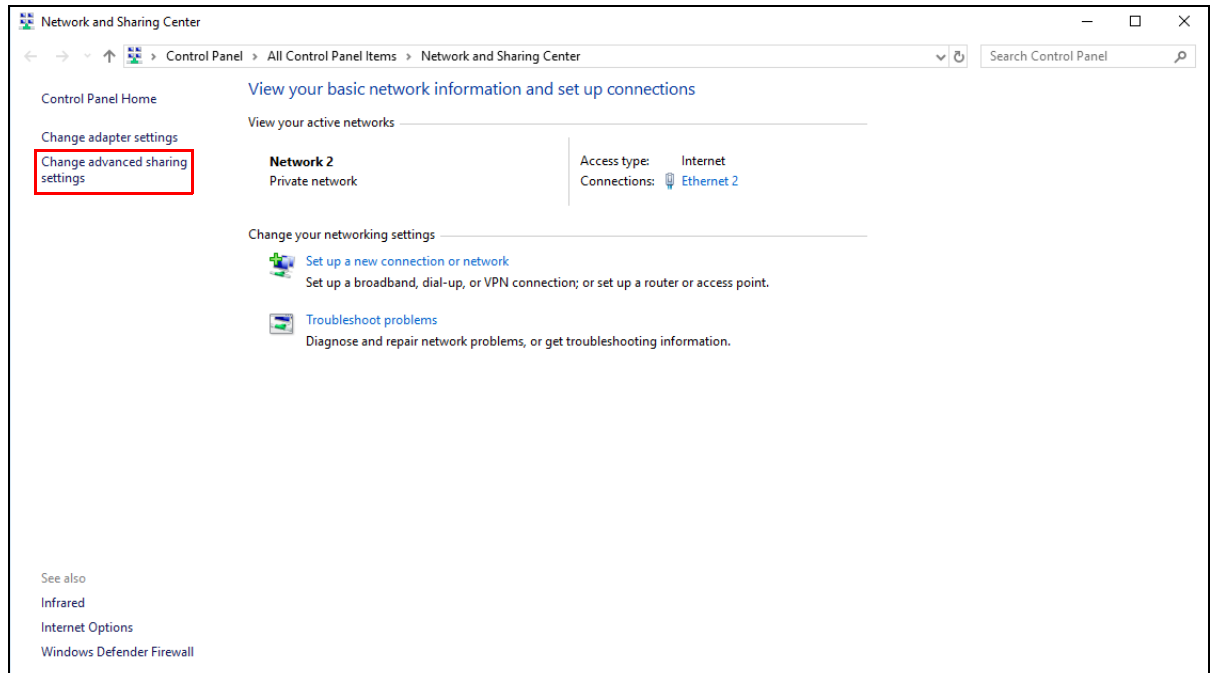

**4** Under **Domain**, select **Turn on network discovery** and click **Save Changes**. Network discovery allows your computer to find other computers and devices on the network and other computers on the network to find your computer. This makes it easier to share files and printers.

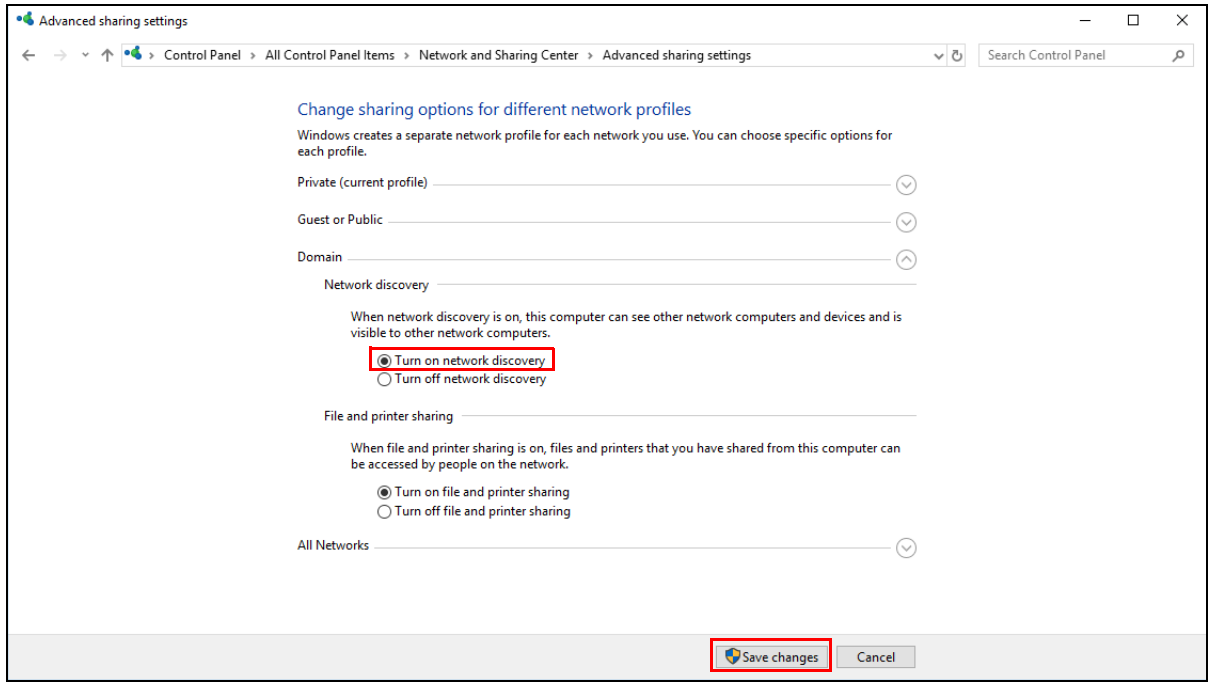

### **18.5.1 Auto-discover Your UPnP-enabled Network Device**

Before you follow these steps, make sure you already have UPnP activated on the LTE2566-M634 and in your computer.

Make sure your computer is connected to the LTE2566-M634.

- **1** Open **File Explorer** and click **Network**.
- **2** Right-click the LTE2566-M634 icon and select **Properties**.
	- **Figure 85** Network Connections

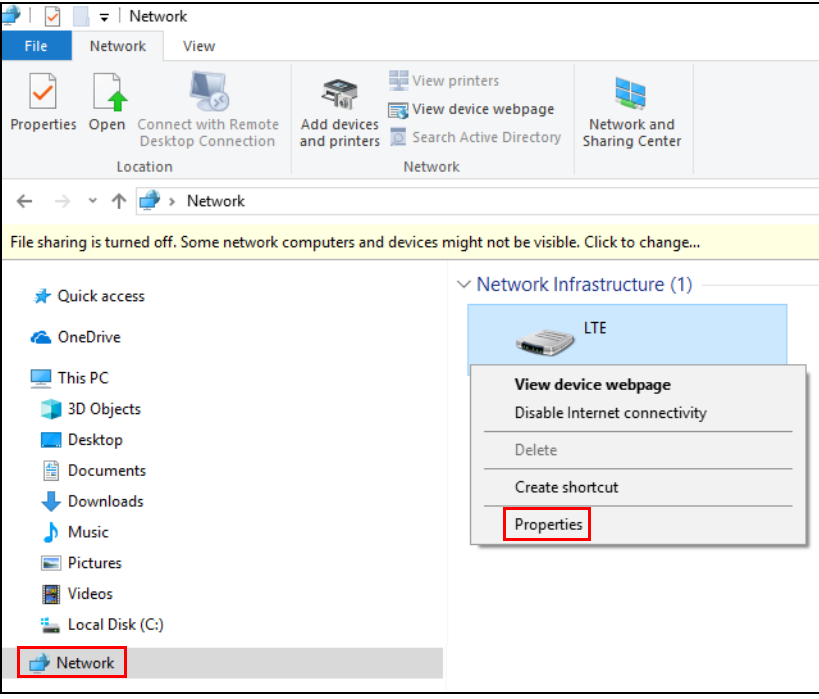

**3** In the **Internet Connection Properties** window, click **Settings** to see port mappings.

**Figure 86** Internet Connection Properties

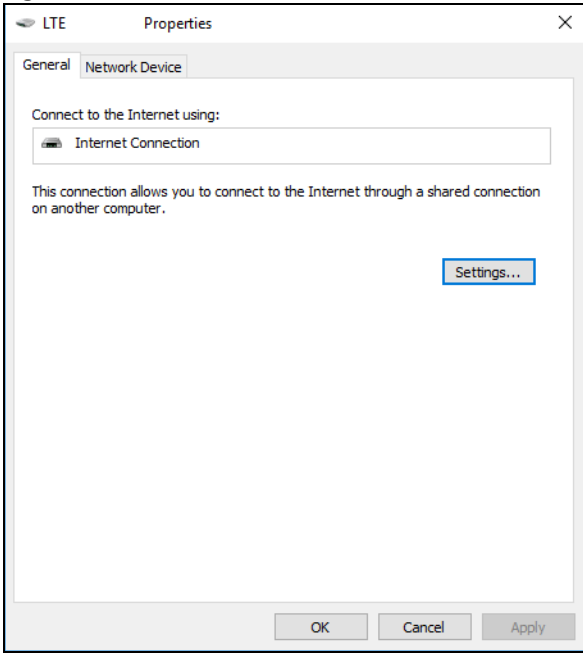

**4** You may edit or delete the port mappings or click **Add** to manually add port mappings.

**Figure 87** Internet Connection Properties: Advanced Settings

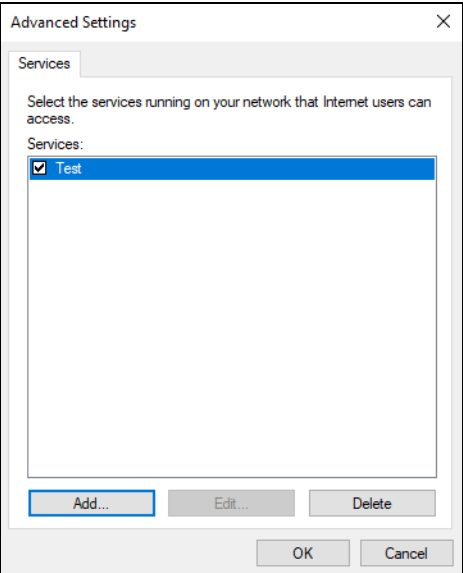

**Figure 88** Internet Connection Properties: Advanced Settings: Add

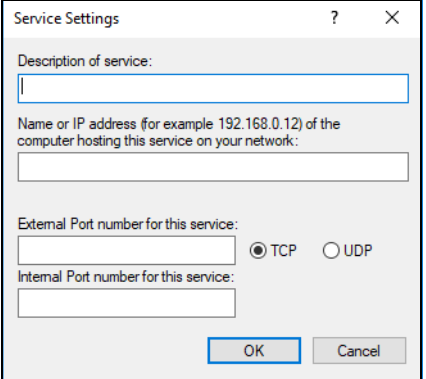

Note: When the UPnP-enabled device is disconnected from your computer, all port mappings will be deleted automatically.

**5** Click **OK**. Check the network icon on the system tray to see your Internet connection status.

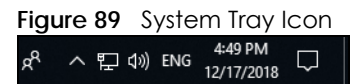

**6** To see more details about your current Internet connection status, right click the network icon in the system tray and click **Open Network & Internet settings**. Click **Network and Sharing Center** and click the **Connections**.

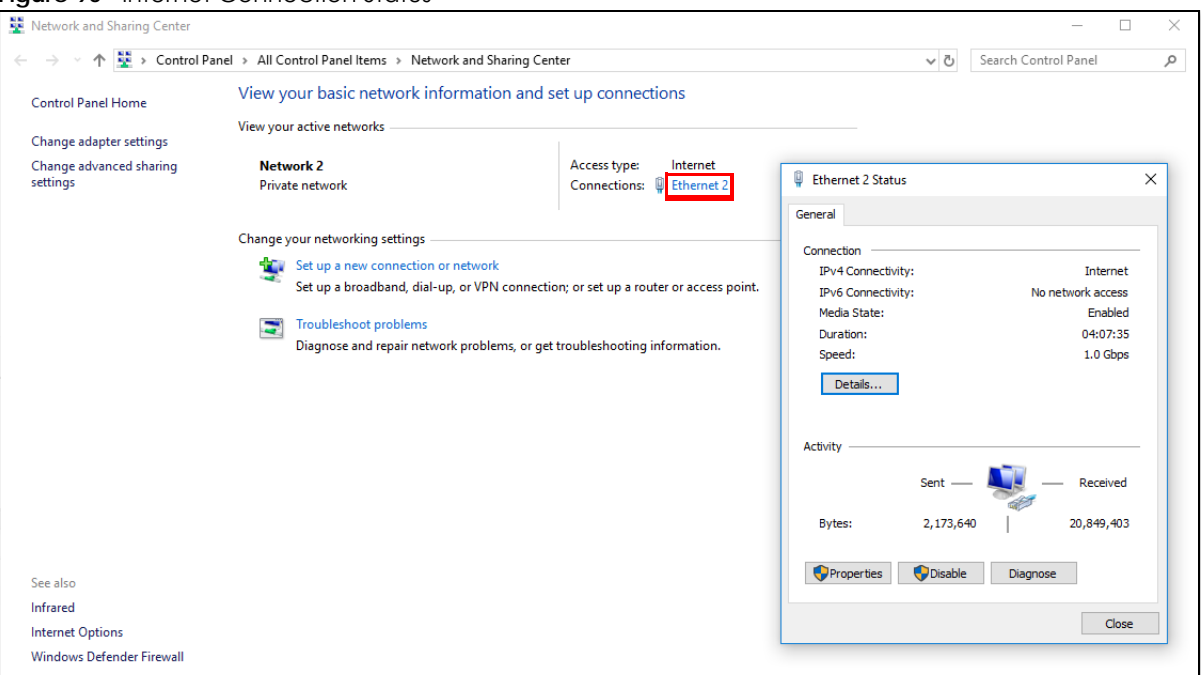

#### **Figure 90** Internet Connection Status

## **18.6 Web Configurator Easy Access in Windows 7**

With UPnP, you can access the Web-based Configurator on the LTE2566-M634 without needing to find out the IP address of the LTE2566-M634 first. This comes helpful if you do not know the IP address of the LTE2566-M634.

Follow the steps below to access the Web Configurator.

- **1** Open **Windows Explorer**.
- **2** Click **Network**.

**Figure 91** Network Connections

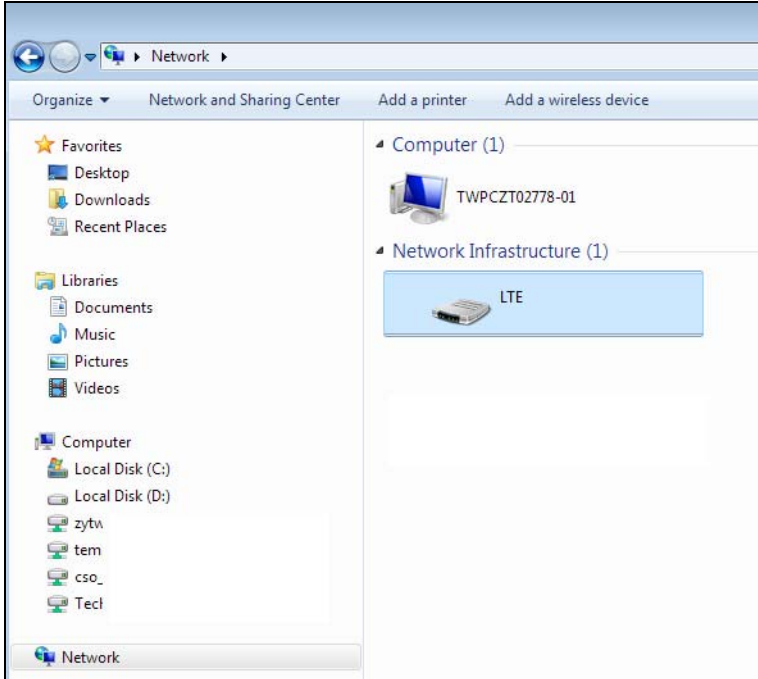

- **3** An icon with the description for each UPnP-enabled device displays under **Network Infrastructure**.
- **4** Right-click the icon for your LTE2566-M634 and select **View device webpage**. The Web Configurator login screen displays.

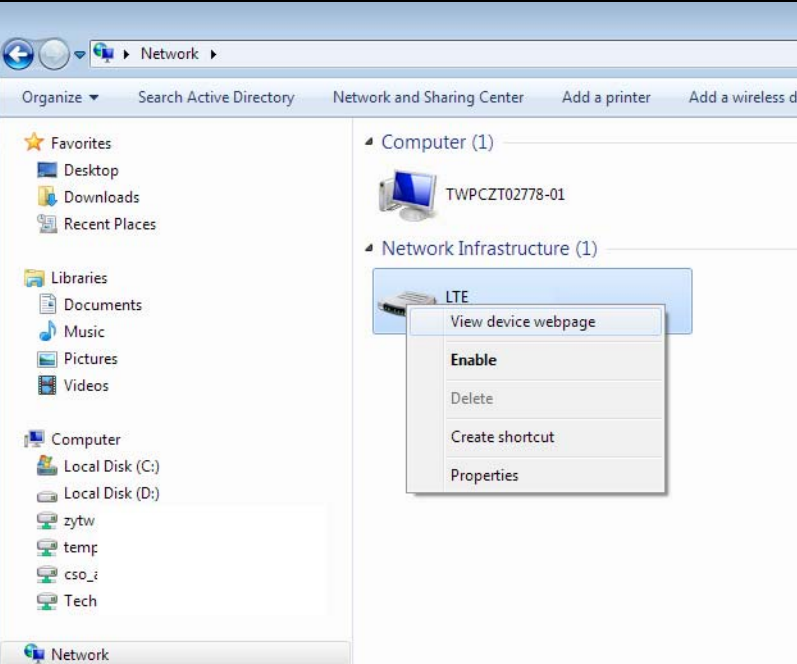

**Figure 92** Network Connections: My Network Places

**5** Right-click the icon for your LTE2566-M634 and select **Properties**. Click the **Network Device** tab. A window displays with information about the LTE2566-M634.

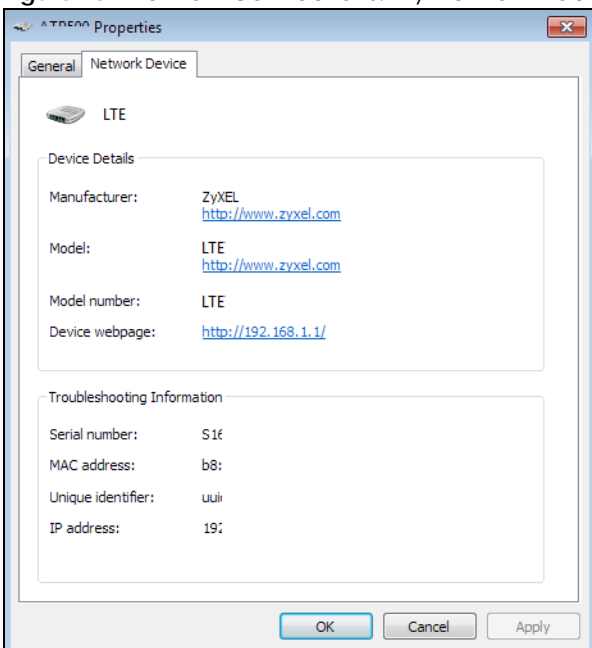

**Figure 93** Network Connections: My Network Places: Properties: Example

## **18.7 Web Configurator Easy Access in Windows 10**

Follow the steps below to access the Web Configurator.

- **1** Open **File Explorer**.
- **2** Click **Network**.

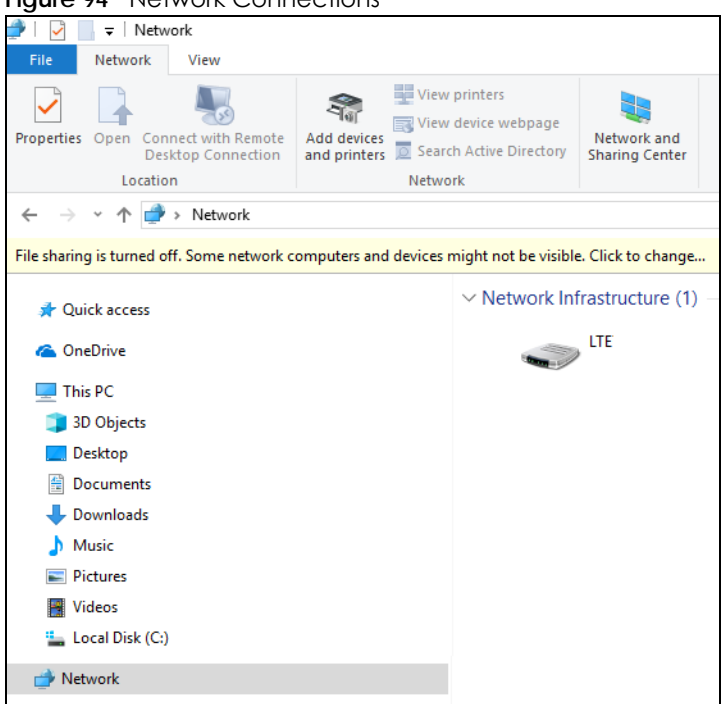

#### **Figure 94** Network Connections

- **3** An icon with the description for each UPnP-enabled device displays under **Network Infrastructure**.
- **4** Right-click the icon for your LTE2566-M634 and select **View device webpage**. The Web Configurator login screen displays.

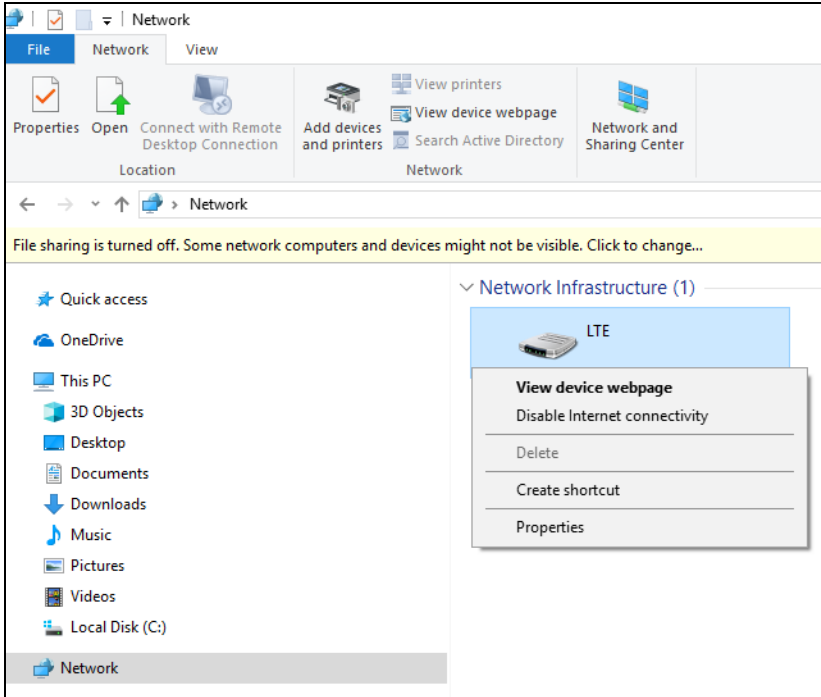

**Figure 95** Network Connections: Network Infrastructure

**5** Right-click the icon for your LTE2566-M634 and select **Properties**. Click the **Network Device** tab. A window displays information about the LTE2566-M634.

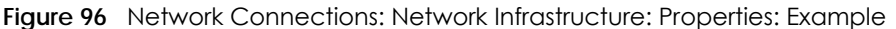

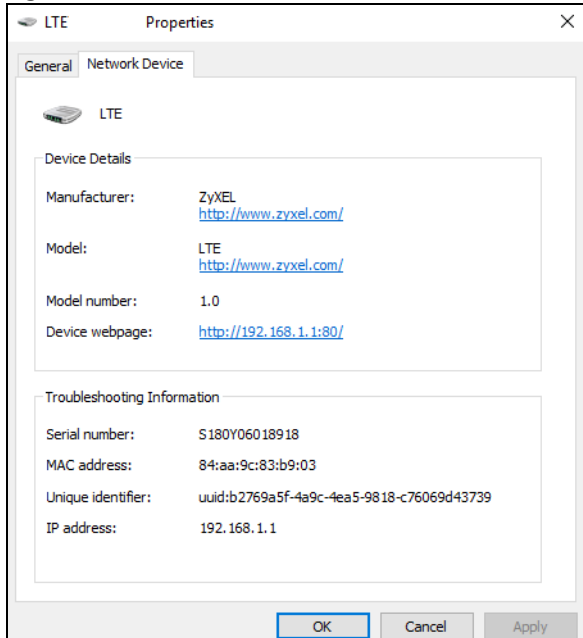

## **CHAPTER 19 TR-069**

## **19.1 Overview**

This chapter explains how to configure the LTE2566-M634's TR-069 auto-configuration settings.

### **19.2 TR-069 Settings**

TR-069 defines how Customer Premise Equipment (CPE), for example your LTE2566-M634, can be managed over the WAN by an Auto Configuration Server (ACS). TR-069 is based on sending Remote Procedure Calls (RPCs) between an ACS and a client device. RPCs are sent in Extensible Markup Language (XML) format over HTTP or HTTPS.

An administrator can use an ACS to remotely set up the LTE2566-M634, modify settings, perform firmware upgrades as well as monitor and diagnose the LTE2566-M634. You have to enable the device to be managed by the ACS and specify the ACS IP address or domain name and username and password.

Click **Configuration > Management > TR-069** to open the following screen. Use this screen to configure your LTE2566-M634 to be managed by an ACS.

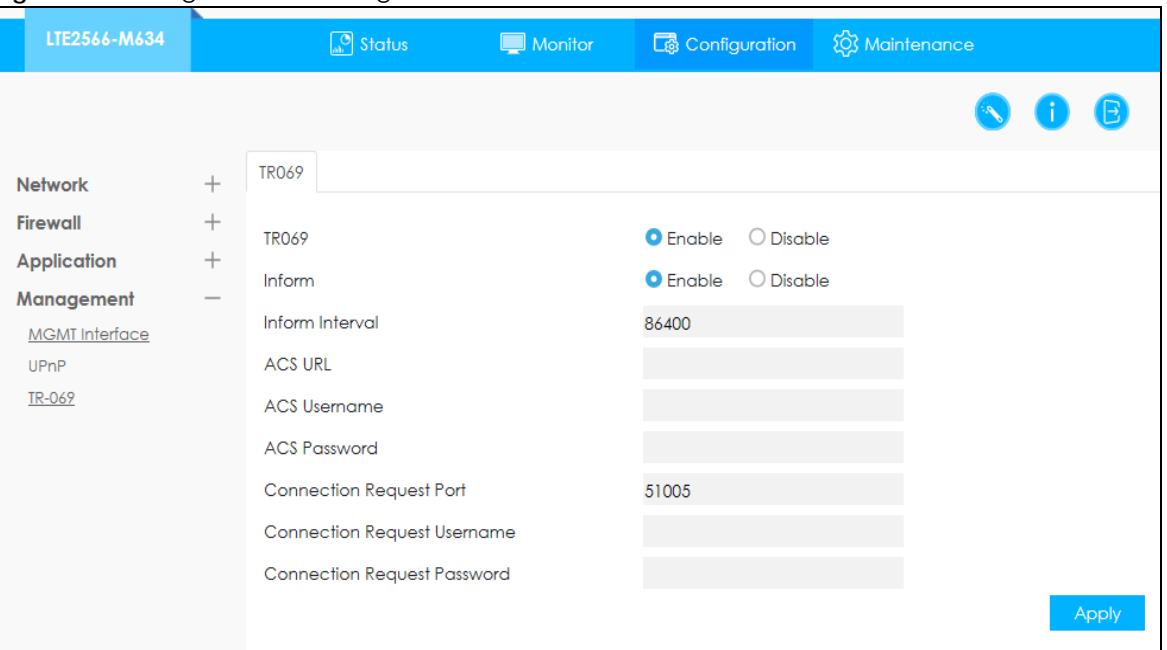

**Figure 97** Configuration > Management > TR-069

The following table describes the fields in this screen.

| <b>LABEL</b>                      | <b>DESCRIPTION</b>                                                                                                    |  |  |
|-----------------------------------|----------------------------------------------------------------------------------------------------|--|--|
| <b>TR069</b>                      | Select <b>Enable</b> to allow the LTE2566-M634 to be managed remotely by an ACS via TR-069.<br>Otherwise, select <b>Disable.</b> |  |  |
| Inform                            | Select Enable for the LTE2566-M634 to send periodic inform via TR-069 on the WAN.<br>Otherwise, select <b>Disable.</b>           |  |  |
| Inform Interval                   | Enter the time interval (in seconds) at which the LTE2566-M634 sends information to the<br>auto-configuration server.            |  |  |
| <b>ACS URL</b>                    | Enter the URL or IP address of the auto-configuration server.                                                                    |  |  |
| <b>ACS Username</b>               | Enter the TR-069 user name for authentication with the auto-configuration server.                                                |  |  |
| <b>ACS Password</b>               | Enter the TR-069 password for authentication with the auto-configuration server.                                                 |  |  |
| <b>Connection Request</b><br>Port | Enter the port number for TR-069 connection requests.                                                                            |  |  |
| <b>Connection Request</b>         | Enter the connection request user name.                                                                                          |  |  |
| Username                          | When the ACS makes a connection request to the LTE2566-M634, this user name is used to<br>authenticate the ACS.                  |  |  |
| Connection Request                | Enter the connection request password.                                                                                           |  |  |
| Password                          | When the ACS makes a connection request to the LTE2566-M634, this password is used to<br>authenticate the ACS.                   |  |  |
| Apply                             | Click <b>Apply</b> to save your changes.                                                                                         |  |  |

Table 48 Configuration > Management > TR-069

# **CHAPTER 20 Maintenance**

## **20.1 Overview**

Use the system screens to configure general LTE2566-M634 settings.

### **20.1.1 What You Can Do in this Chapter**

- Use the **General** screen to view basic information about the LTE2566-M634 and configure the web configurator's inactive time [\(Section 20.2 on page 123](#page-122-0)).
- Use the **User Account** screen to change the LTE2566-M634's system password [\(Section 20.3 on page](#page-123-0)  [124\)](#page-123-0).
- Use the **Time** screen to change the LTE2566-M634's time and date and configure daylight saving time [\(Section 20.4 on page 125](#page-124-0)).
- Use the **Power Saving** screen to enable the power saving settings in the LTE2566-M634 [\(Section 20.5 on](#page-126-0)  [page 127](#page-126-0)).
- Use the **Firmware Upgrade** screen to upload new firmware to your LTE2566-M634 [\(Section 20.7 on](#page-128-0)  [page 129](#page-128-0)).
- Use the **Backup/Restore** screen to reset your device settings back to the factory default, backup configuration, and restoring configuration [\(Section 20.8 on page 129](#page-128-1)).
- Use the **Reboot** screen to restart your LTE2566-M634 ([Section 20.9 on page 131\)](#page-130-1).
- Use the **Reset** screen to reset your device settings back to the factory default ([Section 20.10 on page](#page-130-0)  [131\)](#page-130-0).

## <span id="page-122-0"></span>**20.2 The General Screen**

Use this screen to view basic information about the LTE2566-M634. To access this screen, click **Maintenance > General**.

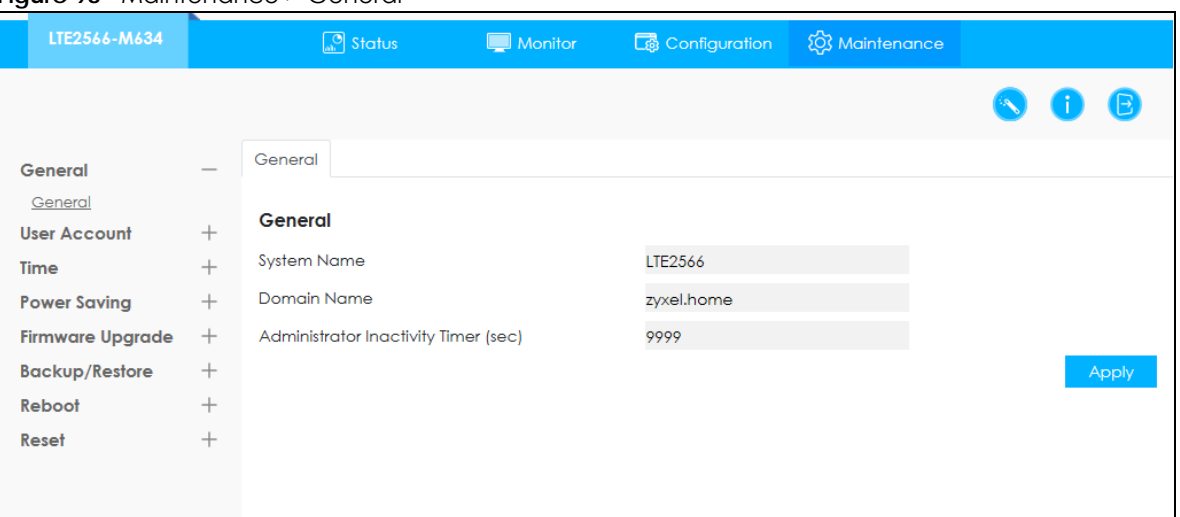

**Figure 98** Maintenance > General

The following table describes the labels in this screen.

Table 49 Maintenance > General

| <b>LABEL</b>                      | <b>DESCRIPTION</b>                                                                                                    |
|-----------------------------------|----------------------------------------------------------------------------------------------------|
| System Name                       | System Name is a unique name to identify the LTE2566-M634 in an Ethernet network.                                                                                                    |
| Domain Name                       | Enter the domain name you want to give to the LTE2566-M634.                                                                                                    |
| Administrator<br>Inactivity timer | Type how many minutes a management session can be left idle before the session times out.<br>The default is 300 seconds. After it times out you have to log in with your password again. Very<br>long idle timeouts may have security risks. A value of "0" means a management session never<br>times out, no matter how long it has been left idle (not recommended). |
| Apply                             | Click this button to save your changes back to the LTE2566-M634.                                                                                                    |

## <span id="page-123-0"></span>**20.3 The User Account Screen**

This screen allows you to change the LTE2566-M634's system password. It is strongly recommended that you change your LTE2566-M634's system password. To access this screen, click **Maintenance > User Account** .

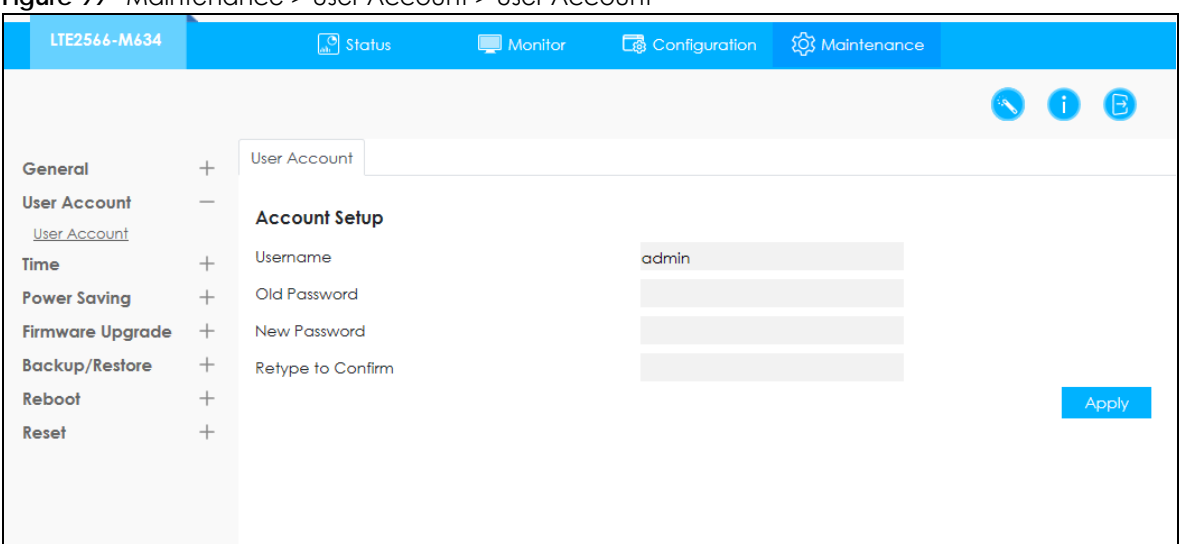

**Figure 99** Maintenance > User Account > User Account

The following table describes the labels in this screen.

| TUDIO JU TRIUITIONIUI ICO - UJCI / ICCOUNT - UJCI / ICCOUNT |                                                                                                    |  |  |
|-------------------------------------------------------------|----------------------------------------------------------------------------------------------------|--|--|
| <b>LABEL</b>                                                | <b>DESCRIPTION</b>                                                                                                    |  |  |
| Username                                                    | Enter a descriptive name for the user account. The user name can be up to 15<br>alphanumeric characters (0-9, A-Z, a-z, -, _ with no spaces).                  |  |  |
| Old Password                                                | Type the default password or the existing password you use to access the system in this field.                                                                 |  |  |
| New Password                                                | Type your new system password of between 4 and 24 characters. Note that as you type a<br>password, the screen displays as dot (.) for each character you type. |  |  |
| Retype to Confirm                                           | Type the new password again in this field.                                                                                                    |  |  |
| Apply                                                       | Click Apply to save your changes back to the LTE2566-M634.                                                                                                    |  |  |

Table 50 Maintenance > User Account > User Account

## <span id="page-124-0"></span>**20.4 The Time Screen**

For effective scheduling and logging, the LTE2566-M634 system time must be accurate. The LTE2566- M634 has a software mechanism to get the current time and date from an external server. To change your LTE2566-M634's time zone, click **Maintenance > Time**. The screen displays as shown. You can have the LTE2566-M634 get the date and time from a time server or change the IP address or URL of your time server.

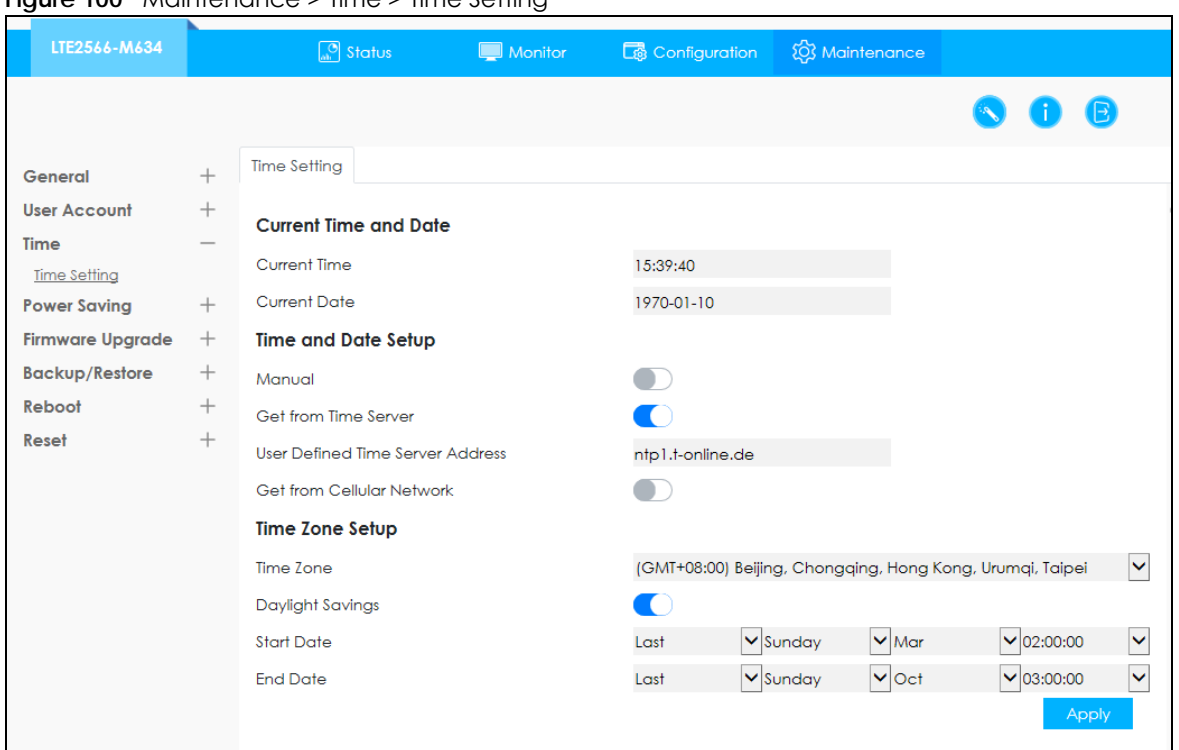

**Figure 100** Maintenance > Time > Time Setting

The following table describes the labels in this screen.

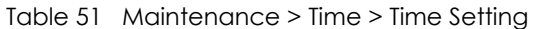

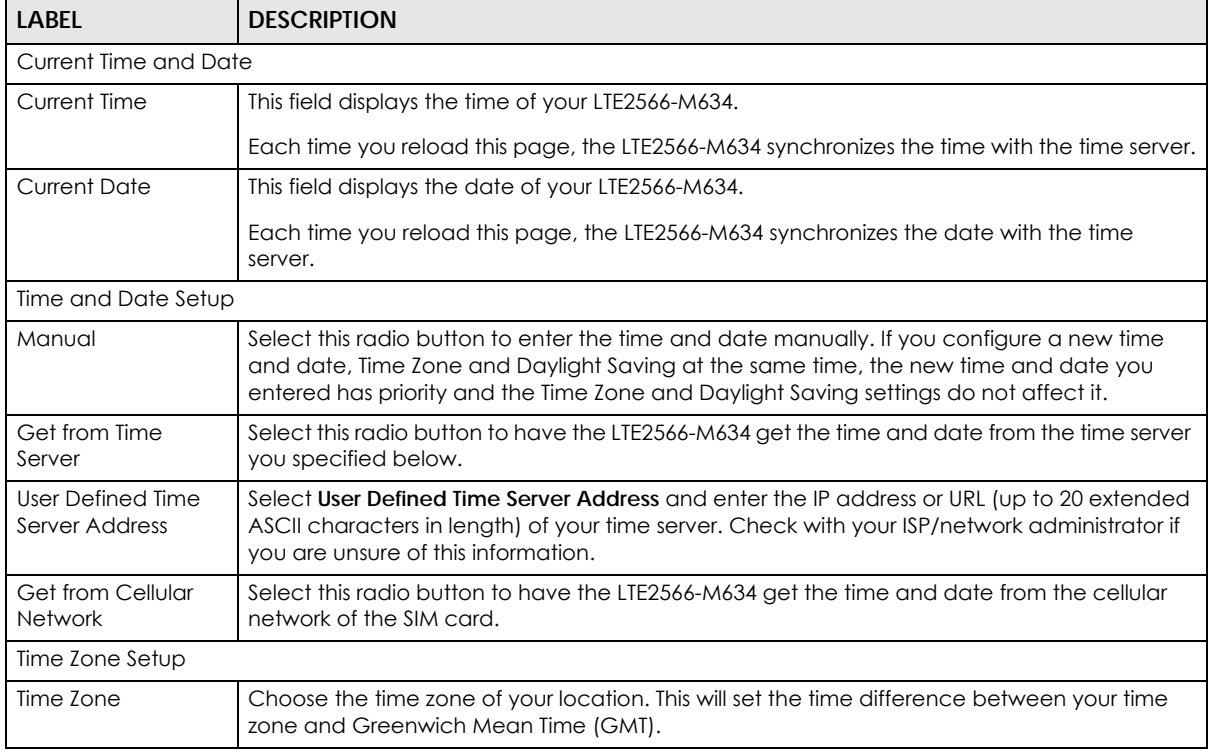

| <b>LABEL</b>      | <b>DESCRIPTION</b>                                                                                                    |
|-------------------|----------------------------------------------------------------------------------------------------|
| Daylight Savings  | Daylight saving is a period from late spring to early fall when many countries set their clocks<br>ahead of normal local time by one hour to give more daytime light in the evening.                                                                                                    |
|                   | Select this option if you use Daylight Saving Time.                                                                                                    |
| <b>Start Date</b> | Configure the day and time when Daylight Saving Time starts if you selected Daylight<br>Savings. The at field uses the 24 hour format. Here are a couple of examples:                                                                                                    |
|                   | Daylight Saving Time starts in most parts of the United States on the second Sunday of<br>March. Each time zone in the United States starts using Daylight Saving Time at 2 A.M. local<br>time. So in the United States you would select <b>Second, Sunday, March</b> and select 2 in the at<br>field.                                                                                                    |
|                   | Daylight Saving Time starts in the European Union on the last Sunday of March. All of the time<br>zones in the European Union start using Daylight Saving Time at the same moment (1 A.M.<br>GMT or UTC). So in the European Union you would select Last, Sunday, March. The time you<br>select in the at field depends on your time zone. In Germany for instance, you would select 2<br>because Germany's time zone is one hour ahead of GMT or UTC (GMT+1).   |
| <b>End Date</b>   | Configure the day and time when Daylight Saving Time ends if you selected Daylight<br>Savings. The at field uses the 24 hour format. Here are a couple of examples:                                                                                                    |
|                   | Daylight Saving Time ends in the United States on the first Sunday of November. Each time<br>zone in the United States stops using Daylight Saving Time at 2 A.M. local time. So in the<br>United States you would select First, Sunday, November and select 2 in the at field.                                                                                                    |
|                   | Daylight Saving Time ends in the European Union on the last Sunday of October. All of the<br>time zones in the European Union stop using Daylight Saving Time at the same moment (1)<br>A.M. GMT or UTC). So in the European Union you would select Last, Sunday, October. The<br>time you select in the at field depends on your time zone. In Germany for instance, you<br>would select 2 because Germany's time zone is one hour ahead of GMT or UTC (GMT+1). |
| Apply             | Click Apply to save your changes back to the LTE2566-M634.                                                                                                    |

Table 51 Maintenance > Time > Time Setting

## <span id="page-126-0"></span>**20.5 The Power Saving Screen**

To access this screen, click **Maintenance > Power Saving**. Use this screen to enable and configure the power saving settings in the LTE2566-M634.

Select the number of minutes after which the LTE2566-M634 activates power saving and enters sleep mode. In **Power Saving** the LTE2566-M634 turns off its wireless connections to save battery power when the USB port is not connected, and there are no wireless clients associating with the LTE2566-M634.

Click **Apply** to save your changes.

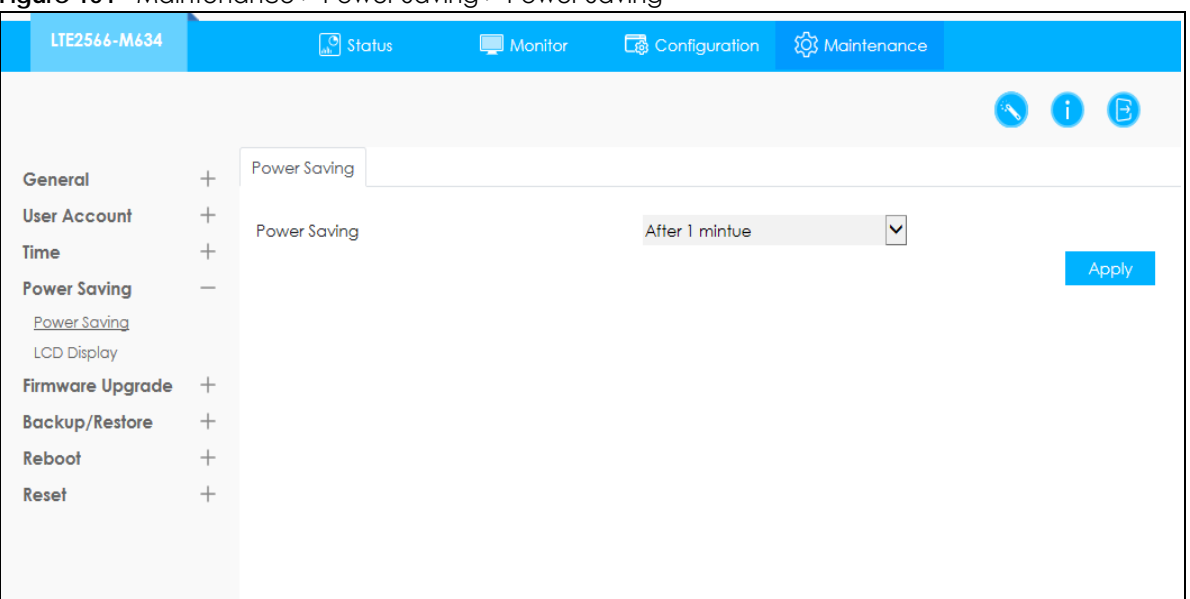

**Figure 101** Maintenance > Power Saving > Power Saving

## **20.6 The LCD Display Screen**

Use this screen to configure the length of inactive time before the LTE2566-M634 automatically turns off the LCD display. To access this screen, click **Maintenance > Power Saving > LCD Display**.

Enter the time in the **Display Timeout** field, then click **Apply** to save your changes.

| LTE2566-M634            |                 | <b>Status</b>          | Monitor | <b>C</b> Configuration | <b>EX</b> Maintenance |                        |          |
|-------------------------|-----------------|------------------------|---------|------------------------|-----------------------|------------------------|----------|
|                         |                 |                        |         |                        |                       | $\left( \cdot \right)$ | <b>D</b> |
| General                 | $^{+}$          | <b>Display Timeout</b> |         |                        |                       |                        |          |
| <b>User Account</b>     | $\! + \!\!\!\!$ | <b>Display Timeout</b> |         | 45                     |                       |                        |          |
| Time                    | $^{+}$          |                        |         |                        |                       |                        | Apply    |
| <b>Power Saving</b>     |                 |                        |         |                        |                       |                        |          |
| Power Saving            |                 |                        |         |                        |                       |                        |          |
| <b>LCD Display</b>      |                 |                        |         |                        |                       |                        |          |
| <b>Firmware Upgrade</b> | $^{+}$          |                        |         |                        |                       |                        |          |
| <b>Backup/Restore</b>   | $^{+}$          |                        |         |                        |                       |                        |          |
| Reboot                  | $^{+}$          |                        |         |                        |                       |                        |          |
| Reset                   | $^{+}$          |                        |         |                        |                       |                        |          |
|                         |                 |                        |         |                        |                       |                        |          |
|                         |                 |                        |         |                        |                       |                        |          |
|                         |                 |                        |         |                        |                       |                        |          |

**Figure 102** Maintenance > Power Saving > LCD Display

## <span id="page-128-0"></span>**20.7 The Firmware Upgrade Screen**

This screen allows you to upload new firmware to your LTE2566-M634. You can download new firmware releases from your nearest Zyxel FTP site (or www.zyxel.com) to use to upgrade your LTE2566-M634's performance.

#### **Only use firmware for your device's specific model.**

To access this screen, click **Maintenance > Firmware Upgrade**. This screen displays the current firmware version and status of the LTE2566-M634. Click **Browse** to find the location of the file. Remember that you must decompress compressed (.ZIP) files before you can upload them. Click **Upload** to begin the upload process.

The upload process uses HTTP (Hypertext Transfer Protocol) and may take up to two minutes. After a successful upload, the system will reboot.

Firmware Over the Air (FOTA) allows for timely and automatic firmware upgrades. You can click **Check** and see if any update is available.

#### **Do NOT turn off the LTE2566-M634 while firmware upload is in progress!**

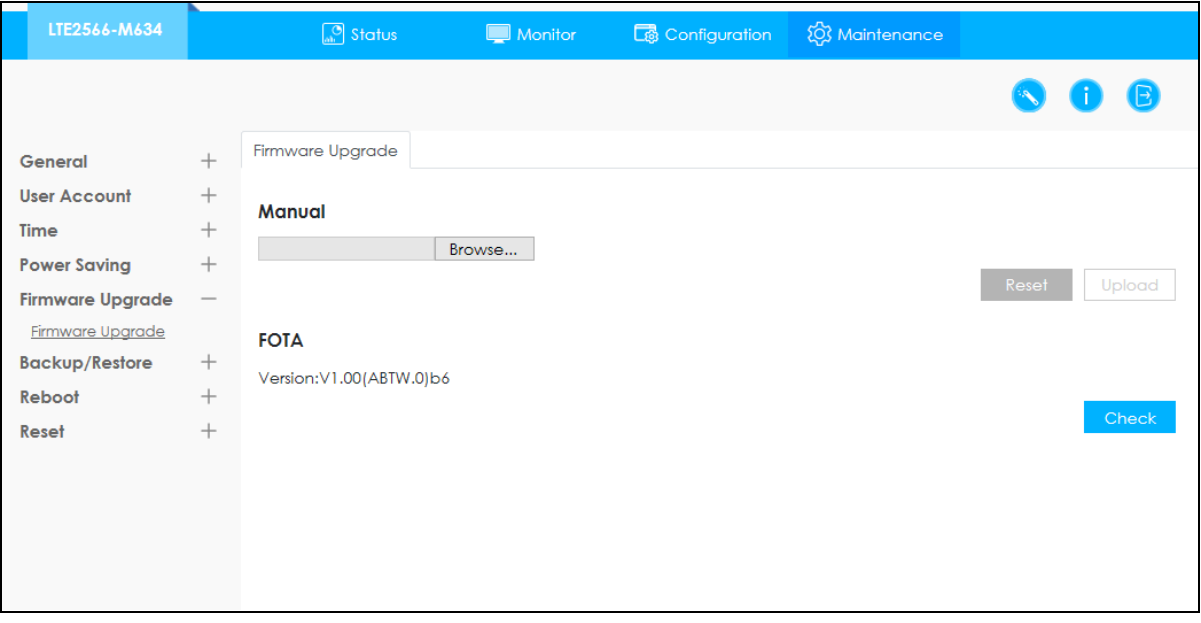

**Figure 103** Maintenance > Firmware Upgrade > Firmware Upgrade

## <span id="page-128-1"></span>**20.8 Configuration Backup/Restore**

Backup configuration allows you to back up (save) the LTE2566-M634's current configuration to a file on your computer. Once your LTE2566-M634 is configured and functioning properly, it is highly recommended that you back up your configuration file before making configuration changes. The backup configuration file will be useful in case you need to return to your previous settings.

Restore configuration allows you to upload a new or previously saved configuration file from your computer to your LTE2566-M634.

Click **Maintenance > Backup/Restore**. Information related to factory defaults, backup configuration, and restoring configuration appears as shown next.

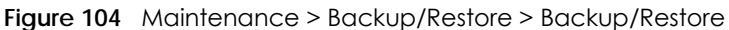

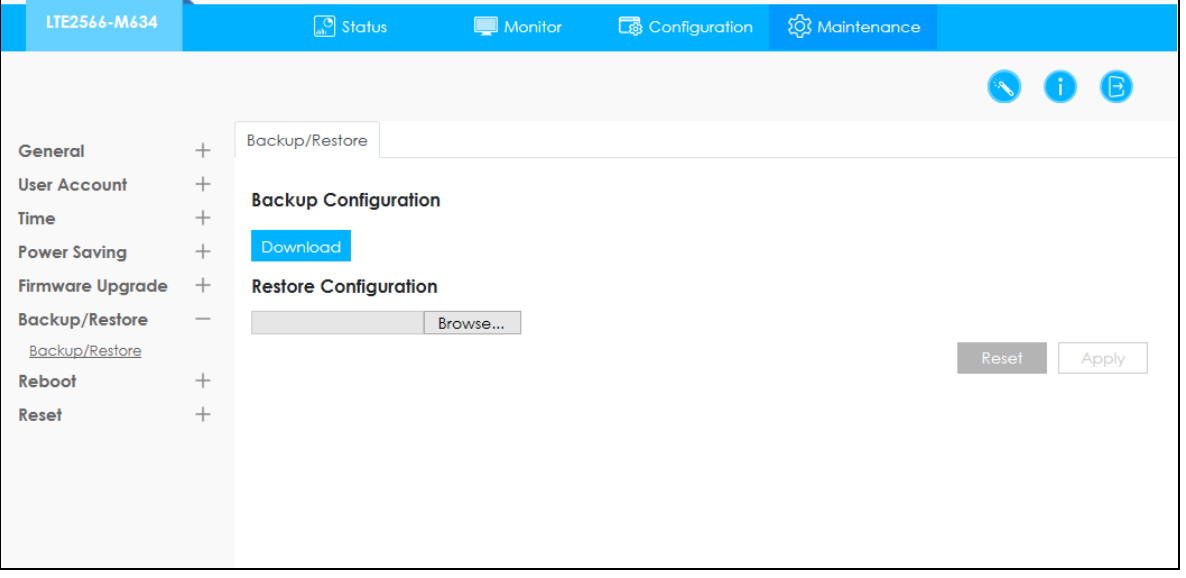

The following table describes the labels in this screen.

| <b>LABEL</b>                | <b>DESCRIPTION</b>                                                                                                    |  |  |
|-----------------------------|----------------------------------------------------------------------------------------------------|--|--|
| <b>Backup Configuration</b> |                                                                                                    |  |  |
| Download                    | Click Download to save the LTE2566-M634's current configuration to your computer.                                                                                                    |  |  |
| Restore Configuration       |                                                                                                    |  |  |
| <b>Browse</b>               | Click <b>Browse</b> to find the file you want to upload. Remember that you must decompress<br>compressed (.ZIP) files before you can upload them.                                                                                                    |  |  |
|                             | Note: Do not turn off the LTE2566-M634 while configuration file upload is in progress.                                                                                                    |  |  |
|                             | After you see a "configuration upload successful" screen, you must then wait one minute<br>before logging into the LTE2566-M634 again. The LTE2566-M634 automatically restarts in this time<br>causing a temporary network disconnect.                     |  |  |
|                             | If you see an error screen, click <b>Back</b> to return to the <b>Backup/Restore</b> screen.                                                                                                    |  |  |
| Reset                       | Pressing the Reset button in this section clears all user-entered configuration information and<br>returns the LTE2566-M634 to its factory defaults.                                                                                                    |  |  |
|                             | You can also press the <b>RESET</b> button on the side panel to reset the factory defaults of your<br>LTE2566-M634. Refer to the chapter about introducing the Web Configurator for more<br>information on the RESET button. See Section 1.4.3 on page 15. |  |  |
| Apply                       | Click Apply to save your changes back to the LTE2566-M634.                                                                                                    |  |  |

Table 52 Maintenance > Backup/Restore > Backup/Restore

Note: If you uploaded the default configuration file you may need to change the IP address of your computer to be in the same subnet as that of the default LTE2566-M634 IP address (192.168.1.1).

## <span id="page-130-1"></span>**20.9 The Reboot Screen**

Click **Maintenance > Reboot**, the following pop-up window appears. Use this screen to restart the LTE2566-M634. System restart allows you to reboot the LTE2566-M634 without turning the power off. Click **Reboot** to reboot the LTE2566-M634. Wait a few minutes until the login screen appears. If the login screen does not appear, type the IP address of the LTE2566-M634 in your Web browser.

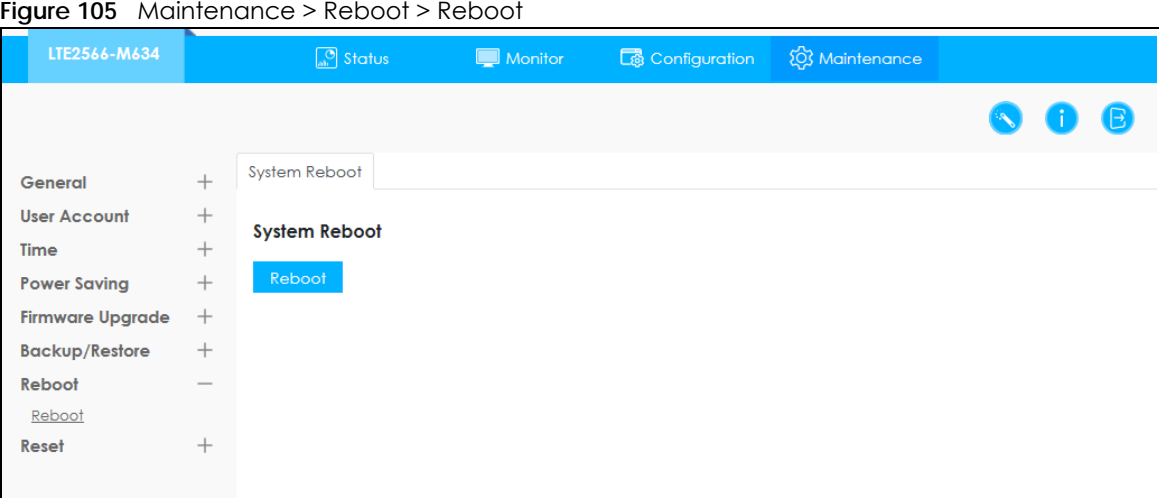

## <span id="page-130-0"></span>**20.10 The Reset Screen**

To access this screen, click **Maintenance > Reset**. The **Reset** screen allows you to reset your LTE2566-M634 back to the factory default settings.

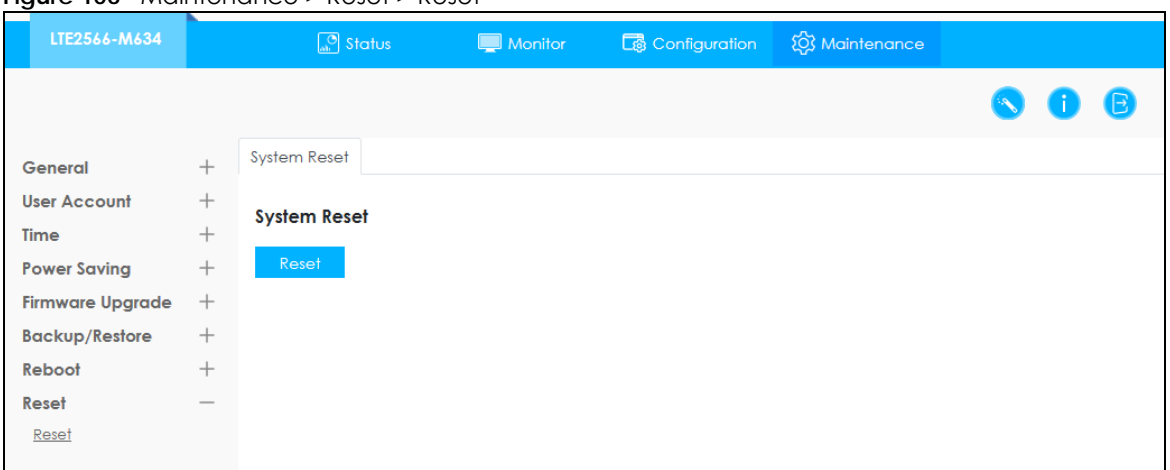

**Figure 106** Maintenance > Reset > Reset

# **CHAPTER 21 Troubleshooting**

## **21.1 Overview**

Here are offers some suggestions to solve problems you might encounter. The potential problems are divided into the following categories.

- [Power](#page-131-0)
- [LTE2566-M634 Access and Login](#page-131-1)
- [Internet Access](#page-133-0)
- [IP Address Setup](#page-134-0)

## <span id="page-131-0"></span>**21.2 Power**

The LTE2566-M634 does not turn on. The LCD display is not on.

- **1** Make sure the built-in battery is charged. Press the power button to turn the LTE2566-M634 on. [\(Section](#page-13-0)  [1.4.1 on page 14.](#page-13-0))
- **2** If the problem continues, contact the vendor.

## <span id="page-131-1"></span>**21.3 LTE2566-M634 Access and Login**

<span id="page-131-2"></span>I forgot the IP address for the LTE2566-M634.

- **1** The default IP address is 192.168.1.1.
- **2** If you changed the IP address and have forgotten it, you have to reset the device to its factory defaults. To reset your LTE2566-M634 press the power button and release it when the LCD screen displays **Reset**.

I cannot see or access the **Login** screen in the Web Configurator.

- **1** Make sure you are using the correct IP address.
	- The default IP address is 192.168.1.1.
	- If you changed the IP address, use the new IP address.
	- If you changed the IP address and have forgotten it, see the troubleshooting suggestions for [I](#page-131-2)  [forgot the IP address for the LTE2566-M634.](#page-131-2)
- **2** Make sure the LTE2566-M634 is correctly installed and turned on. See the Quick Start Guide and [Section](#page-13-0)  [1.4.1 on page 14.](#page-13-0)
- **3** Make sure your Internet browser does not block pop-up windows and has JavaScripts and Java enabled.
- **4** Make sure your computer is connected to the LTE2566-M634 and is in the same subnet as the LTE2566- M634.
- **5** Make sure the LTE2566-M634's WiFi LAN is enabled. You can enable or disable the LTE2566-M634's WiFi network using WiFi Setting on the LTE2566-M634. See [Section 1.5.4 on page 18](#page-17-0).
- **6** Reset the device to its factory defaults, and try to access the LTE2566-M634 with the default IP address. To reset your LTE2566-M634 press the **Reset** button and release it when the LCD screen displays **Reset**. See [Section 1.4.3 on page 15](#page-14-0).
- **7** Disconnect your computer from the LTE2566-M634 and then connect once again.
- **8** If the problem continues, contact the vendor.

I forgot the password of the Web Configurator.

- **1** The default user name is **admin**. The default password is **1234**.
- **2** If this does not work, you have to reset the device to its factory defaults. To reset your LTE2566-M634 press the **Reset** button and release it when the LCD screen displays **Reset**.

I can access the **Login** screen, but I cannot log in to the LTE2566-M634.

- **1** Make sure you have entered the user name and password correctly. The default user name is **admin**  and the default password is **1234**. These fields are case-sensitive, so make sure [Caps Lock] is not on.
- **2** This can happen when you fail to log out properly from your last session. Try logging in again after five minutes.
- **3** Disconnect and connect to the LTE2566-M634 again.
- **4** If this does not work, you have to reset the device to its factory defaults. To reset your LTE2566-M634 press the **Reset** button and release it when the LCD screen displays **Reset**.

## <span id="page-133-0"></span>**21.4 Internet Access**

I cannot access the Internet through a 3G/4G wireless WAN connection.

- **1** Make sure you insert a 4G SIM card into the card slot before turning on the LTE2566-M634.
- **2** If your SIM card has a PIN code, connect to the Web Configurator (http://192.168.1.1) using the user name (Default: **admin**) and password (Default: **1234**) to unlock your SIM card.
- **3** Make sure your mobile access information (such as APN) is entered correctly. You can check this in the Web Configurator (http://192.168.1.1). The APN fields are case-sensitive, so make sure [Caps Lock] is not on. Check with your service provider for the correct APN if you do not have it.
- **4** Make sure your SIM card's account is valid and has an active data plan. Check your service contract or contact your service provider directly.
- **5** Make sure your data plan has not reached its limit.
- **6** If you are using a pre-paid SIM card, insert the SIM card on another mobile device to check if the SIM card still works. If the SIM card works without any problems on another mobile device, contact the vendor. Otherwise, contact your service provider.
- **7** Make sure you are in the ISP's coverage area.
- **8** If the problem continues, contact your ISP.

I cannot access the Internet anymore. I had access to the Internet (with the LTE2566-M634), but my Internet connection is not available anymore.

- **1** Reboot the LTE2566-M634.
- **2** Make sure the LTE2566-M634's WiFi network is enabled. You can enable LTE2566-M634's WiFi network on the LCD.
- **3** Make sure your SIM card's mobile data is enabled. Check this in the Web Configurator. [\(Section 7.6 on](#page-55-0)  [page 56\)](#page-55-0).
- **4** If you have set a data limit, make sure you have not reached it yet. Check your data left in the Web Configurator.
- **5** If the problem continues, contact your ISP.

One of my clients cannot access the Internet anymore. They had access to the Internet (with the LTE2566-M634), but the Internet connection is not available anymore.

- **1** Make sure your client is not blocked. You can check this on the Web Configurator (See [Section 8.5 on](#page-66-0)  [page 67\)](#page-66-0).
- **2** Make sure your SIM card's mobile data is enabled. Check this on the Web Configurator (See [Section 7.6](#page-55-0)  [on page 56](#page-55-0)).
- **3** If you have set a data limit, make sure you have not reached it yet. You can check your data left in the Web Configurator.
- **4** Reboot the LTE2566-M634.

The Internet connection is slow or intermittent.

- **1** There might be a lot of traffic on the network. If the LTE2566-M634 is sending or receiving a lot of information, try closing some programs that use the Internet, especially peer-to-peer applications.
- **2** Check the signal strength on the LTE2566-M634 LCD screen. If the signal strength is low, try moving the LTE2566-M634 closer to the ISP's base station if possible, or try pointing it directly to the ISP's base station. Look around to see if there are any devices that might be interfering with the wireless network (for example, microwaves, other wireless networks, and so on).
- **3** Reboot the LTE2566-M634.
- **4** If the problem continues, contact the network administrator or vendor.

## <span id="page-134-0"></span>**21.5 IP Address Setup**

I need to set the computer's IP address to be in the same subnet as the LTE2566-M634.

- **1** In Windows 10, open the **Control Panel**.
- **2** Click **Network and Internet** (this field may be missing in your version) > **Network and Sharing Center**.

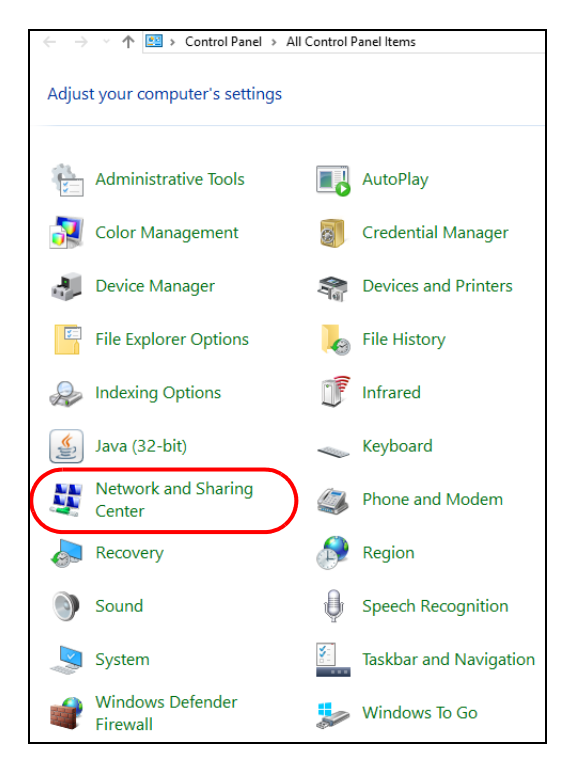

**3** Click **Change adapter settings**.

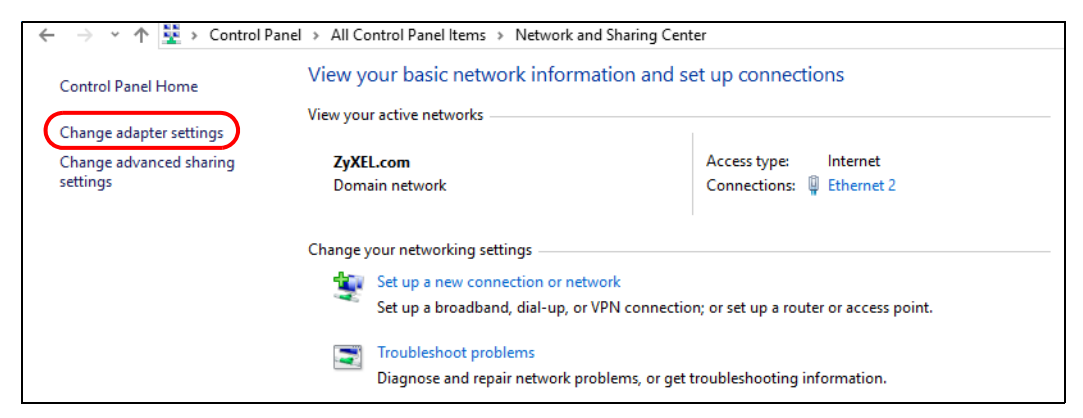

**4** Right-click the **Ethernet** icon, and then select **Properties**

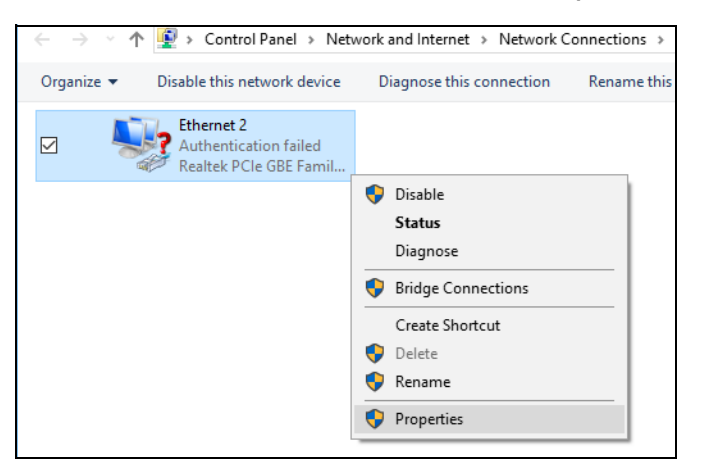

LTE2566-M634 User's Guide

**5** Click **Internet Protocol Version 4 (TCP/IPv4)** and then click **Properties**.

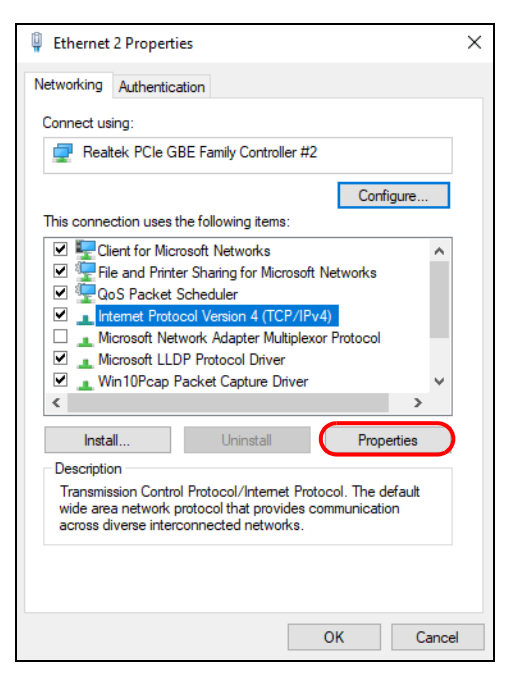

**6** Select **Use the following IP address** and enter an **IP address** from **192.168.1.2** to **192.168.1.254**. The **Subnet mask** will be entered automatically.

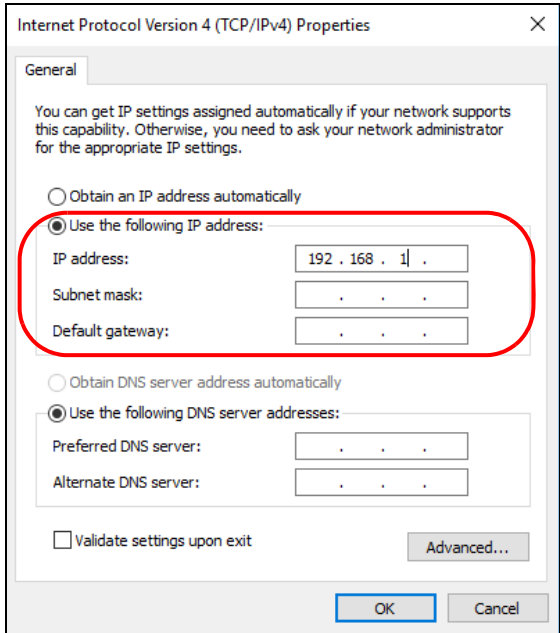

**7** Click **OK** when you are done and close all windows.

## **21.6 WiFi Connections**

#### I cannot access the LTE2566-M634.

- **1** Make sure WiFi is enabled on the LTE2566-M634. You can enable or disable the LTE2566-M634's WiFi network using the WiFi Setting on the LTE2566-M634. See [Section 1.5.4 on page 18](#page-17-0).
- **2** Make sure the WiFi adapter (installed on your computer) is IEEE 802.11 compatible and supports the same WiFi standard as the LTE2566-M634's active radio.
- **3** Make sure your device (with a WiFi adapter installed) is within the transmission range of the LTE2566- M634.
- **4** Make sure you are using the correct WiFi network name and password to connect to your LTE2566-M634. Check your WiFi network settings by reexamining the network name **Name (SSID)** and/or **Preshared Key**  in the Web Configurator ([Section 8.2 on page 60](#page-59-0)).
- **5** If you changed your network WiFi **Name (SSID)** and/or **Preshared Key** you will be automatically disconnected from the LTE2566-M634. Try reconnecting to the network wirelessly with the new network WiFi **Name (SSID)** and/or **Preshared Key**.

One of my clients cannot access the LTE2566-M634.

- **1** Make sure the WiFi LAN is enabled on the LTE2566-M634. You can enable or disable the LTE2566-M634's WiFi network using the WiFi Setting on the LTE2566-M634. See [Section 1.5.4 on page 18](#page-17-0).
- **2** Make sure the WiFi adapter (installed on your computer) is IEEE 802.11 compatible and supports the same WiFi standard as the LTE2566-M634's active radio.
- **3** Make sure your client's device (with a WiFi adapter installed) is within the transmission range of the LTE2566-M634.
- **4** Make sure your client is using the correct WiFi network name **Name (SSID)** and password **Preshared Key**  to connect to your LTE2566-M634 ([Section 8.2 on page 60](#page-59-0)).

## **21.7 Getting More Troubleshooting Help**

Search for support information for your model at www.zyxel.com for more troubleshooting suggestions.

## **APPENDIX A Customer Support**

In the event of problems that cannot be solved by using this manual, you should contact your vendor. If you cannot contact your vendor, then contact a Zyxel office for the region in which you bought the device.

See *https://www.zyxel.com/homepage.shtml* and also *https://www.zyxel.com/about\_zyxel/zyxel\_worldwide.shtml* for the latest information.

Please have the following information ready when you contact an office.

#### **Required Information**

- Product model and serial number.
- Warranty Information.
- Date that you received your device.
- Brief description of the problem and the steps you took to solve it.

#### **Corporate Headquarters (Worldwide)**

#### **Taiwan**

- Zyxel Communications Corporation
- http://www.zyxel.com

#### **Asia**

#### **China**

- Zyxel Communications (Shanghai) Corp. Zyxel Communications (Beijing) Corp. Zyxel Communications (Tianjin) Corp.
- https://www.zyxel.com/cn/zh/

#### **India**

- Zyxel Technology India Pvt Ltd
- https://www.zyxel.com/in/en/

#### **Kazakhstan**

- Zyxel Kazakhstan
- https://www.zyxel.kz

#### **Korea**

- Zyxel Korea Corp.
- http://www.zyxel.kr

#### **Malaysia**

- Zyxel Malaysia Sdn Bhd.
- http://www.zyxel.com.my

#### **Pakistan**

- Zyxel Pakistan (Pvt.) Ltd.
- http://www.zyxel.com.pk

#### **Philippines**

- Zyxel Philippines
- http://www.zyxel.com.ph

#### **Singapore**

- Zyxel Singapore Pte Ltd.
- http://www.zyxel.com.sg

#### **Taiwan**

- Zyxel Communications Corporation
- https://www.zyxel.com/tw/zh/

#### **Thailand**

- Zyxel Thailand Co., Ltd
- https://www.zyxel.com/th/th/

#### **Vietnam**

- Zyxel Communications Corporation-Vietnam Office
- https://www.zyxel.com/vn/vi

#### **Europe**

#### **Belarus**

- Zyxel BY
- https://www.zyxel.by

#### **Belgium**

- Zyxel Communications B.V.
- https://www.zyxel.com/be/nl/

• https://www.zyxel.com/be/fr/

#### **Bulgaria**

- Zyxel България
- https://www.zyxel.com/bg/bg/

#### **Czech Republic**

- Zyxel Communications Czech s.r.o
- https://www.zyxel.com/cz/cs/

#### **Denmark**

- Zyxel Communications A/S
- https://www.zyxel.com/dk/da/

#### **Estonia**

- Zyxel Estonia
- https://www.zyxel.com/ee/et/

#### **Finland**

- Zyxel Communications
- https://www.zyxel.com/fi/fi/

#### **France**

- Zyxel France
- https://www.zyxel.fr

#### **Germany**

- Zyxel Deutschland GmbH
- https://www.zyxel.com/de/de/

#### **Hungary**

- Zyxel Hungary & SEE
- https://www.zyxel.com/hu/hu/

#### **Italy**

- Zyxel Communications Italy
- https://www.zyxel.com/it/it/

#### **Latvia**

- Zyxel Latvia
- https://www.zyxel.com/lv/lv/

#### **Lithuania**

- Zyxel Lithuania
- https://www.zyxel.com/lt/lt/

#### **Netherlands**

- Zyxel Benelux
- https://www.zyxel.com/nl/nl/

#### **Norway**

- Zyxel Communications
- https://www.zyxel.com/no/no/

#### **Poland**

- Zyxel Communications Poland
- https://www.zyxel.com/pl/pl/

#### **Romania**

- Zyxel Romania
- https://www.zyxel.com/ro/ro

#### **Russia**

- Zyxel Russia
- https://www.zyxel.com/ru/ru/

#### **Slovakia**

- Zyxel Communications Czech s.r.o. organizacna zlozka
- https://www.zyxel.com/sk/sk/

#### **Spain**

- Zyxel Communications ES Ltd
- https://www.zyxel.com/es/es/

#### **Sweden**

- Zyxel Communications
- https://www.zyxel.com/se/sv/

#### **Switzerland**

- Studerus AG
- https://www.zyxel.ch/de
- https://www.zyxel.ch/fr

#### **Turkey**

- Zyxel Turkey A.S.
- https://www.zyxel.com/tr/tr/

#### **UK**

- Zyxel Communications UK Ltd.
- https://www.zyxel.com/uk/en/

#### **Ukraine**

- Zyxel Ukraine
- http://www.ua.zyxel.com

#### **South America**

#### **Argentina**

- Zyxel Communications Corporation
- https://www.zyxel.com/co/es/

#### **Brazil**

- Zyxel Communications Brasil Ltda.
- https://www.zyxel.com/br/pt/

#### **Colombia**

- Zyxel Communications Corporation
- https://www.zyxel.com/co/es/

#### **Ecuador**

- Zyxel Communications Corporation
- https://www.zyxel.com/co/es/

#### **South America**

- Zyxel Communications Corporation
- https://www.zyxel.com/co/es/

#### **Middle East**

#### **Israel**

- Zyxel Communications Corporation
- http://il.zyxel.com/

#### **Middle East**

- Zyxel Communications Corporation
- https://www.zyxel.com/me/en/

#### **North America**

#### **USA**

- Zyxel Communications, Inc. North America Headquarters
- https://www.zyxel.com/us/en/

#### **Oceania**

#### **Australia**

- Zyxel Communications Corporation
- https://www.zyxel.com/au/en/

#### **Africa**

#### **South Africa**

- Nology (Pty) Ltd.
- https://www.zyxel.com/za/en/
# **APPENDIX B Legal Information**

# **Copyright**

Copyright © 2020 by Zyxel Communications Corporation.

The contents of this publication may not be reproduced in any part or as a whole, transcribed, stored in a retrieval system, translated into any language, or transmitted in any form or by any means, electronic, mechanical, magnetic, optical, chemical, photocopying, manual, or otherwise, without the prior written permission of Zyxel Communications Corporation.

Published by Zyxel Communications Corporation. All rights reserved.

# **Disclaimer**

Zyxel does not assume any liability arising out of the application or use of any products, or software described herein. Neither does it convey any license under its patent rights nor the patent rights of others. Zyxel further reserves the right to make changes in any products described herein without notice. This publication is subject to change without notice.

# **Regulatory Notice and Statement**

# **UNITED STATES of AMERICA**

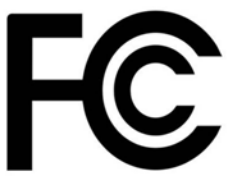

The following information applies if you use the product within USA area.

## **FCC EMC Statement**

- The device complies with Part 15 of FCC rules. Operation is subject to the following two conditions: (1) This device may not cause harmful interference, and
	- (2) This device must accept any interference received, including interference that may cause undesired operation.
- Changes or modifications not expressly approved by the party responsible for compliance could void the user's authority to operate the device.
- This product has been tested and complies with the specifications for a Class B digital device, pursuant to Part 15 of the FCC Rules. These limits are designed to provide reasonable protection against harmful interference in a residential installation. This device generates, uses, and can radiate radio frequency energy and, if not installed and used according to the instructions, may cause harmful interference to radio communications. However, there is no guarantee that interference will not occur in a particular installation.
- If this device does cause harmful interference to radio or television reception, which is found by turning the device off and on, the user is encouraged to try to correct the interference by one or more of the following measures:
	- Reorient or relocate the receiving antenna
	- Increase the separation between the devices
	- Connect the equipment to an outlet other than the receiver's
	- Consult a dealer or an experienced radio/TV technician for assistance
	- Operation of this device is restricted to indoor use only

The following information applies if you use the product with RF function within USA area.

## **FCC Radiation Exposure Statement**

- This device complies with FCC RF radiation exposure limits set forth for an uncontrolled environment.
- This transmitter must be at least 20 cm from the user and must not be co-located or operating in conjunction with any other antenna or transmitter.

# **CANADA**

The following information applies if you use the product within Canada area.

## **Industry Canada ICES Statement**

CAN ICES-3 (B)/NMB-3(B)

# **Industry Canada RSS-GEN & RSS-247 statement**

• This device complies with Industry Canada license-exempt RSS standard(s). Operation is subject to the following two conditions: (1) this device may not cause interference, and (2) this device must accept any interference, including interference that may cause undesired operation of the device.

• This radio transmitter has been approved by Industry Canada to operate with the antenna types listed below with the maximum permissible gain and required antenna impedance for each antenna type indicated. Antenna types not included in this list, having a gain greater than the maximum gain indicated for that type, are strictly prohibited for use with this device.

If the product with 5G wireless function operating in 5150-5250 MHz and 5725-5850 MHz, the following attention must be paid,

- The device for operation in the band 5150-5250 MHz is only for indoor use to reduce the potential for harmful interference to co-channel mobile satellite systems.
- For devices with detachable antenna(s), the maximum antenna gain permitted for devices in the band 5725-5850 MHz shall be such that the
- equipment still complies with the e.i.r.p. limits specified for point-to-point and non-point-to-point operation as appropriate; and • The worst-case tilt angle(s) necessary to remain compliant with the e.i.r.p. elevation mask requirement set forth in Section 6.2.2(3) of RSS 247 shall be clearly indicated.

If the product with 5G wireless function operating in 5250-5350 MHz and 5470-5725 MHz , the following attention must be paid.

- For devices with detachable antenna(s), the maximum antenna gain permitted for devices in the bands 5250-5350 MHz and 5470-5725 MHz shall be such that the equipment still complies with the e.i.r.p. limit.
- Le présent appareil est conforme aux CNR d'Industrie Canada applicables aux appareils radio exempts de licence. L'exploitation est autorisée aux deux conditions suivantes : (1) l'appareil ne doit pas produire de brouillage, et (2) l'utilisateur de l'appareil doit accepter tout brouillage radioélectrique subi, même si le brouillage est susceptible d'en compromettre le fonctionnement.
- Le présent émetteur radio de modèle s'il fait partie du matériel de catégorieI) a été approuvé par Industrie Canada pour fonctionner avec les types d'antenne énumérés ci-dessous et ayant un gain admissible maximal et l'impédance requise pour chaque type d'antenne. Les types d'antenne non inclus dans cette liste, ou dont le gain est supérieur au gain maximal indiqué, sont strictement interdits pour l'exploitation de l'émetteur.

Lorsque la fonction sans fil 5G fonctionnant en 5150-5250 MHz and 5725-5850 MHz est activée pour ce produit , il est nécessaire de porter une attention particulière aux choses suivantes

- Les dispositifs fonctionnant dans la bande 5150-5250 MHz sont réservés uniquement pour une utilisation à l'intérieur afin de réduire les risques de brouillage préjudiciable aux systèmes de satellites mobiles utilisant les mêmes canaux;
- Pour les dispositifs munis d'antennes amovibles, le gain maximal d'antenne permis (pour les dispositifs utilisant la bande de 5 725 à 5 850 MHz) doit être conforme à la limite de la p.i.r.e. spécifiée pour l'exploitation point à point et l'exploitation non point à point, selon le cas;
- Les pires angles d'inclinaison nécessaires pour rester conforme à l'exigence de la p.i.r.e. applicable au masque d'élévation, et énoncée à la section 6.2.2 3) du CNR-247, doivent être clairement indiqués.

Lorsque la fonction sans fil 5G fonctionnant en 5250-5350 MHz et 5470-5725 MHz est activée pour ce produit , il est nécessaire de porter une attention particulière aux choses suivantes.

• Pour les dispositifs munis d'antennes amovibles, le gain maximal d'antenne permis pour les dispositifs utilisant les bandes de 5 250 à 5 350 MHz et de 5 470 à 5 725 MHz doit être conforme à la limite de la p.i.r.e.

#### **Industry Canada radiation exposure statement**

This device complies with IC radiation exposure limits set forth for an uncontrolled environment. This device should be installed and operated with a minimum distance of 20 cm between the radiator and your body.

#### **Déclaration d'exposition aux radiations:**

Cet équipement est conforme aux limites d'exposition aux rayonnements IC établies pour un environnement non contrôlé. Cet équipement doit être installé et utilisé avec un minimum de 20 cm de distance entre la source de rayonnement et votre corps.

## **EUROPEAN UNION**

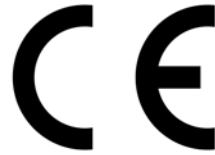

The following information applies if you use the product within the European Union.

#### **Declaration of Conformity with Regard to EU Directive 2014/53/EU (Radio Equipment Directive, RED)**

- Compliance information for wireless products relevant to the EU and other Countries following the EU Directive 2014/53/EU (RED). And this product may be used in all EU countries (and other countries following the EU Directive 2014/53/EU) without any limitation except for the countries mentioned below table:
- In the majority of the EU and other European countries, the 5GHz bands have been made available for the use of wireless local area networks (LANs). Later in this document you will find an overview of countries in which additional restrictions or requirements or both are applicable. The requirements for any country may evolve. Zyxel recommends that you check with the local authorities for the latest status of their national regulations for the 5GHz wireless LANs.
- If this device for operation in the band 5150-5350 MHz, it is for indoor use only.
- The maximum RF power operating for each band as follows:
- **WiFi** The band 2,400 to 2,438.5 MHz is 59.98 mW The band 5,150 to 5,350 MHz is 55.21 mW
- The band 5,470 to 5,725 MHz is 60.39 mW **• WCDMA**
- The WCDMA Band I is 316.23 mW The WCDMA Band VIII: 235.5 mW

**• LTE**

The LTE Band 1 is: 199.83 mW<br>The LTE Band 3 is: 188.36 mW<br>The LTE Band 7 is: 158.12 mW<br>The LTE Band 8 is: 170.22 mW<br>The LTE Band 20 is: 170.22 mW<br>The LTE Band 28 is: 167.49 mW<br>The LTE Band 38 is: 157.4 mW<br>The LTE Band 30 i

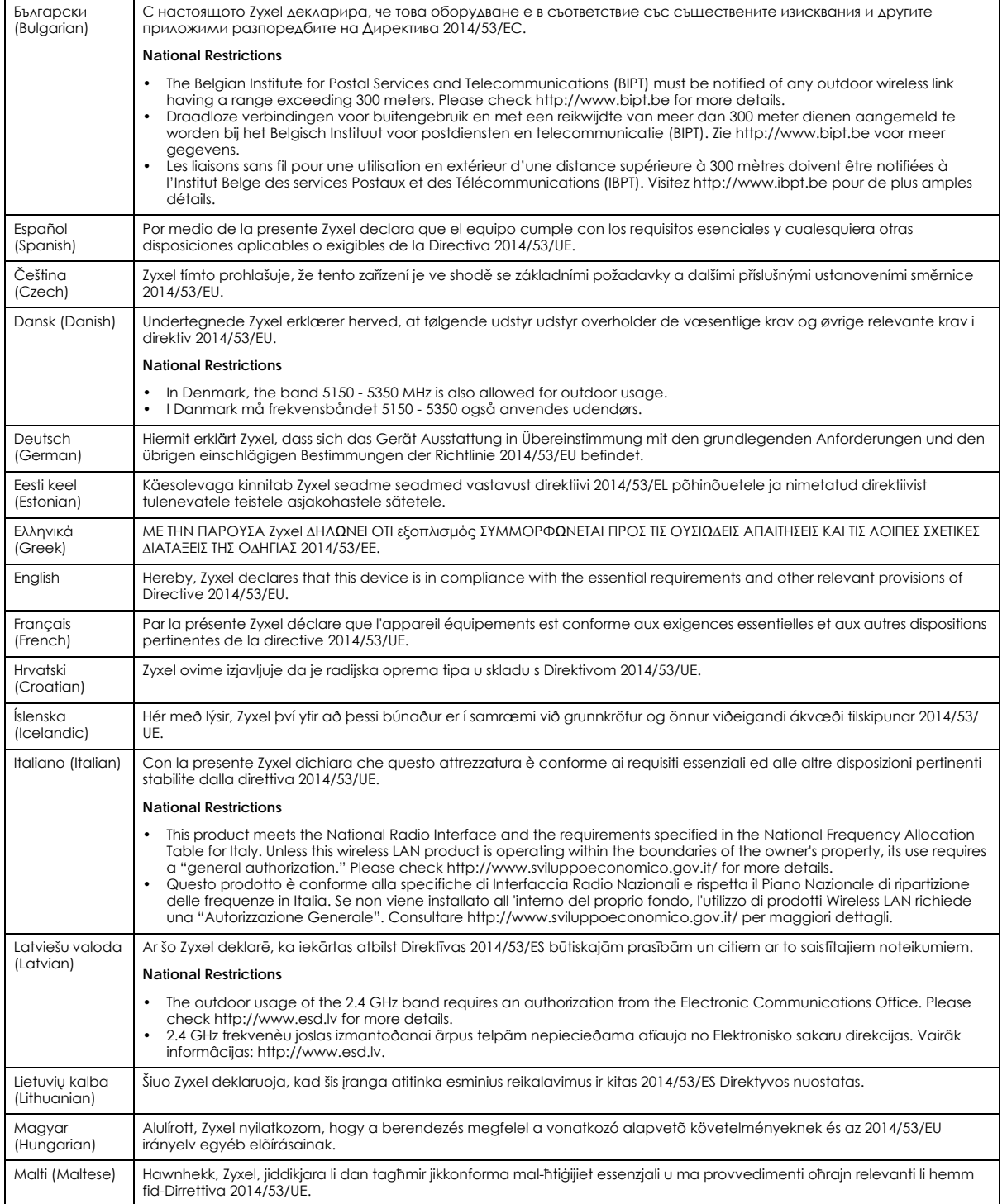

LTE2566-M634 User's Guide

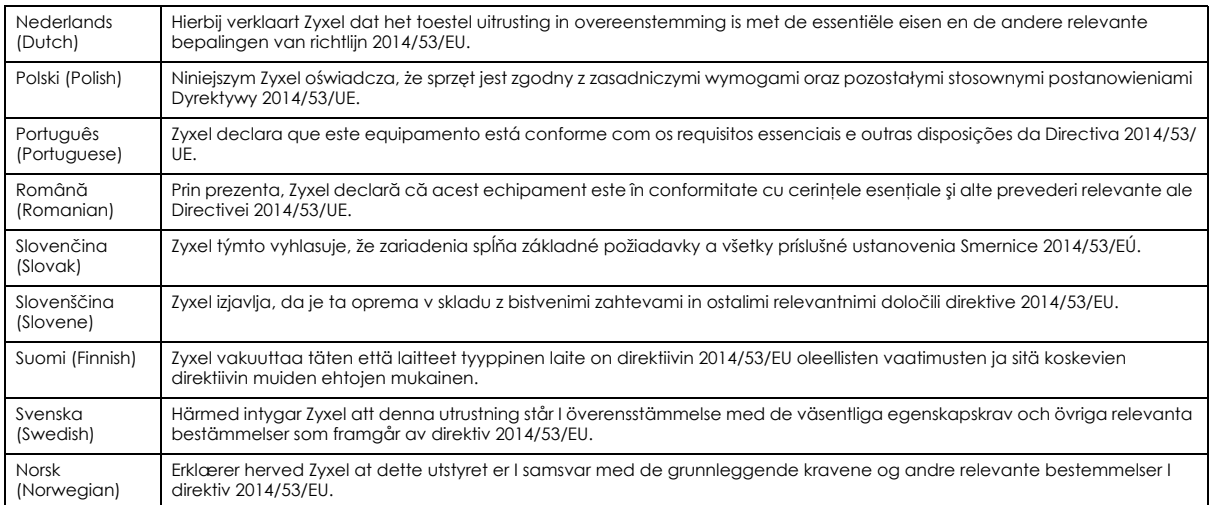

#### **Notes:**

1. Although Norway, Switzerland and Liechtenstein are not EU member states, the EU Directive 2014/53/EU has also been implemented in those countries.

2. The regulatory limits for maximum output power are specified in EIRP. The EIRP level (in dBm) of a device can be calculated by adding the gain of the antenna used (specified in dBi) to the output power available at the connector (specified in dBm).

#### **List of national codes**

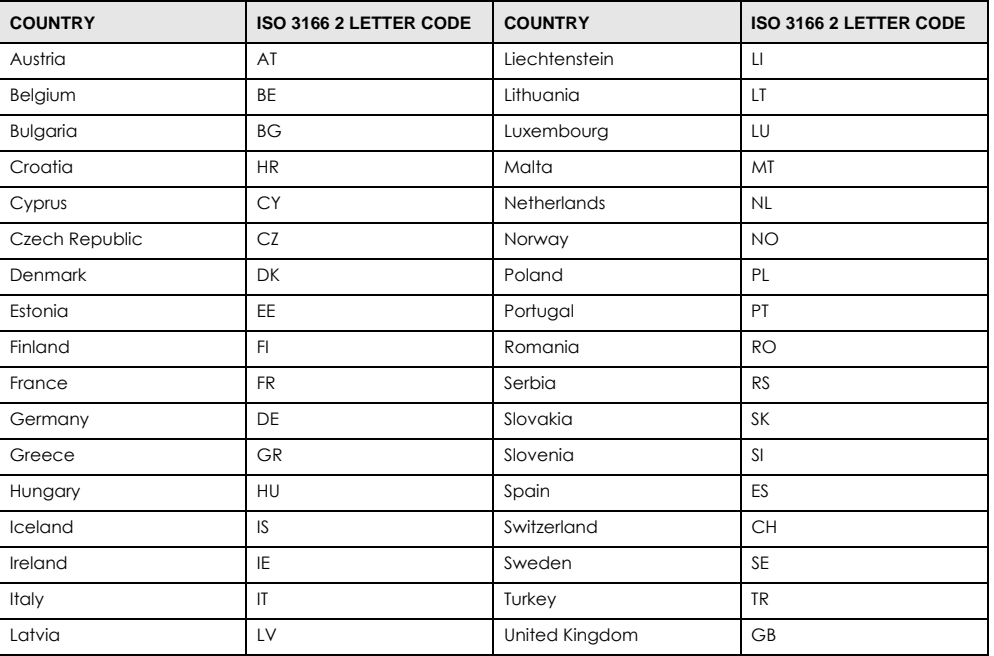

## **Safety Warnings**

• Do not use this product near water, for example, in a wet basement or near a swimming pool.

- Do not expose your device to dampness, dust or corrosive liquids. Do not store things on the device.
- 
- Do not obstruct the device ventilation slots as insufficient airflow may harm your device. For example, do not place the device in an enclosed space such as a box or on a very soft surface such as a bed or sofa.
- Do not install, use, or service this device during a thunderstorm. There is a remote risk of electric shock from lightning.
- Connect ONLY suitable accessories to the device.
- Do not open the device or unit. Opening or removing covers can expose you to dangerous high voltage points or other risks.<br>• Only qualified service personnel should service or disassemble this device. Please contact your v
- 
- Make sure to connect the cables to the correct ports.<br>• Place connecting cables carefully so that no one will Place connecting cables carefully so that no one will step on them or stumble over them.
- Always disconnect all cables from this device before servicing or disassembling.
- Do not remove the plug and connect it to a power outlet by itself; always attach the plug to the power adaptor first before connecting it to a power outlet.
- Do not allow anything to rest on the power adaptor or cord and do NOT place the product where anyone can walk on the power adaptor or cord.
- Please use the provided or designated connection cables/power cables/ adaptors. Connect it to the right supply voltage (for example, 110V AC in North America or 230V AC in Europe). If the power adaptor or cord is damaged, it might cause electrocution. Remove it from the device and the power source, repairing the power adapter or cord is prohibited. Contact your local vendor to order a new one.
- Do not use the device outside, and make sure all the connections are indoors. There is a remote risk of electric shock from lightning. • CAUTION: Risk of explosion if battery is replaced by an incorrect type, dispose of used batteries according to the instruction. Dispose them at the applicable collection point for the recycling of electrical and electronic devices. For detailed information about recycling of this
- product, please contact your local city office, your household waste disposal service or the store where you purchased the product. • The following warning statements apply, where the disconnect device is not incorporated in the device or where the plug on the power supply cord is intended to serve as the disconnect device,

- For permanently connected devices, a readily accessible disconnect device shall be incorporated external to the device;

- For pluggable devices, the socket-outlet shall be installed near the device and shall be easily accessible.

#### **Environment Statement**

#### **ErP (Energy-related Products)**

Zyxel products put on the EU market in compliance with the requirement of the European Parliament and the Council published Directive 2009/ 125/EC establishing a framework for the setting of ecodesign requirements for energy-related products (recast), so called as "ErP Directive (Energy-related Products directive) as well as ecodesign requirement laid down in applicable implementing measures, power consumption has satisfied regulation requirements which are:

- Network standby power consumption < 8W, and/or
- Off mode power consumption < 0.5W, and/or
- Standby mode power consumption < 0.5W.

(Wireless setting, please refer to "Wireless" chapter for more detail.)

#### **European Union - Disposal and Recycling Information**

The symbol below means that according to local regulations your product and/or its battery shall be disposed of separately from domestic waste. If this product is end of life, take it to a recycling station designated by local authorities. At the time of disposal, the separate collection of your product and/or its battery will help save natural resources and ensure that the environment is sustainable development.

Die folgende Symbol bedeutet, dass Ihr Produkt und/oder seine Batterie gemäß den örtlichen Bestimmungen getrennt vom Hausmüll entsorgt werden muss. Wenden Sie sich an eine Recyclingstation, wenn dieses Produkt das Ende seiner Lebensdauer erreicht hat. Zum Zeitpunkt der Entsorgung wird die getrennte Sammlung von Produkt und/oder seiner Batterie dazu beitragen, natürliche Ressourcen zu sparen und die Umwelt und die menschliche Gesundheit zu schützen.

El símbolo de abajo indica que según las regulaciones locales, su producto y/o su batería deberán depositarse como basura separada de la doméstica. Cuando este producto alcance el final de su vida útil, llévelo a un punto limpio. Cuando llegue el momento de desechar el producto, la recogida por separado éste y/o su batería ayudará a salvar los recursos naturales y a proteger la salud humana y medioambiental.

Le symbole ci-dessous signifie que selon les réglementations locales votre produit et/ou sa batterie doivent être éliminés séparément des ordures ménagères. Lorsque ce produit atteint sa fin de vie, amenez-le à un centre de recyclage. Au moment de la mise au rebut, la collecte séparée de votre produit et/ou de sa batterie aidera à économiser les ressources naturelles et protéger l'environnement et la santé humaine.

Il simbolo sotto significa che secondo i regolamenti locali il vostro prodotto e/o batteria deve essere smaltito separatamente dai rifiuti domestici. Quando questo prodotto raggiunge la fine della vita di servizio portarlo a una stazione di riciclaggio. Al momento dello smaltimento, la raccolta separata del vostro prodotto e/o della sua batteria aiuta a risparmiare risorse naturali e a proteggere l'ambiente e la salute umana.

Symbolen innebär att enligt lokal lagstiftning ska produkten och/eller dess batteri kastas separat från hushållsavfallet. När den här produkten når slutet av sin livslängd ska du ta den till en återvinningsstation. Vid tiden för kasseringen bidrar du till en bättre miljö och mänsklig hälsa genom att göra dig av med den på ett återvinningsställe.

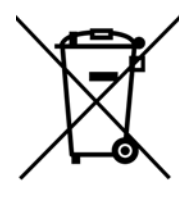

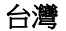

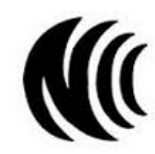

以下訊息僅適用於產品具有無線功能且銷售至台灣地區

- 第十二條 經型式認證合格之低功率射頻電機,非經許可,公司,商號或使用者均不得擅自變更頻率、加大功率或變更原設計之特性及功能。
- 第十四條 低功率射頻電機之使用不得影響飛航安全及干擾合法通信;經發現有干擾現象時,應立即停用,並改善至無干擾時方得繼續使用。
- 前項合法通信,指権電信法規定作業之無線電通信。 低功率射頻電機須忍受合法通信或工業、科學及醫療用電波輻射性電機設備之干擾。
- 無線資訊傳輸設備忍受合法通信之干擾且不得干擾合法通信;如造成干擾,應立即停用, 俟無干擾之虞,始得繼續使用。
- 無線資訊傳設備的製造廠商應確保頻率穩定性,如依製造廠商使用手冊上所述正常操作, 發射的信號應維持於操作頻帶中

以下訊息僅適用於產品操作於 5.25-5.35 秭赫頻帶內並銷售至台灣地區

• 在 5.25-5.35 秭赫頻帶內操作之無線資訊傳輸設備,限於室內使用。

以下訊息僅適用於產品屬於專業安裝並銷售至台灣地區

• 本器材須經專業工程人員安裝及設定,始得設置使用,且不得直接販售給一般消費者。

安全警告 - 為了您的安全,請先閱讀以下警告及指示:

- 請勿將此產品接近水、火焰或放置在高溫的環境。
- 避免設備接觸 :
	- 任何液體 切勿讓設備接觸水、雨水、高濕度、污水腐蝕性的液體或其他水份。
- 灰塵及污物 切勿接觸灰塵、污物、沙土、食物或其他不合適的材料。
- 雷雨天氣時,不要安裝,使用或維修此設備。有遭受電擊的風險。
- 切勿重摔或撞擊設備,並勿使用不正確的電源變壓器。
- 若接上不正確的電源變壓器會有爆炸的風險。
- 請勿隨意更換產品內的電池。
- 如果更換不正確之電池型式,會有爆炸的風險,請依製造商說明書處理使用過之電池。
- 請將廢電池丟棄在適當的電器或電子設備回收處。
- 請勿將設備解體。
- 請勿阻礙設備的散熱孔,空氣對流不足將會造成設備損害。
- 請插在正確的電壓供給插座 (如 : 北美 / 台灣電壓 110V AC, 歐洲是 230V AC)。
- 假若電源變壓器或電源變壓器的纜線損壞,請從插座拔除,若您還繼續插電使用,會有觸電死亡的風險。
- 請勿試圖修理電源變壓器或電源變壓器的纜線,若有毀損,請直接聯絡您購買的店家,購買一個新的電源變壓器。
- 請勿將此設備安裝於室外,此設備僅適合放置於室內。
- 請勿隨一般垃圾丟棄。
- 請參閱產品背貼上的設備額定功率。
- 請參考產品型錄或是彩盒上的作業溫度。
- 產品沒有斷電裝置或者採用電源線的插頭視為斷電裝置的一部分,以下警語將適用 :
	- 對永久連接之設備, 在設備外部須安裝可觸及之斷電裝置;
	- 對插接式之設備, 插座必須接近安裝之地點而且是易於觸及的。

## **About the Symbols**

Various symbols are used in this product to ensure correct usage, to prevent danger to the user and others, and to prevent property damage. The meaning of these symbols are described below. It is important that you read these descriptions thoroughly and fully understand the contents.

#### **Explanation of the Symbols**

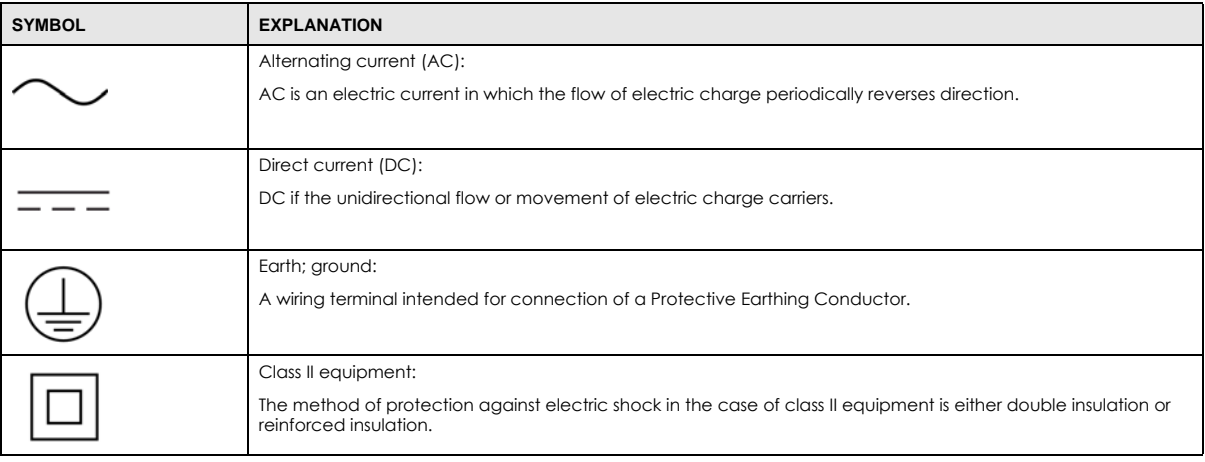

## **Viewing Certifications**

Go to http://www.zyxel.com to view this product's documentation and certifications.

## **Zyxel Limited Warranty**

Zyxel warrants to the original end user (purchaser) that this product is free from any defects in material or workmanship for a specific period (the Warranty Period) from the date of purchase. The Warranty Period varies by region. Check with your vendor and/or the authorized Zyxel local distributor for details about the Warranty Period of this product. During the warranty period, and upon proof of purchase, should the product have indications of failure due to faulty workmanship and/or materials, Zyxel will, at its discretion, repair or replace the defective products or components without charge for either parts or labor, and to whatever extent it shall deem necessary to restore the product or components to proper operating condition. Any replacement will consist of a new or re-manufactured functionally equivalent product of equal or higher value,<br>and will be solely at the discretion of Zyxel. This warranty shall not apply if an act of God, or subjected to abnormal working conditions.

#### **Note**

Repair or replacement, as provided under this warranty, is the exclusive remedy of the purchaser. This warranty is in lieu of all other warranties, express or implied, including any implied warranty of merchantability or fitness for a particular use or purpose. Zyxel shall in no event be held liable for indirect or consequential damages of any kind to the purchaser.

To obtain the services of this warranty, contact your vendor. You may also refer to the warranty policy for the region in which you bought the device at http://www.zyxel.com/web/support\_warranty\_info.php.

## **Registration**

Register your product online to receive e-mail notices of firmware upgrades and information at www.zyxel.com for global products, or at www.us.zyxel.com for North American products.

## **Open Source Licenses**

This product may contains in part some free software distributed under GPL license terms and/or GPL like licenses. Open source licenses are provided with the firmware package. You can download the latest firmware at www.zyxel.com. If you cannot find it there, contact your vendor or Zyxel Technical Support at support@zyxel.com.tw.

To obtain the source code covered under those Licenses, please contact your vendor or Zyxel Technical Support at support@zyxel.com.